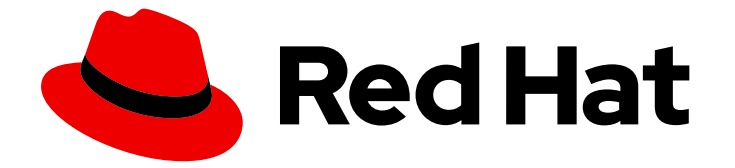

# Red Hat Enterprise Linux 9

# Effectuer une installation standard de RHEL 9

Préparer, réaliser et personnaliser une installation RHEL standard

Last Updated: 2024-02-22

Préparer, réaliser et personnaliser une installation RHEL standard

# Notice légale

Copyright © 2023 Red Hat, Inc.

The text of and illustrations in this document are licensed by Red Hat under a Creative Commons Attribution–Share Alike 3.0 Unported license ("CC-BY-SA"). An explanation of CC-BY-SA is available at

http://creativecommons.org/licenses/by-sa/3.0/

. In accordance with CC-BY-SA, if you distribute this document or an adaptation of it, you must provide the URL for the original version.

Red Hat, as the licensor of this document, waives the right to enforce, and agrees not to assert, Section 4d of CC-BY-SA to the fullest extent permitted by applicable law.

Red Hat, Red Hat Enterprise Linux, the Shadowman logo, the Red Hat logo, JBoss, OpenShift, Fedora, the Infinity logo, and RHCE are trademarks of Red Hat, Inc., registered in the United States and other countries.

Linux ® is the registered trademark of Linus Torvalds in the United States and other countries.

Java ® is a registered trademark of Oracle and/or its affiliates.

XFS ® is a trademark of Silicon Graphics International Corp. or its subsidiaries in the United States and/or other countries.

MySQL<sup>®</sup> is a registered trademark of MySQL AB in the United States, the European Union and other countries.

Node.js ® is an official trademark of Joyent. Red Hat is not formally related to or endorsed by the official Joyent Node.js open source or commercial project.

The OpenStack ® Word Mark and OpenStack logo are either registered trademarks/service marks or trademarks/service marks of the OpenStack Foundation, in the United States and other countries and are used with the OpenStack Foundation's permission. We are not affiliated with, endorsed or sponsored by the OpenStack Foundation, or the OpenStack community.

All other trademarks are the property of their respective owners.

## Résumé

Effectuez une installation standard de Red Hat Enterprise Linux 9 sur les architectures AMD, Intel, ARM 64 bits et IBM Z 64 bits. Tout d'abord, vous préparez le système pour l'installation, créez le support de démarrage et installez RHEL. Après l'installation, vous pouvez attribuer un abonnement, personnaliser les paramètres et rendre le système plus sûr. Vous pouvez effectuer une installation de base à l'aide de l'interface graphique, mais vous devrez peut-être utiliser l'interface de ligne de commande pour certaines tâches.

# Table des matières

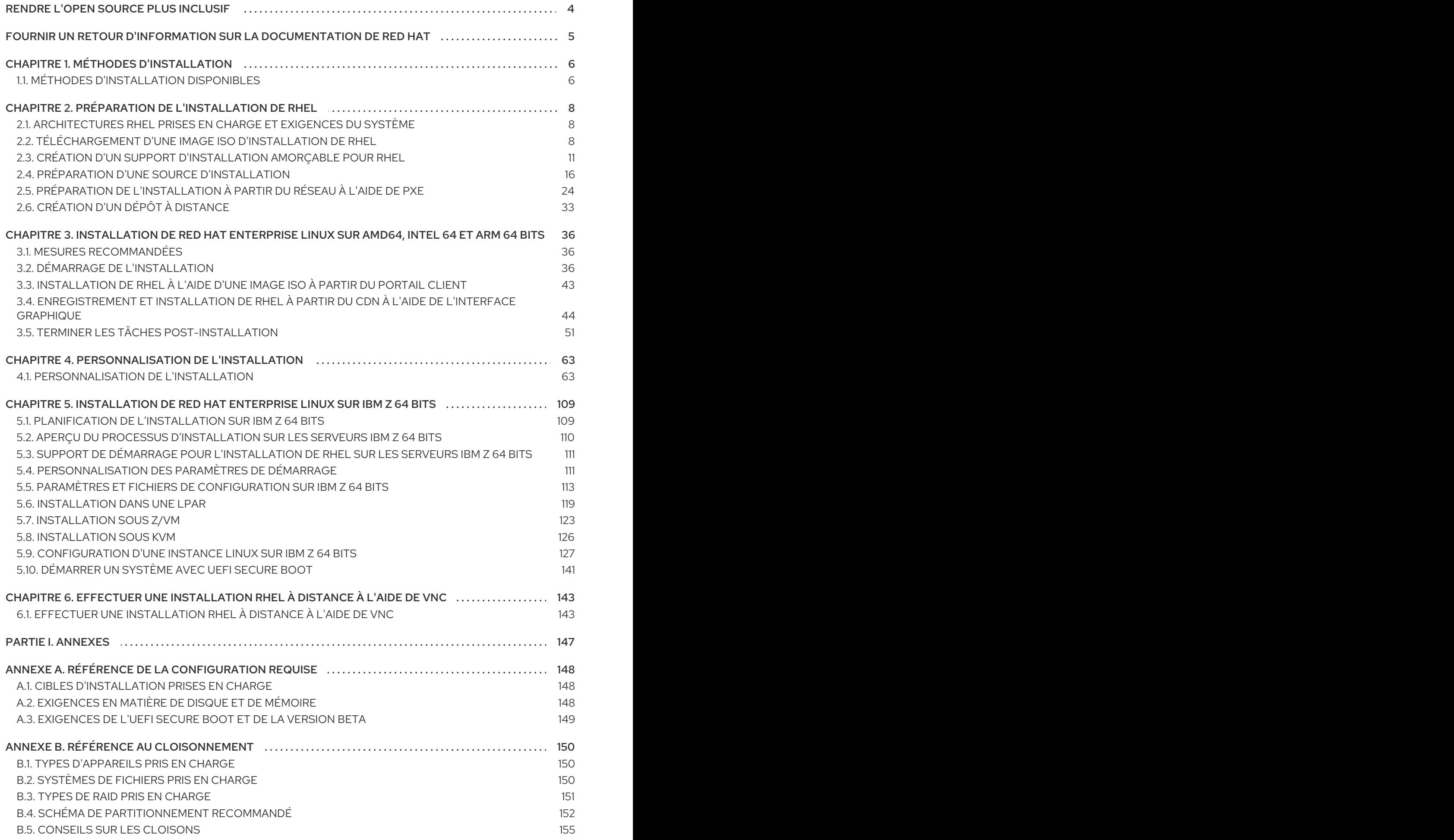

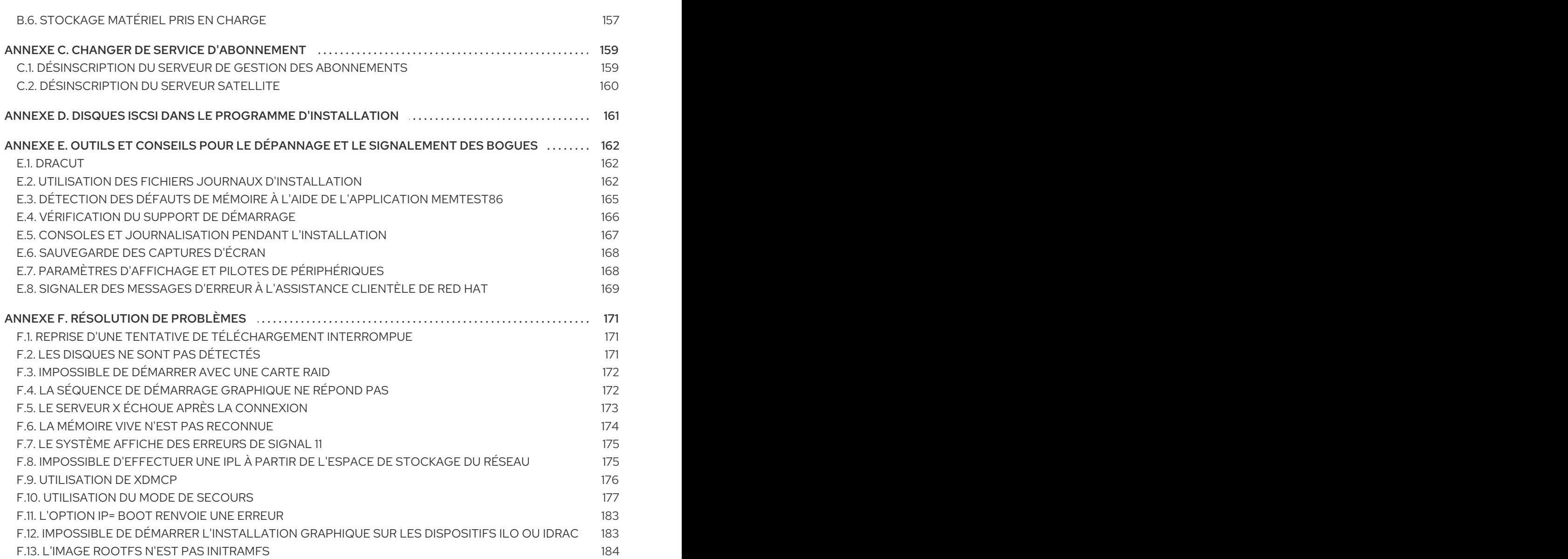

# RENDRE L'OPEN SOURCE PLUS INCLUSIF

<span id="page-7-0"></span>Red Hat s'engage à remplacer les termes problématiques dans son code, sa documentation et ses propriétés Web. Nous commençons par ces quatre termes : master, slave, blacklist et whitelist. En raison de l'ampleur de cette entreprise, ces changements seront mis en œuvre progressivement au cours de plusieurs versions à venir. Pour plus de détails, voir le message de notre directeur [technique](https://www.redhat.com/en/blog/making-open-source-more-inclusive-eradicating-problematic-language) Chris Wright.

# FOURNIR UN RETOUR D'INFORMATION SUR LA DOCUMENTATION DE RED HAT

<span id="page-8-0"></span>Nous apprécions vos commentaires sur notre documentation. Faites-nous savoir comment nous pouvons l'améliorer.

#### Soumettre des commentaires sur des passages spécifiques

- 1. Consultez la documentation au format Multi-page HTML et assurez-vous que le bouton Feedback apparaît dans le coin supérieur droit après le chargement complet de la page.
- 2. Utilisez votre curseur pour mettre en évidence la partie du texte que vous souhaitez commenter.
- 3. Cliquez sur le bouton Add Feedback qui apparaît près du texte en surbrillance.
- 4. Ajoutez vos commentaires et cliquez sur Submit.

#### Soumettre des commentaires via Bugzilla (compte requis)

- 1. Connectez-vous au site Web de [Bugzilla.](https://bugzilla.redhat.com/enter_bug.cgi?product=Red Hat Enterprise Linux 9&component=Documentation)
- 2. Sélectionnez la version correcte dans le menu Version.
- 3. Saisissez un titre descriptif dans le champ Summary.
- 4. Saisissez votre suggestion d'amélioration dans le champ Description. Incluez des liens vers les parties pertinentes de la documentation.
- 5. Cliquez sur Submit Bug.

# CHAPITRE 1. MÉTHODES D'INSTALLATION

<span id="page-9-0"></span>En fonction de vos besoins, vous pouvez installer Red Hat Enterprise Linux à l'aide de plusieurs méthodes. Consultez les sections suivantes pour déterminer la méthode d'installation la mieux adaptée à vos besoins.

# <span id="page-9-1"></span>1.1. MÉTHODES D'INSTALLATION DISPONIBLES

Vous pouvez installer Red Hat Enterprise Linux en utilisant l'une des méthodes suivantes :

- Installations basées sur l'interface graphique
- Installations basées sur des systèmes ou des images en nuage
- Installations avancées

#### Installations basées sur l'interface graphique

Vous pouvez choisir parmi les méthodes d'installation basées sur l'interface graphique suivantes :

- **Install RHEL using an ISO image from the Customer Portal:**Installez Red Hat Enterprise Linux en téléchargeant le fichier image DVD ISO à partir du portail client. L'enregistrement est effectué une fois l'installation terminée. Cette méthode d'installation est prise en charge par l'interface graphique et Kickstart.
- Register and install RHEL from the Content Delivery Network:Enregistrez votre système, attachez des abonnements et installez Red Hat Enterprise Linux à partir du réseau de diffusion de contenu (CDN). Cette méthode d'installation prend en charge les fichiers images Boot ISO et DVD ISO; cependant, le fichier image Boot ISO est recommandé car la source d'installation est par défaut CDN pour le fichier image Boot ISO. Après avoir enregistré le système, le programme d'installation télécharge et installe les paquets à partir du CDN. Cette méthode d'installation est également prise en charge par Kickstart.
- Perform a remote RHEL installation using VNC:Le programme d'installation de RHEL propose deux modes d'installation VNC (Virtual Network Computing) : Direct et Connect. Une fois la connexion établie, les deux modes ne diffèrent pas. Le mode choisi dépend de votre environnement.
- **Install RHEL from the network using PXE:** Avec une installation en réseau utilisant l'environnement d'exécution avant démarrage (PXE), vous pouvez installer Red Hat Enterprise Linux sur un système ayant accès à un serveur d'installation. Au minimum, deux systèmes sont nécessaires pour une installation en réseau.

#### Installations basées sur des systèmes ou des images en nuage

Vous pouvez utiliser des méthodes d'installation basées sur des images de système ou de nuage uniquement dans des environnements virtuels et de nuage. Pour effectuer une installation basée sur une image de système ou de nuage, utilisez Red Hat Image Builder. Image Builder crée des images système personnalisées de Red Hat Enterprise Linux, y compris les images système pour le déploiement dans les nuages.

Pour plus [d'informations](https://access.redhat.com/documentation/en-us/red_hat_enterprise_linux/9/html-single/composing_a_customized_rhel_system_image/index/) sur l'installation de RHEL à l'aide de Image builder, voir Composer une image système RHEL personnalisée.

#### Installations avancées

Vous pouvez choisir parmi les méthodes d'installation avancées suivantes :

- Perform an automated RHEL installation using Kickstart:Kickstart est un processus automatisé qui vous aide à installer le système d'exploitation en spécifiant toutes vos exigences et configurations dans un fichier. Le fichier Kickstart contient les options d'installation de RHEL, par exemple le fuseau horaire, les partitions de disque ou les paquets à installer. La fourniture d'un fichier Kickstart préparé termine l'installation sans que l'utilisateur n'ait à intervenir. Ceci est utile lors du déploiement de Red Hat Enterprise Linux sur un grand nombre de systèmes à la fois.
- Register and install RHEL from the Content Delivery Network:Enregistrez et installez Red Hat Enterprise Linux sur toutes les architectures à partir du réseau de diffusion de contenu (CDN). L'enregistrement est effectué avant que les paquets d'installation ne soient téléchargés et installés à partir du CDN. Cette méthode d'installation est prise en charge par l'interface utilisateur graphique et Kickstart.

# <span id="page-11-0"></span>CHAPITRE 2. PRÉPARATION DE L'INSTALLATION DE RHEL

Cette section décrit comment préparer l'installation de Red Hat Enterprise Linux.

# <span id="page-11-1"></span>2.1. ARCHITECTURES RHEL PRISES EN CHARGE ET EXIGENCES DU **SYSTÈME**

Red Hat Enterprise Linux 9 offre une base stable, sécurisée et cohérente pour les déploiements de cloud hybride, avec les outils nécessaires pour fournir des charges de travail plus rapidement et avec moins d'efforts. Vous pouvez déployer RHEL en tant qu'invité sur les hyperviseurs pris en charge et les environnements des fournisseurs de cloud, ainsi que sur l'infrastructure physique, afin que vos applications puissent bénéficier des innovations des principales plates-formes d'architecture matérielle.

#### 2.1.1. Architectures prises en charge

Red Hat Enterprise Linux prend en charge les architectures suivantes :

- Architectures AMD et Intel 64 bits
- L'architecture ARM 64 bits
- IBM Power Systems, Little Endian
- architectures IBM Z 64 bits

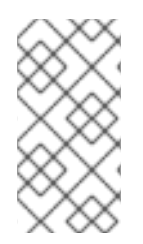

#### **NOTE**

Pour les instructions d'installation sur les serveurs IBM Power, voir *IBM installation [documentation](https://www.ibm.com/docs/en/linux-on-systems?topic=servers-quick-start-guides-installing-linux)*. Pour vous assurer que votre système est compatible avec l'installation de RHEL, consultez les sites <https://catalog.redhat.com> et <https://access.redhat.com/articles/rhel-limits>.

#### 2.1.2. Exigences du système

S'il s'agit d'une première installation de Red Hat Enterprise Linux, il est recommandé de passer en revue les directives fournies pour le système, le matériel, la sécurité, la mémoire et le RAID avant de procéder à l'installation. Pour plus d'informations, reportez-vous à la référence sur les [exigences](https://access.redhat.com/documentation/en-us/red_hat_enterprise_linux/9/html-single/performing_a_standard_rhel_9_installation/index#system-requirements-reference_installing-RHEL) du système .

Si vous souhaitez utiliser votre système en tant qu'hôte de virtualisation, examinez la [configuration](https://access.redhat.com/documentation/en-us/red_hat_enterprise_linux/9/html/configuring_and_managing_virtualization/assembly_enabling-virtualization-in-rhel-9_configuring-and-managing-virtualization) matérielle requise pour la virtualisation.

#### Ressources supplémentaires

- [Renforcement](https://access.redhat.com/documentation/en-us/red_hat_enterprise_linux/9/html-single/security_hardening/index/) de la sécurité
- Composition d'une image système RHEL [personnalisée](https://access.redhat.com/documentation/en-us/red_hat_enterprise_linux/9/html-single/composing_a_customized_rhel_system_image/index)

# <span id="page-11-2"></span>2.2. TÉLÉCHARGEMENT D'UNE IMAGE ISO D'INSTALLATION DE RHEL

Vous pouvez télécharger Red Hat Enterprise Linux en visitant le [portail](https://access.redhat.com/front) client de Red Hat ou en utilisant la commande **curl**.

#### 2.2.1. Types d'images ISO d'installation

Deux types d'images ISO d'installation de Red Hat Enterprise Linux 9 sont disponibles sur le portail client de Red Hat.

#### Fichier image ISO du DVD

Il s'agit d'un programme d'installation complet qui contient les référentiels BaseOS et AppStream. Avec un fichier ISO DVD, vous pouvez terminer l'installation sans avoir accès à d'autres référentiels.

#### Fichier image ISO de démarrage

L'image ISO de démarrage est une installation minimale qui peut être utilisée pour installer RHEL de deux manières différentes :

- a. Lors de l'enregistrement et de l'installation de RHEL à partir du réseau de diffusion de contenu (CDN).
- b. En tant qu'image minimale nécessitant l'accès aux référentiels BaseOS et AppStream pour l'installation de paquets logiciels. Les référentiels font partie de l'image ISO du DVD qui peut être téléchargée à partir du [portail](https://access.redhat.com/home) client de Red Hat . Téléchargez et décompressez l'image ISO du DVD pour accéder aux référentiels.

Le tableau suivant contient des informations sur les images disponibles pour les architectures prises en charge.

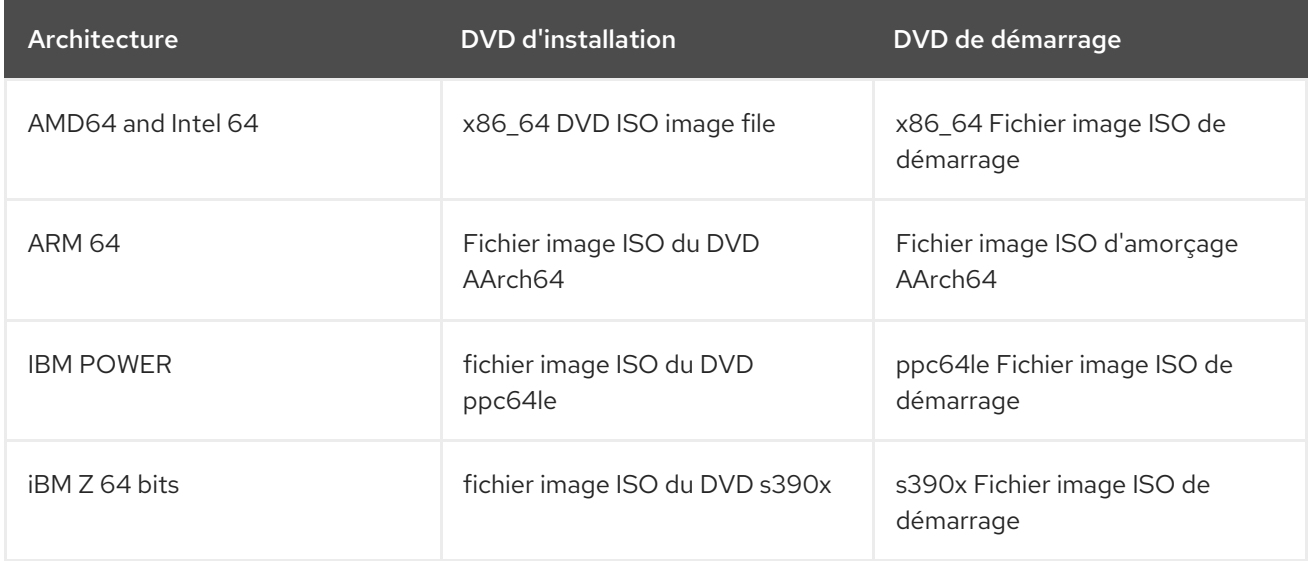

#### Tableau 2.1. Images de démarrage et d'installation

#### 2.2.2. Téléchargement d'une image ISO à partir du portail client

L'image ISO de démarrage est un fichier image minimal qui prend en charge l'enregistrement de votre système, l'attachement des abonnements et l'installation de RHEL à partir du réseau de diffusion de contenu (CDN). Le fichier image ISO DVD contient tous les référentiels et progiciels et ne nécessite aucune configuration supplémentaire.

#### Conditions préalables

- Vous avez un abonnement Red Hat actif.
- Vous êtes connecté à la section Product [Downloads](https://access.redhat.com/downloads) du portail client de Red Hat sous Product Downloads.

#### Procédure

- 1. Ouvrez le navigateur et accédez à [https://access.redhat.com/downloads/content/rhel.](https://access.redhat.com/downloads/content/rhel) Cette page répertorie les téléchargements les plus courants pour Red Hat Enterprise Linux.
- 2. Cliquez sur **Télécharger maintenant** à côté de l'image ISO dont vous avez besoin.
- 3. Si la version souhaitée de RHEL ne figure pas dans la liste, cliquez sur **All Red Hat Enterprise Linux Downloads**.
	- a. Dans le menu déroulant Product Variant, sélectionnez la variante et l'architecture souhaitées.
		- Facultatif : Sélectionnez l'onglet Packages pour afficher les paquetages contenus dans la variante sélectionnée. Pour plus d'informations sur les paquetages disponibles dans Red Hat Enterprise Linux 9, consultez le document Manifeste des [paquetages.](https://access.redhat.com/documentation/en-us/red_hat_enterprise_linux/9/html-single/package_manifest/index)
	- b. Dans le menu déroulant Version, sélectionnez la version de RHEL que vous souhaitez télécharger. Par défaut, c'est la dernière version pour la variante et l'architecture sélectionnées qui est choisie.

L'onglet Product Software affiche les fichiers d'image, qui comprennent

- Red Hat Enterprise Linux Binary DVDimage.
- Red Hat Enterprise Linux Boot ISOimage.

D'autres images peuvent être disponibles, par exemple des images de machines virtuelles préconfigurées.

c. Cliquez sur **Télécharger maintenant** à côté de l'image ISO dont vous avez besoin.

#### 2.2.3. Téléchargement d'une image ISO à l'aide de curl

Avec l'outil **curl**, vous pouvez récupérer le fichier requis sur le web à l'aide de la ligne de commande pour l'enregistrer localement ou le transférer dans un autre programme, selon vos besoins. Cette section explique comment télécharger des images d'installation à l'aide de la commande **curl**.

#### Conditions préalables

- Les paquets **curl** et **jq** sont installés. Si votre distribution Linux n'utilise pas **dnf** ou **apt**, ou si vous n'utilisez pas Linux, téléchargez le logiciel le plus approprié à partir du site [web](https://curl.haxx.se/download.html) curl.
- Vous disposez d'un jeton hors ligne généré à partir des [jetons](https://access.redhat.com/management/api) API de Red Hat .
- Vous disposez d'une somme de contrôle du fichier que vous souhaitez télécharger à partir de [Téléchargements](https://access.redhat.com/downloads/) de produits .

#### Procédure

1. Créez un fichier bash avec le contenu suivant :

#!/bin/bash # set the offline token and checksum parameters offline\_token="<offline\_token>" checksum=*<checksum>*

# get an access token access\_token=\$(curl https://sso.redhat.com/auth/realms/redhat-external/protocol/openidconnect/token -d grant\_type=refresh\_token -d client\_id=rhsm-api -d refresh\_token=\$offline\_token | jq -r '.access\_token')

# get the filename and download url image=\$(curl -H "Authorization: Bearer \$access\_token" "https://api.access.redhat.com/management/v1/images/\$checksum/download") filename=\$(echo \$image | jq -r .body.filename) url=\$(echo \$image | jq -r .body.href)

# download the file curl \$url -o \$filename

Dans le texte ci-dessus, remplacez *<offline\_token>* par le jeton collecté sur le portail API de Red Hat et *<checksum>* par la valeur de la somme de contrôle extraite de la page *Product Downloads*.

2. Rendez ce fichier exécutable.

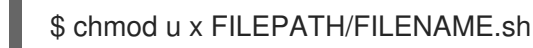

3. Ouvrez une fenêtre de terminal et exécutez le fichier bash.

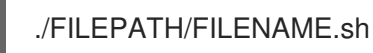

# 

#### AVERTISSEMENT

Utiliser une gestion des mots de passe conforme aux meilleures pratiques en matière de mise en réseau.

- Ne stockez pas les mots de passe ou les informations d'identification en texte clair.
- Protégez le jeton contre toute utilisation non autorisée.

#### Ressources supplémentaires

[Démarrer](https://access.redhat.com/articles/3626371) avec les API de Red Hat

# <span id="page-14-0"></span>2.3. CRÉATION D'UN SUPPORT D'INSTALLATION AMORÇABLE POUR RHEL

Cette section contient des informations sur l'utilisation du fichier image ISO que vous avez téléchargé pour créer un support d'installation physique amorçable, tel qu'une clé USB, un DVD ou un CD. Pour plus d'informations sur le téléchargement des images ISO, voir [Téléchargement](https://access.redhat.com/documentation/en-us/red_hat_enterprise_linux/9/html-single/performing_a_standard_rhel_9_installation/index?#downloading-beta-installation-images_preparing-for-your-installation) de l'image ISO d'installation

## 2.3.1. Options du support de démarrage de l'installation

Plusieurs options sont disponibles pour démarrer le programme d'installation de Red Hat Enterprise Linux.

#### DVD d'installation complet ou clé USB

Créez un DVD ou une clé USB d'installation complète à l'aide de l'image DVD ISO. Le DVD ou le lecteur flash USB peut être utilisé comme périphérique de démarrage et comme source d'installation de logiciels.

#### DVD, CD ou clé USB d'installation minimale

Créez un CD, un DVD ou une clé USB d'installation minimale à l'aide de l'image Boot ISO, qui ne contient que les fichiers minimums nécessaires pour démarrer le système et lancer le programme d'installation.

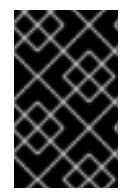

#### IMPORTANT

Si vous n'utilisez pas le réseau de diffusion de contenu (CDN) pour télécharger les paquets logiciels requis, l'image Boot ISO nécessite une source d'installation qui contient les paquets logiciels requis.

#### Ressources supplémentaires

- Effectuer une [installation](https://access.redhat.com/documentation/en-us/red_hat_enterprise_linux/9/html-single/performing_an_advanced_rhel_9_installation/index/) avancée de RHEL 9
- Composition d'une image système RHEL [personnalisée](https://access.redhat.com/documentation/en-us/red_hat_enterprise_linux/9/html-single/composing_a_customized_rhel_system_image/index)

#### 2.3.2. Création d'un DVD ou d'un CD amorçable

Vous pouvez créer un DVD ou un CD d'installation amorçable à l'aide d'un logiciel de gravure et d'un graveur de CD/DVD. Les étapes exactes pour produire un DVD ou un CD à partir d'un fichier image ISO varient considérablement en fonction du système d'exploitation et du logiciel de gravure de disque installé. Consultez la documentation du logiciel de gravure de votre système pour connaître les étapes exactes de la gravure d'un CD ou d'un DVD à partir d'un fichier image ISO.

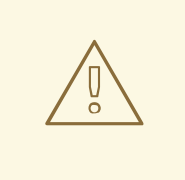

#### AVERTISSEMENT

Vous pouvez créer un DVD ou un CD amorçable en utilisant l'image ISO DVD (installation complète) ou l'image ISO Boot (installation minimale). Cependant, l'image ISO du DVD a une taille supérieure à 4,7 Go et risque donc de ne pas tenir sur un DVD simple ou double couche. Vérifiez la taille du fichier de l'image ISO du DVD avant de poursuivre. Il est recommandé d'utiliser une clé USB pour créer un support d'installation amorçable à partir d'une image ISO de DVD.

#### 2.3.3. Création d'un périphérique USB amorçable sous Linux

Vous pouvez créer un périphérique USB amorçable que vous pouvez ensuite utiliser pour installer Red Hat Enterprise Linux sur d'autres machines.

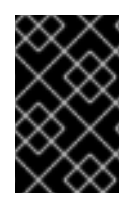

#### IMPORTANT

L'exécution de cette procédure écrase toutes les données précédemment stockées sur la clé USB sans aucun avertissement. Sauvegardez toutes les données ou utilisez une clé USB vide. Une clé USB amorçable ne peut pas être utilisée pour stocker des données.

#### Conditions préalables

- Vous avez téléchargé une image ISO d'installation comme décrit dans la section [Téléchargement](https://access.redhat.com/documentation/en-us/red_hat_enterprise_linux/9/html-single/performing_a_standard_rhel_9_installation/index?lb_target=production#downloading-beta-installation-images_preparing-for-your-installation) de l'image ISO d'installation .
- Vous disposez d'une clé USB d'une capacité suffisante pour l'image ISO. La taille requise varie, mais la taille recommandée est de 8 Go.

#### Procédure

- 1. Connectez la clé USB au système.
- 2. Ouvrez une fenêtre de terminal et affichez un journal des événements récents.

\$ dmesg|tail

Les messages provenant de la clé USB connectée sont affichés au bas du journal. Enregistrez le nom du périphérique connecté.

3. Connectez-vous en tant qu'utilisateur root :

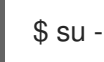

Saisissez votre mot de passe root lorsque vous y êtes invité.

4. Recherchez le nœud de périphérique affecté au lecteur. Dans cet exemple, le nom du lecteur est **sdd**.

```
# dmesg|tail
[288954.686557] usb 2-1.8: New USB device strings: Mfr=0, Product=1, SerialNumber=2
[288954.686559] usb 2-1.8: Product: USB Storage
[288954.686562] usb 2-1.8: SerialNumber: 000000009225
[288954.712590] usb-storage 2-1.8:1.0: USB Mass Storage device detected
[288954.712687] scsi host6: usb-storage 2-1.8:1.0
[288954.712809] usbcore: registered new interface driver usb-storage
[288954.716682] usbcore: registered new interface driver uas
[288955.717140] scsi 6:0:0:0: Direct-Access Generic STORAGE DEVICE 9228 PQ: 0
ANSI: 0
[288955.717745] sd 6:0:0:0: Attached scsi generic sg4 type 0
[288961.876382] sd 6:0:0:0: sdd Attached SCSI removable disk
```
- 5. Si le périphérique USB inséré se monte automatiquement, démontez-le avant de passer aux étapes suivantes. Pour le démonter, utilisez la commande **umount**. Pour plus d'informations, voir [Démontage](https://access.redhat.com/documentation/en-us/red_hat_enterprise_linux/8/html-single/managing_file_systems/index#unmounting-a-file-system-with-umount_mounting-file-systems) d'un système de fichiers avec umount .
- 6. Inscrire l'image ISO directement sur le périphérique USB :

# dd if=/image\_directory/image.iso of=/dev/device

- Remplacez */image\_directory/image.iso* par le chemin complet du fichier image ISO que vous avez téléchargé,
- Remplacez *device* par le nom de l'appareil que vous avez récupéré à l'aide de la commande **dmesg**.

Dans cet exemple, le chemin complet de l'image ISO est **/home/testuser/Downloads/rhel-9-x86\_64-boot.iso**, et le nom du périphérique est **sdd**:

# dd if=/home/testuser/Downloads/rhel-9-x86\_64-boot.iso of=/dev/sdd

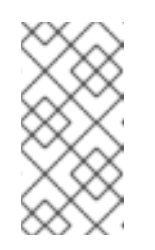

#### **NOTE**

Veillez à utiliser le nom correct de l'appareil et non le nom d'une partition de l'appareil. Les noms de partition sont généralement des noms de périphérique avec un suffixe numérique. Par exemple, **sdd** est un nom de périphérique et **sdd1** est le nom d'une partition sur le périphérique **sdd**.

7. Attendez que la commande **dd** ait fini d'écrire l'image sur le périphérique. Exécutez la commande **sync** pour synchroniser les écritures en cache sur le périphérique. Le transfert de données est terminé lorsque l'invite # apparaît. Lorsque vous voyez l'invite, déconnectez-vous du compte root et débranchez la clé USB. La clé USB est maintenant prête à être utilisée comme périphérique de démarrage.

#### 2.3.4. Création d'un périphérique USB amorçable sous Windows

Vous pouvez créer un périphérique USB amorçable sur un système Windows à l'aide de différents outils. Red Hat recommande d'utiliser Fedora Media Writer, disponible en téléchargement à l'adresse [https://github.com/FedoraQt/MediaWriter/releases.](https://github.com/FedoraQt/MediaWriter/releases) Notez que Fedora Media Writer est un produit communautaire et n'est pas pris en charge par Red Hat. Vous pouvez signaler tout problème lié à l'outil à l'adresse [https://github.com/FedoraQt/MediaWriter/issues.](https://github.com/FedoraQt/MediaWriter/issues)

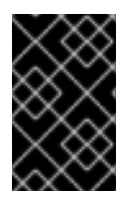

#### IMPORTANT

L'exécution de cette procédure écrase toutes les données précédemment stockées sur la clé USB sans aucun avertissement. Sauvegardez toutes les données ou utilisez une clé USB vide. Une clé USB amorçable ne peut pas être utilisée pour stocker des données.

#### Conditions préalables

- Vous avez téléchargé une image ISO d'installation comme décrit dans la section [Téléchargement](https://access.redhat.com/documentation/en-us/red_hat_enterprise_linux/9/html-single/performing_a_standard_rhel_9_installation/index?lb_target=production#downloading-beta-installation-images_preparing-for-your-installation) de l'image ISO d'installation .
- Vous disposez d'une clé USB d'une capacité suffisante pour l'image ISO. La taille requise varie, mais la taille recommandée est de 8 Go.

#### Procédure

- 1. Téléchargez et installez Fedora Media Writer à partir de <https://github.com/FedoraQt/MediaWriter/releases>.
- 2. Connectez la clé USB au système.
- 3. Ouvrez Fedora Media Writer.
- 4. Dans la fenêtre principale, cliquez sur **Custom Image (Image personnalisée** ) et sélectionnez l'image ISO de Red Hat Enterprise Linux précédemment téléchargée.
- 5. Dans la fenêtre Write Custom Image, sélectionnez le lecteur que vous souhaitez utiliser.
- 6. Cliquez sur **Écrire sur le disque**. Le processus de création du support de démarrage démarre. Ne débranchez pas le lecteur tant que l'opération n'est pas terminée. L'opération peut prendre plusieurs minutes, en fonction de la taille de l'image ISO et de la vitesse d'écriture du lecteur USB.
- 7. Lorsque l'opération est terminée, démontez la clé USB. La clé USB est maintenant prête à être utilisée comme périphérique de démarrage.

#### 2.3.5. Création d'un périphérique USB amorçable sous Mac OS X

Vous pouvez créer un périphérique USB amorçable que vous pouvez ensuite utiliser pour installer Red Hat Enterprise Linux sur d'autres machines.

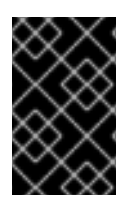

#### IMPORTANT

L'exécution de cette procédure écrase toutes les données précédemment stockées sur la clé USB sans aucun avertissement. Sauvegardez toutes les données ou utilisez une clé USB vide. Une clé USB amorçable ne peut pas être utilisée pour stocker des données.

#### Conditions préalables

- Vous avez téléchargé une image ISO d'installation comme décrit dans la section [Téléchargement](https://access.redhat.com/documentation/en-us/red_hat_enterprise_linux/9/html-single/performing_a_standard_rhel_9_installation/index?lb_target=production#downloading-a-specific-beta-iso-image_downloading-beta-installation-images) de l'image ISO d'installation .
- Vous disposez d'une clé USB d'une capacité suffisante pour l'image ISO. La taille requise varie, mais la taille recommandée est de 8 Go.

#### Procédure

- 1. Connectez la clé USB au système.
- 2. Identifiez le chemin d'accès au périphérique à l'aide de la commande **diskutil list**. Le chemin d'accès au périphérique a le format suivant */dev/disknumber*où **number** est le numéro du disque. Les disques sont numérotés à partir de zéro (0). En règle générale, **disk0** est le disque de récupération d'OS X et **disk1** est le disque d'installation principale d'OS X. Dans l'exemple suivant, le périphérique USB est **disk2**:

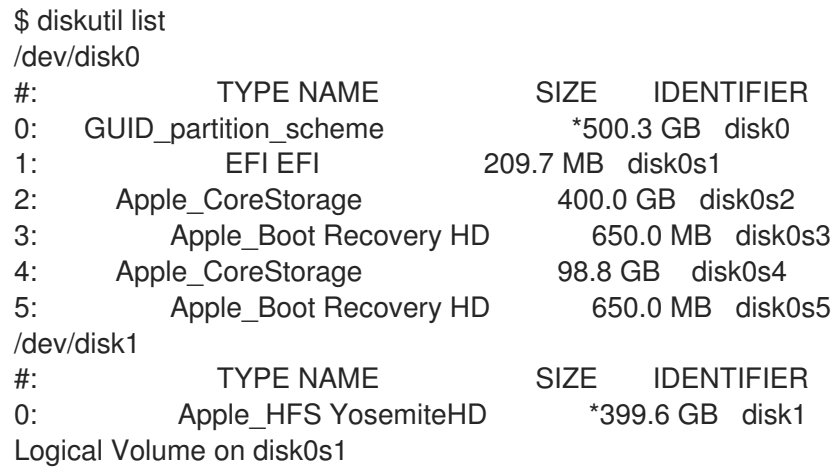

8A142795-8036-48DF-9FC5-84506DFBB7B2 Unlocked Encrypted /dev/disk2 #: TYPE NAME SIZE IDENTIFIER 0: FDisk partition scheme \*8.1 GB disk2 1: Windows\_NTFS SanDisk USB 8.1 GB disk2s1

- 3. Identifiez votre clé USB en comparant les colonnes NOM, TYPE et TAILLE à votre clé. Par exemple, le NOM doit correspondre au titre de l'icône de la clé USB dans l'outil Finder. Vous pouvez également comparer ces valeurs à celles du panneau d'information de la clé USB.
- 4. Démonter les volumes du système de fichiers de la clé USB :

\$ diskutil unmountDisk /dev/disknumber Unmount of all volumes on disknumber was successful

Lorsque la commande est terminée, l'icône du lecteur flash disparaît de votre bureau. Si l'icône ne disparaît pas, il se peut que vous ayez sélectionné le mauvais disque. Une tentative de démontage accidentel du disque système renvoie une erreur failed to unmount

5. Inscrire l'image ISO sur le lecteur flash :

# sudo dd if=/path/to/image.iso of=/dev/rdisknumber

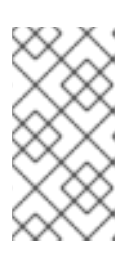

#### **NOTE**

Mac OS X fournit un fichier bloc (**/dev/disk\***) et un fichier caractère (**/dev/rdisk\***) pour chaque périphérique de stockage. L'écriture d'une image sur le périphérique de caractères **/dev/rdisknumber** est plus rapide que l'écriture sur le périphérique de blocs **/dev/disknumber**.

Par exemple, pour écrire le fichier */Users/user\_name/Downloads/rhel-9-x86\_64-boot.iso* sur le périphérique */dev/rdisk2* le périphérique, entrez la commande suivante :

# sudo dd if=/Users/user\_name/Downloads/rhel-9-x86\_64-boot.iso of=/dev/rdisk2

6. Attendez que la commande **dd** finisse d'écrire l'image sur le périphérique. Le transfert de données est terminé lorsque l'invite # s'affiche. Lorsque l'invite s'affiche, déconnectez-vous du compte root et débranchez la clé USB. La clé USB est maintenant prête à être utilisée comme périphérique de démarrage.

# <span id="page-19-0"></span>2.4. PRÉPARATION D'UNE SOURCE D'INSTALLATION

Le fichier image ISO de démarrage n'inclut pas de référentiels ni de progiciels ; il ne contient que le programme d'installation et les outils nécessaires pour démarrer le système et lancer l'installation. Cette section contient des informations sur la création d'une source d'installation pour l'image ISO de démarrage à l'aide de l'image ISO du DVD qui contient les référentiels et les progiciels requis.

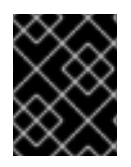

#### IMPORTANT

Une source d'installation n'est requise pour le fichier image Boot ISO que si vous décidez de ne pas enregistrer et installer RHEL à partir du réseau de diffusion de contenu (CDN).

#### 2.4.1. Types de sources d'installation

Vous pouvez utiliser l'une des sources d'installation suivantes pour les images de démarrage minimales :

- DVD: Graver l'image ISO du DVD sur un DVD. Le DVD sera automatiquement utilisé comme source d'installation (source du progiciel).
- Hard drive or USB drive:Copiez l'image ISO du DVD sur le lecteur et configurez le programme d'installation pour qu'il installe les logiciels à partir du lecteur. Si vous utilisez un lecteur USB, vérifiez qu'il est connecté au système avant le début de l'installation. Le programme d'installation ne peut pas détecter le support après le début de l'installation.
	- **○** Hard drive limitation: L'image ISO du DVD sur le disque dur doit se trouver sur une partition avec un système de fichiers que le programme d'installation peut monter. Les systèmes de fichiers pris en charge sont **xfs**, **ext2**, **ext3**, **ext4** et **vfat (FAT32)**.

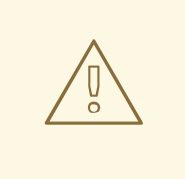

#### AVERTISSEMENT

Sur les systèmes Microsoft Windows, le système de fichiers par défaut utilisé lors du formatage des disques durs est NTFS. Le système de fichiers exFAT est également disponible. Cependant, aucun de ces systèmes de fichiers ne peut être monté pendant l'installation. Si vous créez un disque dur ou une clé USB comme source d'installation sous Microsoft Windows, vérifiez que vous avez formaté le disque en FAT32. Notez que le système de fichiers FAT32 ne peut pas stocker des fichiers d'une taille supérieure à 4 GiB.

Dans Red Hat Enterprise Linux 9, vous pouvez activer l'installation à partir d'un répertoire sur un disque dur local. Pour ce faire, vous devez copier le contenu de l'image ISO du DVD dans un répertoire sur un disque dur, puis spécifier le répertoire comme source d'installation au lieu de l'image ISO. Par exemple : **inst.repo=hd:<device>:<path to the directory>**

- Network location: Copiez l'image ISO du DVD ou l'arborescence d'installation (contenu extrait de l'image ISO du DVD) dans un emplacement réseau et effectuez l'installation sur le réseau à l'aide des protocoles suivants :
	- o NFS: L'image ISO du DVD se trouve dans un partage NFS (Network File System).
	- **O HTTPS, HTTP or FTP:** L'arborescence d'installation se trouve sur un emplacement du réseau accessible par HTTP, HTTPS ou FTP.

#### 2.4.2. Spécifier la source d'installation

Vous pouvez spécifier la source d'installation en utilisant l'une des méthodes suivantes :

- User interface: Sélectionnez la source d'installation dans la fenêtre Installation Source de l'installation graphique. Pour plus d'informations, voir [Configuration](https://access.redhat.com/documentation/en-us/red_hat_enterprise_linux/9/html-single/performing_a_standard_rhel_9_installation/index#configuring-installation-source_configuring-software-settings) de la source d'installation
- Boot option:Configurez une option de démarrage personnalisée pour spécifier la source d'installation. Pour plus d'informations, voir [Préférence](https://access.redhat.com/documentation/en-us/red_hat_enterprise_linux/9/html-single/boot_options_for_rhel_installer/index) pour les options d'amor çage

Kickstart file: Utilisez la commande install dans un fichier Kickstart pour spécifier la source d'installation. Pour plus [d'informations,](https://access.redhat.com/documentation/en-us/red_hat_enterprise_linux/9/html-single/performing_an_advanced_rhel_9_installation/index/) consultez le document Exécution d'une installation avancée de RHEL 9.

#### 2.4.3. Ports pour une installation en réseau

Le tableau suivant répertorie les ports qui doivent être ouverts sur le serveur pour fournir les fichiers pour chaque type d'installation en réseau.

Tableau 2.2. Ports pour une installation en réseau

| Protocole utilisé | Ports à ouvrir   |
|-------------------|------------------|
| <b>HTTP</b>       | 80               |
| <b>HTTPS</b>      | 443              |
| <b>FTP</b>        | 21               |
| <b>NFS</b>        | 2049, 111, 20048 |
| <b>TFTP</b>       | 69               |

#### Ressources supplémentaires

**[Sécurisation](https://access.redhat.com/documentation/en-us/red_hat_enterprise_linux/9/html-single/securing_networks/index/) des réseaux** 

#### 2.4.4. Création d'une source d'installation sur un serveur NFS

Cette méthode d'installation permet d'installer plusieurs systèmes à partir d'une seule source, sans avoir à se connecter à un support physique.

#### Conditions préalables

- Vous disposez d'un accès de niveau administrateur à un serveur équipé de Red Hat Enterprise Linux 9, et ce serveur se trouve sur le même réseau que le système à installer.
- Vous avez téléchargé une image DVD binaire. Pour plus d'informations, voir [Téléchargement](https://access.redhat.com/documentation/en-us/red_hat_enterprise_linux/9/html-single/performing_a_standard_rhel_9_installation/index#downloading-a-specific-beta-iso-image_downloading-beta-installation-images) de l'image ISO d'installation.
- Vous avez créé un CD, un DVD ou un périphérique USB amorçable à partir du fichier image. Pour plus d'informations, voir Création d'un support [d'installation](https://access.redhat.com/documentation/en-us/red_hat_enterprise_linux/9/html-single/performing_a_standard_rhel_9_installation/index#making-media_installing-RHEL) .
- Vous avez vérifié que votre pare-feu autorise le système que vous installez à accéder à la source d'installation à distance. Pour plus d'informations, voir Ports pour [l'installation](https://access.redhat.com/documentation/en-us/red_hat_enterprise_linux/9/html-single/performing_a_standard_rhel_9_installation/index#ports-for-network-based-installation_prepare-installation-source) en réseau .

#### Procédure

1. Installez le paquetage **nfs-utils**:

# dnf install nfs-utils

- 2. Copiez l'image ISO du DVD dans un répertoire du serveur NFS.
- 3. Ouvrez le fichier **/etc/exports** à l'aide d'un éditeur de texte et ajoutez une ligne avec la syntaxe suivante :

#### /*exported\_directory*/ *clients*

- Remplacez */exported\_directory/* par le chemin complet du répertoire contenant l'image ISO.
- Remplacer *clients* par l'un des éléments suivants :
	- Le nom d'hôte ou l'adresse IP du système cible
	- Le sous-réseau que tous les systèmes cibles peuvent utiliser pour accéder à l'image ISO
	- Pour permettre à tout système ayant un accès réseau au serveur NFS d'utiliser l'image ISO, le signe astérisque (**\***)

Voir la page de manuel **exports(5)** pour des informations détaillées sur le format de ce champ.

Par exemple, une configuration de base qui rend le répertoire **/rhel9-install/** accessible en lecture seule à tous les clients est la suivante :

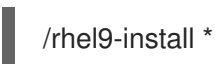

- 4. Enregistrez le fichier **/etc/exports** et quittez l'éditeur de texte.
- 5. Démarrez le service nfs :

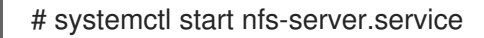

Si le service était en cours d'exécution avant que vous ne modifiiez le fichier **/etc/exports**, rechargez la configuration du serveur NFS :

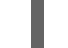

# systemctl reload nfs-server.service

L'image ISO est maintenant accessible via NFS et prête à être utilisée comme source d'installation.

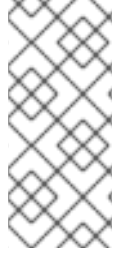

#### **NOTE**

Lors de la configuration de la source d'installation, utilisez **nfs:** comme protocole, le nom d'hôte ou l'adresse IP du serveur, le signe deux-points **(:)** et le répertoire contenant l'image ISO. Par exemple, si le nom d'hôte du serveur est **myserver.example.com** et que vous avez enregistré l'image ISO dans **/rhel9-install/**, indiquez **nfs:myserver.example.com:/rhel9-install/** comme source d'installation.

#### 2.4.5. Création d'une source d'installation par HTTP ou HTTPS

Vous pouvez créer une source d'installation pour une installation en réseau à l'aide d'une arborescence d'installation, qui est un répertoire contenant le contenu extrait de l'image ISO du DVD et un fichier **.treeinfo** valide. L'accès à la source d'installation se fait par HTTP ou HTTPS.

#### Conditions préalables

- Vous disposez d'un accès de niveau administrateur à un serveur équipé de Red Hat Enterprise Linux 9, et ce serveur se trouve sur le même réseau que le système à installer.
- Vous avez téléchargé une image DVD binaire. Pour plus d'informations, voir [Téléchargement](https://access.redhat.com/documentation/en-us/red_hat_enterprise_linux/9/html-single/performing_a_standard_rhel_9_installation/index#downloading-a-specific-beta-iso-image_downloading-beta-installation-images) de l'image ISO d'installation.
- Vous avez créé un CD, un DVD ou un périphérique USB amorçable à partir du fichier image. Pour plus d'informations, voir Création d'un support [d'installation](https://access.redhat.com/documentation/en-us/red_hat_enterprise_linux/9/html-single/performing_a_standard_rhel_9_installation/index#making-media_installing-RHEL) .
- Vous avez vérifié que votre pare-feu autorise le système que vous installez à accéder à la source d'installation à distance. Pour plus d'informations, voir Ports pour [l'installation](https://access.redhat.com/documentation/en-us/red_hat_enterprise_linux/9/html-single/performing_a_standard_rhel_9_installation/index#ports-for-network-based-installation_prepare-installation-source) en réseau .
- Le paquet **httpd** est installé.
- Le paquet **mod\_ssl** est installé si vous utilisez la source d'installation **https**.

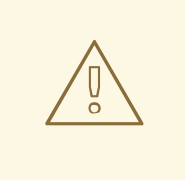

#### AVERTISSEMENT

Si la configuration de votre serveur web Apache permet la sécurité SSL, préférez activer le protocole TLSv1.3. Par défaut, le protocole TLSv1.2 (LEGACY) est activé.

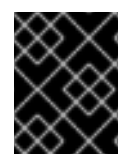

#### IMPORTANT

Si vous utilisez un serveur HTTPS avec un certificat auto-signé, vous devez démarrer le programme d'installation avec l'option **noverifyssl**.

#### Procédure

- 1. Copiez l'image ISO du DVD sur le serveur HTTP(S).
- 2. Créez un répertoire approprié pour monter l'image ISO du DVD, par exemple :

# mkdir /mnt/rhel9-install/

3. Monter l'image ISO du DVD dans le répertoire :

# mount -o loop,ro -t iso9660 */image\_directory/image.iso* /mnt/rhel9-install/

Remplacez */image\_directory/image.iso* par le chemin d'accès à l'image ISO du DVD.

4. Copiez les fichiers de l'image montée vers la racine du serveur HTTP(S).

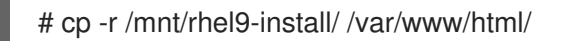

Cette commande crée le répertoire **/var/www/html/rhel9-install/** avec le contenu de l'image. Notez que d'autres méthodes de copie peuvent ignorer le fichier **.treeinfo** qui est nécessaire pour une source d'installation valide. La saisie de la commande **cp** pour des répertoires entiers, comme indiqué dans cette procédure, permet de copier correctement **.treeinfo**.

#### 5. Démarrez le service **httpd**:

#### # systemctl start httpd.service

L'arbre d'installation est maintenant accessible et prêt à être utilisé comme source d'installation.

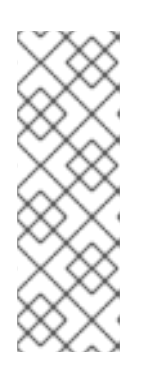

#### **NOTE**

Lors de la configuration de la source d'installation, utilisez **http://** ou **https://** comme protocole, le nom d'hôte du serveur ou l'adresse IP, et le répertoire qui contient les fichiers de l'image ISO, par rapport à la racine du serveur HTTP. Par exemple, si vous utilisez HTTP, que le nom d'hôte du serveur est **myserver.example.com** et que vous avez copié les fichiers de l'image sur **/var/www/html/rhel9-install/**, indiquez **http://myserver.example.com/rhel9 install/** comme source d'installation.

#### Ressources supplémentaires

Déployer [différents](https://access.redhat.com/documentation/en-us/red_hat_enterprise_linux/8/html/deploying_different_types_of_servers/index/) types de serveurs

#### 2.4.6. Création d'une source d'installation par FTP

Vous pouvez créer une source d'installation pour une installation en réseau à l'aide d'une arborescence d'installation, qui est un répertoire contenant le contenu extrait de l'image ISO du DVD et un fichier **.treeinfo** valide. L'accès à la source d'installation se fait par FTP.

#### Conditions préalables

- Vous disposez d'un accès de niveau administrateur à un serveur équipé de Red Hat Enterprise Linux 9, et ce serveur se trouve sur le même réseau que le système à installer.
- Vous avez téléchargé une image DVD binaire. Pour plus d'informations, voir [Téléchargement](https://access.redhat.com/documentation/en-us/red_hat_enterprise_linux/9/html-single/performing_a_standard_rhel_9_installation/index#downloading-a-specific-beta-iso-image_downloading-beta-installation-images) de l'image ISO d'installation.
- Vous avez créé un CD, un DVD ou un périphérique USB amorçable à partir du fichier image. Pour plus d'informations, voir Création d'un support [d'installation](https://access.redhat.com/documentation/en-us/red_hat_enterprise_linux/9/html-single/performing_a_standard_rhel_9_installation/index#making-media_installing-RHEL) .
- Vous avez vérifié que votre pare-feu autorise le système que vous installez à accéder à la source d'installation à distance. Pour plus d'informations, voir Ports pour [l'installation](https://access.redhat.com/documentation/en-us/red_hat_enterprise_linux/9/html-single/performing_a_standard_rhel_9_installation/index#ports-for-network-based-installation_prepare-installation-source) en réseau .
- Le paquet **vsftpd** est installé.

#### Procédure

- 1. Ouvrez et modifiez le fichier de configuration **/etc/vsftpd/vsftpd.conf** dans un éditeur de texte.
	- a. Remplacer la ligne **anonymous\_enable=NO** par **anonymous\_enable=YES**
	- b. Remplacer la ligne **write\_enable=YES** par **write\_enable=NO**.
	- c. Ajouter des lignes **pasv\_min\_port=<***min\_port***>** et **pasv\_max\_port=<***max\_port***>**. Remplacer <*min\_port*> et <*max\_port*> par la plage de numéros de port utilisée par le serveur FTP en mode passif, par exemple **10021** et **10031**.

Cette étape peut s'avérer nécessaire dans les environnements réseau comportant diverses configurations de pare-feu/NAT.

d. En option : Ajoutez des modifications personnalisées à votre configuration. Pour connaître les options disponibles, consultez la page de manuel vsftpd.conf(5). Cette procédure suppose que les options par défaut sont utilisées.

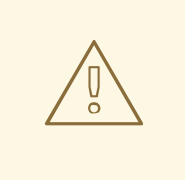

#### AVERTISSEMENT

Si vous avez configuré la sécurité SSL/TLS dans votre fichier **vsftpd.conf**, assurez-vous de n'activer que le protocole TLSv1 et de désactiver SSLv2 et SSLv3. Ceci est dû à la vulnérabilité SSL POODLE (CVE-2014-3566). Voir <https://access.redhat.com/solutions/1234773> pour plus de détails.

- 2. Configurer le pare-feu du serveur.
	- a. Activer le pare-feu :

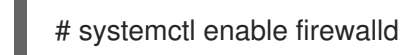

b. Démarrer le pare-feu :

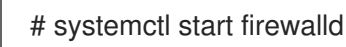

c. Configurez le pare-feu pour qu'il autorise le port FTP et la plage de ports indiqués à l'étape précédente :

# firewall-cmd --add-port *min\_port*-*max\_port*/tcp --permanent # firewall-cmd --add-service ftp --permanent

Remplacez <*min\_port*> et <*max\_port*> par les numéros de port que vous avez saisis dans le fichier de configuration **/etc/vsftpd/vsftpd.conf**.

d. Rechargez le pare-feu pour appliquer les nouvelles règles :

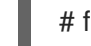

# firewall-cmd --reload

- 3. Copiez l'image ISO du DVD sur le serveur FTP.
- 4. Créez un répertoire approprié pour monter l'image ISO du DVD, par exemple :

# mkdir /mnt/rhel9-install

5. Monter l'image ISO du DVD dans le répertoire :

# mount -o loop,ro -t iso9660 */image-directory/image.iso* /mnt/rhel9-install

Remplacer */image-directory/image.iso* par le chemin d'accès à l'image ISO du DVD.

6. Copiez les fichiers de l'image montée vers la racine du serveur FTP :

# mkdir /var/ftp/rhel9-install # cp -r /mnt/rhel9-install/ /var/ftp/

Cette commande crée le répertoire **/var/ftp/rhel9-install/** avec le contenu de l'image. Notez que certaines méthodes de copie peuvent ignorer le fichier **.treeinfo** qui est nécessaire pour une source d'installation valide. La saisie de la commande **cp** pour des répertoires entiers, comme indiqué dans cette procédure, permet de copier correctement **.treeinfo**.

7. Assurez-vous que le contexte SELinux et le mode d'accès corrects sont définis pour le contenu copié :

# restorecon -r /var/ftp/rhel9-install # find /var/ftp/rhel9-install -type f -exec chmod 444  $\{ \} \$ : # find /var/ftp/rhel9-install -type d -exec chmod 755 {} \;

8. Démarrez le service **vsftpd**:

# systemctl start vsftpd.service

Si le service était en cours d'exécution avant que vous ne modifiiez le fichier **/etc/vsftpd/vsftpd.conf**, redémarrez le service pour charger le fichier modifié :

# systemctl restart vsftpd.service

Activer le service **vsftpd** pour qu'il démarre pendant le processus de démarrage :

# systemctl enable vsftpd

L'arbre d'installation est maintenant accessible et prêt à être utilisé comme source d'installation.

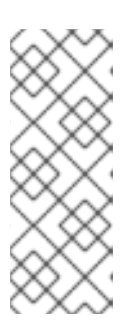

#### **NOTE**

Lors de la configuration de la source d'installation, utilisez **ftp://** comme protocole, le nom d'hôte ou l'adresse IP du serveur et le répertoire dans lequel vous avez stocké les fichiers de l'image ISO, par rapport à la racine du serveur FTP. Par exemple, si le nom d'hôte du serveur est **myserver.example.com** et que vous avez copié les fichiers de l'image sur **/var/ftp/rhel9-install/**, indiquez **ftp://myserver.example.com/rhel9-install/** comme source d'installation.

#### 2.4.7. Préparer un disque dur comme source d'installation

Ce module décrit comment installer RHEL en utilisant un disque dur comme source d'installation avec les systèmes de fichiers **ext2**, **ext3**, **ext4**, ou **XFS**. Vous pouvez utiliser cette méthode pour les systèmes dépourvus d'accès au réseau et de lecteur optique. Les installations sur disque dur utilisent une image ISO du DVD d'installation. Une image ISO est un fichier qui contient une copie exacte du contenu d'un DVD. Lorsque ce fichier est présent sur un disque dur, vous pouvez choisir le disque dur comme source d'installation lorsque vous démarrez le programme d'installation.

- Pour vérifier le système de fichiers d'une partition de disque dur sur un système d'exploitation Windows, utilisez l'outil **Disk Management**.
- Pour vérifier le système de fichiers d'une partition de disque dur sur un système d'exploitation Linux, utilisez l'outil **parted**.

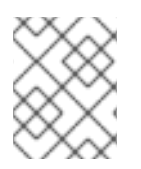

#### **NOTE**

Vous ne pouvez pas utiliser de fichiers ISO sur des partitions LVM (Logical Volume Management).

#### Procédure

1. Téléchargez une image ISO du DVD d'installation de Red Hat Enterprise Linux. Si vous disposez du DVD sur un support physique, vous pouvez également créer une image ISO à l'aide de la commande suivante sur un système Linux :

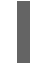

dd if=/dev/dvd of=/path\_to\_image/name\_of\_image.iso

où dvd est le nom de votre lecteur de DVD, *name\_of\_image* est le nom que vous donnez au fichier image ISO résultant, et *path\_to\_image* est le chemin d'accès à l'emplacement de votre système où vous souhaitez stocker l'image.

- 2. Copiez et collez l'image ISO sur le disque dur du système ou sur une clé USB.
- 3. Utilisez un programme de contrôle **SHA256** pour vérifier que l'image ISO que vous avez copiée est intacte. De nombreux programmes de somme de contrôle SHA256 sont disponibles pour différents systèmes d'exploitation. Sur un système Linux, exécutez :

\$ sha256sum /path\_to\_image/name\_of\_image.iso

où *name\_of\_image* est le nom du fichier image ISO. Le programme de somme de contrôle **SHA256** affiche une chaîne de 64 caractères appelée *hash*. Comparez ce hachage au hachage affiché pour cette image particulière sur la page Downloads du portail client de Red Hat. Les deux hachages devraient être identiques.

4. Spécifiez la source d'installation du disque dur sur la ligne de commande du noyau avant de commencer l'installation :

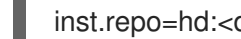

inst.repo=hd:<device>:/path\_to\_image/name\_of\_image.iso

#### Ressources supplémentaires

- Spécifier la source [d'installation](https://access.redhat.com/documentation/en-us/red_hat_enterprise_linux/9/html-single/performing_a_standard_rhel_9_installation/index#specify-an-installation-source_prepare-installation-source)
- Options de démarrage de la source [d'installation](https://access.redhat.com/documentation/en-us/red_hat_enterprise_linux/9/html/boot_options_for_rhel_installer#installation-source-boot-options_kickstart-and-advanced-boot-options)

# <span id="page-27-0"></span>2.5. PRÉPARATION DE L'INSTALLATION À PARTIR DU RÉSEAU À L'AIDE DE PXE

Cette section décrit comment configurer TFTP et DHCP sur un serveur PXE pour permettre le démarrage PXE et l'installation en réseau.

#### 2.5.1. Vue d'ensemble de l'installation du réseau

Une installation en réseau vous permet d'installer Red Hat Enterprise Linux sur un système ayant accès à un serveur d'installation. Au minimum, deux systèmes sont nécessaires pour une installation en réseau :

#### Serveur PXE

Un système exécutant un serveur DHCP, un serveur TFTP et un serveur HTTP, HTTPS, FTP ou NFS. Bien que chaque serveur puisse être exécuté sur un système physique différent, les procédures de cette section supposent qu'un seul système exécute tous les serveurs.

#### Client

Le système sur lequel vous installez Red Hat Enterprise Linux. Une fois l'installation lancée, le client interroge le serveur DHCP, reçoit les fichiers de démarrage du serveur TFTP et télécharge l'image d'installation à partir du serveur HTTP, HTTPS, FTP ou NFS. Contrairement à d'autres méthodes d'installation, le client n'a besoin d'aucun support de démarrage physique pour démarrer l'installation.

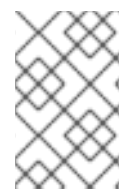

#### **NOTE**

Pour démarrer un client à partir du réseau, il faut le configurer dans le BIOS/UEFI ou dans un menu de démarrage rapide. Sur certains matériels, l'option de démarrage à partir d'un réseau peut être désactivée ou non disponible.

Les étapes du flux de travail pour préparer l'installation de Red Hat Enterprise Linux à partir d'un réseau à l'aide de PXE sont les suivantes :

#### Les étapes

- 1. Exporter l'image ISO d'installation ou l'arborescence d'installation vers un serveur NFS, HTTPS, HTTP ou FTP.
- 2. Configurez le serveur TFTP et le serveur DHCP, et démarrez le service TFTP sur le serveur PXE.
- 3. Démarrez le client et lancez l'installation.

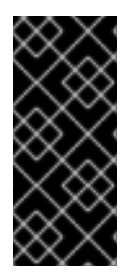

#### IMPORTANT

Le chargeur d'amorçage GRUB2 prend en charge un amorçage réseau à partir de HTTP en plus d'un serveur TFTP. L'envoi des fichiers d'amorçage, qui sont le noyau et les disques RAM initiaux **vmlinuz** et **initrd**, via ce protocole peut être lent et entraîner des dépassements de délai. Un serveur HTTP ne présente pas ce risque, mais il est recommandé d'utiliser un serveur TFTP pour l'envoi des fichiers d'amorçage.

#### Ressources supplémentaires

- Création de sources [d'installation](https://access.redhat.com/documentation/en-us/red_hat_enterprise_linux/9/html-single/performing_an_advanced_rhel_9_installation/index#creating-installation-sources-for-kickstart-installations_installing-rhel-as-an-experienced-user) pour les installations Kickstart
- [Configuration](#page-30-0) d'un serveur TFTP pour les clients basés sur le BIOS
- [Configuration](#page-33-0) d'un serveur TFTP pour les clients basés sur l'UEFI
- [Configuration](#page-35-0) d'un serveur réseau pour les systèmes IBM Power
- [Documentation](https://access.redhat.com/documentation/en-us/red_hat_satellite/6.12) du produit Red Hat Satellite

#### 2.5.2. Configuration d'un serveur TFTP pour les clients basés sur le BIOS

Cette procédure permet de configurer un serveur TFTP et un serveur DHCP et de démarrer le service TFTP sur le serveur PXE pour les systèmes AMD et Intel 64 bits basés sur le BIOS.

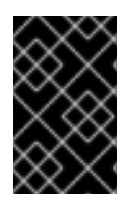

#### IMPORTANT

Tous les fichiers de configuration présentés dans cette section sont des exemples. Les détails de la configuration varient et dépendent de l'architecture et des exigences spécifiques.

#### Procédure

1. En tant que root, installez les paquets suivants. Si vous avez déjà un serveur DHCP configuré dans votre réseau, excluez les paquets **dhcp-server**:

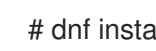

# dnf install tftp-server dhcp-server

2. Autoriser les connexions entrantes vers le site **tftp service** dans le pare-feu :

# firewall-cmd --add-service=tftp

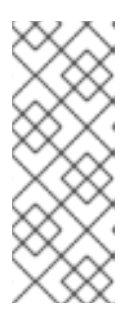

#### **NOTE**

- Cette commande permet un accès temporaire jusqu'au prochain redémarrage du serveur. Pour activer l'accès permanent, ajoutez l'option **- permanent** à la commande.
- En fonction de l'emplacement du fichier ISO d'installation, vous devrez peutêtre autoriser les connexions entrantes pour HTTP ou d'autres services.
- 3. Configurez votre serveur DHCP pour qu'il utilise les images de démarrage fournies avec SYSLINUX, comme indiqué dans l'exemple de fichier **/etc/dhcp/dhcpd.conf** ci-dessous. Si vous avez déjà configuré un serveur DHCP, effectuez cette étape sur le serveur DHCP.

```
option space pxelinux;
option pxelinux.magic code 208 = string;
option pxelinux.configfile code 209 = text;
option pxelinux.pathprefix code 210 = text;
option pxelinux.reboottime code 211 = unsigned integer 32;
option architecture-type code 93 = unsigned integer 16;
subnet 10.0.0.0 netmask 255.255.255.0 {
option routers 10.0.0.254;
range 10.0.0.2 10.0.0.253;
class "pxeclients" {
 match if substring (option vendor-class-identifier, 0, 9) = "PXEClient";
 next-server 10.0.0.1;
 if option architecture-type = 00:07 {
   filename "BOOTX64.EFI";
   } else {
   filename "pxelinux/pxelinux.0";
  }
}
}
```
4. Accédez au fichier **pxelinux.0** à partir du paquet **SYSLINUX** dans le fichier image ISO du DVD,

<span id="page-30-0"></span>4. Accédez au fichier **pxelinux.0** à partir du paquet **SYSLINUX** dans le fichier image ISO du DVD, où *my\_local\_directory* est le nom du répertoire que vous créez :

# mount -t iso9660 /path\_to\_image/name\_of\_image.iso /mount\_point -o loop,ro

# cp -pr /mount\_point/AppStream/Packages/syslinux-tftpboot-version-architecture.rpm /my\_local\_directory

# umount /mount\_point

5. Extraire le paquet :

# rpm2cpio syslinux-tftpboot-version-architecture.rpm | cpio -dimv

6. Créez un répertoire **pxelinux/** dans **tftpboot/** et copiez tous les fichiers du répertoire dans le répertoire **pxelinux/**:

# mkdir /var/lib/tftpboot/pxelinux

# cp my\_local\_directory/tftpboot/\* /var/lib/tftpboot/pxelinux

7. Créez le répertoire **pxelinux.cfg/** dans le répertoire **pxelinux/**:

# mkdir /var/lib/tftpboot/pxelinux/pxelinux.cfg

8. Créez un fichier de configuration nommé **default** et ajoutez-le au répertoire **pxelinux.cfg/** comme indiqué dans l'exemple suivant :

```
default vesamenu.c32
prompt 1
timeout 600
display boot.msg
label linux
 menu label ^Install system
 menu default
 kernel images/RHEL-9/vmlinuz
 append initrd=images/RHEL-9/initrd.img ip=dhcp inst.repo=http://10.32.5.1/RHEL-
9/x86_64/iso-contents-root/
label vesa
 menu label Install system with ^basic video driver
 kernel images/RHEL-9/vmlinuz
 append initrd=images/RHEL-9/initrd.img ip=dhcp inst.xdriver=vesa nomodeset
inst.repo=http://10.32.5.1/RHEL-9/x86_64/iso-contents-root/
label rescue
 menu label ^Rescue installed system
 kernel images/RHEL-9/vmlinuz
 append initrd=images/RHEL-9/initrd.img rescue
label local
 menu label Boot from ^local drive
 localboot 0xffff
```
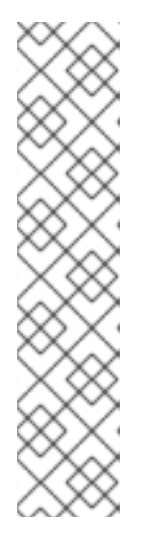

#### **NOTE**

- Le programme d'installation ne peut pas démarrer sans son image d'exécution. Utilisez l'option **inst.stage2** boot pour spécifier l'emplacement de l'image. Vous pouvez également utiliser l'option **inst.repo=** pour spécifier l'image ainsi que la source d'installation.
- L'emplacement de la source d'installation utilisée avec **inst.repo** doit contenir un fichier **.treeinfo** valide.
- Lorsque vous sélectionnez le DVD d'installation RHEL9 comme source d'installation, le fichier **.treeinfo** pointe vers les référentiels BaseOS et AppStream. Vous pouvez utiliser une seule option **inst.repo** pour charger les deux référentiels.
- 9. Créez un sous-répertoire pour stocker les fichiers d'image de démarrage dans le répertoire **/var/lib/tftpboot/**, et copiez les fichiers d'image de démarrage dans ce répertoire. Dans cet exemple, le répertoire est **/var/lib/tftpboot/pxelinux/images/RHEL-9/**:

# mkdir -p /var/lib/tftpboot/pxelinux/images/RHEL-9/ # cp /path\_to\_x86\_64\_images/pxeboot/{vmlinuz,initrd.img} /var/lib/tftpboot/pxelinux/images/RHEL-9/

10. Sur le serveur DHCP, démarrez et activez le service **dhcpd**. Si vous avez configuré un serveur DHCP sur l'hôte local, démarrez et activez le service **dhcpd** sur l'hôte local.

# systemctl start dhcpd # systemctl enable dhcpd

11. Démarrez et activez le service **tftp.socket**:

# systemctl start tftp.socket # systemctl enable tftp.socket

Le serveur de démarrage PXE est maintenant prêt à servir les clients PXE. Vous pouvez démarrer le client, qui est le système sur lequel vous installez Red Hat Enterprise Linux, sélectionner PXE Boot lorsque vous êtes invité à spécifier une source de démarrage et démarrer l'installation réseau.

## 2.5.3. Configuration d'un serveur TFTP pour les clients basés sur l'UEFI

Cette procédure permet de configurer un serveur TFTP et un serveur DHCP et de démarrer le service TFTP sur le serveur PXE pour les systèmes AMD64, Intel 64 et ARM 64 bits basés sur l'UEFI.

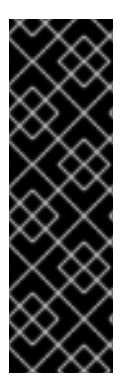

#### IMPORTANT

- Tous les fichiers de configuration présentés dans cette section sont des exemples. Les détails de la configuration varient et dépendent de l'architecture et des exigences spécifiques.
- Le démarrage PXE UEFI de Red Hat Enterprise Linux 9 prend en charge un format de fichier en minuscules pour un fichier de menu grub basé sur MAC. Par exemple, le format de fichier d'adresse MAC pour grub2 est le suivant **grub.cfg-01-aa-bb-cc-dd-ee-ff**

#### Procédure

1. En tant que root, installez les paquets suivants. Si vous avez déjà un serveur DHCP configuré dans votre réseau, excluez les paquets dhcp-server.

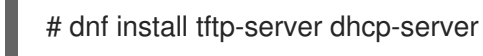

2. Autoriser les connexions entrantes vers le site **tftp service** dans le pare-feu :

# firewall-cmd --add-service=tftp

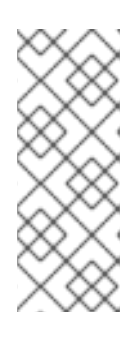

:

#### **NOTE**

- Cette commande permet un accès temporaire jusqu'au prochain redémarrage du serveur. Pour activer l'accès permanent, ajoutez l'option **- permanent** à la commande.
- En fonction de l'emplacement du fichier ISO d'installation, vous devrez peutêtre autoriser les connexions entrantes pour HTTP ou d'autres services.
- 3. Configurez votre serveur DHCP pour qu'il utilise les images de démarrage fournies avec shim, comme indiqué dans l'exemple de fichier **/etc/dhcp/dhcpd.conf** ci-dessous. Si vous avez déjà configuré un serveur DHCP, effectuez cette étape sur le serveur DHCP.

```
option space pxelinux;
option pxelinux.magic code 208 = string;
option pxelinux.configfile code 209 = text;
option pxelinux.pathprefix code 210 = text;
option pxelinux.reboottime code 211 = unsigned integer 32;
option architecture-type code 93 = unsigned integer 16;
subnet 10.0.0.0 netmask 255.255.255.0 {
option routers 10.0.0.254;
range 10.0.0.2 10.0.0.253;
class "pxeclients" {
 match if substring (option vendor-class-identifier, 0, 9) = "PXEClient";
 next-server 10.0.0.1;
 if option architecture-type = 00:07 {
   filename "BOOTX64.EFI";
 } else {
   filename "pxelinux/pxelinux.0";
 }
 }
}
```
4. Accédez au fichier **BOOTX64.EFI** du paquet **shim** et au fichier **grubx64.efi** du paquet **grub2-efi** dans le fichier image ISO du DVD où *my\_local\_directory* est le nom du répertoire que vous créez

# mount -t iso9660 /path\_to\_image/name\_of\_image.iso /mount\_point -o loop,ro

# cp -pr /mount\_point/BaseOS/Packages/shim-version-architecture.rpm /my\_local\_directory

<span id="page-33-0"></span># cp -pr /mount\_point/BaseOS/Packages/grub2-efi-version-architecture.rpm /my\_local\_directory

# umount /mount\_point

5. Extraire les paquets :

# rpm2cpio shim-version-architecture.rpm | cpio -dimv

# rpm2cpio grub2-efi-version-architecture.rpm | cpio -dimv

6. Copiez les images de démarrage EFI à partir de votre répertoire de démarrage. Remplacez *ARCH* par shim ou grub suivi de l'architecture, par exemple, **grubx64**.

# mkdir /var/lib/tftpboot/uefi # cp my\_local\_directory/boot/efi/EFI/redhat/*ARCH*.efi /var/lib/tftpboot/uefi/

7. Ajoutez un fichier de configuration nommé **grub.cfg** dans le répertoire **tftpboot/uefi/**, comme indiqué dans l'exemple suivant :

```
set timeout=60
menuentry 'RHEL 9' {
 linuxefi images/RHEL-9.x/vmlinuz ip=dhcp inst.repo=http://10.32.5.1/RHEL-9.x/x86_64/iso-
contents-root/
 initrdefi images/RHEL-9.x/initrd.img
}
```
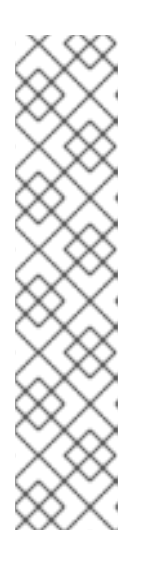

#### **NOTE**

- Le programme d'installation ne peut pas démarrer sans son image d'exécution. Utilisez l'option **inst.stage2** boot pour spécifier l'emplacement de l'image. Vous pouvez également utiliser l'option **inst.repo=** pour spécifier l'image ainsi que la source d'installation.
- L'emplacement de la source d'installation utilisée avec **inst.repo** doit contenir un fichier **.treeinfo** valide.
- Lorsque vous sélectionnez le DVD d'installation RHEL9 comme source d'installation, le fichier **.treeinfo** pointe vers les référentiels BaseOS et AppStream. Vous pouvez utiliser une seule option **inst.repo** pour charger les deux référentiels.
- 8. Créez un sous-répertoire pour stocker les fichiers d'image de démarrage dans le répertoire **/var/lib/tftpboot/**, et copiez les fichiers d'image de démarrage dans ce répertoire. Dans cet exemple, le répertoire est **/var/lib/tftpboot/images/RHEL-9.x/**:

# mkdir -p /var/lib/tftpboot/images/RHEL-9/ # cp /path\_to\_x86\_64\_images/pxeboot/{vmlinuz,initrd.img} /var/lib/tftpboot/images/RHEL-9/

9. Sur le serveur DHCP, démarrez et activez le service **dhcpd**. Si vous avez configuré un serveur DHCP sur l'hôte local, démarrez et activez le service **dhcpd** sur l'hôte local.

# systemctl start dhcpd # systemctl enable dhcpd

10. Démarrez et activez le service **tftp.socket**:

# systemctl start tftp.socket # systemctl enable tftp.socket

Le serveur de démarrage PXE est maintenant prêt à servir les clients PXE. Vous pouvez démarrer le client, qui est le système sur lequel vous installez Red Hat Enterprise Linux, sélectionner PXE Boot lorsque vous êtes invité à spécifier une source de démarrage et démarrer l'installation réseau.

#### Ressources supplémentaires

Utilisation du [programme](https://www.rodsbooks.com/efi-bootloaders/secureboot.html#shim) Shim

#### 2.5.4. Configuration d'un serveur réseau pour les systèmes IBM Power

Cette procédure permet de configurer un serveur de démarrage réseau pour les systèmes IBM Power à l'aide de GRUB2.

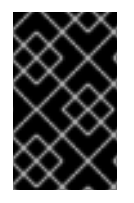

#### IMPORTANT

Tous les fichiers de configuration présentés dans cette section sont des exemples. Les détails de la configuration varient et dépendent de l'architecture et des exigences spécifiques.

#### Procédure

1. En tant que root, installez les paquets suivants. Si vous avez déjà un serveur DHCP configuré dans votre réseau, excluez les paquets dhcp-server.

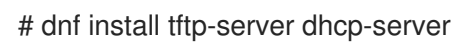

2. Autoriser les connexions entrantes vers le site **tftp service** dans le pare-feu :

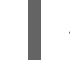

# firewall-cmd --add-service=tftp

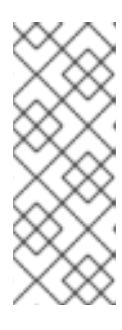

#### **NOTE**

- Cette commande permet un accès temporaire jusqu'au prochain redémarrage du serveur. Pour activer l'accès permanent, ajoutez l'option **- permanent** à la commande.
- En fonction de l'emplacement du fichier ISO d'installation, vous devrez peutêtre autoriser les connexions entrantes pour HTTP ou d'autres services.
- 3. Créez un répertoire de démarrage réseau **GRUB2** dans la racine tftp :

<span id="page-35-0"></span># grub2-mknetdir --net-directory=/var/lib/tftpboot Netboot directory for powerpc-ieee1275 created. Configure your DHCP server to point to /boot/grub2/powerpc-ieee1275/core.elf

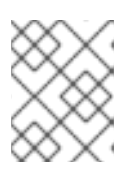

#### **NOTE**

La sortie de la commande vous informe du nom du fichier qui doit être configuré dans votre configuration DHCP, décrite dans cette procédure.

a. Si le serveur PXE fonctionne sur une machine x86, le site **grub2-ppc64-modules** doit être installé avant de créer un répertoire de démarrage réseau **GRUB2** dans la racine tftp :

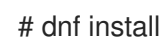

# dnf install grub2-ppc64-modules

4. Créez un fichier de configuration **GRUB2**: **/var/lib/tftpboot/boot/grub2/grub.cfg** comme indiqué dans l'exemple suivant :

set default=0 set timeout=5

echo -e "\nWelcome to the Red Hat Enterprise Linux 9 installer!\n\n"

menuentry 'Red Hat Enterprise Linux 9' { linux grub2-ppc64/vmlinuz ro ip=dhcp inst.repo=http://10.32.5.1/RHEL-9/x86\_64/isocontents-root/ initrd grub2-ppc64/initrd.img

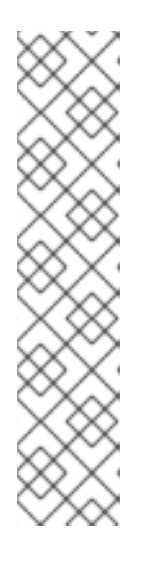

}

#### **NOTE**

- Le programme d'installation ne peut pas démarrer sans son image d'exécution. Utilisez l'option **inst.stage2** boot pour spécifier l'emplacement de l'image. Vous pouvez également utiliser l'option **inst.repo=** pour spécifier l'image ainsi que la source d'installation.
- L'emplacement de la source d'installation utilisée avec **inst.repo** doit contenir un fichier **.treeinfo** valide.
- Lorsque vous sélectionnez le DVD d'installation RHEL8 comme source d'installation, le fichier **.treeinfo** pointe vers les référentiels BaseOS et AppStream. Vous pouvez utiliser une seule option **inst.repo** pour charger les deux référentiels.
- 5. Montez l'image ISO du DVD à l'aide de la commande :

# mount -t iso9660 /path\_to\_image/name\_of\_iso/ /mount\_point -o loop,ro

6. Créez un répertoire et copiez-y les fichiers **initrd.img** et **vmlinuz** de l'image ISO du DVD, par exemple :

# cp /mount\_point/ppc/ppc64/{initrd.img,vmlinuz} /var/lib/tftpboot/grub2-ppc64/
7. Configurez votre serveur DHCP pour qu'il utilise les images de démarrage fournies avec **GRUB2**, comme indiqué dans l'exemple suivant. Notez que si vous avez déjà un serveur DHCP configuré, effectuez cette étape sur le serveur DHCP.

```
subnet 192.168.0.1 netmask 255.255.255.0 {
 allow bootp;
 option routers 192.168.0.5;
 group { #BOOTP POWER clients
  filename "boot/grub2/powerpc-ieee1275/core.elf";
  host client1 {
  hardware ethernet 01:23:45:67:89:ab;
  fixed-address 192.168.0.112;
  }
 }
}
```
- 8. Ajustez les paramètres de l'échantillon **subnet**, **netmask**, **routers**, **fixed-address** et **hardware ethernet** en fonction de votre configuration réseau. Notez le paramètre **file name**; il s'agit du nom du fichier qui a été produit par la commande **grub2-mknetdir** plus tôt dans cette procédure.
- 9. Sur le serveur DHCP, démarrez et activez le service **dhcpd**. Si vous avez configuré un serveur DHCP sur l'hôte local, démarrez et activez le service **dhcpd** sur l'hôte local.

# systemctl start dhcpd # systemctl enable dhcpd

10. Démarrez et activez le service **tftp.socket**:

# systemctl start tftp.socket # systemctl enable tftp.socket

Le serveur de démarrage PXE est maintenant prêt à servir les clients PXE. Vous pouvez démarrer le client, qui est le système sur lequel vous installez Red Hat Enterprise Linux, sélectionner PXE Boot lorsque vous êtes invité à spécifier une source de démarrage et démarrer l'installation réseau.

# 2.6. CRÉATION D'UN DÉPÔT À DISTANCE

Suivez les étapes de cette procédure pour créer une source d'installation pour une installation en réseau à l'aide d'un référentiel distant contenant le contenu extrait de l'image ISO du DVD. La source d'installation est accessible via HTTP ou HTTPS.

## Conditions préalables

- Vous disposez d'un DVD/image ISO d'installation de Red Hat Enterprise Linux 9.
- Vous disposez de plusieurs serveurs fonctionnant sous Red Hat Enterprise Linux.

## 2.6.1. Installation d'Apache sur RHEL

Cette procédure vous aidera à installer Apache sur Red Hat Enterprise Linux 9.

### Conditions préalables

Vous avez accès à un repo avec un serveur web Apache.

### Procédure

1. Installer le paquetage httpd

# dnf install httpd

2. Exécutez, puis activez le serveur web Apache. Ces commandes lanceront également le serveur web après le redémarrage.

# systemctl enable httpd # systemctl start httpd

3. Insérez les fichiers du site web que vous avez éventuellement.

# echo Apache on RHEL {ProductNumber} > /var/www/html/index.html

4. Mettre à jour le pare-feu.

# firewall-cmd --add-service=http --permanent # firewall-cmd --add-service=http

5. Accéder au site web.

http://<the-apache-ip-address>

http://<the-apache-hostname>

## 2.6.2. Création d'un dépôt à distance

Plusieurs serveurs Red Hat Enterprise Linux peuvent accéder à un seul dépôt Red Hat Enterprise Linux sur le réseau. Pour ce faire, il faut un serveur web en cours d'exécution, le plus souvent Apache.

### Conditions préalables

- Vous disposez d'un DVD/image ISO d'installation de Red Hat Enterprise Linux 9.
- Vous disposez de plusieurs serveurs fonctionnant sous Red Hat Enterprise Linux.

#### Procédure

1. Monter et copier le contenu d'un DVD téléchargé.

mkdir /mnt/rhel{ProductNumber} mount -o loop,ro rhel-{ProductNumber}-x86\_64-dvd.iso /mnt/rhel{ProductNumber}/ cp -r /mnt/rhel{ProductNumber}/ /var/www/html/ umount /mnt/rhel{ProductNumber}

L'étape suivante est réalisée du côté client, et non sur le serveur où Apache est installé.

2. Créer un fichier repo pour les dépôts BaseOS et AppStream.

vi /etc/yum.repos.d/rhel\_http\_repo.repo

[BaseOS\_repo\_http] name=RHEL 9 x86 64 HTTP BaseOS baseurl="http://myhost/rhel9/BaseOS" gpgcheck=1 gpgkey=file:///etc/pki/rpm-gpg/RPM-GPG-KEY-redhat-release

[AppStream\_repo\_http] name=RHEL\_9\_x86\_64\_HTTP AppStream baseurl="http://myhost/rhel9/AppStream" gpgcheck=1 gpgkey=file:///etc/pki/rpm-gpg/RPM-GPG-KEY-redhat-release

[root@localhost ~]# dnf repolist Updating Subscription Management repositories. Unable to read consumer identity This system is not registered to Red Hat Subscription Management. You can use subscription-manager to register. Last metadata expiration check: 0:08:33 ago on Út 23. července 2019, 16:48:09 CEST. repo id repo name status AppStream\_repo\_http RHEL\_9\_x86\_64\_HTTP AppStream 4,672 BaseOS\_repo\_http RHEL\_9\_x86\_64\_HTTP BaseOS 1,658 [root@localhost ~]#

# CHAPITRE 3. INSTALLATION DE RED HAT ENTERPRISE LINUX SUR AMD64, INTEL 64 ET ARM 64 BITS

Cette section décrit comment installer Red Hat Enterprise Linux sur les systèmes AMD64, Intel 64 et ARM 64 bits à l'aide de l'interface utilisateur graphique. Cette section fournit également les informations suivantes :

- Instructions pour personnaliser les paramètres d'installation
- $\bullet$  Instructions pour la réalisation des tâches post-installation

# 3.1. MESURES RECOMMANDÉES

La préparation de l'installation de RHEL comprend les étapes suivantes :

## Les étapes

- 1. Examiner et déterminer la méthode d'installation.
- 2. Vérifier la [configuration](#page-11-0) requise.
- 3. Examinez les options du support de démarrage de l'installation.
- 4. Téléchargez l'image ISO nécessaire à l'installation.
- 5. Créer un support d'installation amorçable.
- 6. Préparer la source d'installation\*.

\*Nécessaire uniquement pour l'image ISO de démarrage (installation minimale) si vous n'utilisez pas le réseau de diffusion de contenu (CDN) pour télécharger les logiciels requis.

# 3.2. DÉMARRAGE DE L'INSTALLATION

Après avoir créé un support de démarrage, vous êtes prêt à démarrer l'installation de Red Hat Enterprise Linux.

## 3.2.1. Menu de démarrage

Le menu de démarrage de Red Hat Enterprise Linux s'affiche à l'aide de GRand Unified Bootloader version 2 (GRUB2) lorsque votre système a terminé le chargement du support de démarrage.

Figure 3.1. Menu de démarrage de Red Hat Enterprise Linux

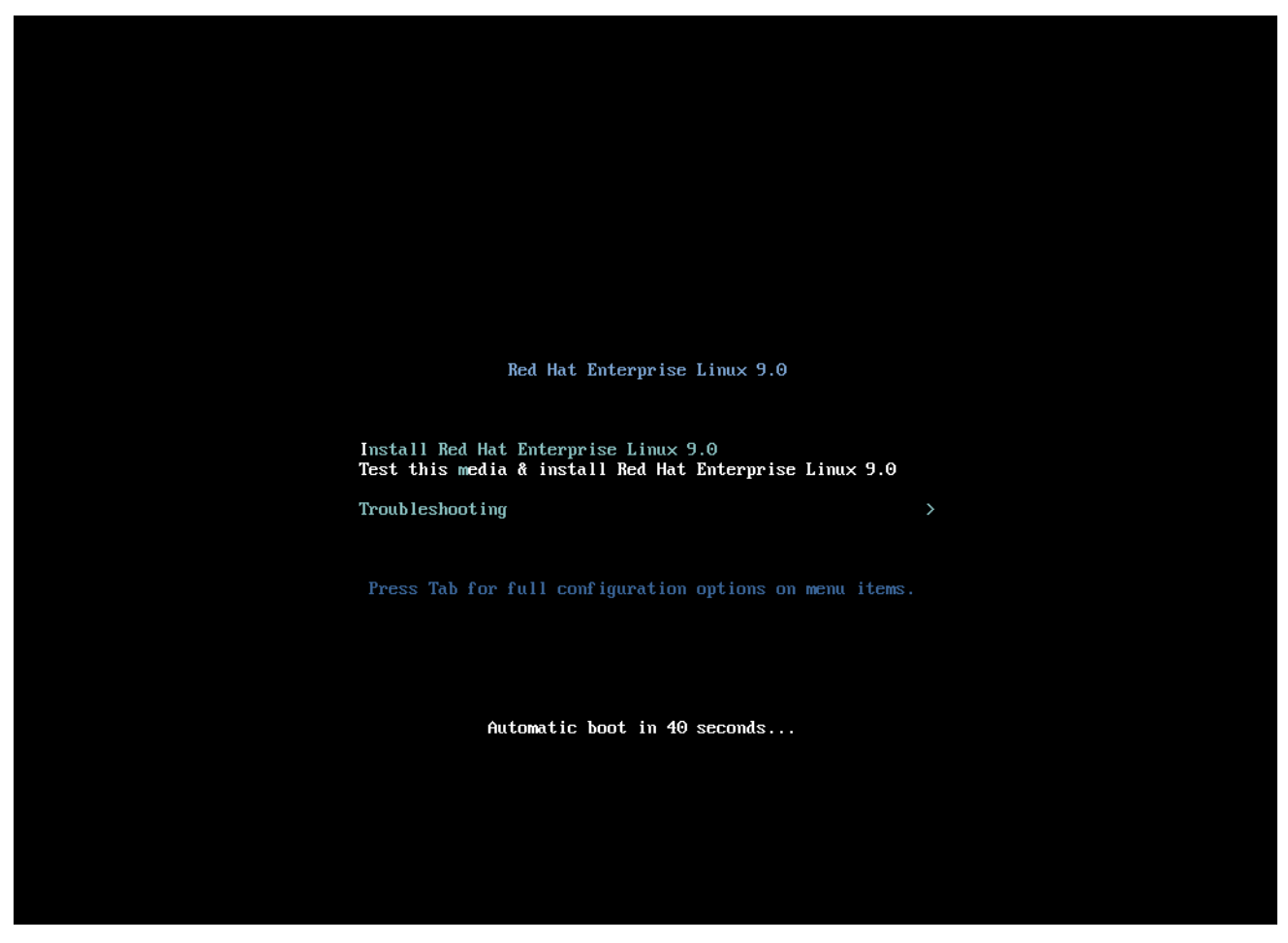

Le menu de démarrage propose plusieurs options en plus du lancement du programme d'installation. Si vous n'effectuez pas de sélection dans les 60 secondes, l'option de démarrage par défaut (surlignée en blanc) est exécutée. Pour sélectionner une autre option, utilisez les touches fléchées de votre clavier pour faire votre choix et appuyez sur la touche **Entrée**.

Vous pouvez personnaliser les options de démarrage pour une entrée de menu particulière :

- **On BIOS-based systems:** Appuyez sur la touche **Tab** et ajoutez des options de démarrage personnalisées à la ligne de commande. Vous pouvez également accéder à l'invite **boot:** en appuyant sur la touche **Esc**, mais aucune option de démarrage requise n'est prédéfinie. Dans ce cas, vous devez toujours spécifier l'option Linux avant d'utiliser toute autre option de démarrage.
- On UEFI-based systems:Appuyez sur la touche **e** et ajoutez des options de démarrage personnalisées à la ligne de commande. Lorsque vous êtes prêt, appuyez sur **Ctrl X** pour démarrer l'option modifiée.

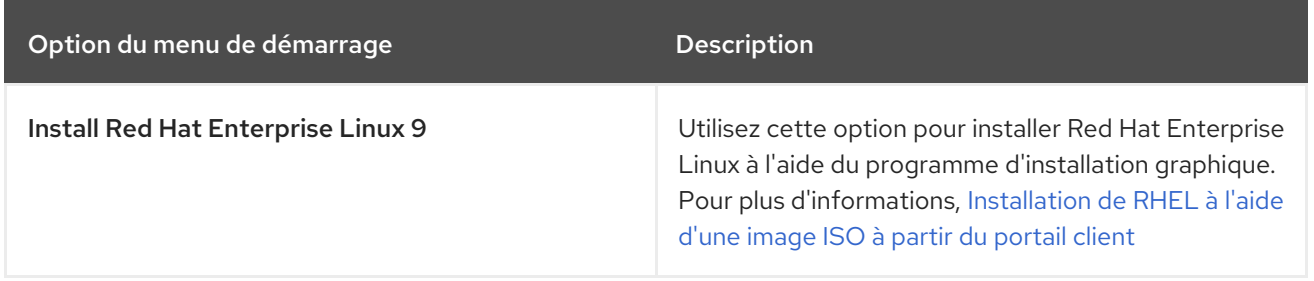

#### Tableau 3.1. Options du menu de démarrage

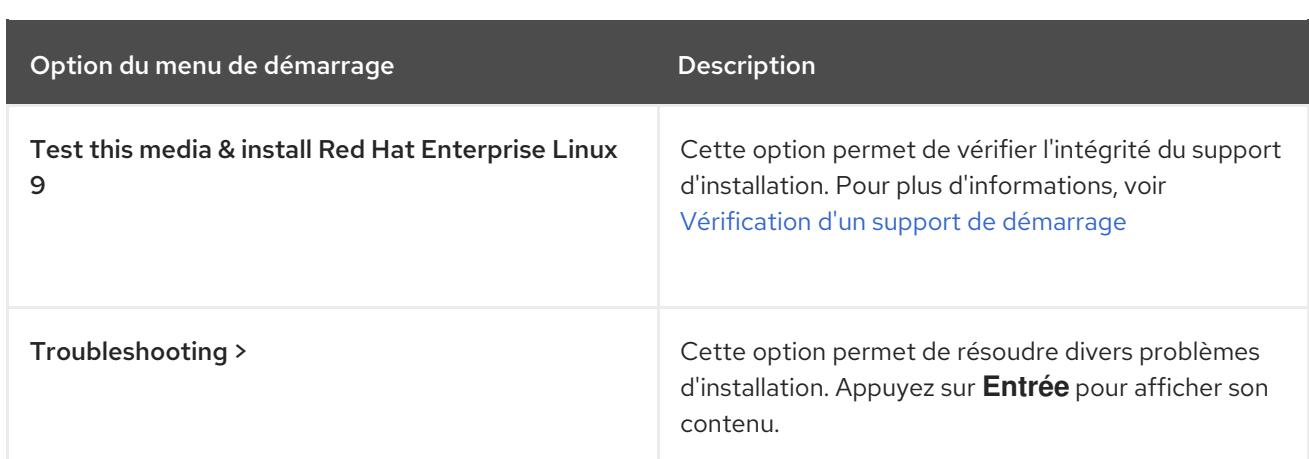

### Tableau 3.2. Options de dépannage

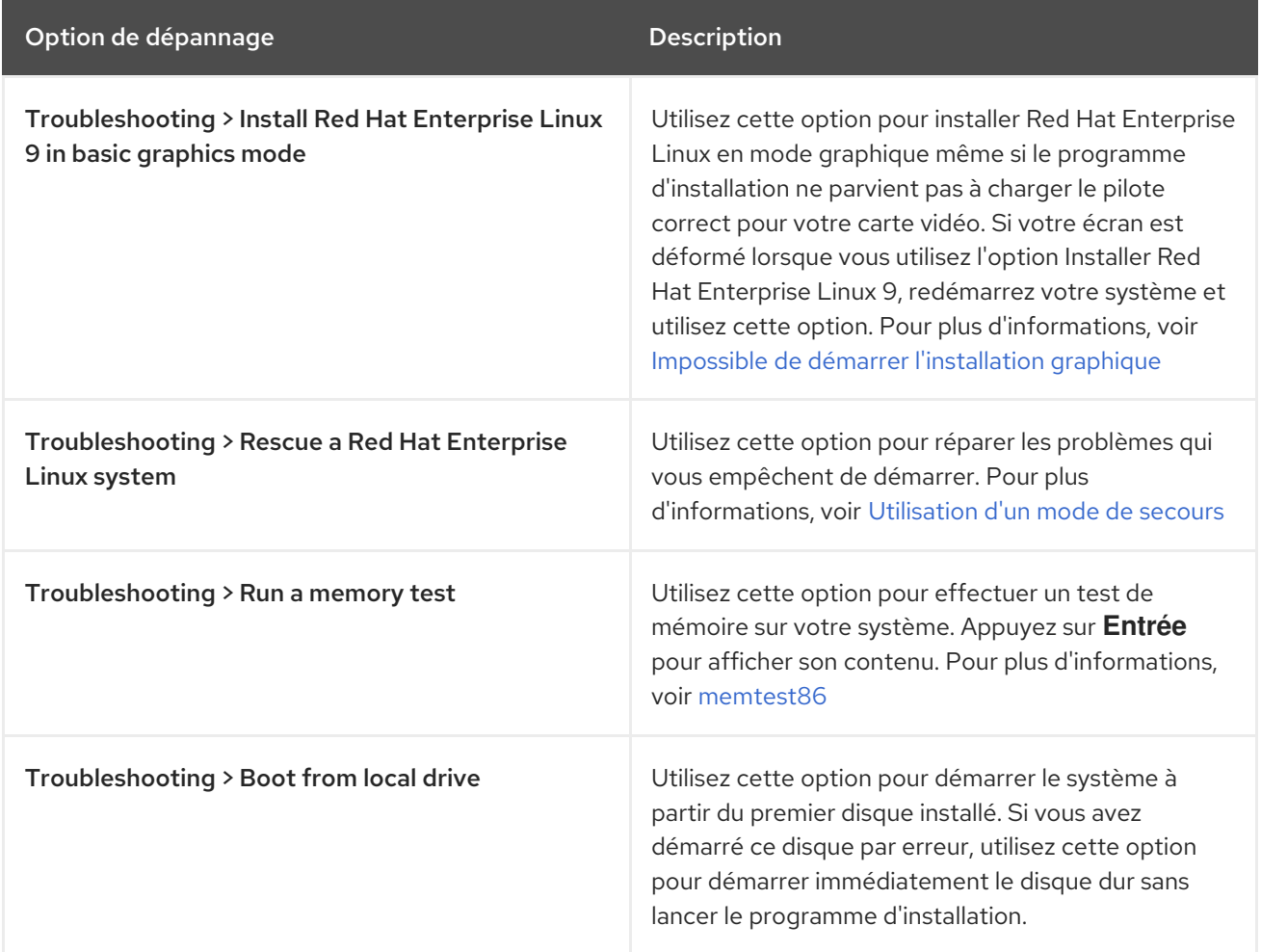

## 3.2.2. Types d'options de démarrage

Les deux types d'options d'amorçage sont celles qui comportent un signe égal "=" et celles qui ne comportent pas de signe égal "=". Les options d'amorçage sont ajoutées à la ligne de commande d'amorçage et vous pouvez ajouter plusieurs options séparées par un espace. Les options de démarrage spécifiques au programme d'installation commencent toujours par **inst**.

## Options avec un signe "" = "" égal

Vous devez spécifier une valeur pour les options de démarrage qui utilisent le symbole **=**. Par exemple, l'option **inst.vncpassword=** doit contenir une valeur, dans cet exemple, un mot de passe. La syntaxe correcte pour cet exemple est **inst.vncpassword=password**.

### Options sans signe égal "="="="="="="="="="="="="=

Cette option de démarrage n'accepte aucune valeur ni aucun paramètre. Par exemple, l'option **rd.live.check** oblige le programme d'installation à vérifier le support d'installation avant de démarrer l'installation. Si cette option de démarrage est présente, le programme d'installation effectue la vérification et si l'option de démarrage n'est pas présente, la vérification est ignorée.

## 3.2.3. Modification de l'invite boot : dans le BIOS

Lorsque vous utilisez l'invite **boot:**, la première option doit toujours spécifier le fichier image du programme d'installation que vous souhaitez charger. Dans la plupart des cas, vous pouvez spécifier l'image à l'aide du mot-clé. Vous pouvez spécifier des options supplémentaires en fonction de vos besoins.

### Conditions préalables

- Vous avez créé un support d'installation amorçable (USB, CD ou DVD).
- Vous avez démarré l'installation à partir du support et le menu de démarrage de l'installation est ouvert.

### Procédure

- 1. Lorsque le menu de démarrage est ouvert, appuyez sur la touche **Esc** de votre clavier.
- 2. L'invite **boot:** est maintenant accessible.
- 3. Appuyez sur la touche **Tab** de votre clavier pour afficher les commandes d'aide.
- 4. Appuyez sur la touche **Entrée** de votre clavier pour lancer l'installation avec vos options. Pour revenir de l'invite **boot:** au menu de démarrage, redémarrez le système et démarrez à nouveau à partir du support d'installation.

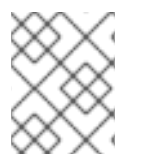

## **NOTE**

L'invite **boot:** accepte également les options du noyau **dracut**. Une liste d'options est disponible dans la page de manuel **dracut.cmdline(7)**.

## 3.2.4. Modification des options de démarrage prédéfinies à l'aide de l'invite >

Dans les systèmes AMD64 et Intel 64 basés sur le BIOS, vous pouvez utiliser l'invite **>** pour modifier les options de démarrage prédéfinies. Pour afficher l'ensemble des options, sélectionnez **Test this media and install RHEL 9** dans le menu de démarrage.

### Conditions préalables

- Vous avez créé un support d'installation amorçable (USB, CD ou DVD).
- Vous avez démarré l'installation à partir du support et le menu de démarrage de l'installation est ouvert.

### Procédure

1. Dans le menu de démarrage, sélectionnez une option et appuyez sur la touche **Tab** de votre clavier. L'invite **>** est accessible et affiche les options disponibles.

- 2. Ajoutez les options requises à l'invite **>**.
- 3. Appuyez sur **Entrée** pour lancer l'installation.
- 4. Appuyez sur **Esc** pour annuler la modification et revenir au menu de démarrage.

## 3.2.5. Édition du menu GRUB2 pour les systèmes basés sur l'UEFI

Le menu GRUB2 est disponible sur les systèmes AMD64, Intel 64 et ARM 64 bits basés sur l'UEFI.

### Conditions préalables

- Vous avez créé un support d'installation amorçable (USB, CD ou DVD).
- Vous avez démarré l'installation à partir du support et le menu de démarrage de l'installation est ouvert.

### Procédure

- 1. Dans la fenêtre du menu de démarrage, sélectionnez l'option requise et appuyez sur **e.**
- 2. Sur les systèmes UEFI, la ligne de commande du noyau commence par **linuxefi**. Déplacez le curseur jusqu'à la fin de la ligne de commande du noyau **linuxefi**.
- 3. Modifiez les paramètres selon vos besoins. Par exemple, pour configurer une ou plusieurs interfaces réseau, ajoutez le paramètre **ip=** à la fin de la ligne de commande du noyau **linuxefi**, suivi de la valeur requise.
- 4. Une fois la modification terminée, appuyez sur **Ctrl X** pour lancer l'installation en utilisant les options spécifiées.

## 3.2.6. Démarrer l'installation à partir d'une clé USB, d'un CD ou d'un DVD

Suivez les étapes de cette procédure pour démarrer l'installation de Red Hat Enterprise Linux à l'aide d'une clé USB, d'un CD ou d'un DVD. Les étapes suivantes sont génériques. Consultez la documentation du fabricant de votre matériel pour obtenir des instructions spécifiques.

## **Prérequis**

Vous avez créé un support d'installation amorçable (USB, CD ou DVD). Voir Création d'un DVD ou d'un CD amorçable pour plus [d'informations.](#page-15-0)

#### Procédure

- 1. Mettez hors tension le système sur lequel vous installez Red Hat Enterprise Linux.
- 2. Déconnectez tous les lecteurs du système.
- 3. Mettre le système sous tension.
- 4. Insérez le support d'installation amorçable (USB, DVD ou CD).
- 5. Mettez le système hors tension, mais ne retirez pas le support de démarrage.
- 6. Mettre le système sous tension.

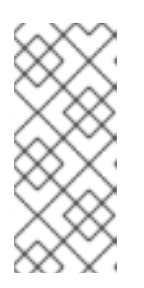

## **NOTE**

Il se peut que vous deviez appuyer sur une touche ou une combinaison de touches spécifique pour démarrer à partir du support ou configurer le système d'entrée/sortie de base (BIOS) de votre système pour qu'il démarre à partir du support. Pour plus d'informations, consultez la documentation fournie avec votre système.

- 7. La fenêtre Red Hat Enterprise Linux boots'ouvre et affiche des informations sur les différentes options de démarrage disponibles.
- 8. Utilisez les touches fléchées de votre clavier pour sélectionner l'option de démarrage dont vous avez besoin et appuyez sur **Entrée** pour sélectionner l'option de démarrage. La fenêtre Welcome to Red Hat Enterprise Linuxs'ouvre et vous pouvez installer Red Hat Enterprise Linux à l'aide de l'interface utilisateur graphique.

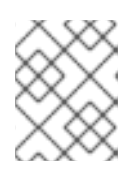

## **NOTE**

Le programme d'installation démarre automatiquement si aucune action n'est effectuée dans la fenêtre de démarrage dans les 60 secondes.

- 9. Il est possible de modifier les options de démarrage disponibles :
	- a. UEFI-based systems: Appuyez sur **E** pour passer en mode édition. Modifiez la ligne de commande prédéfinie pour ajouter ou supprimer des options de démarrage. Appuyez sur **Entrée** pour confirmer votre choix.
	- b. BIOS-based systems: Appuyez sur la touche **Tabulation** de votre clavier pour passer en mode édition. Modifiez la ligne de commande prédéfinie pour ajouter ou supprimer des options de démarrage. Appuyez sur la touche **Entrée** pour confirmer votre choix.

## Ressources complémentaires

- **•** [Installation](https://access.redhat.com/documentation/en-us/red_hat_enterprise_linux/9/html-single/performing_a_standard_rhel_9_installation/index#graphical-installation_graphical-installation) graphique
- Référence des options de [démarrage](https://access.redhat.com/documentation/en-us/red_hat_enterprise_linux/9/html/boot_options_for_rhel_installer/index)

## 3.2.7. Démarrer l'installation à partir d'un réseau à l'aide de PXE

Lors de l'installation simultanée de Red Hat Enterprise Linux sur un grand nombre de systèmes, la meilleure approche consiste à démarrer à partir d'un serveur PXE et à effectuer l'installation à partir d'une source située dans un emplacement réseau partagé. Suivez les étapes de cette procédure pour démarrer l'installation de Red Hat Enterprise Linux à partir d'un réseau à l'aide de PXE.

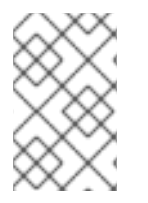

## **NOTE**

Pour démarrer le processus d'installation à partir d'un réseau à l'aide de PXE, vous devez utiliser une connexion réseau physique, par exemple Ethernet. Vous ne pouvez pas démarrer le processus d'installation avec une connexion sans fil.

## Conditions préalables

Vous avez configuré un serveur TFTP et votre système dispose d'une interface réseau qui prend en charge PXE. Voir Additional resources pour plus d'informations.

- Vous avez configuré votre système pour qu'il démarre à partir de l'interface réseau. Cette option se trouve dans le BIOS et peut être étiquetée Network Boot ou Boot Services.
- Vous avez vérifié que le BIOS est configuré pour démarrer à partir de l'interface réseau spécifiée et qu'il prend en charge la norme PXE. Pour plus d'informations, consultez la documentation de votre matériel.

### Procédure

- 1. Vérifiez que le câble réseau est branché. Le voyant de liaison sur la prise réseau doit être allumé, même si l'ordinateur n'est pas sous tension.
- 2. Mettre le système sous tension.

En fonction de votre matériel, certaines informations de configuration du réseau et de diagnostic peuvent s'afficher avant que votre système ne se connecte à un serveur PXE. Une fois la connexion établie, un menu s'affiche en fonction de la configuration du serveur PXE.

3. Appuyez sur la touche numérique correspondant à l'option souhaitée.

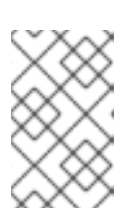

## **NOTE**

Dans certains cas, les options de démarrage ne s'affichent pas. Dans ce cas, appuyez sur la touche Enter de votre clavier ou attendez que la fenêtre de démarrage s'ouvre.

La fenêtre Red Hat Enterprise Linux boots'ouvre et affiche des informations sur les différentes options de démarrage disponibles.

4. Utilisez les touches fléchées de votre clavier pour sélectionner l'option de démarrage dont vous avez besoin et appuyez sur **Entrée** pour sélectionner l'option de démarrage. La fenêtre Welcome to Red Hat Enterprise Linuxs'ouvre et vous pouvez installer Red Hat Enterprise Linux à l'aide de l'interface utilisateur graphique.

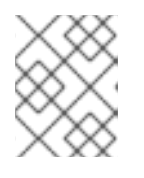

## **NOTE**

Le programme d'installation démarre automatiquement si aucune action n'est effectuée dans la fenêtre de démarrage dans les 60 secondes.

- 5. Il est possible de modifier les options de démarrage disponibles :
	- a. UEFI-based systems: Appuyez sur **E** pour passer en mode édition. Modifiez la ligne de commande prédéfinie pour ajouter ou supprimer des options de démarrage. Appuyez sur **Entrée** pour confirmer votre choix.
	- b. BIOS-based systems: Appuyez sur la touche **Tabulation** de votre clavier pour passer en mode édition. Modifiez la ligne de commande prédéfinie pour ajouter ou supprimer des options de démarrage. Appuyez sur la touche **Entrée** pour confirmer votre choix.

### Ressources complémentaires

- *[Performing](https://access.redhat.com/documentation/en-us/red_hat_enterprise_linux/9/html-single/performing_an_advanced_rhel_9_installation/index/) an advanced RHEL 9 installation*
- Options de démarrage pour [l'installateur](https://access.redhat.com/documentation/en-us/red_hat_enterprise_linux/9/html/boot_options_for_rhel_installer/index) RHEL

# 3.3. INSTALLATION DE RHEL À L'AIDE D'UNE IMAGE ISO À PARTIR DU PORTAIL CLIENT

Cette procédure permet d'installer RHEL à l'aide d'une image ISO de DVD que vous avez téléchargée depuis le portail client. Les étapes fournissent des instructions pour suivre le programme d'installation de RHEL.

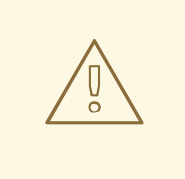

## AVERTISSEMENT

Lors de l'exécution d'une installation GUI à l'aide du fichier image ISO DVD, une condition de course dans le programme d'installation peut parfois empêcher l'installation de se poursuivre jusqu'à ce que vous enregistriez le système à l'aide de la fonctionnalité Connecter à Red Hat. Pour plus d'informations, voir BZ#1823578 dans la section Problèmes connus du *RHEL [Release](https://access.redhat.com/documentation/en-us/red_hat_enterprise_linux/8/html-single/8.2_release_notes/index) Notes* document.

### Conditions préalables

- Vous avez téléchargé le fichier image ISO du DVD depuis le portail client. Pour plus d'informations, voir [Téléchargement](https://access.redhat.com/documentation/en-us/red_hat_enterprise_linux/9/html-single/performing_a_standard_rhel_9_installation/index#downloading-beta-installation-images_assembly_preparing-for-your-installation) des images d'installation de la version bêta .
- Vous avez créé un support d'installation amorçable. Pour plus [d'informations,](https://access.redhat.com/documentation/en-us/red_hat_enterprise_linux/9/html-single/performing_a_standard_rhel_9_installation/index#making-an-installation-cd-or-dvd_assembly_creating-a-bootable-installation-medium) voir Création d'un DVD ou d'un CD amorçable.
- Vous avez démarré le programme d'installation et le menu de démarrage s'affiche. Pour plus d'informations, voir Démarrer le programme [d'installation](https://access.redhat.com/documentation/en-us/red_hat_enterprise_linux/9/html-single/performing_a_standard_rhel_9_installation/index.xml#booting-the-installer_installing-RHEL) .

## Procédure

- 1. Dans le menu de démarrage, sélectionnez Install Red Hat Enterprise Linux 9et appuyez sur la touche **Entrée** de votre clavier.
- 2. Dans la fenêtre Welcome to Red Hat Enterprise Linux 9 sélectionnez votre langue et votre emplacement, puis cliquez sur **Continuer**. La fenêtre Installation Summary s'ouvre et affiche les valeurs par défaut de chaque paramètre.
- 3. Sélectionnez System > Installation Destinationet, dans le volet Local Standard Disks, sélectionnez le disque cible, puis cliquez sur **Terminé**. Les paramètres par défaut sont sélectionnés pour la configuration du stockage.
- 4. Sélectionnez System > Network & Host Name La fenêtre Network and Hostnames'ouvre.
- 5. Dans la fenêtre Network and Hostname, basculez le commutateur Ethernet sur ON, puis cliquez sur **Terminé**. Le programme d'installation se connecte à un réseau disponible et configure les appareils disponibles sur le réseau. Si nécessaire, vous pouvez choisir un réseau dans la liste des réseaux disponibles et configurer les appareils disponibles sur ce réseau.
- 6. Sélectionnez User Settings > Root Password. La fenêtre Root Password s'ouvre.
- 7. Dans la fenêtre Root Password, saisissez le mot de passe que vous souhaitez définir pour le compte racine, puis cliquez sur **Terminé**. Un mot de passe root est nécessaire pour terminer le processus d'installation et pour se connecter au compte utilisateur de l'administrateur système.
- 8. Optionnel : Sélectionnez User Settings > User Creation pour créer un compte d'utilisateur afin d'achever le processus d'installation. Vous pouvez utiliser ce compte d'utilisateur à la place du compte root pour effectuer toutes les tâches d'administration du système.
- 9. Dans la fenêtre Create User, effectuez les opérations suivantes, puis cliquez sur **Terminé**.
	- a. Saisissez un nom et un nom d'utilisateur pour le compte que vous souhaitez créer.
	- b. Cochez les cases Make this user administratoret Require a password to use this account. Le programme d'installation ajoute l'utilisateur au groupe wheel et crée un compte utilisateur protégé par un mot de passe avec les paramètres par défaut. Il est recommandé de créer un compte d'utilisateur administratif protégé par un mot de passe.
- 10. Cliquez sur **Commencer l'** installation pour démarrer l'installation et attendez que l'installation soit terminée. Cela peut prendre quelques minutes.
- 11. Lorsque le processus d'installation est terminé, cliquez sur **Reboot** pour redémarrer le système.
- 12. Retirez tout support d'installation s'il n'est pas éjecté automatiquement au redémarrage. Red Hat Enterprise Linux 9 démarre une fois que la séquence normale de mise sous tension de votre système est terminée. Si votre système a été installé sur une station de travail avec le système X Window, les applications permettant de configurer votre système sont lancées. Ces applications vous guident tout au long de la configuration initiale et vous permettent de régler l'heure et la date de votre système, d'enregistrer votre système auprès de Red Hat, etc. Si le système X Window n'est pas installé, une invite **login:** s'affiche.

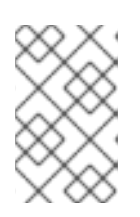

## **NOTE**

Si vous avez installé une version bêta de Red Hat Enterprise Linux sur des systèmes dont l'UEFI Secure Boot est activé, ajoutez la clé publique bêta à la liste des clés du propriétaire de la machine (MOK) du système.

13. Dans la fenêtre Initial Setup, acceptez l'accord de licence et enregistrez votre système.

### Ressources supplémentaires

- *[Performing](https://access.redhat.com/documentation/en-us/red_hat_enterprise_linux/9/html-single/performing_a_standard_rhel_9_installation/index) a standard RHEL 9 installation*
- Options du support de démarrage de [l'installation](https://access.redhat.com/documentation/en-us/red_hat_enterprise_linux/9/html-single/performing_a_standard_rhel_9_installation/index#choose-an-installation-boot-method_assembly_creating-a-bootable-installation-medium)

# 3.4. ENREGISTREMENT ET INSTALLATION DE RHEL À PARTIR DU CDN À L'AIDE DE L'INTERFACE GRAPHIQUE

Cette section contient des informations sur la manière d'enregistrer votre système, d'attacher des abonnements RHEL et d'installer RHEL à partir du Red Hat Content Delivery Network (CDN) à l'aide de l'interface graphique.

## 3.4.1. Qu'est-ce que le réseau de diffusion de contenu ?

Le Red Hat Content Delivery Network (CDN), disponible à partir de cdn.redhat.com, est une série de serveurs web statiques distribués géographiquement qui contiennent du contenu et des errata qui sont consommés par les systèmes. Le contenu peut être consommé directement, par exemple en utilisant un système enregistré dans Red Hat Subscription Management. Le CDN est protégé par un certificat

d'authentification x.509 afin de garantir que seuls les utilisateurs valides y ont accès. Lorsqu'un système est enregistré dans Red Hat Subscription Management, les abonnements attachés régissent le sousensemble du CDN auquel le système peut accéder.

L'enregistrement et l'installation de RHEL à partir du CDN offrent les avantages suivants :

- La méthode d'installation CDN prend en charge les fichiers d'image Boot ISO et DVD ISO. Toutefois, il est recommandé d'utiliser le fichier image Boot ISO, plus petit, car il occupe moins d'espace que le fichier image DVD ISO, plus grand.
- Le CDN utilise les paquets les plus récents, ce qui permet de disposer d'un système entièrement à jour dès l'installation. Il n'est pas nécessaire d'installer les mises à jour des paquets immédiatement après l'installation, comme c'est souvent le cas lorsqu'on utilise le fichier image ISO d'un DVD.
- Support intégré pour la connexion à Red Hat Insights et l'activation de System Purpose.

L'enregistrement et l'installation de RHEL à partir du CDN sont pris en charge par l'interface graphique et Kickstart. Pour plus d'informations sur l'enregistrement et l'installation de RHEL à l'aide de l'interface graphique, voir le document *[Performing](https://access.redhat.com/documentation/en-us/red_hat_enterprise_linux/9/html-single/performing_a_standard_rhel_9_installation/index) a standard RHEL 9 installation* document. Pour plus d'informations sur l'enregistrement et l'installation de RHEL à l'aide de Kickstart, voir le document *[Performing](https://access.redhat.com/documentation/en-us/red_hat_enterprise_linux/9/html-single/performing_an_advanced_rhel_9_installation/index) an advanced RHEL 9 installation* document.

## 3.4.2. Enregistrement et installation de RHEL à partir du CDN

Utilisez cette procédure pour enregistrer votre système, attacher les abonnements RHEL et installer RHEL à partir du Red Hat Content Delivery Network (CDN) à l'aide de l'interface graphique.

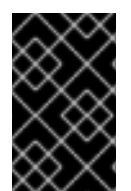

## IMPORTANT

La fonction CDN est prise en charge par les fichiers images **Boot ISO** et **DVD ISO**. Toutefois, il est recommandé d'utiliser le fichier image Boot ISO en tant que source d'installation par défaut CDN pour le fichier image Boot ISO.

### Conditions préalables

- Votre système est connecté à un réseau qui peut accéder au CDN.
- Vous avez téléchargé le fichier image Boot ISO depuis le portail client.
- Vous avez créé un support d'installation amorçable.
- Vous avez démarré le programme d'installation et le menu de démarrage s'affiche. Notez que le référentiel d'installation utilisé après l'enregistrement du système dépend de la manière dont le système a été démarré.

### Procédure

- 1. Dans le menu de démarrage, sélectionnez Install Red Hat Enterprise Linux 9et appuyez sur la touche **Entrée** de votre clavier.
- 2. Dans la fenêtre Welcome to Red Hat Enterprise Linux 9 sélectionnez votre langue et votre emplacement, puis cliquez sur **Continuer**. La fenêtre Installation Summary s'ouvre et affiche les valeurs par défaut de chaque paramètre.
- 3. Sélectionnez System > Installation Destinationet, dans le volet Local Standard Disks,

sélectionnez le disque cible, puis cliquez sur **Terminé**. Les paramètres par défaut sont sélectionnés pour la configuration du stockage. Pour plus d'informations sur la personnalisation des paramètres de stockage, voir [Configuration](#page-89-0) des paramètres logiciels, Périphériques de stockage, [Partitionnement](#page-94-0) manuel.

- 4. Configurez les paramètres du réseau, s'ils ne le sont pas déjà.
	- a. Sélectionnez System > Network & Host Name La fenêtre Network and Hostname s'ouvre.
	- b. Dans la fenêtre Network and Hostname, basculez le commutateur Ethernet sur ON, puis cliquez sur **Terminé**. Le programme d'installation se connecte à un réseau disponible et configure les appareils disponibles sur le réseau. Si nécessaire, vous pouvez choisir un réseau dans la liste des réseaux disponibles et configurer les périphériques disponibles sur ce réseau. Pour plus d'informations sur la configuration d'un réseau ou de périphériques réseau, voir Nom d'hôte du [réseau.](#page-77-0)
- 5. Sélectionnez Software > Connect to Red Hat. La fenêtre Connect to Red Hats'ouvre.
- 6. Dans la fenêtre Connect to Red Hat, procédez comme suit :
	- a. Sélectionnez la méthode Authentication et fournissez les détails en fonction de la méthode choisie. Pour la méthode d'authentification Account: Saisissez votre nom d'utilisateur et votre mot

de passe pour le portail client Red Hat. Pour la méthode d'authentification Activation Key: Saisissez l'identifiant de votre

organisation et votre clé d'activation. Vous pouvez saisir plusieurs clés d'activation, séparées par une virgule, pour autant que les clés d'activation soient enregistrées dans votre abonnement.

- b. Cochez la case Set System Purpose, puis sélectionnez les adresses Role, SLA et Usage dans les listes déroulantes correspondantes. Avec System Purpose, vous pouvez enregistrer l'utilisation prévue d'un système Red Hat Enterprise Linux 9 et vous assurer que le serveur de droits attache automatiquement l'abonnement le plus approprié à votre système.
- c. La case à cocher Connect to Red Hat Insightsest activée par défaut. Décochez cette case si vous ne souhaitez pas vous connecter à Red Hat Insights. Red Hat Insights est une offre SaaS (Software-as-a-Service) qui fournit une analyse continue et approfondie des systèmes enregistrés basés sur Red Hat afin d'identifier de manière proactive les menaces pour la sécurité, la performance et la stabilité dans les environnements physiques, virtuels et en nuage, ainsi que les déploiements de conteneurs.
- d. En option, développez Options et sélectionnez le type de communication réseau.
	- Cochez la case Use HTTP proxy si votre environnement réseau n'autorise que l'accès externe à Internet ou si vous accédez aux serveurs de contenu par l'intermédiaire d'un proxy HTTP.
- RHEL 9 n'est pris en charge qu'avec Satellite 6.11 ou une version ultérieure. Vérifiez la version avant d'essayer d'enregistrer le système.
- Si vous utilisez le serveur Satellite ou effectuez des tests internes, cochez les cases Satellite URL et Custom base URLet entrez les détails requis.
- Le champ Satellite URL ne nécessite pas le protocole HTTP, par exemple **nameofhost.com**.

<span id="page-50-0"></span>En revanche, le champ Custom base URLnécessite le protocole HTTP. Pour modifier l'adresse Custom base URLaprès l'inscription, vous devez vous désinscrire, fournir les nouveaux détails, puis vous réinscrire.

a. Cliquez sur **Register**. Lorsque le système est enregistré avec succès et que les abonnements sont attachés, la fenêtre Connect to Red Hataffiche les détails de l'abonnement attaché.

En fonction du nombre d'abonnements, la procédure d'enregistrement et de rattachement peut prendre jusqu'à une minute.

b. Cliquez sur **Terminé**.

Un message *Registered* est affiché sous Connect to Red Hat.

- 1. Sélectionnez User Settings > Root Password. La fenêtre Root Password s'ouvre.
- 2. Dans la fenêtre Root Password, saisissez le mot de passe que vous souhaitez définir pour le compte racine, puis cliquez sur **Terminé**. Un mot de passe root est nécessaire pour terminer le processus d'installation et pour se connecter au compte utilisateur de l'administrateur système.

Pour plus de détails sur les exigences et les recommandations relatives à la création d'un mot de passe, voir [Configuration](https://access.redhat.com/documentation/en-us/red_hat_enterprise_linux/9/html-single/performing_a_standard_rhel_9_installation/index#configuring-a-root-password_graphical-installation) d'un mot de passe racine .

- 3. Optionnel : Sélectionnez User Settings > User Creationpour créer un compte d'utilisateur afin d'achever le processus d'installation. Vous pouvez utiliser ce compte d'utilisateur à la place du compte root pour effectuer toutes les tâches d'administration du système.
- 4. Dans la fenêtre Create User, effectuez les opérations suivantes, puis cliquez sur **Terminé**.
- c. Saisissez un nom et un nom d'utilisateur pour le compte que vous souhaitez créer.
- d. Cochez les cases Make this user administratoret Require a password to use this account. Le programme d'installation ajoute l'utilisateur au groupe wheel et crée un compte utilisateur protégé par un mot de passe avec les paramètres par défaut. Il est recommandé de créer un compte d'utilisateur administratif protégé par un mot de passe. Pour plus d'informations sur la modification des paramètres par défaut d'un compte utilisateur, voir Création d'un compte [utilisateur](https://access.redhat.com/documentation/en-us/red_hat_enterprise_linux/9/html-single/performing_a_standard_rhel_9_installation/index#creating-a-user-account_graphical-installation).
	- 1. Cliquez sur **Commencer l'** installation pour démarrer l'installation et attendez que l'installation soit terminée. Cela peut prendre quelques minutes.
	- 2. Lorsque le processus d'installation est terminé, cliquez sur **Reboot** pour redémarrer le système.
	- 3. Retirez tout support d'installation s'il n'est pas éjecté automatiquement au redémarrage.

Red Hat Enterprise Linux 9 démarre une fois que la séquence normale de mise sous tension de votre système est terminée. Si votre système a été installé sur une station de travail avec le système X Window, les applications permettant de configurer votre système sont lancées. Ces applications vous guident tout au long de la configuration initiale et vous permettent de régler l'heure et la date de votre système, d'enregistrer votre système auprès de Red Hat, etc. Si le système X Window n'est pas installé, une invite **login:** s'affiche.

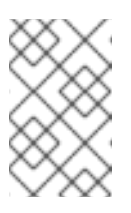

## **NOTE**

Si vous avez installé une version bêta de Red Hat Enterprise Linux sur des systèmes dont l'UEFI Secure Boot est activé, ajoutez la clé publique bêta à la liste des clés du propriétaire de la machine (MOK) du système.

4. Dans la fenêtre Initial Setup, acceptez l'accord de licence et enregistrez votre système.

### Ressources supplémentaires

- Comment [personnaliser](https://access.redhat.com/documentation/en-us/red_hat_enterprise_linux/9/html-single/performing_a_standard_rhel_9_installation/index) votre réseau, vous connecter à Red Hat, l'objectif du système, la destination de l'installation, KDUMP, et la politique de sécurité
- [Documentation](https://access.redhat.com/documentation/en-us/red_hat_insights/) du produit Red Hat Insights
- [Comprendre](https://access.redhat.com/documentation/en-us/subscription_central/2021/html/creating_and_managing_activation_keys) les clés d'activation
- Pour plus d'informations sur la configuration d'un proxy HTTP pour le gestionnaire d'abonnement, voir la section **PROXY CONFIGURATION** dans la page de manuel **subscription-manager**.

## 3.4.2.1. Référentiel des sources d'installation après l'enregistrement du système

Le référentiel de sources d'installation utilisé après l'enregistrement du système dépend de la manière dont le système a été démarré.

### Système démarré à partir du fichier ISO de démarrage ou du fichier image ISO du DVD

Si vous avez démarré l'installation RHEL à l'aide du fichier image **Boot ISO** ou **DVD ISO** avec les paramètres de démarrage par défaut, le programme d'installation bascule automatiquement le référentiel source de l'installation vers le CDN après l'enregistrement.

### Le système a démarré avec le paramètre de démarrage**inst.repo=<URL>**

Si vous avez démarré l'installation RHEL avec le paramètre de démarrage **inst.repo=<URL>**, le programme d'installation ne bascule pas automatiquement le référentiel de la source d'installation vers le CDN après l'enregistrement. Si vous souhaitez utiliser le CDN pour installer RHEL, vous devez basculer manuellement le référentiel source de l'installation vers le CDN en sélectionnant l'option Red Hat CDN dans la fenêtre Installation Source de l'installation graphique. Si vous ne basculez pas manuellement vers le CDN, le programme d'installation installe les paquets à partir du référentiel spécifié sur la ligne de commande du noyau.

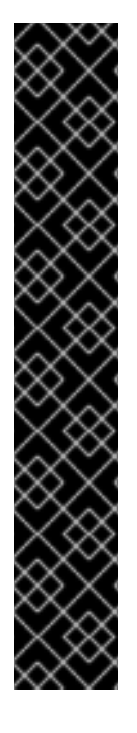

## IMPORTANT

- Pour basculer le référentiel des sources d'installation vers le CDN en utilisant la commande **rhsm** Kickstart, vous devez remplir les conditions suivantes :
	- Sur la ligne de commande du noyau, vous avez utilisé **inst.stage2=***<URL>* pour récupérer l'image d'installation, mais vous n'avez pas spécifié de source d'installation à l'aide de **inst.repo=**.
	- Dans le fichier Kickstart, vous n'avez pas spécifié de source d'installation en utilisant les commandes d'installation **url**, **cdrom**, **harddrive**, **liveimg**, **nfs** et **ostree**.
- Une URL source d'installation spécifiée à l'aide d'une option de démarrage ou incluse dans un fichier Kickstart est prioritaire sur le CDN, même si le fichier Kickstart contient la commande **rhsm** avec des informations d'identification valides. Le système est enregistré, mais il est installé à partir de la source d'installation URL. Cela garantit que les processus d'installation antérieurs fonctionnent normalement.

## 3.4.3. Vérification de l'enregistrement de votre système à partir du CDN

Utilisez cette procédure pour vérifier que votre système est enregistré auprès du CDN à l'aide de l'interface graphique.

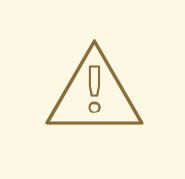

## AVERTISSEMENT

Vous ne pouvez vérifier votre enregistrement à partir du CDN que si vous avez not cliqué sur le bouton Begin Installation dans la fenêtre Installation Summary. Une fois que vous avez cliqué sur le bouton Begin Installation, vous ne pouvez pas revenir à la fenêtre Résumé de l'installation pour vérifier votre enregistrement.

### Prérequis

Vous avez terminé la procédure d'enregistrement telle que documentée dans le document [Register](#page-50-0) and install from CDN using GUI et *Registered* est affiché sous Connect to Red Hat dans la fenêtre Installation Summary.

### Procédure

- 1. Dans la fenêtre Installation Summary, sélectionnez Connect to Red Hat.
- 2. La fenêtre s'ouvre et affiche un résumé de l'enregistrement :

### Méthode

Le nom du compte enregistré ou les clés d'activation s'affichent.

### Objectif du système

Si l'option est activée, le rôle, l'accord de niveau de service et les détails d'utilisation sont affichés.

#### Perspectives

Si cette option est activée, les détails d'Insights s'affichent.

### Nombre d'abonnements

Le nombre d'abonnements attachés est affiché. Note : Dans le mode d'accès au contenu simple, aucun abonnement n'est listé, ce qui est un comportement valide.

3. Vérifiez que le résumé de l'enregistrement correspond aux données saisies.

### Ressources supplémentaires

Accès simple au [contenu](https://access.redhat.com/articles/simple-content-access)

## 3.4.4. Annuler l'enregistrement de votre système auprès du CDN

Utilisez cette procédure pour désenregistrer votre système du CDN à l'aide de l'interface graphique.

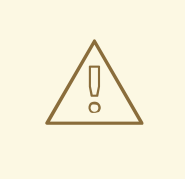

### AVERTISSEMENT

- Vous pouvez vous désinscrire du CDN si vous avez not cliqué sur le bouton **Commencer l'installation** dans la fenêtre Installation Summary. Une fois que vous avez cliqué sur le bouton **Commencer l'installation**, vous ne pouvez plus revenir à la fenêtre Résumé de l'installation pour annuler votre enregistrement.
- Lors de la désinscription, le programme d'installation passe au premier dépôt disponible, dans l'ordre suivant :
	- a. URL utilisée dans le paramètre inst.repo=<URL> boot de la ligne de commande du noyau.
	- b. Un dépôt détecté automatiquement sur le support d'installation (USB ou DVD).

#### Prérequis

Vous avez terminé le processus d'enregistrement tel que documenté dans la section [Enregistrement](https://access.redhat.com/documentation/en-us/red_hat_enterprise_linux/9/html-single/performing_a_standard_rhel_9_installation/index#register-and-install-from-cdn-using-gui_register-and-install-from-cdn) et installation de RHEL à partir du CDN et *Registered* est affiché sous Connect to Red Hat dans la fenêtre Installation Summary.

#### Procédure

- 1. Dans la fenêtre Installation Summary, sélectionnez Connect to Red Hat.
- 2. La fenêtre Connect to Red Hats'ouvre et affiche un résumé de l'enregistrement :

### Méthode

Le nom du compte enregistré ou les clés d'activation utilisées sont affichés.

#### Objectif du système

Si l'option est activée, le rôle, l'accord de niveau de service et les détails d'utilisation sont affichés.

## Perspectives

Si cette option est activée, les détails d'Insights s'affichent.

### Nombre d'abonnements

Le nombre d'abonnements attachés est affiché. Note : Dans le mode d'accès au contenu simple, aucun abonnement n'est listé, ce qui est un comportement valide.

- 3. Cliquez sur **Unregister** pour supprimer l'enregistrement du CDN. Les détails de l'enregistrement original s'affichent avec un message Not registered dans la partie inférieure de la fenêtre.
- 4. Cliquez sur **Terminé** pour revenir à la fenêtre Installation Summary.
- 5. Connect to Red Hataffiche un message *Not registered*, et Software Selectionaffiche un message *Red Hat CDN requires registration* .

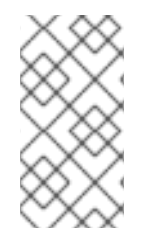

## **NOTE**

Après l'annulation de l'enregistrement, il est possible d'enregistrer à nouveau votre système. Cliquez sur Connect to Red Hat Les données saisies précédemment sont complétées. Modifiez les données initiales ou mettez à jour les champs en fonction du compte, de l'objectif et de la connexion. Cliquez sur **Enregistrer** pour terminer.

# 3.5. TERMINER LES TÂCHES POST-INSTALLATION

Cette section décrit comment effectuer les tâches suivantes après l'installation :

Enregistrement du système

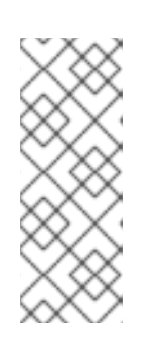

## **NOTE**

En fonction de vos besoins, il existe plusieurs méthodes pour enregistrer votre système. La plupart de ces méthodes sont exécutées dans le cadre des tâches de post-installation. Cependant, le Red Hat Content Delivery Network (CDN) enregistre votre système et attache les abonnements RHEL à before le processus d'installation. Pour plus d'informations, reportez-vous à la section [Enregistrement](#page-50-0) et installation de RHEL à partir du CDN .

Sécuriser votre système

## 3.5.1. Enregistrer votre système à l'aide de la ligne de commande

Cette section contient des informations sur la manière d'enregistrer votre abonnement à Red Hat Enterprise Linux 9 à l'aide de la ligne de commande.

## **NOTE**

- Lors de l'attachement automatique d'un système, le service d'abonnement vérifie si le système est physique ou virtuel, ainsi que le nombre de sockets sur le système. Un système physique consomme généralement deux droits, tandis qu'un système virtuel n'en consomme qu'un seul. Un droit est consommé pour deux sockets sur un système.
- Pour une expérience améliorée et simplifiée de l'enregistrement de vos hôtes auprès de Red Hat, utilisez la configuration d'hôte à distance (RHC). Le client RHC enregistre votre système auprès de Red Hat Insights et du Gestionnaire d'abonnements Red Hat, rendant votre système prêt pour la collecte de données Insights et permettant la résolution directe des problèmes à partir d'Insights pour Red Hat Enterprise Linux. Pour plus d'informations, voir [Enregistrement](https://access.redhat.com/documentation/en-us/red_hat_insights/2022/html/remote_host_configuration_and_management/con-rhc-client_assembly_rhc-configuring) RHC et résolution des [problèmes](https://access.redhat.com/documentation/en-us/red_hat_insights/2022/html/remote_host_configuration_and_management/con_rhc-using-rhc-to-remediate_rhc-remediations) à l'aide d'Insights .

### Conditions préalables

- Vous disposez d'un abonnement actif, sans évaluation, à Red Hat Enterprise Linux.
- L'état de votre abonnement à Red Hat est vérifié.
- Vous n'avez pas encore reçu d'abonnement à Red Hat Enterprise Linux 9.
- Vous avez activé votre abonnement avant d'essayer de télécharger des droits à partir du portail client. Vous avez besoin d'un droit pour chaque instance que vous prévoyez d'utiliser. Le service clientèle de Red Hat est disponible si vous avez besoin d'aide pour activer votre abonnement.
- Vous avez installé avec succès Red Hat Enterprise Linux 9 et vous vous êtes connecté au système en tant que root.

### Procédure

1. Ouvrez une fenêtre de terminal et enregistrez votre système Red Hat Enterprise Linux à l'aide de votre nom d'utilisateur et de votre mot de passe du portail client Red Hat :

# subscription-manager register --username [username] --password [password]

2. Lorsque le système est enregistré avec succès, un message similaire à celui qui suit s'affiche :

# The system has been registered with ID: 123456abcdef # The registered system name is: localhost.localdomain

3. Définir le rôle du système, par exemple :

# subscription-manager syspurpose role --set="Red Hat Enterprise Linux Server"

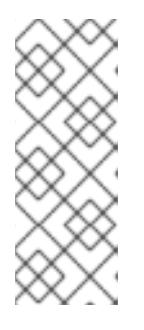

## **NOTE**

Les rôles disponibles dépendent des abonnements qui ont été achetés par l'organisation et de l'architecture du système Red Hat Enterprise Linux 9. Les rôles typiques sont les suivants : , , ou : **Red Hat Enterprise Linux Server Red Hat Enterprise Linux Workstation Red Hat Enterprise Linux Compute Node** pour voir les rôles disponibles, utilisez la commande : **# subscription-manager syspurpose role --list**

4. Définir le niveau de service du système, par exemple :

# subscription-manager syspurpose service-level --set="Premium"

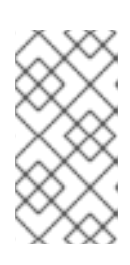

## **NOTE**

Les niveaux de service disponibles sont liés aux abonnements achetés par l'organisation. Les niveaux de service typiques sont les suivants : Pour voir les niveaux de service disponibles, utilisez la commande : **# subscription-manager syspurpose service-level --list**

5. Définir l'utilisation du système, par exemple :

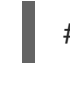

# subscription-manager syspurpose usage --set="Production"

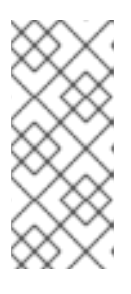

## **NOTE**

Les utilisations disponibles dépendent également des abonnements souscrits par l'organisation. Les utilisations typiques sont les suivantes : production, reprise après sinistre et développement/test : Production, reprise après sinistre et développement/test. Pour voir les valeurs d'utilisation disponibles, utilisez la commande : **# subscription-manager syspurpose usage --list**

6. Attacher le système à un droit qui correspond à l'architecture du système hôte :

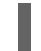

# subscription-manager attach --auto

7. Lorsqu'un abonnement est attaché avec succès, une sortie similaire à la suivante s'affiche :

Installed Product Current Status: Product Name: Red Hat Enterprise Linux for x86\_64 Status: Subscribed

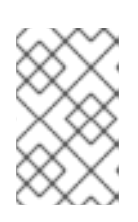

## **NOTE**

Une autre méthode pour enregistrer votre système Red Hat Enterprise Linux 9 consiste à vous connecter au système en tant qu'utilisateur **root** et à utiliser l'interface utilisateur graphique du Gestionnaire d'abonnement.

## 3.5.2. Enregistrement de votre système à l'aide de l'interface utilisateur du gestionnaire d'abonnements

Cette section contient des informations sur la manière d'enregistrer votre système Red Hat Enterprise Linux 9 à l'aide de l'interface utilisateur du Gestionnaire d'abonnements afin de recevoir des mises à jour et d'accéder aux dépôts de paquetages.

### Conditions préalables

- Vous avez terminé l'installation graphique conformément à la procédure recommandée décrite dans la section [Installation](https://access.redhat.com/documentation/en-us/red_hat_enterprise_linux/9/html-single/performing_a_standard_rhel_9_installation/index#performing-a-quick-install-with-gui_installing-RHEL) de RHEL à l'aide d'une image ISO à partir du portail client .
- Vous disposez d'un abonnement actif, sans évaluation, à Red Hat Enterprise Linux.
- L'état de votre abonnement à Red Hat est vérifié.

### Procédure

- 1. Connectez-vous à votre système.
- 2. Dans la partie supérieure gauche de la fenêtre, cliquez sur Activities.
- 3. Dans le menu des options, cliquez sur l'icône Show Applications.
- 4. Cliquez sur l'icône Red Hat Subscription Managerou entrez Red Hat Subscription Manager dans la recherche.
- 5. Saisissez votre mot de passe administrateur dans la boîte de dialogue Authentication Required.

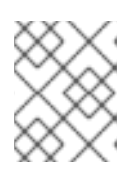

### **NOTE**

L'authentification est nécessaire pour effectuer des tâches privilégiées sur le système.

- 6. La fenêtre Subscriptions s'ouvre et affiche l'état actuel des abonnements, de l'objet du système et des produits installés. Les produits non enregistrés sont marqués d'un X rouge.
- 7. Cliquez sur le bouton **Enregistrer**.
- 8. La boîte de dialogue Register System s'ouvre. Saisissez vos identifiants Customer Portal et cliquez sur le bouton **Register**.

Le bouton Register de la fenêtre Subscriptions devient Unregister et les produits installés affichent un X vert. Vous pouvez résoudre un enregistrement infructueux à partir d'une fenêtre de terminal à l'aide de la commande **subscription-manager status**.

### Ressources supplémentaires

- *Using and Configuring Red Hat [Subscription](https://access.redhat.com/documentation/en-us/red_hat_subscription_management/1/html-single/rhsm/index/) Manager*
- *Configuring Virtual Machine [Subscriptions](https://access.redhat.com/documentation/en-us/red_hat_subscription_management/1/html-single/configuring_virtual_machine_subscriptions_in_red_hat_subscription_management/index) in Red Hat Subscription Management*

## 3.5.3. Enregistrement de RHEL 9 à l'aide de l'interface graphique du programme d'installation

Suivez les étapes suivantes pour enregistrer une nouvelle installation de Red Hat Enterprise Linux 9 à l'aide de l'interface utilisateur graphique du programme d'installation de RHEL.

## Conditions préalables

Vous disposez d'un compte utilisateur valide sur le portail client Red Hat. [Consultez](https://www.redhat.com/wapps/ugc/register.html?_flowId=register-flow&_flowExecutionKey=e1s1) la page Créer un compte Red Hat. Si le compte d'utilisateur dispose des droits appropriés (ou si le compte fonctionne en mode

d'accès simple au contenu), il peut s'inscrire en utilisant uniquement son nom d'utilisateur et son mot de passe, sans présenter de clé d'activation.

Vous disposez d'une clé d'activation et d'un identifiant d'organisation valides.

### Procédure

- 1. Authentifiez votre compte Red Hat à l'aide de l'option Account ou Activation Key.
- 2. Sélectionnez le champ Set System Purpose et, dans le menu déroulant, sélectionnez les champs Role, SLA et Usage for the RHEL 9 installation. À ce stade, votre système Red Hat Enterprise Linux 9 a été enregistré avec succès.

## 3.5.4. Assistant d'inscription

L'Assistant d'enregistrement est conçu pour vous aider à choisir l'option d'enregistrement la plus adaptée à votre environnement Red Hat Enterprise Linux. Voir <https://access.redhat.com/labs/registrationassistant/> pour plus d'informations.

## 3.5.5. Configuration de l'objet du système à l'aide de l'outil de ligne de commande du gestionnaire d'abonnements

L'objectif du système est une fonctionnalité facultative mais recommandée de l'installation de Red Hat Enterprise Linux. Vous pouvez utiliser System Purpose pour enregistrer l'utilisation prévue d'un système Red Hat Enterprise Linux 9 et vous assurer que le serveur de droits attache automatiquement l'abonnement le plus approprié à votre système. Si System Purpose n'a pas été configuré au cours du processus d'installation, vous pouvez utiliser l'outil de ligne de commande **subscription-manager syspurpose** après l'installation pour définir les attributs requis.

## Conditions préalables

- Vous avez installé et enregistré votre système Red Hat Enterprise Linux 9, mais l'Objectif du système n'est pas configuré.
- Vous êtes connecté en tant qu'utilisateur de **root**.

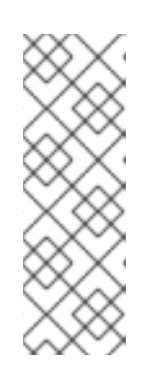

## **NOTE**

Si votre système est enregistré mais que ses abonnements ne répondent pas à l'objectif requis, vous pouvez exécuter la commande **subscription-manager remove --all** pour supprimer les abonnements attachés. Vous pouvez ensuite utiliser les outils de la ligne de commande subscription-manager syspurpose {role, usage, niveau de service} pour définir les attributs d'objectif requis, et enfin exécuter subscription-manager attach --auto pour ré-habiliter le système en tenant compte des attributs mis à jour.

## Procédure

Suivez les étapes de cette procédure pour configurer l'objet du système après l'installation à l'aide de l'outil de ligne de commande **subscription-manager syspurpose**. Les valeurs sélectionnées sont utilisées par le serveur de droits pour attacher l'abonnement le plus approprié à votre système.

1. Dans une fenêtre de terminal, exécutez la commande suivante pour définir le rôle prévu du système :

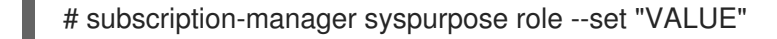

Remplacez **VALUE** par le rôle que vous souhaitez attribuer :

- **Red Hat Enterprise Linux Server**
- **Red Hat Enterprise Linux Workstation**
- **Red Hat Enterprise Linux Compute Node**

Par exemple :

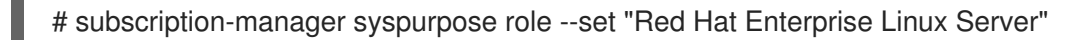

a. Facultatif : Avant de définir une valeur, consultez les rôles disponibles pris en charge par les abonnements de votre organisation :

# subscription-manager syspurpose role --list

b. Facultatif : Exécutez la commande suivante pour désactiver le rôle :

# subscription-manager syspurpose role --unset

2. Exécutez la commande suivante pour définir l'accord de niveau de service (SLA) prévu pour le système :

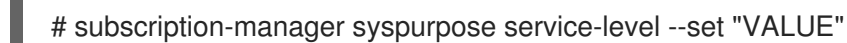

Remplacez **VALUE** par l'ANS que vous souhaitez attribuer :

- **Premium**
- **Standard**
- **Self-Support**

Par exemple :

# subscription-manager syspurpose service-level --set "Standard"

a. Facultatif : Avant de définir une valeur, consultez les niveaux de service disponibles pris en charge par les abonnements de votre organisation :

# subscription-manager syspurpose service-level --list

b. En option, vous pouvez exécuter la commande suivante pour désactiver l'accord de niveau de service (SLA) : Exécutez la commande suivante pour désactiver l'ANS :

# subscription-manager syspurpose service-level --unset

3. Exécutez la commande suivante pour définir l'utilisation prévue du système :

# subscription-manager syspurpose usage --set "VALUE"

Remplacez **VALUE** par l'usage que vous souhaitez attribuer :

- **Production**
- **Disaster Recovery**
- **Development/Test**

Par exemple :

# subscription-manager syspurpose usage --set "Production"

a. Facultatif : Avant de définir une valeur, consultez les usages disponibles pris en charge par les abonnements de votre organisation :

# subscription-manager syspurpose usage --list

b. Facultatif : Exécutez la commande suivante pour annuler l'utilisation :

# subscription-manager syspurpose usage --unset

4. Exécutez la commande suivante pour afficher les propriétés de l'objectif actuel du système :

# subscription-manager syspurpose --show

a. Facultatif : Pour obtenir des informations syntaxiques plus détaillées, exécutez la commande suivante pour accéder à la page de manuel **subscription-manager** et naviguez jusqu'à SYSPURPOSE OPTIONS :

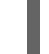

# man subscription-manager

### Verification steps

Pour vérifier l'état de l'abonnement au système :

# subscription-manager status +-------------------------------------------+ System Status Details +-------------------------------------------+ Overall Status: Current

System Purpose Status: Matched

Un statut global **Current** signifie que tous les produits installés sont couverts par le(s) abonnement(s) attaché(s) et que les droits d'accès à leurs référentiels de contenu ont été accordés.

- Un statut de finalité du système **Matched** signifie que tous les attributs de finalité du système (rôle, utilisation, niveau de service) qui ont été définis sur le système sont satisfaits par le(s) abonnement(s) rattaché(s).
- Lorsque les informations d'état ne sont pas idéales, des informations supplémentaires sont affichées pour aider l'administrateur du système à décider des corrections à apporter aux abonnements attachés pour couvrir les produits installés et l'utilisation prévue du système.

## 3.5.6. Sécuriser votre système

Effectuez les étapes suivantes relatives à la sécurité immédiatement après l'installation de Red Hat Enterprise Linux.

### Conditions préalables

Vous avez terminé l'installation graphique.

### Procédure

1. Pour mettre à jour votre système, exécutez la commande suivante en tant que root :

# dnf update

2. Même si le service de pare-feu, **firewalld**, est automatiquement activé lors de l'installation de Red Hat Enterprise Linux, il existe des scénarios où il peut être explicitement désactivé, par exemple dans une configuration Kickstart. Dans ce cas, il est recommandé de réactiver le parefeu.

Pour démarrer **firewalld**, exécutez les commandes suivantes en tant que root :

# systemctl start firewalld # systemctl enable firewalld

3. Pour améliorer la sécurité, désactivez les services dont vous n'avez pas besoin. Par exemple, si aucune imprimante n'est installée sur votre système, désactivez le service cups à l'aide de la commande suivante :

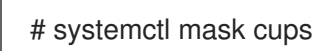

Pour passer en revue les services actifs, exécutez la commande suivante :

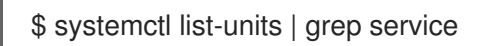

## 3.5.7. Déployer des systèmes conformes à un profil de sécurité immédiatement après l'installation

Vous pouvez utiliser la suite OpenSCAP pour déployer des systèmes RHEL conformes à un profil de sécurité, tel que le profil OSPP, PCI-DSS et HIPAA, immédiatement après le processus d'installation. Grâce à cette méthode de déploiement, vous pouvez appliquer des règles spécifiques qui ne peuvent pas être appliquées ultérieurement à l'aide de scripts de remédiation, par exemple, une règle pour la force des mots de passe et le partitionnement.

## 3.5.7.1. Profils non compatibles avec le serveur avec interface graphique

Certains profils de sécurité fournis dans le cadre de SCAP Security Guide ne sont pas compatibles avec l'ensemble de paquets étendu inclus dans l'environnement de base Server with GUI. Par conséquent, ne sélectionnez pas Server with GUI lorsque vous installez des systèmes conformes à l'un des profils suivants :

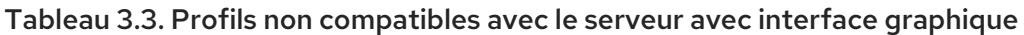

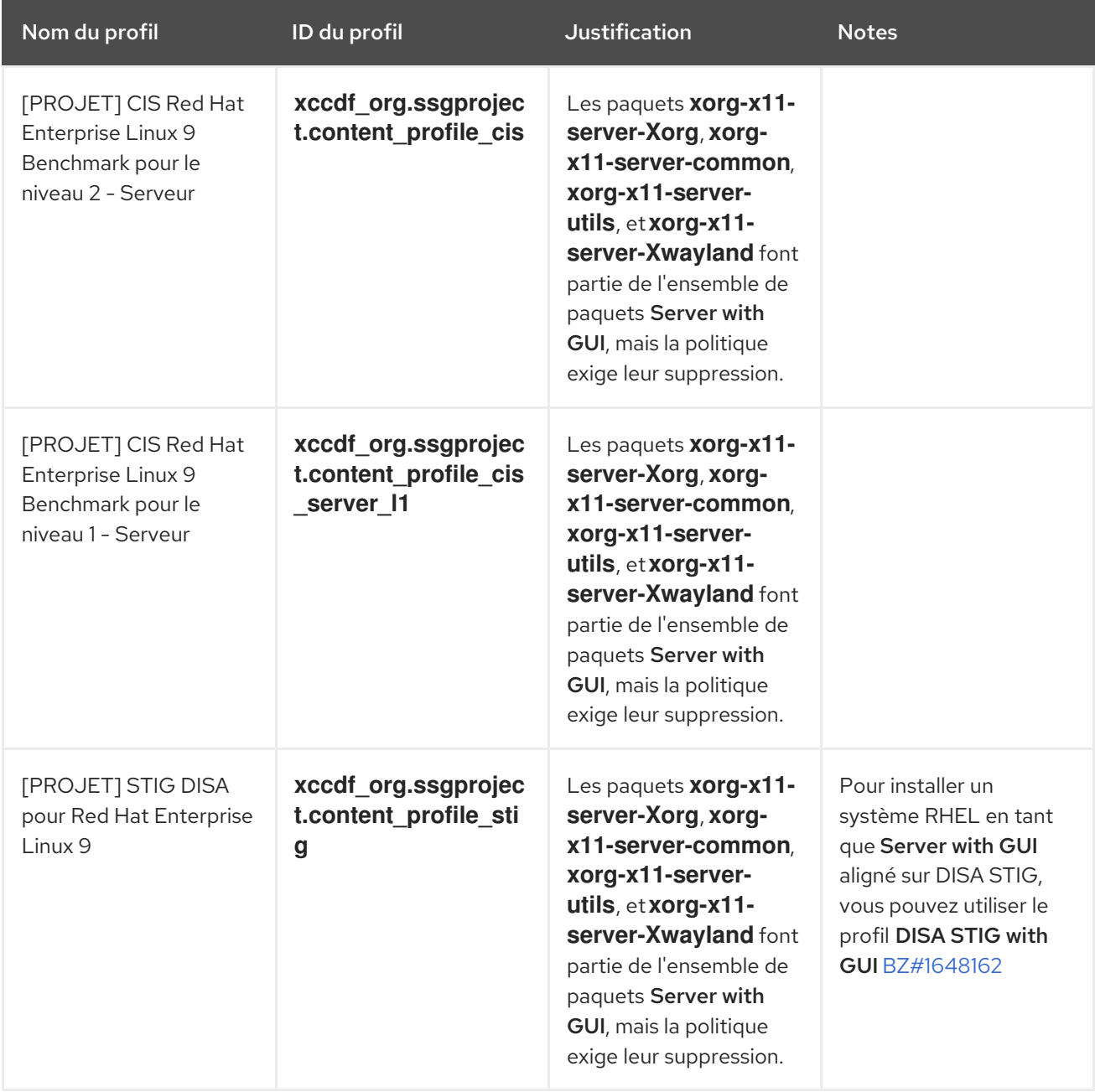

## 3.5.7.2. Déploiement de systèmes RHEL conformes aux normes de base à l'aide de l'installation graphique

Cette procédure permet de déployer un système RHEL conforme à une ligne de base spécifique. Cet exemple utilise le profil de protection pour le système d'exploitation général (OSPP).

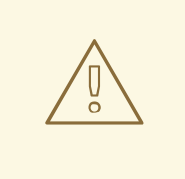

## AVERTISSEMENT

Certains profils de sécurité fournis dans le cadre de SCAP Security Guide ne sont pas compatibles avec l'ensemble de paquets étendu inclus dans l'environnement de base Server with GUI. Pour plus de détails, voir Profils non [compatibles](https://access.redhat.com/documentation/en-us/red_hat_enterprise_linux/9/html/security_hardening/scanning-the-system-for-configuration-compliance-and-vulnerabilities_security-hardening#ref_profiles-not-compatible-with-server-with-gui_deploying-systems-that-are-compliant-with-a-security-profile-immediately-after-an-installation) avec un serveur GUI.

### Conditions préalables

- Vous avez démarré le programme d'installation **graphical**. Notez que le site OSCAP Anaconda Add-on ne prend pas en charge l'installation interactive en mode texte.
- Vous avez accédé à la fenêtre **Installation Summary**.

#### Procédure

- 1. Dans la fenêtre **Installation Summary**, cliquez sur **Software Selection**. La fenêtre **Software Selection** s'ouvre.
- 2. Dans le volet **Base Environment**, sélectionnez l'environnement **Server**. Vous ne pouvez sélectionner qu'un seul environnement de base.
- 3. Cliquez sur **Done** pour appliquer le réglage et revenir à la fenêtre **Installation Summary**.
- 4. L'OSPP ayant des exigences strictes en matière de partitionnement, créez des partitions distinctes pour **/boot**, **/home**, **/var**, **/tmp**, **/var/log**, **/var/tmp**, et **/var/log/audit**.
- 5. Cliquez sur **Security Policy**. La fenêtre **Security Policy** s'ouvre.
- 6. Pour activer les politiques de sécurité sur le système, basculez le commutateur **Apply security policy** sur **ON**.
- 7. Sélectionnez **Protection Profile for General Purpose Operating Systems** dans le volet des profils.
- 8. Cliquez sur **Select Profile** pour confirmer la sélection.
- 9. Confirmez les modifications dans le volet **Changes that were done or need to be done** qui s'affiche en bas de la fenêtre. Effectuez les modifications manuelles restantes.
- 10. Terminez la procédure d'installation graphique.

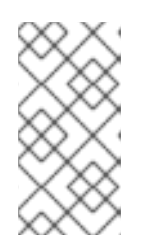

## **NOTE**

Le programme d'installation graphique crée automatiquement un fichier Kickstart correspondant après une installation réussie. Vous pouvez utiliser le fichier **/root/anaconda-ks.cfg** pour installer automatiquement des systèmes compatibles OSPP.

#### Vérification

Pour vérifier l'état actuel du système une fois l'installation terminée, redémarrez le système et lancez une nouvelle analyse :

# oscap xccdf eval --profile ospp --report eval\_postinstall\_report.html /usr/share/xml/scap/ssg/content/ssg-rhel9-ds.xml

### Ressources supplémentaires

Configuration du [partitionnement](https://access.redhat.com/documentation/en-us/red_hat_enterprise_linux/9/html-single/performing_a_standard_rhel_9_installation/#manual-partitioning_graphical-installation) manuel

### 3.5.7.3. Déploiement de systèmes RHEL conformes aux normes de base à l'aide de Kickstart

Cette procédure permet de déployer des systèmes RHEL alignés sur une ligne de base spécifique. Cet exemple utilise le profil de protection pour le système d'exploitation général (OSPP).

### Conditions préalables

Le paquetage **scap-security-guide** est installé sur votre système RHEL 9.

### Procédure

- 1. Ouvrez le fichier **/usr/share/scap-security-guide/kickstart/ssg-rhel9-ospp-ks.cfg** Kickstart dans un éditeur de votre choix.
- 2. Mettez à jour le schéma de partitionnement pour qu'il corresponde aux exigences de votre configuration. Pour la conformité OSPP, les partitions séparées pour **/boot**, **/home**, **/var**, **/tmp**, **/var/log**, **/var/tmp**, et **/var/log/audit** doivent être préservées, et vous ne pouvez modifier que la taille des partitions.
- 3. Lancez une installation Kickstart comme décrit dans la section Effectuer une installation [automatisée](https://access.redhat.com/documentation/en-us/red_hat_enterprise_linux/9/html/performing_an_advanced_rhel_9_installation/starting-kickstart-installations_installing-rhel-as-an-experienced-user) à l'aide de Kickstart.

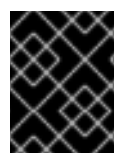

## IMPORTANT

Les mots de passe dans les fichiers Kickstart ne sont pas vérifiés pour les exigences de l'OSPP.

### Vérification

1. Pour vérifier l'état actuel du système une fois l'installation terminée, redémarrez le système et lancez une nouvelle analyse :

# oscap xccdf eval --profile ospp --report eval postinstall report.html /usr/share/xml/scap/ssg/content/ssg-rhel9-ds.xml

#### Ressources supplémentaires

OSCAP [Anaconda](https://www.open-scap.org/tools/oscap-anaconda-addon/) Add-on

## 3.5.8. Prochaines étapes

Une fois que vous avez terminé les étapes de post-installation requises, vous pouvez configurer les

paramètres de base du système. Pour plus d'informations sur l'exécution de tâches telles que l'installation de logiciels avec dnf, l'utilisation de systemd pour la gestion des services, la gestion des utilisateurs, des groupes et des autorisations de fichiers, l'utilisation de chrony pour configurer NTP et l'utilisation de Python 3, consultez le document *[Configuring](https://access.redhat.com/documentation/en-us/red_hat_enterprise_linux/9/html/configuring_basic_system_settings/index) basic system settings* document.

# CHAPITRE 4. PERSONNALISATION DE L'INSTALLATION

# 4.1. PERSONNALISATION DE L'INSTALLATION

Lors de l'installation de Red Hat Enterprise Linux, vous pouvez personnaliser l'emplacement, le logiciel et les paramètres du système à l'aide de la fenêtre Installation Summary.

La fenêtre Installation Summary contient les catégories suivantes :

## LOCALISATION

Vous pouvez configurer le clavier, la langue, l'heure et la date.

## LOGICIELS

Vous pouvez configurer Connect to Red Hat, Installation Source et Software Selection.

## SYSTÈME

Vous pouvez configurer la destination de l'installation, le KDUMP, le réseau et le nom d'hôte, ainsi que la politique de sécurité.

## RÉGLAGES DE L'UTILISATEUR

Vous pouvez configurer un mot de passe root pour vous connecter au compte administrateur utilisé pour les tâches d'administration du système, et créer un compte utilisateur pour vous connecter au système.

Une catégorie a un statut différent selon l'endroit où elle se trouve dans le programme d'installation.

## Tableau 4.1. Statut de la catégorie

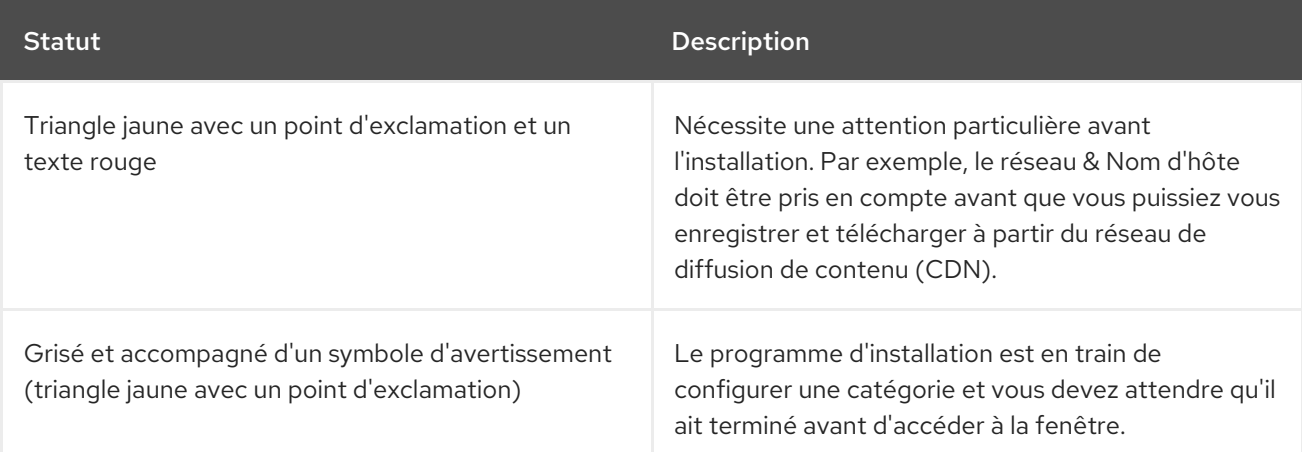

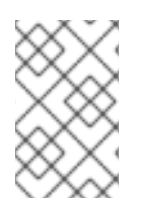

## **NOTE**

Un message d'avertissement s'affiche au bas de la fenêtre Installation Summary et le bouton Begin Installation est désactivé tant que vous n'avez pas configuré toutes les catégories requises.

Cette section contient des informations sur la personnalisation de votre installation de Red Hat Enterprise Linux à l'aide de l'interface utilisateur graphique (GUI). L'interface graphique est la méthode préférée pour installer Red Hat Enterprise Linux lorsque vous démarrez le système à partir d'un CD, d'un DVD ou d'un lecteur flash USB, ou encore à partir d'un réseau à l'aide de PXE.

## 4.1.1. Configuration des paramètres de langue et de localisation

<span id="page-67-0"></span>Le programme d'installation utilise la langue que vous avez sélectionnée lors de l'installation.

### Conditions préalables

- 1. Vous avez créé un support d'installation. Pour plus [d'informations,](https://access.redhat.com/documentation/en-us/red_hat_enterprise_linux/9/html-single/performing_a_standard_rhel_9_installation/index#making-an-installation-cd-or-dvd_assembly_creating-a-bootable-installation-medium) voir Création d'un DVD ou d'un CD amorçable.
- 2. Vous avez spécifié une source d'installation si vous utilisez le fichier image Boot ISO. Pour plus d'informations, voir Préparation d'une source [d'installation](https://access.redhat.com/documentation/en-us/red_hat_enterprise_linux/9/html-single/performing_a_standard_rhel_9_installation/index#prepare-installation-source_installing-RHEL).
- 3. Vous avez démarré l'installation. Pour plus [d'informations,](https://access.redhat.com/documentation/en-us/red_hat_enterprise_linux/9/html-single/performing_a_standard_rhel_9_installation/index#booting-the-installer_installing-RHEL) voir Démarrer le programme d'installation.

#### Procédure

1. Dans le volet gauche de la fenêtre Welcome to Red Hat Enterprise Linux sélectionnez une langue. Vous pouvez également saisir la langue de votre choix dans le champ Search.

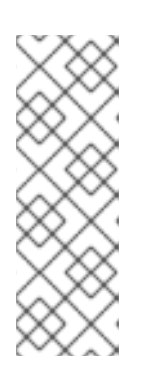

### **NOTE**

Une langue est présélectionnée par défaut. Si l'accès au réseau est configuré, c'est-à-dire si vous démarrez à partir d'un serveur réseau au lieu d'un support local, la langue présélectionnée est déterminée par la fonction de détection automatique de l'emplacement du module GeoIP. Si vous avez utilisé l'option **inst.lang=** dans la ligne de commande de démarrage ou dans la configuration de votre serveur PXE, la langue que vous avez définie avec l'option de démarrage est sélectionnée.

- 2. Dans le volet droit de la fenêtre Welcome to Red Hat Enterprise Linux sélectionnez un lieu spécifique à votre région.
- 3. Cliquez sur **Continuer** pour passer à la fenêtre des [installations](#page-88-0) graphiques.
- 4. Si vous installez une version pré-version de Red Hat Enterprise Linux, un message d'avertissement s'affiche concernant le statut pré-version du média d'installation.
	- a. Pour poursuivre l'installation, cliquez sur **Je veux continuer**, ou sur
	- b. Pour quitter l'installation et redémarrer le système, cliquez sur **Je veux quitter**.

#### Ressources supplémentaires

[Configuration](https://access.redhat.com/documentation/en-us/red_hat_enterprise_linux/9/html-single/performing_a_standard_rhel_9_installation/index#configuring-localization-settings_graphical-installation) des paramètres de localisation

## 4.1.2. Configuration des options de localisation

Cette section contient des informations sur la configuration du clavier, la prise en charge des langues et les réglages de l'heure et de la date.

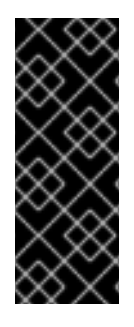

## IMPORTANT

Si vous utilisez une disposition qui n'accepte pas les caractères latins, comme Russian, ajoutez la disposition English (United States)et configurez une combinaison de clavier pour passer d'une disposition à l'autre. Si vous sélectionnez une présentation qui n'accepte pas les caractères latins, vous risquez de ne pas pouvoir saisir un mot de passe **root** valide et des informations d'identification de l'utilisateur au cours de la procédure d'installation. Cela pourrait vous empêcher de terminer l'installation.

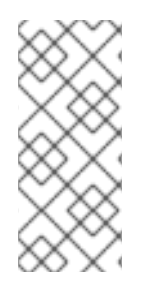

## CONFIGURATION DU CLAVIER, DE LA LANGUE, DE L'HEURE ET DE LA DATE

Les paramètres de clavier, de langue, d'heure et de date sont configurés par défaut dans le cadre de l'installation de RHEL à l'aide [d'Anaconda](https://access.redhat.com/documentation/en-us/red_hat_enterprise_linux/9/html-single/performing_a_standard_rhel_9_installation/index#installing-rhel-using-anaconda_graphical-installation) . Pour modifier l'un de ces paramètres, suivez les étapes suivantes, sinon passez à la section [Configuration](https://access.redhat.com/documentation/en-us/red_hat_enterprise_linux/9/html-single/performing_a_standard_rhel_9_installation/index#configuring-software-settings_graphical-installation) des paramètres du logiciel.

## Procédure

- 1. Configurer les paramètres du clavier :
	- a. Dans la fenêtre Installation Summary, cliquez sur Keyboard. La présentation par défaut dépend de l'option sélectionnée dans Installation de RHEL à l'aide [d'Anaconda](#page-67-0) .
	- b. Cliquez sur pour ouvrir la fenêtre Add a Keyboard Layoutet changer de présentation.
	- c. Sélectionnez une mise en page en parcourant la liste ou en utilisant le champ Search.
	- d. Sélectionnez la mise en page requise et cliquez sur **Ajouter**. La nouvelle mise en page apparaît sous la mise en page par défaut.
	- e. Cliquez sur **Options** pour configurer éventuellement un commutateur de clavier que vous pouvez utiliser pour passer d'une présentation à l'autre. La fenêtre Layout Switching Options s'ouvre.
	- f. Pour configurer les combinaisons de touches pour la commutation, sélectionnez une ou plusieurs combinaisons de touches et cliquez sur **OK** pour confirmer votre sélection.

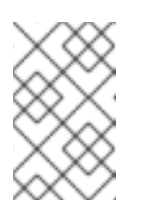

## **NOTE**

Lorsque vous sélectionnez une mise en page, cliquez sur le bouton Keyboard pour ouvrir une nouvelle boîte de dialogue qui affiche une représentation visuelle de la mise en page sélectionnée.

- g. Cliquez sur **Terminé** pour appliquer les paramètres et revenir aux [installations](#page-88-0) graphiques.
- 2. Configurer les paramètres linguistiques :
	- a. Dans la fenêtre Installation Summary, cliquez sur Language Support La fenêtre Language Support s'ouvre. Le volet de gauche répertorie les groupes de langues disponibles. Si au moins une langue d'un groupe est configurée, une coche s'affiche et la langue prise en charge est mise en évidence.
	- b. Dans le volet de gauche, cliquez sur un groupe pour sélectionner des langues supplémentaires et, dans le volet de droite, sélectionnez des options régionales. Répétez ce processus pour les langues dont vous avez besoin.
- c. Cliquez sur **Terminé** pour appliquer les modifications et revenir aux [installations](#page-88-0) graphiques.
- 3. Configurer les paramètres d'heure et de date :
	- a. Dans la fenêtre Installation Summary, cliquez sur Time & Date. La fenêtre Time & Date s'ouvre.

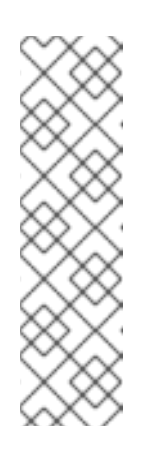

## **NOTE**

Les paramètres de Time & Date sont configurés par défaut en fonction des paramètres que vous avez [sélectionnés](#page-67-0) dans Installation de RHEL à l'aide d'Anaconda.

La liste des villes et des régions provient du domaine public Time Zone Database (**tzdata**) maintenu par l'Internet Assigned Numbers Authority (IANA). Red Hat ne peut pas ajouter de villes ou de régions à cette base de données. Vous pouvez trouver plus [d'informations](http://www.iana.org/time-zones) sur le site officiel de l'IANA.

b. Dans le menu déroulant Region, sélectionnez une région.

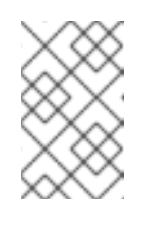

## **NOTE**

Sélectionnez Etc comme région pour configurer un fuseau horaire par rapport au temps moyen de Greenwich (GMT) sans définir votre emplacement dans une région spécifique.

- c. Dans le menu déroulant City, sélectionnez la ville ou la ville la plus proche de votre emplacement dans le même fuseau horaire.
- d. Basculez le commutateur Network Time pour activer ou désactiver la synchronisation de l'heure du réseau à l'aide du protocole NTP (Network Time Protocol).

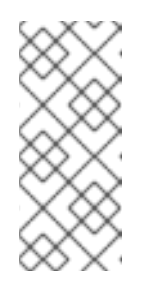

## **NOTE**

L'activation du commutateur Network Time permet à votre système de conserver une heure correcte tant qu'il peut accéder à l'internet. Par défaut, un pool NTP est configuré ; vous pouvez ajouter une nouvelle option, ou désactiver ou supprimer les options par défaut en cliquant sur le bouton en **forme de roue dentée** situé à côté du commutateur **Network Time**.

e. Cliquez sur **Terminé** pour appliquer les modifications et revenir aux [installations](#page-88-0) graphiques.

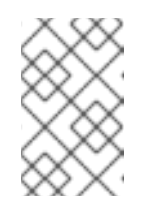

## **NOTE**

Si vous désactivez la synchronisation de l'heure du réseau, les contrôles au bas de la fenêtre deviennent actifs, vous permettant de régler l'heure et la date manuellement.

## 4.1.3. Configuration des options du système

Cette section contient des informations sur la configuration de la destination de l'installation, du KDUMP, du réseau et du nom d'hôte, et de la politique de sécurité.

## 4.1.3.1. Configuration de la destination de l'installation

Utilisez la fenêtre Installation Destination pour configurer les options de stockage, par exemple, les disques que vous souhaitez utiliser comme cible d'installation pour votre installation de Red Hat Enterprise Linux. Vous devez sélectionner au moins un disque.

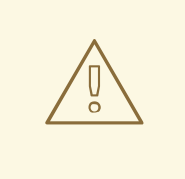

## AVERTISSEMENT

Sauvegardez vos données si vous prévoyez d'utiliser un disque qui contient déjà des données. Par exemple, si vous souhaitez réduire une partition Microsoft Windows existante et installer Red Hat Enterprise Linux comme second système, ou si vous mettez à niveau une version précédente de Red Hat Enterprise Linux. La manipulation de partitions comporte toujours un risque. Par exemple, si le processus est interrompu ou échoue pour une raison quelconque, les données du disque peuvent être perdues.

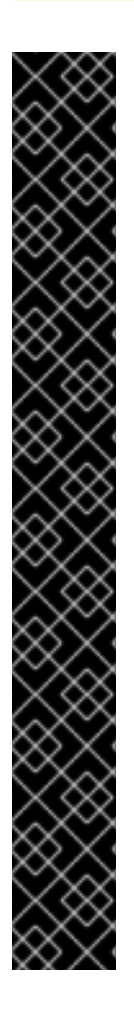

## IMPORTANT

### Cas particuliers

- Certains types de BIOS ne prennent pas en charge le démarrage à partir d'une carte RAID. Dans ce cas, la partition **/boot** doit être créée sur une partition en dehors de la matrice RAID, par exemple sur un disque dur séparé. Il est nécessaire d'utiliser un disque dur interne pour la création de partitions avec des cartes RAID problématiques. Une partition **/boot** est également nécessaire pour les configurations RAID logicielles. Si vous choisissez de partitionner votre système automatiquement, vous devez éditer manuellement votre partition **/boot**.
- Pour configurer le chargeur de démarrage de Red Hat Enterprise Linux pour *chain load* à partir d'un chargeur de démarrage différent, vous devez spécifier le lecteur de démarrage manuellement en cliquant sur le lien Full disk summary and bootloader dans la fenêtre Installation Destination.
- Lorsque vous installez Red Hat Enterprise Linux sur un système avec des périphériques de stockage multipath et non-multipath, la disposition de partitionnement automatique du programme d'installation crée des groupes de volumes qui contiennent un mélange de périphériques multipath et nonmultipath. Cela va à l'encontre de l'objectif du stockage multipath. Il est recommandé de sélectionner des périphériques multipath ou non multipath dans la fenêtre Installation Destination. Sinon, procédez à un partitionnement manuel.

## Prérequis

La fenêtre Installation Summary est ouverte.

## Procédure

1. Dans la fenêtre Installation Summary, cliquez sur Installation Destination. La fenêtre Installation Destination s'ouvre.

a. Dans la section Local Standard Disks, sélectionnez le périphérique de stockage dont vous avez besoin ; une coche blanche indique votre sélection. Les disques sans coche blanche ne sont pas utilisés pendant le processus d'installation ; ils sont ignorés si vous choisissez le partitionnement automatique et ne sont pas disponibles dans le partitionnement manuel.

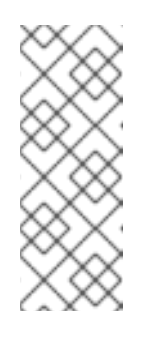

## **NOTE**

Tous les périphériques de stockage disponibles localement (disques durs SATA, IDE et SCSI, flash USB et disques externes) sont affichés sous Local Standard Disks. Tout périphérique de stockage connecté après le démarrage du programme d'installation n'est pas détecté. Si vous utilisez un disque amovible pour installer Red Hat Enterprise Linux, votre système sera inutilisable si vous retirez le périphérique.

b. Facultatif : Cliquez sur le lien Refresh dans le coin inférieur droit de la fenêtre si vous souhaitez configurer des périphériques de stockage locaux supplémentaires pour connecter de nouveaux disques durs. La boîte de dialogue Rescan Disks s'ouvre.

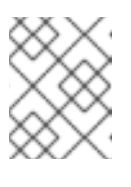

## **NOTE**

Toutes les modifications apportées au stockage pendant l'installation sont perdues lorsque vous cliquez sur Rescan Disks.

- i. Cliquez sur **Rescan Disks** et attendez la fin du processus d'analyse.
- ii. Cliquez sur **OK** pour revenir à la fenêtre Installation Destination. Tous les disques détectés, y compris les nouveaux, sont affichés dans la section Local Standard Disks.
- 2. Facultatif : Pour ajouter une unité de stockage spécialisée, cliquez sur **Ajouter un disque....** La fenêtre Storage Device Selections'ouvre et répertorie tous les périphériques de stockage auxquels le programme d'installation a accès.
- 3. Optionnel : Sous Storage Configuration, sélectionnez le bouton radio Automatic.

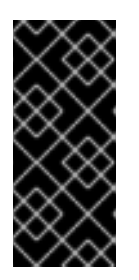

## IMPORTANT

Le partitionnement automatique est la méthode recommended de partitionnement de votre espace de stockage.

Vous pouvez également configurer un partitionnement personnalisé. Pour plus de détails, voir Configuration du [partitionnement](https://access.redhat.com/documentation/en-us/red_hat_enterprise_linux/9/html-single/performing_a_standard_rhel_9_installation/index#manual-partitioning_graphical-installation) manuel

- 4. Facultatif : Pour récupérer de l'espace à partir d'une disposition de partitionnement existante, cochez la case I would like to make additional space available Par exemple, si un disque que vous souhaitez utiliser contient déjà un système d'exploitation différent et que vous souhaitez réduire les partitions de ce système afin de laisser plus d'espace à Red Hat Enterprise Linux.
- 5. Facultatif : Sélectionnez Encrypt my data pour crypter toutes les partitions à l'exception de celles nécessaires au démarrage du système (telles que **/boot**) à l'aide de *Linux Unified Key Setup* (LUKS). Il est recommandé de crypter votre disque dur.
	- a. Cliquez sur **Terminé**. La boîte de dialogue Disk Encryption Passphrases'ouvre.
		- i. Saisissez votre phrase de passe dans les champs Passphrase et Confirm.
ii. Cliquez sur **Enregistrer la phrase de passe** pour terminer le cryptage du disque.

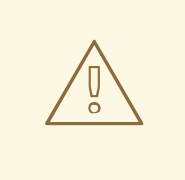

## AVERTISSEMENT

Si vous perdez la phrase de passe LUKS, toutes les partitions cryptées et leurs données sont totalement inaccessibles. Il n'existe aucun moyen de récupérer une phrase d'authentification perdue. Toutefois, si vous effectuez une installation Kickstart, vous pouvez enregistrer les phrases de chiffrement et créer des phrases de chiffrement de sauvegarde pendant l'installation. Voir le document *[Performing](https://access.redhat.com/documentation/en-us/red_hat_enterprise_linux/9/html-single/performing_an_advanced_rhel_9_installation/index/) an advanced RHEL 9 installation* pour plus d'informations.

6. Facultatif : Cliquez sur le lien Full disk summary and bootloaderdans la partie inférieure gauche de la fenêtre pour sélectionner le périphérique de stockage qui contient le chargeur de démarrage.

Pour plus d'informations, voir Installation du chargeur de [démarrage](https://access.redhat.com/documentation/en-us/red_hat_enterprise_linux/9/html-single/performing_a_standard_rhel_9_installation/index#boot-loader-installation_configuring-system-settings) .

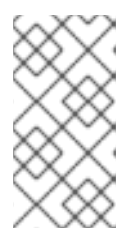

## **NOTE**

Dans la plupart des cas, il suffit de laisser le chargeur de démarrage à l'emplacement par défaut. Certaines configurations, par exemple les systèmes qui nécessitent un chargement en chaîne à partir d'un autre chargeur d'amorçage, exigent que le lecteur d'amorçage soit spécifié manuellement.

- 7. Cliquez sur **Terminé**.
	- a. Si vous avez sélectionné automatic partitioning et I would like to make additional space available, ou s'il n'y a pas assez d'espace libre sur les disques durs sélectionnés pour installer Red Hat Enterprise Linux, la boîte de dialogue Reclaim Disk Space s'ouvre lorsque vous cliquez sur **Terminé** et répertorie tous les périphériques de disque configurés et toutes les partitions sur ces périphériques. La boîte de dialogue affiche des informations sur l'espace dont le système a besoin pour une installation minimale et sur l'espace que vous avez récupéré.

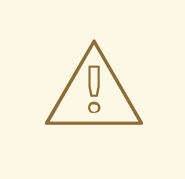

# AVERTISSEMENT

Si vous delete une partition, toutes les données qu'elle contient sont perdues. Si vous souhaitez préserver vos données, utilisez l'option Shrink et non l'option Delete.

b. Examinez la liste affichée des périphériques de stockage disponibles. La colonne Reclaimable Space indique la quantité d'espace pouvant être récupérée pour chaque entrée.

c. Pour récupérer de l'espace, sélectionnez un disque ou une partition et cliquez sur le bouton **Supprimer** pour supprimer cette partition ou toutes les partitions d'un disque sélectionné, ou cliquez sur **Réduire** pour utiliser l'espace libre d'une partition tout en préservant les données existantes.

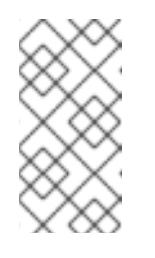

# **NOTE**

Vous pouvez également cliquer sur **Supprimer tout**, ce qui supprime toutes les partitions existantes sur tous les disques et rend cet espace disponible pour Red Hat Enterprise Linux. Les données existantes sur tous les disques sont perdues.

d. Cliquez sur **Récupérer de l'espace** pour appliquer les modifications et revenir aux [installations](https://access.redhat.com/documentation/en-us/red_hat_enterprise_linux/9/html-single/performing_a_standard_rhel_9_installation/index#graphical-installation_graphical-installation) graphiques.

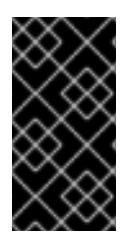

# IMPORTANT

Aucune modification n'est apportée au disque tant que vous n'avez pas cliqué sur **Commencer l'installation** dans la fenêtre Installation Summary. La boîte de dialogue Reclaim Space ne fait que marquer les partitions à redimensionner ou à supprimer ; aucune action n'est effectuée.

#### Ressources supplémentaires

Comment utiliser dm-crypt sur IBM Z, LinuxONE et avec le [chiffrement](https://www.ibm.com/docs/en/linux-on-systems?topic=volumes-creating-volume-pervasive-encryption) PAES ?  $\bullet$ 

## 4.1.3.2. Configuration du chargeur de démarrage

Red Hat Enterprise Linux utilise GRand Unified Bootloader version 2 (GRUB2) comme chargeur de démarrage pour AMD64 et Intel 64, IBM Power Systems et ARM. Pour IBM Z 64 bits, le chargeur de démarrage zipl est utilisé.

Le chargeur d'amorçage est le premier programme qui s'exécute au démarrage du système et qui est chargé de charger et de transférer le contrôle à un système d'exploitation. GRUB2 il peut démarrer n'importe quel système d'exploitation compatible (y compris Microsoft Windows) et peut également utiliser le chargement en chaîne pour transférer le contrôle à d'autres chargeurs de démarrage pour les systèmes d'exploitation non pris en charge.

# AVERTISSEMENT

L'installation GRUB2 peut écraser votre chargeur de démarrage existant. 

Si un système d'exploitation est déjà installé, le programme d'installation de Red Hat Enterprise Linux tente de détecter et de configurer automatiquement le chargeur de démarrage pour lancer l'autre système d'exploitation. Si le chargeur de démarrage n'est pas détecté, vous pouvez configurer manuellement tout système d'exploitation supplémentaire après avoir terminé l'installation.

Si vous installez un système Red Hat Enterprise Linux avec plus d'un disque, il se peut que vous souhaitiez spécifier manuellement le disque sur lequel vous souhaitez installer le chargeur de démarrage.

## Procédure

- 1. Dans la fenêtre Installation Destination, cliquez sur le lien Full disk summary and bootloader. La boîte de dialoque Selected Disks s'ouvre. Le chargeur de démarrage est installé sur le périphérique de votre choix ou sur un système UEFI ; le site EFI system partition est créé sur le périphérique cible lors du partitionnement quidé.
- 2. Pour modifier le périphérique de démarrage, sélectionnez un périphérique dans la liste et cliquez sur **Définir comme périphérique de démarrage**. Vous ne pouvez définir qu'un seul périphérique comme périphérique de démarrage.
- 3. Pour désactiver l'installation d'un nouveau chargeur de démarrage, sélectionnez le périphérique actuellement marqué pour le démarrage et cliquez sur **Ne pas installer le chargeur de démarrage**. Cela permet de s'assurer que le chargeur de démarrage n'est installé sur aucun périphérique GRUB2 n'est installé sur aucun périphérique.

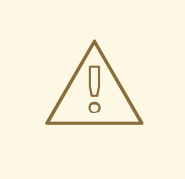

## AVERTISSEMENT

Si vous choisissez de ne pas installer de chargeur de démarrage, vous ne pouvez pas démarrer le système directement et vous devez utiliser une autre méthode de démarrage, telle qu'une application commerciale autonome de chargeur de démarrage. N'utilisez cette option que si vous disposez d'un autre moyen de démarrer votre système.

Le chargeur de démarrage peut également nécessiter la création d'une partition spéciale, selon que votre système utilise le BIOS ou le microprogramme UEFI, ou que le lecteur de démarrage possède une étiquette *GUID Partition Table* (GPT) ou Master Boot Record(MBR, également connu sous le nom de **msdos**). Si vous utilisez le partitionnement automatique, le programme d'installation crée la partition.

## 4.1.3.3. Configuration de Kdump

Kdump est un mécanisme de vidage du noyau en cas de panne. En cas de panne du système, Kdump capture le contenu de la mémoire du système au moment de la panne. Cette mémoire capturée peut être analysée pour trouver la cause du crash. Si l'option Kdump est activé, il doit se réserver une petite partie de la mémoire du système (RAM). Cette mémoire réservée n'est pas accessible au noyau principal.

- 1. Dans la fenêtre Installation Summary, cliquez sur Kdump. La fenêtre Kdump s'ouvre.
- 2. Cochez la case Enable kdump.
- 3. Sélectionnez le paramètre de réservation de mémoire Automatic ou Manual.
	- a. Si vous sélectionnez Manual, entrez la quantité de mémoire (en mégaoctets) que vous souhaitez réserver dans le champ Memory to be reservedà l'aide des boutons et -. L'écran Usable System Memorysitué sous le champ de saisie de la réservation indique la quantité de mémoire accessible à votre système principal après avoir réservé la quantité de RAM que vous avez sélectionnée.

4. Cliquez sur **Terminé** pour appliquer les paramètres et revenir aux [installations](https://access.redhat.com/documentation/en-us/red_hat_enterprise_linux/9/html-single/performing_a_standard_rhel_9_installation/index#graphical-installation_graphical-installation) graphiques.

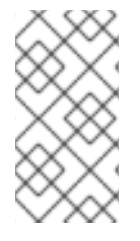

# **NOTE**

La quantité de mémoire que vous réservez est déterminée par l'architecture de votre système (AMD64 et Intel 64 ont des exigences différentes de celles d'IBM Power) ainsi que par la quantité totale de mémoire du système. Dans la plupart des cas, la réservation automatique est satisfaisante.

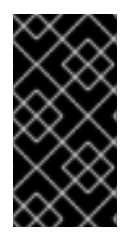

# IMPORTANT

D'autres paramètres, tels que l'emplacement où seront sauvegardés les crash dumps du noyau, ne peuvent être configurés qu'après l'installation, en utilisant soit l'interface graphique, soit manuellement dans le fichier de configuration system-config-kdump ou manuellement dans le fichier de configuration **/etc/kdump.conf**.

# 4.1.3.4. Configuration des options de réseau et de nom d'hôte

La fenêtre Network and Host namepermet de configurer les interfaces réseau. Les options que vous sélectionnez ici sont disponibles à la fois pendant l'installation pour des tâches telles que le téléchargement de paquets à partir d'un emplacement distant, et sur le système installé.

## 4.1.3.4.1. Configuration du réseau et du nom d'hôte

Suivez les étapes de cette procédure pour configurer votre réseau et votre nom d'hôte.

#### Procédure

- 1. Dans la fenêtre Installation Summary, cliquez sur **Réseau et nom d'hôte**.
- 2. Dans la liste du volet de gauche, sélectionnez une interface. Les détails s'affichent dans le volet de droite.

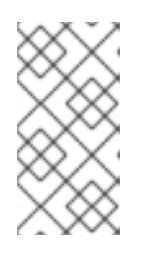

# **NOTE**

- Il existe plusieurs types de normes de dénomination des périphériques réseau utilisées pour identifier les périphériques réseau avec des noms persistants, par exemple, **em1** et **wl3sp0**. Pour plus d'informations sur ces normes, voir le *[Configuring](https://access.redhat.com/documentation/en-us/red_hat_enterprise_linux/9/html-single/configuring_and_managing_networking/index/) and managing networking* document.
- 3. Basculer l'interrupteur **ON/OFF** pour activer ou désactiver l'interface sélectionnée.

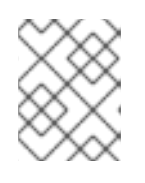

## **NOTE**

Le programme d'installation détecte automatiquement les interfaces accessibles localement et vous ne pouvez pas les ajouter ou les supprimer manuellement.

- 4. Cliquez sur pour ajouter une interface réseau virtuelle, qui peut être soit : Team (obsolète), Bond, Bridge ou VLAN.
- 5. Cliquez sur **-** pour supprimer une interface virtuelle.
- 6. Cliquez sur **Configurer** pour modifier les paramètres tels que les adresses IP, les serveurs DNS ou la configuration du routage pour une interface existante (virtuelle et physique).
- 7. Saisissez le nom d'hôte de votre système dans le champ Host Name.

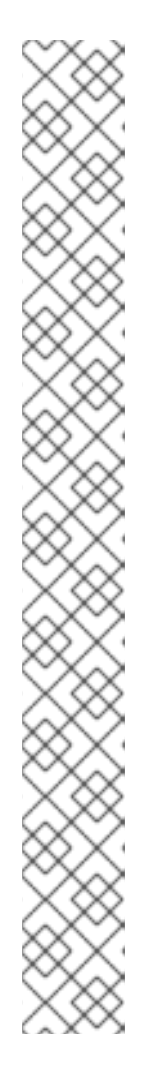

- Le nom d'hôte peut être un nom de domaine entièrement qualifié (FQDN) au format *hostname.domainname*ou un nom d'hôte court sans le domaine. De nombreux réseaux disposent d'un service DHCP (Dynamic Host Configuration Protocol) qui attribue automatiquement un nom de domaine aux systèmes connectés. Pour permettre au service DHCP d'attribuer le nom de domaine à ce système, indiquez uniquement le nom d'hôte abrégé.
- Lors de l'utilisation de l'IP statique et de la configuration du nom d'hôte, l'utilisation d'un nom court ou d'un FQDN dépend du cas d'utilisation du système prévu. Red Hat Identity Management configure le FQDN pendant le provisionnement, mais certains logiciels tiers peuvent exiger un nom court. Dans les deux cas, pour garantir la disponibilité des deux formes dans toutes les situations, ajoutez une entrée pour l'hôte dans **/etc/hosts`** au format **IP FQDN short-alias**.
- La valeur **localhost** signifie qu'aucun nom d'hôte statique spécifique n'est configuré pour le système cible et que le nom d'hôte réel du système installé est configuré pendant le traitement de la configuration du réseau, par exemple par NetworkManager à l'aide de DHCP ou de DNS.
- Les noms d'hôtes ne peuvent contenir que des caractères alphanumériques et **-** ou **.**. Le nom d'hôte doit être inférieur ou égal à 64 caractères. Les noms d'hôtes ne peuvent pas commencer ou se terminer par **-** et **.**. Pour être conforme au DNS, chaque partie d'un FQDN doit être inférieure ou égale à 63 caractères et la longueur totale du FQDN, y compris les points, ne doit pas dépasser 255 caractères.
- 8. Cliquez sur **Appliquer** pour appliquer le nom d'hôte à l'environnement d'installation.
- 9. Vous pouvez également choisir l'option Sans fil dans la fenêtre Network and Hostname. Cliquez sur **Sélectionner un réseau** dans le volet de droite pour sélectionner votre connexion wifi, entrez le mot de passe si nécessaire et cliquez sur **Terminé**.

## 4.1.3.4.2. Ajout d'une interface réseau virtuelle

Cette procédure décrit comment ajouter une interface réseau virtuelle.

- 1. Dans la fenêtre Network & Host name, cliquez sur le bouton pour ajouter une interface réseau virtuelle. La boîte de dialogue Add a device s'ouvre.
- 2. Sélectionnez l'un des quatre types d'interfaces virtuelles disponibles :
	- Bond: NIC (*Network Interface Controller*) Bonding, méthode permettant de relier plusieurs interfaces réseau physiques en un seul canal bonded.
	- **Bridge**: Représente le pontage NIC, une méthode permettant de connecter plusieurs réseaux distincts en un réseau agrégé.
- <span id="page-77-0"></span>Team: NIC Teaming, une nouvelle implémentation pour agréger les liens, conçue pour fournir un petit pilote de noyau pour implémenter le traitement rapide des flux de paquets, et diverses applications pour faire tout le reste dans l'espace utilisateur. L'association de réseaux est obsolète dans Red Hat Enterprise Linux 9. Considérez l'utilisation du pilote de liaison réseau comme une alternative. Pour plus de détails, voir [Configuration](https://access.redhat.com/documentation/en-us/red_hat_enterprise_linux/9/html/configuring_and_managing_networking/configuring-network-bonding_configuring-and-managing-networking) de la liaison réseau .
- Vlan (*Virtual LAN*) : Une méthode pour créer plusieurs domaines de diffusion distincts qui sont mutuellement isolés.
- 3. Sélectionnez le type d'interface et cliquez sur **Ajouter**. Une boîte de dialogue d'édition d'interface s'ouvre, vous permettant de modifier tous les paramètres disponibles pour le type d'interface choisi. Pour plus d'informations, voir [Modification](https://access.redhat.com/documentation/en-us/red_hat_enterprise_linux/9/html-single/performing_a_standard_rhel_9_installation/index#editing-network-interface-configuration_network-hostname) de l'interface réseau .
- 4. Cliquez sur **Save** pour confirmer les paramètres de l'interface virtuelle et revenir à la fenêtre Network & Host name.

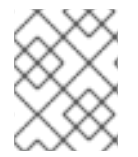

Si vous devez modifier les paramètres d'une interface virtuelle, sélectionnez l'interface et cliquez sur **Configurer**.

# 4.1.3.4.3. Modification de la configuration de l'interface réseau

Cette section contient des informations sur les paramètres les plus importants d'une connexion câblée typique utilisée lors de l'installation. La configuration d'autres types de réseaux est largement similaire, bien que les paramètres de configuration spécifiques puissent être différents.

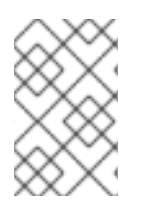

# **NOTE**

Sur IBM Z 64 bits, il n'est pas possible d'ajouter une nouvelle connexion car les souscanaux du réseau doivent être regroupés et mis en ligne au préalable, ce qui n'est fait actuellement que lors de la phase de démarrage.

# Procédure

1. Pour configurer manuellement une connexion réseau, sélectionnez l'interface dans la fenêtre Network and Host nameet cliquez sur **Configurer**.

Une boîte de dialogue d'édition spécifique à l'interface sélectionnée s'ouvre.

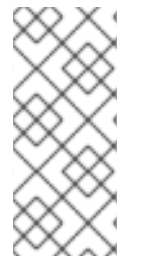

# **NOTE**

Les options présentes dépendent du type de connexion - les options disponibles sont légèrement différentes selon que le type de connexion est une interface physique (contrôleur d'interface réseau câblé ou sans fil) ou une interface virtuelle (Bond, Bridge, Team (obsolète) ou Vlan) qui a été configurée [précédemment](#page-77-0) dans Ajouter une interface virtuelle.

## 4.1.3.4.4. Activation ou désactivation de la connexion d'interface

Suivez les étapes de cette procédure pour activer ou désactiver une connexion d'interface.

- 1. Cliquez sur l'onglet General.
- 2. Cochez la case Connect automatically with priority pour activer la connexion par défaut. Conservez le paramètre de priorité par défaut à **0**.

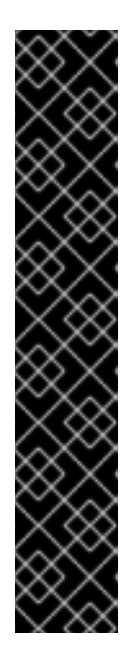

# IMPORTANT

- Lorsqu'il est activé sur une connexion câblée, le système se connecte automatiquement lors du démarrage ou du redémarrage. Dans le cas d'une connexion sans fil, l'interface tente de se connecter à tous les réseaux sans fil connus à portée. Pour plus d'informations sur NetworkManager, y compris l'outil **[nm-connection-editor](https://access.redhat.com/documentation/en-us/red_hat_enterprise_linux/9/html-single/configuring_and_managing_networking/index?lb_target=production)**, consultez le document *Configuring and managing networking* document.
- L'option All users may connect to this networkvous permet d'autoriser ou d'interdire à tous les utilisateurs du système de se connecter à ce réseau. Si vous désactivez cette option, seul **root** pourra se connecter à ce réseau.
- Il n'est pas possible d'autoriser un utilisateur spécifique autre que **root** à utiliser cette interface, car aucun autre utilisateur n'est créé à ce stade de l'installation. Si vous avez besoin d'une connexion pour un autre utilisateur, vous devez la configurer après l'installation.
- 3. Cliquez sur **Enregistrer** pour appliquer les modifications et revenir à la fenêtre Network and Host name.

## 4.1.3.4.5. Configuration des paramètres statiques IPv4 ou IPv6

Par défaut, IPv4 et IPv6 sont configurés automatiquement en fonction des paramètres actuels du réseau. Cela signifie que les adresses telles que l'adresse IP locale, l'adresse DNS et d'autres paramètres sont détectés automatiquement lorsque l'interface se connecte à un réseau. Dans de nombreux cas, cela suffit, mais vous pouvez également fournir une configuration statique dans les onglets IPv4 Settings et IPv6 Settings. Suivez les étapes suivantes pour configurer les paramètres IPv4 ou IPv6 :

## Procédure

1. Pour définir la configuration statique du réseau, naviguez jusqu'à l'un des onglets IPv Settings et, dans le menu déroulant Method, sélectionnez une méthode autre que Automatic, par exemple Manual. Le volet Addresses est activé.

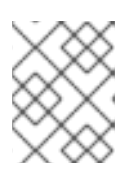

## **NOTE**

Dans l'onglet IPv6 Settings, vous pouvez également définir la méthode Ignore pour désactiver IPv6 sur cette interface.

- 2. Cliquez sur **Ajouter** et entrez vos paramètres d'adresse.
- 3. Tapez les adresses IP dans le champ Additional DNS servers; il accepte une ou plusieurs adresses IP de serveurs DNS, par exemple **10.0.0.1,10.0.0.8**.
- 4. Cochez la Require IPv*X* addressing for this connection to completecase à cocher.

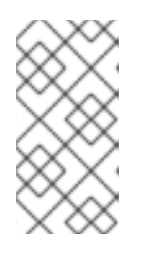

Sélectionnez cette option dans les onglets IPv4 Settings ou IPv6 Settings pour n'autoriser cette connexion que si IPv4 ou IPv6 a réussi. Si cette option reste désactivée pour IPv4 et IPv6, l'interface peut se connecter si la configuration réussit pour l'un ou l'autre des protocoles IP.

5. Cliquez sur **Enregistrer** pour appliquer les modifications et revenir à la fenêtre Network & Host name.

## 4.1.3.4.6. Configuration des itinéraires

Effectuez les étapes suivantes pour configurer les itinéraires.

# Procédure

- 1. Dans les onglets IPv4 Settings et IPv6 Settings, cliquez sur **Routes** pour configurer les paramètres de routage pour un protocole IP spécifique sur une interface. Une boîte de dialogue d'édition des itinéraires spécifique à l'interface s'ouvre.
- 2. Cliquez sur **Ajouter** pour ajouter un itinéraire.
- 3. Cochez la case Ignore automatically obtained routespour configurer au moins une route statique et désactiver toutes les routes qui ne sont pas spécifiquement configurées.
- 4. Cochez la case Use this connection only for resources on its networkpour éviter que la connexion ne devienne la route par défaut.

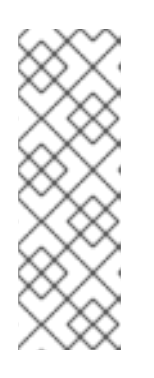

# **NOTE**

Cette option peut être sélectionnée même si vous n'avez pas configuré de routes statiques. Cette route est utilisée uniquement pour accéder à certaines ressources, telles que les pages intranet qui nécessitent une connexion locale ou VPN. Une autre route (par défaut) est utilisée pour les ressources accessibles au public. Contrairement aux routes supplémentaires configurées, ce paramètre est transféré au système installé. Cette option n'est utile que lorsque vous configurez plusieurs interfaces.

- 5. Cliquez sur **OK** pour enregistrer vos paramètres et revenir à la boîte de dialogue d'édition des itinéraires propre à l'interface.
- 6. Cliquez sur **Enregistrer** pour appliquer les paramètres et revenir à la fenêtre Network and Host Name.

## 4.1.3.4.7. Ressources supplémentaires

*[Configuring](https://access.redhat.com/documentation/en-us/red_hat_enterprise_linux/9/html-single/configuring_and_managing_networking/index/) and managing networking*

# 4.1.3.5. Configuration de la connexion à Red Hat

Le Red Hat Content Delivery Network (CDN), disponible à partir de cdn.redhat.com, est une série de serveurs web statiques distribués géographiquement qui contiennent du contenu et des errata qui sont consommés par les systèmes. Le contenu peut être consommé directement, par exemple en utilisant un système enregistré dans Red Hat Subscription Management. Le CDN est protégé par un certificat

d'authentification x.509 afin de garantir que seuls les utilisateurs valides y ont accès. Lorsqu'un système est enregistré dans Red Hat Subscription Management, les abonnements attachés régissent le sousensemble du CDN auquel le système peut accéder.

L'enregistrement et l'installation de RHEL à partir du CDN offrent les avantages suivants :

- La méthode d'installation CDN prend en charge les fichiers d'image Boot ISO et DVD ISO. Toutefois, il est recommandé d'utiliser le fichier image Boot ISO, plus petit, car il occupe moins d'espace que le fichier image DVD ISO, plus grand.
- Le CDN utilise les paquets les plus récents, ce qui permet de disposer d'un système entièrement à jour dès l'installation. Il n'est pas nécessaire d'installer les mises à jour des paquets immédiatement après l'installation, comme c'est souvent le cas lorsqu'on utilise le fichier image ISO d'un DVD.
- Support intégré pour la connexion à Red Hat Insights et l'activation de System Purpose.

#### 4.1.3.5.1. Introduction à l'objectif du système

L'objectif du système est une fonctionnalité facultative mais recommandée de l'installation de Red Hat Enterprise Linux. Vous utilisez l'objectif du système pour enregistrer l'utilisation prévue d'un système Red Hat Enterprise Linux 9 et vous assurer que le serveur de droits attache automatiquement l'abonnement le plus approprié à votre système.

Les avantages comprennent

- Informations approfondies au niveau du système pour les administrateurs système et les opérations commerciales.
- Réduction des frais généraux lorsqu'il s'agit de déterminer la raison pour laquelle un système a été acheté et l'usage auquel il est destiné.
- Amélioration de l'expérience des clients en ce qui concerne l'attachement automatique au gestionnaire d'abonnements ainsi que la découverte et le rapprochement automatisés de l'utilisation du système.

Vous pouvez saisir les données relatives à la finalité du système de l'une des manières suivantes :

- Pendant la création de l'image
- Lors d'une installation GUI, lorsque vous utilisez l'écran Connect to Red Hatpour enregistrer votre système et attacher votre abonnement Red Hat
- Pendant une installation Kickstart lors de l'utilisation de scripts d'automatisation Kickstart
- Après l'installation à l'aide de l'outil de ligne de commande (CLI) **subscription-manager syspurpose**

Pour enregistrer l'usage prévu de votre système, vous pouvez configurer les éléments suivants de l'objectif du système. Les valeurs sélectionnées sont utilisées par le serveur de droits lors de l'enregistrement pour attacher l'abonnement le plus approprié à votre système.

- Role
	- o Serveur Red Hat Enterprise Linux
	- Poste de travail Red Hat Enterprise Linux
- Nœud de calcul Red Hat Enterprise Linux
- Service Level Agreement
	- **o** Prime
	- Standard
	- Autosuffisance
- Usage
	- **o** Production
	- Développement/Test
	- Reprise après sinistre

#### Ressources supplémentaires

- Composition d'une image système RHEL [personnalisée](https://access.redhat.com/documentation/en-us/red_hat_enterprise_linux/9/html-single/composing_a_customized_rhel_system_image/index/)
- Effectuer une [installation](https://access.redhat.com/documentation/en-us/red_hat_enterprise_linux/9/html-single/performing_an_advanced_rhel_9_installation/index/) avancée de RHEL 9
- Utilisation et configuration du Gestionnaire [d'abonnements](https://access.redhat.com/documentation/en-us/red_hat_subscription_management/1/html-single/rhsm/index/) Red Hat

## 4.1.3.5.2. Configuration des options de connexion à Red Hat

Utilisez la procédure suivante pour configurer les options Connect to Red Hat dans l'interface utilisateur graphique.

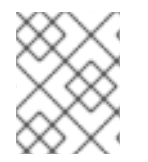

# **NOTE**

Vous pouvez vous inscrire au CDN en utilisant votre compte Red Hat ou les détails de votre clé d'activation.

- 1. Cliquez sur Account.
	- a. Saisissez votre nom d'utilisateur et votre mot de passe pour le portail client de Red Hat.
- 2. En option : Cliquez sur Activation Key.
	- a. Saisissez l'identifiant de votre organisation et votre clé d'activation. Vous pouvez saisir plusieurs clés d'activation, séparées par une virgule, pour autant que les clés d'activation soient enregistrées dans votre abonnement.
- 3. Cochez la case Set System Purpose. System Purpose (Objectif du système) permet au serveur de droits de déterminer et d'attacher automatiquement l'abonnement le plus approprié pour satisfaire l'utilisation prévue du système Red Hat Enterprise Linux 9.
	- a. Sélectionnez les adresses Role, SLA et Usage requises dans les listes déroulantes correspondantes.
- 4. La case à cocher Connect to Red Hat Insightsest activée par défaut. Décochez cette case si vous ne souhaitez pas vous connecter à Red Hat Insights.

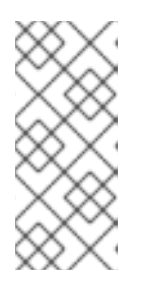

Red Hat Insights est une offre SaaS (Software-as-a-Service) qui fournit une analyse continue et approfondie des systèmes enregistrés basés sur Red Hat afin d'identifier de manière proactive les menaces pour la sécurité, la performance et la stabilité dans les environnements physiques, virtuels et en nuage, ainsi que les déploiements de conteneurs.

- 5. Facultatif : Développez Options.
	- a. Cochez la case Use HTTP proxy si votre environnement réseau n'autorise que l'accès externe à Internet ou l'accès aux serveurs de contenu par l'intermédiaire d'un proxy HTTP. Décochez la case Use HTTP proxy si vous n'utilisez pas de proxy HTTP.
	- b. Si vous utilisez le serveur Satellite ou effectuez des tests internes, cochez les cases Satellite URL et Custom base URLet entrez les détails requis.

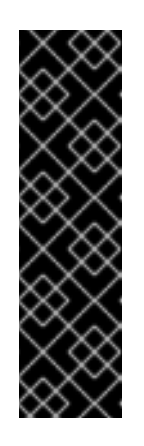

# IMPORTANT

- RHEL 9 n'est pris en charge qu'avec Satellite 6.11 ou une version ultérieure. Vérifiez la version avant d'essayer d'enregistrer le système.
- Le champ Satellite URL ne nécessite pas le protocole HTTP, par exemple **nameofhost.com**. En revanche, le champ Custom base URL nécessite le protocole HTTP.
- Pour modifier le site Custom base URLaprès l'inscription, vous devez vous désinscrire, fournir les nouveaux détails, puis vous réinscrire.
- 6. Cliquez sur **Enregistrer** pour enregistrer le système. Lorsque le système est enregistré avec succès et que les abonnements sont attachés, la fenêtre Connect to Red Hataffiche les détails de l'abonnement attaché.

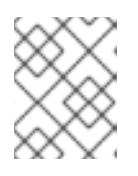

# **NOTE**

En fonction du nombre d'abonnements, la procédure d'enregistrement et de rattachement peut prendre jusqu'à une minute.

- 7. Cliquez sur **Terminé** pour revenir à la fenêtre Installation Summary.
	- a. Un message *Registered* est affiché sous Connect to Red Hat.

## 4.1.3.5.3. Référentiel des sources d'installation après l'enregistrement du système

Le référentiel de sources d'installation utilisé après l'enregistrement du système dépend de la manière dont le système a été démarré.

## Système démarré à partir du fichier ISO de démarrage ou du fichier image ISO du DVD

Si vous avez démarré l'installation RHEL à l'aide du fichier image **Boot ISO** ou **DVD ISO** avec les paramètres de démarrage par défaut, le programme d'installation bascule automatiquement le référentiel source de l'installation vers le CDN après l'enregistrement.

#### Le système a démarré avec le paramètre de démarrage**inst.repo=<URL>**

Si vous avez démarré l'installation RHEL avec le paramètre de démarrage **inst.repo=<URL>**, le programme d'installation ne bascule pas automatiquement le référentiel de la source d'installation vers le CDN après l'enregistrement. Si vous souhaitez utiliser le CDN pour installer RHEL, vous devez basculer manuellement le référentiel source de l'installation vers le CDN en sélectionnant l'option Red Hat CDN dans la fenêtre Installation Source de l'installation graphique. Si vous ne basculez pas manuellement vers le CDN, le programme d'installation installe les paquets à partir du référentiel spécifié sur la ligne de commande du noyau.

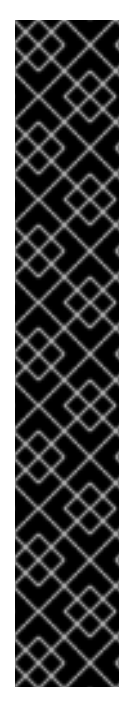

# IMPORTANT

- Pour basculer le référentiel des sources d'installation vers le CDN en utilisant la commande **rhsm** Kickstart, vous devez remplir les conditions suivantes :
	- Sur la ligne de commande du noyau, vous avez utilisé **inst.stage2=***<URL>* pour récupérer l'image d'installation, mais vous n'avez pas spécifié de source d'installation à l'aide de **inst.repo=**.
	- Dans le fichier Kickstart, vous n'avez pas spécifié de source d'installation en utilisant les commandes d'installation **url**, **cdrom**, **harddrive**, **liveimg**, **nfs** et **ostree**.
- Une URL source d'installation spécifiée à l'aide d'une option de démarrage ou incluse dans un fichier Kickstart est prioritaire sur le CDN, même si le fichier Kickstart contient la commande **rhsm** avec des informations d'identification valides. Le système est enregistré, mais il est installé à partir de la source d'installation URL. Cela garantit que les processus d'installation antérieurs fonctionnent normalement.

## 4.1.3.5.4. Vérification de l'enregistrement de votre système à partir du CDN

Utilisez cette procédure pour vérifier que votre système est enregistré auprès du CDN à l'aide de l'interface graphique.

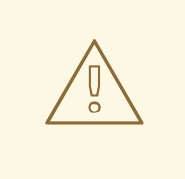

# AVERTISSEMENT

Vous ne pouvez vérifier votre enregistrement à partir du CDN que si vous avez not cliqué sur le bouton Begin Installation dans la fenêtre Installation Summary. Une fois que vous avez cliqué sur le bouton Begin Installation, vous ne pouvez pas revenir à la fenêtre Résumé de l'installation pour vérifier votre enregistrement.

#### Prérequis

Vous avez terminé la procédure d'enregistrement telle que documentée dans le document [Register](#page-50-0) and install from CDN using GUI et *Registered* est affiché sous Connect to Red Hat dans la fenêtre Installation Summary.

#### Procédure

- 1. Dans la fenêtre Installation Summary, sélectionnez Connect to Red Hat.
- 2. La fenêtre s'ouvre et affiche un résumé de l'enregistrement :

#### Méthode

Le nom du compte enregistré ou les clés d'activation s'affichent.

#### Objectif du système

Si l'option est activée, le rôle, l'accord de niveau de service et les détails d'utilisation sont affichés.

#### Perspectives

Si cette option est activée, les détails d'Insights s'affichent.

#### Nombre d'abonnements

Le nombre d'abonnements attachés est affiché. Note : Dans le mode d'accès au contenu simple, aucun abonnement n'est listé, ce qui est un comportement valide.

3. Vérifiez que le résumé de l'enregistrement correspond aux données saisies.

#### Ressources supplémentaires

Accès simple au [contenu](https://access.redhat.com/articles/simple-content-access)

#### 4.1.3.5.5. Annuler l'enregistrement de votre système auprès du CDN

Utilisez cette procédure pour désenregistrer votre système du CDN à l'aide de l'interface graphique.

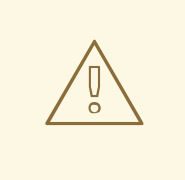

#### AVERTISSEMENT

- Vous pouvez vous désinscrire du CDN si vous avez not cliqué sur le bouton **Commencer l'installation** dans la fenêtre Installation Summary. Une fois que vous avez cliqué sur le bouton **Commencer l'installation**, vous ne pouvez plus revenir à la fenêtre Résumé de l'installation pour annuler votre enregistrement.
- Lors de la désinscription, le programme d'installation passe au premier dépôt disponible, dans l'ordre suivant :
	- a. URL utilisée dans le paramètre inst.repo=<URL> boot de la ligne de commande du noyau.
	- b. Un dépôt détecté automatiquement sur le support d'installation (USB ou DVD).

#### Prérequis

Vous avez terminé le processus d'enregistrement tel que documenté dans la section [Enregistrement](https://access.redhat.com/documentation/en-us/red_hat_enterprise_linux/9/html-single/performing_a_standard_rhel_9_installation/index#register-and-install-from-cdn-using-gui_register-and-install-from-cdn) et installation de RHEL à partir du CDN et *Registered* est affiché sous Connect to Red Hat dans la fenêtre Installation Summary.

- 1. Dans la fenêtre Installation Summary, sélectionnez Connect to Red Hat.
- 2. La fenêtre Connect to Red Hats'ouvre et affiche un résumé de l'enregistrement :

#### Méthode

Le nom du compte enregistré ou les clés d'activation utilisées sont affichés.

#### Objectif du système

Si l'option est activée, le rôle, l'accord de niveau de service et les détails d'utilisation sont affichés.

#### **Perspectives**

Si cette option est activée, les détails d'Insights s'affichent.

#### Nombre d'abonnements

Le nombre d'abonnements attachés est affiché. Note : Dans le mode d'accès au contenu simple, aucun abonnement n'est listé, ce qui est un comportement valide.

- 3. Cliquez sur **Unregister** pour supprimer l'enregistrement du CDN. Les détails de l'enregistrement original s'affichent avec un message Not registereddans la partie inférieure de la fenêtre.
- 4. Cliquez sur **Terminé** pour revenir à la fenêtre Installation Summary.
- 5. Connect to Red Hataffiche un message *Not registered*, et Software Selectionaffiche un message *Red Hat CDN requires registration* .

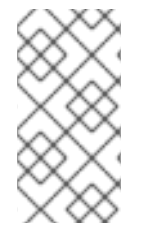

## **NOTE**

Après l'annulation de l'enregistrement, il est possible d'enregistrer à nouveau votre système. Cliquez sur Connect to Red Hat Les données saisies précédemment sont complétées. Modifiez les données initiales ou mettez à jour les champs en fonction du compte, de l'objectif et de la connexion. Cliquez sur **Enregistrer** pour terminer.

#### 4.1.3.5.6. Ressources supplémentaires

- Pour plus d'informations sur Red Hat Insights, consultez le fichier *Red Hat Insights product [documentation](https://access.redhat.com/documentation/en-us/red_hat_insights/)*.
- Pour plus d'informations sur les clés d'activation, voir le chapitre *[Understanding](https://access.redhat.com/documentation/en-us/subscription_central/2021/html/creating_and_managing_activation_keys) Activation Keys* du document *Using Red Hat Subscription Management*.
- Pour plus d'informations sur la configuration d'un proxy HTTP pour le gestionnaire d'abonnement, voir la section **PROXY CONFIGURATION** dans la page de manuel **subscription-manager**.

## 4.1.3.6. Installation d'un système conforme à une politique de sécurité

Cette section contient des informations sur l'application de la stratégie de sécurité de Red Hat Enterprise Linux 9 lors de l'installation et sur la manière de la configurer pour qu'elle soit utilisée sur votre système avant le premier démarrage.

## 4.1.3.6.1. Politique de sécurité

Red Hat Enterprise Linux inclut la suite OpenSCAP pour permettre une configuration automatisée du système en accord avec une politique de sécurité particulière. La politique est mise en œuvre à l'aide de la norme SCAP (Security Content Automation Protocol). Les paquets sont disponibles dans le dépôt AppStream. Cependant, par défaut, le processus d'installation et de post-installation n'applique aucune politique et n'implique donc aucune vérification, sauf configuration spécifique.

L'application d'une politique de sécurité n'est pas une fonction obligatoire du programme d'installation.

Si vous appliquez une politique de sécurité au système, celui-ci est installé à l'aide des restrictions et des recommandations définies dans le profil que vous avez sélectionné. Les paquets **openscap-scanner** et **scap-security-guide** sont ajoutés à votre sélection de paquets, fournissant un outil préinstallé pour la conformité et l'analyse des vulnérabilités.

Lorsque vous sélectionnez une politique de sécurité, le programme d'installation d'Anaconda GUI exige que la configuration soit conforme aux exigences de la politique. Il peut y avoir des sélections de paquets contradictoires, ainsi que des partitions distinctes définies. Ce n'est qu'une fois que toutes les conditions sont remplies que vous pouvez démarrer l'installation.

À la fin du processus d'installation, la politique de sécurité OPenSCAP sélectionnée durcit automatiquement le système et l'analyse pour en vérifier la conformité, en enregistrant les résultats de l'analyse dans le répertoire **/root/openscap\_data** du système installé.

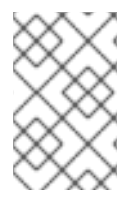

# **NOTE**

Par défaut, le programme d'installation utilise le contenu du paquet **scap-security-guide** inclus dans l'image d'installation. Vous pouvez également charger du contenu externe à partir d'un serveur HTTP, HTTPS ou FTP.

## 4.1.3.6.2. Configuration d'une politique de sécurité

Suivez les étapes suivantes pour configurer une politique de sécurité.

## Prérequis

La fenêtre Installation Summary est ouverte.

#### Procédure

- 1. Dans la fenêtre Installation Summary, cliquez sur Security Policy. La fenêtre Security Policy s'ouvre.
- 2. Pour activer les politiques de sécurité sur le système, basculez le commutateur Apply security policy sur ON.
- 3. Sélectionnez l'un des profils répertoriés dans le volet supérieur.
- 4. Cliquez sur **Sélectionner un profil**. Les modifications de profil que vous devez appliquer avant l'installation apparaissent dans le volet inférieur.
- 5. Cliquez sur **Modifier le contenu** pour utiliser un profil personnalisé. Une fenêtre séparée s'ouvre pour vous permettre de saisir une URL pour un contenu de sécurité valide.
	- a. Cliquez sur **Fetch** pour récupérer l'URL.
	- b. Cliquez sur **Use SCAP Security Guide** pour revenir à la fenêtre Security Policy.

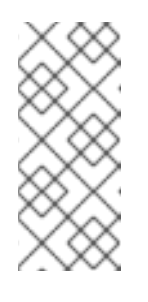

#### **NOTE**

Vous pouvez charger des profils personnalisés à partir d'un serveur HTTP, HTTPS ou FTP. Utilisez l'adresse complète du contenu, y compris le protocole, par exemple http://. Une connexion réseau doit être active avant de pouvoir charger un profil personnalisé. Le programme d'installation détecte automatiquement le type de contenu.

6. Cliquez sur **Terminé** pour appliquer les paramètres et revenir à la fenêtre Installation Summary.

#### 4.1.3.6.3. Ressources supplémentaires

- **scap-security-guide(8)** La page de manuel du projet **scap-security-guide** contient des informations sur les profils de sécurité SCAP, y compris des exemples sur la façon d'utiliser les repères fournis à l'aide de l'utilitaire OpenSCAP.
- Les informations relatives à la conformité de Red Hat Enterprise Linux en matière de sécurité sont disponibles dans le *Security [hardening](https://access.redhat.com/documentation/en-us/red_hat_enterprise_linux/9/html-single/security_hardening/index/)* document.

# 4.1.4. Configuration des paramètres du logiciel

Cette section contient des informations sur la configuration de la source d'installation et des paramètres de sélection des logiciels, ainsi que sur l'activation d'un référentiel.

## 4.1.4.1. Configuration de la source d'installation

Effectuez les étapes de cette procédure pour configurer une source d'installation à partir d'un média d'installation auto-détecté, du CDN de Red Hat ou du réseau.

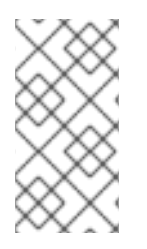

# **NOTE**

Lorsque la fenêtre Installation Summary s'ouvre pour la première fois, le programme d'installation tente de configurer une source d'installation en fonction du type de support utilisé pour démarrer le système. Le DVD complet de Red Hat Enterprise Linux Server configure la source en tant que média local.

#### Conditions préalables

- Vous avez téléchargé l'image d'installation complète. Pour plus d'informations, voir [Téléchargement](https://access.redhat.com/documentation/en-us/red_hat_enterprise_linux/9/html-single/performing_a_standard_rhel_9_installation/index#downloading-a-specific-beta-iso-image_downloading-beta-installation-images) d'une image ISO d'installation RHEL .
- Vous avez créé un support physique amorçable. Pour plus [d'informations,](https://access.redhat.com/documentation/en-us/red_hat_enterprise_linux/9/html-single/performing_a_standard_rhel_9_installation/index#making-an-installation-cd-or-dvd_assembly_creating-a-bootable-installation-medium) voir Création d'un CD ou d'un DVD amorçable.
- La fenêtre Installation Summary est ouverte.

- 1. Dans la fenêtre Installation Summary, cliquez sur Installation Source. La fenêtre Installation Source s'ouvre.
	- a. Consultez la section Auto-detected installation mediapour vérifier les détails. Cette option est sélectionnée par défaut si vous avez lancé le programme d'installation à partir d'un support contenant une source d'installation, par exemple un DVD.
	- b. Cliquez sur **Vérifier** pour vérifier l'intégrité du support.
	- c. Examinez la section Additional repositories et notez que la case AppStream est cochée par défaut.

<span id="page-88-0"></span>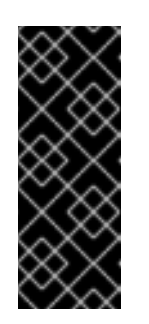

# IMPORTANT

- No additional configuration is necessary as the BaseOS and AppStream repositories are installed as part of the full installation image.
- Do not disable the AppStream repository check box if you want a full Red Hat Enterprise Linux 9 installation.
- 2. Facultatif : Sélectionnez l'option Red Hat CDN pour enregistrer votre système, attacher les abonnements RHEL et installer RHEL à partir du Red Hat Content Delivery Network (CDN). Pour plus d'informations, consultez la section *Registering and installing RHEL from the CDN* .
- 3. Facultatif : Sélectionnez l'option On the networkpour télécharger et installer les paquets à partir d'un emplacement réseau au lieu d'un support local.

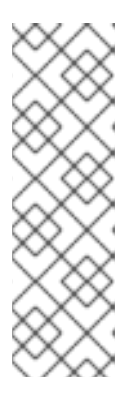

# **NOTE**

- Si vous ne souhaitez pas télécharger et installer des référentiels supplémentaires à partir d'un emplacement réseau, passez à la section [Configuration](https://access.redhat.com/documentation/en-us/red_hat_enterprise_linux/9/html-single/performing_a_standard_rhel_9_installation/index#configuring-software-selection_configuring-software-settings) de la sélection des logiciels .
- Cette option n'est disponible que lorsqu'une connexion réseau est active. Voir [Configuration](https://access.redhat.com/documentation/en-us/red_hat_enterprise_linux/9/html-single/performing_a_standard_rhel_9_installation/index#network-hostname_configuring-system-settings) des options de réseau et de nom d'hôte pour plus d'informations sur la configuration des connexions réseau dans l'interface graphique.
- a. Sélectionnez le menu déroulant On the networkpour spécifier le protocole de téléchargement des paquets. Ce paramètre dépend du serveur que vous souhaitez utiliser.
- b. Tapez l'adresse du serveur (sans le protocole) dans le champ d'adresse. Si vous choisissez NFS, un deuxième champ de saisie s'ouvre pour vous permettre de spécifier une adresse personnalisée : NFS mount options. Ce champ accepte les options répertoriées dans la page de manuel **nfs(5)**.

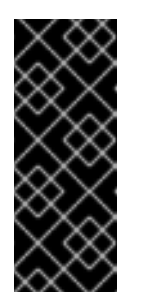

# IMPORTANT

Lors de la sélection d'une source d'installation NFS, vous devez spécifier l'adresse en séparant le nom d'hôte du chemin d'accès par deux points (**:**). Par exemple :

*server.example.com*:*/path/to/directory*

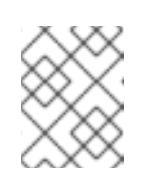

# **NOTE**

Les étapes suivantes sont facultatives et ne sont nécessaires que si vous utilisez un proxy pour l'accès au réseau.

- c. Cliquez sur **Configuration du proxy**... pour configurer un proxy pour une source HTTP ou HTTPS.
- d. Cochez la case Enable HTTP proxy et tapez l'URL dans le champ Proxy Host.
- e. Cochez la case Use Authentication si le serveur proxy nécessite une authentification.
- f. Saisissez votre nom d'utilisateur et votre mot de passe.
- g. Cliquez sur **OK** pour terminer la configuration et quitter la boîte de dialogue Proxy Setup….

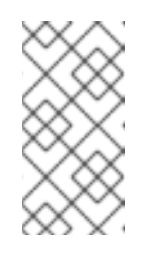

Si votre URL HTTP ou HTTPS fait référence à un miroir de référentiel, sélectionnez l'option requise dans la liste déroulante URL type. Tous les environnements et les logiciels supplémentaires peuvent être sélectionnés lorsque vous avez fini de configurer les sources.

- 4. Cliquez sur pour ajouter un référentiel.
- 5. Cliquez sur **-** pour supprimer un référentiel.
- 6. Cliquez sur l'icône de la **flèche** pour rétablir les entrées actuelles telles qu'elles étaient au moment de l'ouverture de la fenêtre Installation Source.
- 7. Pour activer ou désactiver un référentiel, cliquez sur la case à cocher dans la colonne Enabled pour chaque entrée de la liste.

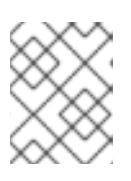

## **NOTE**

Vous pouvez nommer et configurer votre référentiel supplémentaire de la même manière que le référentiel principal sur le réseau.

8. Cliquez sur **Terminé** pour appliquer les paramètres et revenir à la fenêtre Installation Summary.

# 4.1.4.2. Configuration de la sélection des logiciels

Utilisez la fenêtre Software Selection pour sélectionner les progiciels dont vous avez besoin. Les paquets sont organisés par environnement de base et par logiciel supplémentaire.

- **Base Environment** contient des paquets prédéfinis. Vous ne pouvez sélectionner qu'un seul environnement de base, par exemple, Serveur avec interface graphique (par défaut), Serveur, Installation minimale, Station de travail, Système d'exploitation personnalisé, Hôte de virtualisation. La disponibilité dépend de l'image ISO d'installation utilisée comme source d'installation.
- Additional Software for Selected Environmentcontient des logiciels supplémentaires pour l'environnement de base. Vous pouvez sélectionner plusieurs progiciels.

Utilisez un environnement prédéfini et des logiciels supplémentaires pour personnaliser votre système. Cependant, dans une installation standard, vous ne pouvez pas sélectionner des paquets individuels à installer. Pour afficher les paquets contenus dans un environnement spécifique, consultez le fichier *repository***/repodata/\*-comps-***repository***.***architecture***.xml** sur votre support d'installation (DVD, CD, USB). Le fichier XML contient les détails des paquets installés dans le cadre d'un environnement de base. Les environnements disponibles sont signalés par la balise **<environment>** et les logiciels supplémentaires par la balise **<group>**.

Si vous n'êtes pas sûr des paquets à installer, Red Hat vous recommande de sélectionner l'environnement de base Minimal Install. L'installation minimale installe une version de base de Red Hat Enterprise Linux avec seulement une quantité minimale de logiciels supplémentaires. Une fois que l'installation du système est terminée et que vous vous connectez pour la première fois, vous pouvez

utiliser le site DNF package managerpour installer des logiciels supplémentaires. Pour plus [d'informations](https://access.redhat.com/documentation/en-us/red_hat_enterprise_linux/9/html-single/configuring_basic_system_settings/index/) sur le gestionnaire de paquets DNF, consultez le document *Configuring basic system settings* document.

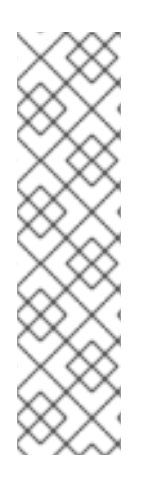

# **NOTE**

- La commande **dnf group list** répertorie tous les groupes de paquets des dépôts dnf. Voir le document *[Configuring](https://access.redhat.com/documentation/en-us/red_hat_enterprise_linux/9/html-single/configuring_basic_system_settings/index/) basic system settings* pour plus d'informations.
- Si vous devez contrôler quels paquets sont installés, vous pouvez utiliser un fichier Kickstart et définir les paquets dans la section **%packages**. Consultez le document *[Performing](https://access.redhat.com/documentation/en-us/red_hat_enterprise_linux/9/html-single/performing_an_advanced_rhel_9_installation/index/) an advanced RHEL 9 installation* pour obtenir des informations sur l'installation de Red Hat Enterprise Linux à l'aide de Kickstart.
- Par défaut, RHEL 9 n'installe pas le paquet TuneD. Vous pouvez l'installer manuellement à l'aide de la commande **dnf install tuned**.

## Conditions préalables

- Vous avez configuré la source d'installation.
- Le programme d'installation a téléchargé les métadonnées du paquet.
- La fenêtre Installation Summary est ouverte.

#### Procédure

- 1. Dans la fenêtre Installation Summary, cliquez sur Software Selection. La fenêtre Software Selection s'ouvre.
- 2. Dans le volet Base Environment, sélectionnez un environnement de base. Vous ne pouvez sélectionner qu'un seul environnement de base, par exemple, Serveur avec interface graphique (par défaut), Serveur, Installation minimale, Station de travail, Système d'exploitation personnalisé, Hôte de virtualisation.

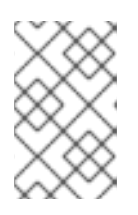

# **NOTE**

L'environnement de base Server with GUI est l'environnement de base par défaut et il lance l'application Initial Setup une fois l'installation terminée et le système redémarré.

#### Figure 4.1. Sélection du logiciel Red Hat Enterprise Linux

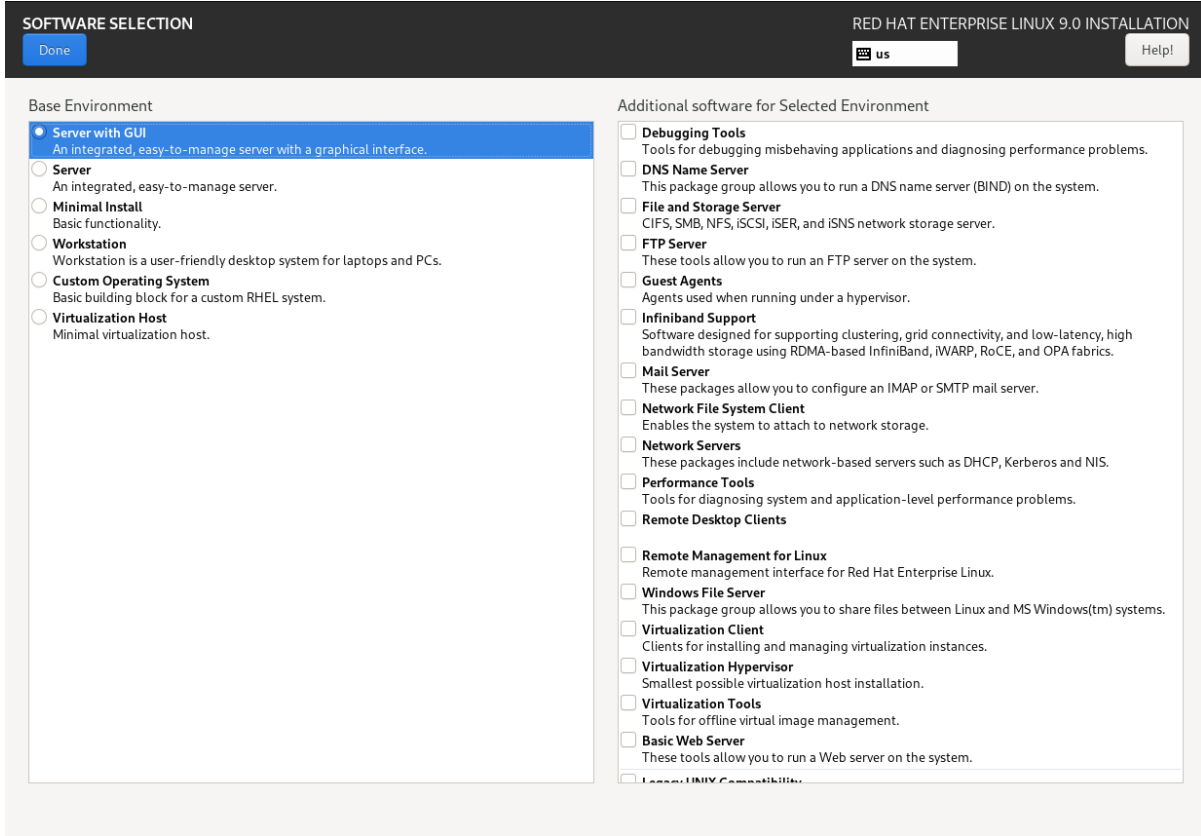

- 3. Dans le volet Additional Software for Selected Environment sélectionnez une ou plusieurs options.
- 4. Cliquez sur **Terminé** pour appliquer les paramètres et revenir aux [installations](#page-88-0) graphiques.

## 4.1.5. Configuration des périphériques de stockage

Vous pouvez installer Red Hat Enterprise Linux sur une grande variété de périphériques de stockage. Vous pouvez configurer les périphériques de stockage de base, accessibles localement, dans la fenêtre Installation Destination. Les périphériques de stockage de base directement connectés au système local, tels que les disques durs et les lecteurs à semi-conducteurs, sont affichés dans la section Local Standard Disks de la fenêtre. Sur IBM Z 64 bits, cette section contient les périphériques de stockage à accès direct (DASD) activés.

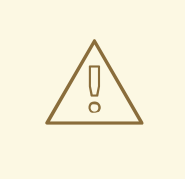

#### AVERTISSEMENT

Un problème connu empêche les DASD configurés en tant qu'alias HyperPAV d'être automatiquement attachés au système une fois l'installation terminée. Ces périphériques de stockage sont disponibles pendant l'installation, mais ne sont pas immédiatement accessibles après la fin de l'installation et le redémarrage. Pour attacher des périphériques d'alias HyperPAV, ajoutez-les manuellement au fichier de configuration **/etc/dasd.conf** du système.

#### 4.1.5.1. Utilisation des options de stockage avancées

Pour utiliser un périphérique de stockage avancé, vous pouvez configurer une cible iSCSI (SCSI sur TCP/IP) ou un SAN (Storage Area Network) FCoE (Fibre Channel sur Ethernet).

Pour utiliser des périphériques de stockage iSCSI pour l'installation, le programme d'installation doit être en mesure de les découvrir en tant que cibles iSCSI et de créer une session iSCSI pour y accéder. Chacune de ces étapes peut nécessiter un nom d'utilisateur et un mot de passe pour l'authentification CHAP (Challenge Handshake Authentication Protocol). En outre, vous pouvez configurer une cible iSCSI pour qu'elle authentifie l'initiateur iSCSI sur le système auquel la cible est attachée (CHAP inversé), à la fois pour la découverte et pour la session. Utilisés ensemble, CHAP et CHAP inverse sont appelés CHAP mutuel ou CHAP bidirectionnel. Le CHAP mutuel offre le niveau de sécurité le plus élevé pour les connexions iSCSI, en particulier si le nom d'utilisateur et le mot de passe sont différents pour l'authentification CHAP et l'authentification CHAP inversée.

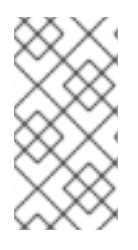

# **NOTE**

Répétez les étapes de découverte iSCSI et de connexion iSCSI pour ajouter tout le stockage iSCSI nécessaire. Vous ne pouvez pas modifier le nom de l'initiateur iSCSI après la première tentative de découverte. Pour modifier le nom de l'initiateur iSCSI, vous devez redémarrer l'installation.

#### 4.1.5.1.1. Découverte et démarrage d'une session iSCSI

Suivez les étapes suivantes pour découvrir et démarrer une session iSCSI.

#### Conditions préalables

La fenêtre Installation Summary est ouverte.

#### Procédure

- 1. Dans la fenêtre Installation Summary, cliquez sur Installation Destination. La fenêtre Installation Destination s'ouvre et répertorie tous les lecteurs disponibles.
- 2. Dans la section Specialized & Network Disks, cliquez sur **Ajouter un disque....** La fenêtre de sélection des périphériques de stockage s'ouvre.
- 3. Cliquez sur **Add iSCSI target....** La fenêtre Add iSCSI Storage Targets'ouvre.

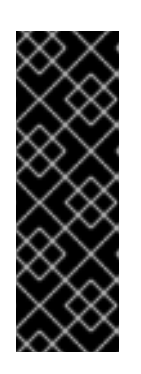

## IMPORTANT

Vous ne pouvez pas placer la partition **/boot** sur les cibles iSCSI que vous avez ajoutées manuellement à l'aide de cette méthode - une cible iSCSI contenant une partition **/boot** doit être configurée pour être utilisée avec iBFT. Cependant, dans les cas où le système installé est censé démarrer à partir de l'iSCSI avec une configuration iBFT fournie par une méthode autre que l'iBFT firmware, par exemple en utilisant iPXE, vous pouvez supprimer la restriction de la partition **/boot** à l'aide de l'option de démarrage de l'installateur **inst.nonibftiscsiboot**.

- 4. Entrez l'adresse IP de la cible iSCSI dans le champ Target IP Address.
- 5. Dans le champ iSCSI Initiator Name, saisissez le nom de l'initiateur iSCSI au format IQN (iSCSI qualified name). Une entrée IQN valide contient les informations suivantes :
	- La chaîne **iqn.** (notez le point).
- Un code de date qui spécifie l'année et le mois au cours desquels le nom de domaine ou de sous-domaine Internet de votre organisation a été enregistré, représenté par quatre chiffres pour l'année, un tiret, et deux chiffres pour le mois, suivis d'un point. Par exemple, le mois de septembre 2010 est représenté par **2010-09.**
- Le nom de domaine ou de sous-domaine Internet de votre organisation, présenté dans l'ordre inverse, en commençant par le domaine de premier niveau. Par exemple, représentez le sous-domaine **storage.example.com** par **com.example.storage**.
- Deux points suivis d'une chaîne de caractères qui identifie de manière unique cet initiateur iSCSI particulier au sein de votre domaine ou sous-domaine. Par exemple, **:diskarrays-sna8675309**.

Un IQN complet se présente comme suit : **iqn.2010-09.storage.example.com:diskarrayssn-a8675309**. Le programme d'installation remplit le champ **iSCSI Initiator Name** avec un nom de ce format pour vous aider à comprendre la structure. Pour plus d'informations sur les IQN, voir *3.2.6. iSCSI Names* dans *RFC 3720 - Internet Small Computer Systems Interface (iSCSI)* disponible sur tools.ietf.org et *1. iSCSI Names and Addresses* en *RFC 3721 - Internet Small Computer Systems Interface (iSCSI) Naming and Discovery* disponibles sur tools.ietf.org.

- 6. Sélectionnez le menu déroulant **Discovery Authentication Type** pour spécifier le type d'authentification à utiliser pour la découverte iSCSI. Les options suivantes sont disponibles :
	- Pas de références
	- Couple CHAP
	- Paire CHAP et paire inversée
- 7. a. Si vous avez sélectionné **CHAP pair** comme type d'authentification, entrez le nom d'utilisateur et le mot de passe de la cible iSCSI dans les champs **CHAP Username** et **CHAP Password**.
	- b. Si vous avez sélectionné **CHAP pair and a reverse pair** comme type d'authentification, entrez le nom d'utilisateur et le mot de passe de la cible iSCSI dans les champs **CHAP Username** et **CHAP Password**, et le nom d'utilisateur et le mot de passe de l'initiateur iSCSI dans les champs **Reverse CHAP Username** et **Reverse CHAP Password**.
- 8. En option, cochez la case **Bind targets to network interfaces**.
- 9. Cliquez sur **Démarrer la découverte**.

Le programme d'installation tente de découvrir une cible iSCSI sur la base des informations fournies. Si la découverte réussit, la fenêtre **Add iSCSI Storage Target** affiche une liste de tous les nœuds iSCSI découverts sur la cible.

10. Cochez les cases correspondant au nœud que vous souhaitez utiliser pour l'installation.

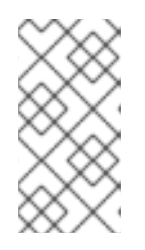

# **NOTE**

Le menu **Node login authentication type** contient les mêmes options que le menu **Discovery Authentication Type**. Toutefois, si vous avez besoin d'informations d'identification pour l'authentification de la découverte, utilisez les mêmes informations d'identification pour vous connecter à un nœud découvert.

11. Cliquez sur le menu déroulant **Use the credentials from discovery**. Une fois que vous avez fourni les informations d'identification appropriées, le bouton **Log In** devient disponible.

12. Cliquez sur **Log In** pour ouvrir une session iSCSI.

#### 4.1.5.1.2. Configuration des paramètres FCoE

Effectuez les étapes suivantes pour configurer les paramètres FCoE.

#### Prérequis

La fenêtre Installation Summary est ouverte.

#### Procédure

- 1. Dans la fenêtre Installation Summary, cliquez sur Installation Destination. La fenêtre Installation Destination s'ouvre et répertorie tous les lecteurs disponibles.
- 2. Dans la section Specialized & Network Disks, cliquez sur **Ajouter un disque....** La fenêtre de sélection des périphériques de stockage s'ouvre.
- 3. Cliquez sur **Add FCoE SAN....** Une boîte de dialogue s'ouvre pour vous permettre de configurer les interfaces réseau afin de découvrir les périphériques de stockage FCoE.
- 4. Sélectionnez une interface réseau connectée à un commutateur FCoE dans le menu déroulant **NIC**.
- 5. Cliquez sur **Ajouter un disque FCoE** pour rechercher des périphériques SAN sur le réseau.
- 6. Cochez les cases nécessaires :
	- Use DCB:*Data Center Bridging* (DCB) est un ensemble d'améliorations apportées aux protocoles Ethernet et conçues pour accroître l'efficacité des connexions Ethernet dans les réseaux de stockage et les clusters. Cochez la case pour activer ou désactiver la prise en compte du DCB par le programme d'installation. Activez cette option uniquement pour les interfaces réseau qui nécessitent un client DCBX basé sur l'hôte. Pour les configurations sur des interfaces qui utilisent un client DCBX matériel, désactivez la case à cocher.
	- Use auto vlan:*Auto VLAN* est activée par défaut et indique si la découverte du VLAN doit être effectuée. Si cette case est activée, le protocole de découverte de VLAN FIP (FCoE Initiation Protocol) s'exécute sur l'interface Ethernet lorsque la configuration du lien a été validée. Si elles ne sont pas déjà configurées, les interfaces réseau pour tout VLAN FCoE découvert sont automatiquement créées et les instances FCoE sont créées sur les interfaces VLAN.
- 7. Les dispositifs FCoE découverts sont affichés sous l'onglet **Other SAN Devices** dans la fenêtre Installation Destination.

#### 4.1.5.1.3. Configuration des périphériques de stockage DASD

Effectuez les étapes suivantes pour configurer les périphériques de stockage DASD.

#### Prérequis

La fenêtre Installation Summary est ouverte.

#### Procédure

1. Dans la fenêtre Installation Summary, cliquez sur Installation Destination. La fenêtre Installation Destination s'ouvre et répertorie tous les lecteurs disponibles.

- 2. Dans la section Specialized & Network Disks, cliquez sur **Ajouter un disque....** La fenêtre de sélection des périphériques de stockage s'ouvre.
- 3. Cliquez sur **Add DASD (Ajouter un DASD**). La boîte de dialogue Add DASD Storage Target s'ouvre et vous invite à spécifier un numéro de périphérique, tel que 0.0.0204, et à attacher des DASD supplémentaires qui n'ont pas été détectés au début de l'installation.
- 4. Saisissez le numéro de périphérique du DASD que vous souhaitez attacher dans le champ Device number.
- 5. Cliquez sur **Démarrer la découverte**.

- Si un DASD portant le numéro de périphérique spécifié est trouvé et s'il n'est pas déjà connecté, la boîte de dialogue se ferme et les lecteurs nouvellement découverts apparaissent dans la liste des lecteurs. Vous pouvez alors cocher les cases des périphériques requis et cliquer sur **Terminé**. Les nouveaux DASD sont disponibles pour la sélection, marqués comme **DASD device 0.0.***xxxx* dans la section Local Standard Disks de la fenêtre Installation Destination.
- Si vous avez saisi un numéro de périphérique non valide ou si le DASD portant le numéro de périphérique spécifié est déjà connecté au système, un message d'erreur apparaît dans la boîte de dialogue, expliquant l'erreur et vous invitant à réessayer avec un numéro de périphérique différent.

#### 4.1.5.1.4. Configuration des dispositifs FCP

Les périphériques FCP permettent aux systèmes IBM Z 64 bits d'utiliser des périphériques SCSI plutôt que des périphériques DASD (Direct Access Storage Device), ou en complément de ceux-ci. Les périphériques FCP fournissent une topologie de tissu commuté qui permet aux systèmes IBM Z 64 bits d'utiliser des LUN SCSI comme périphériques de disque en plus des périphériques DASD traditionnels.

#### Conditions préalables

- La fenêtre Installation Summary est ouverte.
- Pour une installation FCP uniquement, vous avez supprimé l'option **DASD**= du fichier de configuration CMS ou l'option **rd.dasd=** du fichier de paramètres pour indiquer qu'aucun DASD n'est présent.

- 1. Dans la fenêtre Installation Summary, cliquez sur Installation Destination. La fenêtre Installation Destination s'ouvre et répertorie tous les lecteurs disponibles.
- 2. Dans la section Specialized & Network Disks, cliquez sur **Ajouter un disque....** La fenêtre de sélection des périphériques de stockage s'ouvre.
- 3. Cliquez sur **Add ZFCP LUN**. La boîte de dialogue Add zFCP Storage Targets'ouvre et vous permet d'ajouter une unité de stockage FCP (Fibre Channel Protocol). iBM Z 64 bits exige que vous saisissiez manuellement tout périphérique FCP pour que le programme d'installation puisse activer les LUN FCP. Vous pouvez saisir les périphériques FCP soit dans l'installation graphique, soit en tant qu'entrée de paramètre unique dans le fichier de configuration des paramètres ou du CMS. Les valeurs que vous entrez doivent être uniques pour chaque site que vous configurez.
- 4. Saisissez le numéro hexadécimal à 4 chiffres de l'appareil dans le champ Device number.
- 5. Lors de l'installation de RHEL-9.0 ou de versions antérieures, si le périphérique **zFCP** n'est pas configuré en mode NPIV ou si l'analyse de **auto LUN** est désactivée par le paramètre du module du noyau **zfcp.allow\_lun\_scan=0**, indiquez les valeurs suivantes :
	- a. Saisissez le numéro de port mondial (WWPN) à 16 chiffres hexadécimaux dans le champ WWPN.
	- b. Saisissez l'identifiant FCP LUN à 16 chiffres hexadécimaux dans le champ LUN.
- 6. Cliquez sur **Démarrer la découverte** pour vous connecter à l'appareil FCP.

Les appareils nouvellement ajoutés sont affichés dans l'onglet System z Devices de la fenêtre Installation Destination.

# **NOTE**

- La création interactive d'un dispositif FCP n'est possible qu'en mode graphique. Il n'est pas possible de configurer un dispositif FCP de manière interactive en mode texte.
- Utilisez uniquement des lettres minuscules dans les valeurs hexagonales. Si vous entrez une valeur incorrecte et que vous cliquez sur **Démarrer la découverte**, le programme d'installation affiche un avertissement. Vous pouvez modifier les informations de configuration et réessayer la découverte.
- Pour plus d'informations sur ces valeurs, consultez la documentation du matériel et vérifiez auprès de votre administrateur système.

# 4.1.5.2. Installation sur un dispositif NVDIMM

Les périphériques NVDIMM (Non-Volatile Dual In-line Memory Module) combinent les performances de la mémoire vive avec une persistance des données semblable à celle d'un disque lorsqu'il n'y a pas d'alimentation électrique. Dans des circonstances spécifiques, Red Hat Enterprise Linux 9 peut démarrer et fonctionner à partir de périphériques NVDIMM.

## 4.1.5.2.1. Critères d'utilisation d'un dispositif NVDIMM comme cible d'installation

Vous pouvez installer Red Hat Enterprise Linux 9 sur des périphériques NVDIMM (Non-Volatile Dual Inline Memory Module) en mode secteur sur les architectures Intel 64 et AMD64, pris en charge par le pilote nd\_pmem.

## Conditions d'utilisation d'un dispositif NVDIMM en tant que mémoire

Pour utiliser un périphérique NVDIMM comme support de stockage, les conditions suivantes doivent être remplies :

- L'architecture du système est Intel 64 ou AMD64.
- Le dispositif NVDIMM est configuré en mode secteur. Le programme d'installation peut reconfigurer les dispositifs NVDIMM dans ce mode.
- Le périphérique NVDIMM doit être pris en charge par le pilote nd\_pmem.

## Conditions de démarrage à partir d'un dispositif NVDIMM

Le démarrage à partir d'un périphérique NVDIMM est possible dans les conditions suivantes :

- Toutes les conditions d'utilisation du périphérique NVDIMM en tant que mémoire sont remplies.
- Le système utilise l'UEFI.
- Le périphérique NVDIMM doit être pris en charge par un micrologiciel disponible sur le système ou par un pilote UEFI. Le pilote UEFI peut être chargé à partir d'une ROM optionnelle du périphérique lui-même.
- Le périphérique NVDIMM doit être mis à disposition sous un espace de noms.

Pour utiliser les performances élevées des périphériques NVDIMM lors du démarrage, placez les répertoires **/boot** et **/boot/efi** sur le périphérique. La fonction d'exécution en place (XIP) des périphériques NVDIMM n'est pas prise en charge pendant le démarrage et le noyau est chargé dans la mémoire conventionnelle.

#### 4.1.5.2.2. Configuration d'un périphérique NVDIMM à l'aide du mode d'installation graphique

Un périphérique NVDIMM (Non-Volatile Dual In-line Memory Module) doit être correctement configuré pour être utilisé par Red Hat Enterprise Linux 9 à l'aide de l'installation graphique.

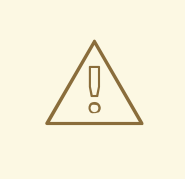

#### AVERTISSEMENT

La reconfiguration d'un processus de périphérique NVDIMM détruit toutes les données stockées sur le périphérique.

#### Conditions préalables

- Un périphérique NVDIMM est présent sur le système et remplit toutes les autres conditions d'utilisation en tant que cible d'installation.
- L'installation a démarré et la fenêtre Installation Summary est ouverte.

- 1. Dans la fenêtre Installation Summary, cliquez sur Installation Destination. La fenêtre Installation Destination s'ouvre et répertorie tous les lecteurs disponibles.
- 2. Dans la section Specialized & Network Disks, cliquez sur **Ajouter un disque....** La fenêtre de sélection des périphériques de stockage s'ouvre.
- 3. Cliquez sur l'onglet NVDIMM Devices.
- 4. Pour reconfigurer un appareil, sélectionnez-le dans la liste. Si un appareil ne figure pas dans la liste, c'est qu'il n'est pas en mode sectoriel.
- 5. Cliquez sur **Reconfigurer NVDIMM....** Une boîte de dialogue de reconfiguration s'ouvre.
- 6. Saisissez la taille de secteur souhaitée et cliquez sur **Démarrer la reconfiguration**. Les tailles de secteur prises en charge sont de 512 et 4096 octets.
- 7. Lorsque la reconfiguration est terminée, cliquez sur **OK**.
- 8. Cochez la case de l'appareil.
- 9. Cliquez sur **Terminé** pour revenir à la fenêtre Installation Destination. Le périphérique NVDIMM que vous avez reconfiguré est affiché dans la section Specialized & Network Disks.
- 10. Cliquez sur **Terminé** pour revenir à la fenêtre Installation Summary.

Le périphérique NVDIMM est maintenant disponible et vous pouvez le sélectionner comme cible d'installation. En outre, si le périphérique répond aux exigences de démarrage, vous pouvez le définir comme périphérique de démarrage.

# 4.1.6. Configuration du partitionnement manuel

Vous pouvez utiliser le partitionnement manuel pour configurer vos partitions de disque et vos points de montage et définir le système de fichiers sur lequel Red Hat Enterprise Linux est installé.

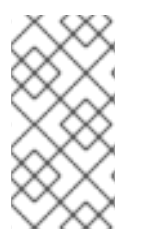

# **NOTE**

Avant l'installation, vous devez déterminer si vous souhaitez utiliser des périphériques de disque partitionnés ou non. Pour plus d'informations sur les avantages et les inconvénients de l'utilisation du partitionnement sur les LUN, directement ou avec LVM, voir l'article à l'adresse [https://access.redhat.com/solutions/163853.](https://access.redhat.com/solutions/163853)

Une installation de Red Hat Enterprise Linux nécessite au minimum une partition, mais Red Hat recommande d'utiliser au moins les partitions ou volumes suivants : **/ /home** , **/boot** et **swap**. Vous pouvez également créer des partitions et des volumes supplémentaires selon vos besoins.

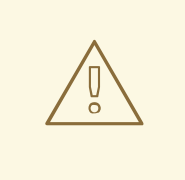

# AVERTISSEMENT

Pour éviter toute perte de données, il est recommandé de sauvegarder vos données avant de procéder. Si vous mettez à niveau ou créez un système à double démarrage, vous devez sauvegarder toutes les données que vous souhaitez conserver sur vos périphériques de stockage.

# 4.1.6.1. Démarrage du partitionnement manuel

## Conditions préalables

- L'écran Installation Summary est ouvert.
- Tous les disques sont disponibles pour le programme d'installation.

- 1. Sélectionner les disques pour l'installation :
	- a. Cliquez sur Installation Destination pour ouvrir la fenêtre Installation Destination.
- b. Sélectionnez les disques dont vous avez besoin pour l'installation en cliquant sur l'icône correspondante. Un disque sélectionné est marqué d'une coche.
- c. Sous Storage Configuration, sélectionnez le bouton radio Custom.
- d. Facultatif : Pour activer le chiffrement du stockage avec LUKS, cochez la case Encrypt my data.
- e. Cliquez sur **Terminé**.
- 2. Si vous avez choisi de crypter le stockage, une boîte de dialogue s'ouvre pour la saisie d'une phrase de chiffrement du disque. Saisissez la phrase de passe LUKS :
	- a. Saisissez la phrase de passe dans les deux champs de texte. Pour changer la disposition du clavier, utilisez l'icône du clavier.

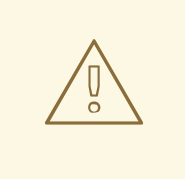

#### AVERTISSEMENT

Dans la boîte de dialogue de saisie de la phrase de passe, vous ne pouvez pas modifier la disposition du clavier. Sélectionnez la disposition de clavier anglaise pour saisir la phrase de passe dans le programme d'installation.

- b. Cliquez sur **Enregistrer la phrase de passe**. La fenêtre Manual Partitionings'ouvre.
- 3. Les points de montage détectés sont répertoriés dans le volet de gauche. Les points de montage sont organisés en fonction des installations de systèmes d'exploitation détectées. Par conséquent, certains systèmes de fichiers peuvent être affichés plusieurs fois si une partition est partagée entre plusieurs installations.
	- a. Sélectionnez les points de montage dans le volet de gauche ; les options personnalisables sont affichées dans le volet de droite.

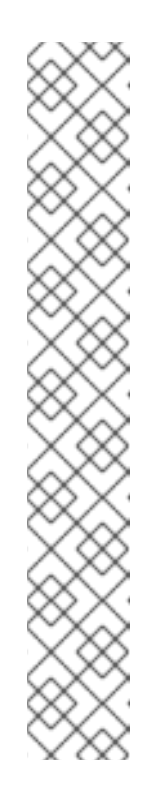

Si votre système contient des systèmes de fichiers existants, assurezvous qu'il y a suffisamment d'espace disponible pour l'installation. Pour supprimer des partitions, sélectionnez-les dans la liste et cliquez sur le bouton **-**.

La boîte de dialogue comporte une case à cocher que vous pouvez utiliser pour supprimer toutes les autres partitions utilisées par le système auquel appartient la partition supprimée.

- S'il n'y a pas de partitions existantes et que vous souhaitez créer l'ensemble de partitions recommandé comme point de départ, sélectionnez votre schéma de partitionnement préféré dans le panneau de gauche (la valeur par défaut pour Red Hat Enterprise Linux est LVM) et cliquez sur le lien Click here to create them automatically. Une partition **/boot**, un volume **/** (racine) et un volume **swap** proportionnels à la taille de l'espace de stockage disponible sont créés et répertoriés dans le volet de gauche. Il s'agit des systèmes de fichiers recommandés pour une installation classique, mais vous pouvez ajouter des systèmes de fichiers et des points de montage supplémentaires.
- b. Cliquez sur **Terminé** pour confirmer les modifications et revenir à la fenêtre Installation Summary.

# 4.1.6.2. Ajout d'un système de fichiers à point de montage

Vous pouvez ajouter plusieurs systèmes de fichiers à point de montage.

# Conditions préalables

Vous avez planifié vos partitions.

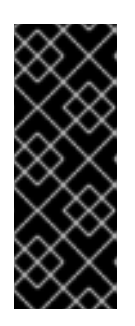

# IMPORTANT

Pour éviter les problèmes d'allocation d'espace, vous pouvez créer de petites partitions de taille fixe connue, telles que **/boot**, puis créer les autres partitions, en laissant le programme d'installation leur allouer la capacité restante. Si vous souhaitez installer le système sur plusieurs disques, ou si vos disques ont des tailles différentes et qu'une partition particulière doit être créée sur le premier disque détecté par le BIOS, créez d'abord ces partitions.

- 1. Cliquez sur pour créer un nouveau système de fichiers à point de montage. La boîte de dialogue Add a New Mount Points'ouvre.
- 2. Sélectionnez l'un des chemins prédéfinis dans le menu déroulant Mount Point ou saisissez le vôtre ; par exemple, sélectionnez **/** pour la partition racine ou **/boot** pour la partition de démarrage.
- 3. Saisissez la taille du système de fichiers dans le champ Desired Capacity; par exemple, **2GiB**.

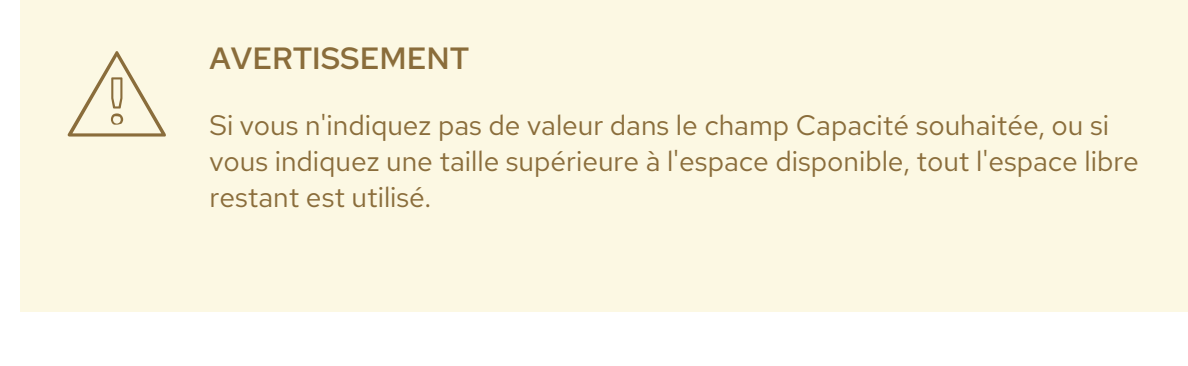

4. Cliquez sur **Ajouter un point de montage** pour créer la partition et revenir à la fenêtre Manual Partitioning.

# 4.1.6.3. Configuration du stockage pour un système de fichiers à point de montage

Cette procédure décrit comment définir le schéma de partitionnement pour chaque point de montage créé manuellement. Les options disponibles sont **Standard Partition**, **LVM** et **LVM Thin Provisioning**.

# **NOTE**

- La prise en charge de Btfrs a été supprimée dans Red Hat Enterprise Linux 9.
- La partition **/boot** est toujours située sur une partition standard, quelle que soit la valeur sélectionnée.

## Procédure

- 1. Pour modifier les périphériques sur lesquels un point de montage unique non LVM doit être situé, sélectionnez le point de montage requis dans le volet de gauche.
- 2. Sous le titre Device(s), cliquez sur **Modifier....** La boîte de dialogue Configure Mount Point s'ouvre.
- 3. Sélectionnez un ou plusieurs appareils et cliquez sur **Select** pour confirmer votre sélection et revenir à la fenêtre Manual Partitioning.
- 4. Cliquez sur **Mettre à jour les paramètres** pour appliquer les modifications.
- 5. Dans la partie inférieure gauche de la fenêtre Manual Partitioning, cliquez sur le lien storage device selected pour ouvrir la boîte de dialogue Selected Disks et consulter les informations relatives au disque.

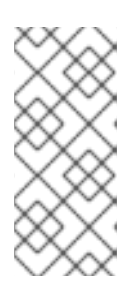

# **NOTE**

Cliquez sur le bouton **Rescan** (bouton à flèche circulaire) pour actualiser tous les disques et partitions locaux ; cette opération n'est nécessaire qu'après avoir effectué une configuration avancée des partitions en dehors du programme d'installation. Le fait de cliquer sur le bouton **Rescan Disks** réinitialise toutes les modifications de configuration effectuées dans le programme d'installation.

## 4.1.6.4. Personnalisation d'un système de fichiers à point de montage

Vous pouvez personnaliser une partition ou un volume si vous souhaitez définir des paramètres spécifiques.

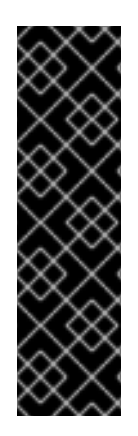

# IMPORTANT

Si **/usr** ou **/var** est partitionné séparément du reste du volume racine, le processus de démarrage devient beaucoup plus complexe car ces répertoires contiennent des composants critiques. Dans certaines situations, par exemple lorsque ces répertoires sont placés sur un lecteur iSCSI ou un emplacement FCoE, le système ne peut pas démarrer ou se bloque avec une erreur Device is busylors de la mise hors tension ou du redémarrage.

Cette limitation ne s'applique qu'à **/usr** ou **/var**, et non aux répertoires situés en dessous. Par exemple, une partition séparée pour **/var/www** fonctionne correctement.

#### Procédure

1. Dans le volet de gauche, sélectionnez le point de montage.

#### Figure 4.2. Personnalisation des partitions

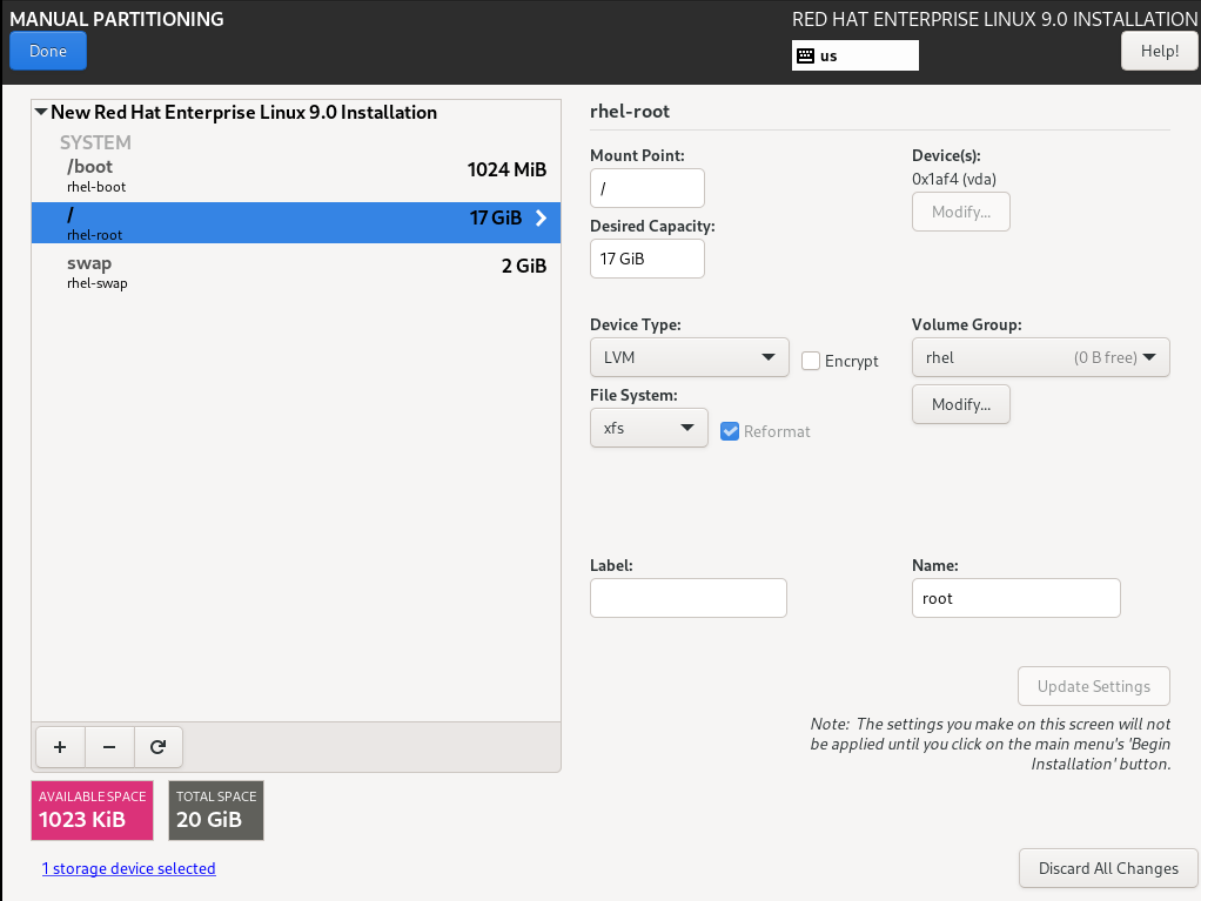

- 2. Dans le volet de droite, vous pouvez personnaliser les options suivantes :
	- a. Saisissez le point de montage du système de fichiers dans le champ Mount Point. Par exemple, si un système de fichiers est le système de fichiers racine, entrez **/**; entrez **/boot** pour le système de fichiers **/boot**, et ainsi de suite. Pour un système de fichiers swap, ne définissez pas le point de montage, car il suffit de définir le type de système de fichiers sur **swap**.
	- b. Entrez la taille du système de fichiers dans le champ Desired Capacity. Vous pouvez utiliser des unités de taille courantes telles que KiB ou GiB. La valeur par défaut est MiB si vous ne définissez aucune autre unité.

c. Sélectionnez le type d'appareil dont vous avez besoin dans le menu déroulant Device Type:

c. Sélectionnez le type d'appareil dont vous avez besoin dans le menu déroulant Device Type: **Standard Partition**, **LVM**, ou **LVM Thin Provisioning**.

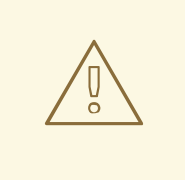

#### AVERTISSEMENT

Le programme d'installation ne prend pas en charge les thin pools LVM surprovisionnés.

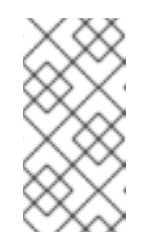

# **NOTE**

**RAID** n'est disponible que si deux disques ou plus sont sélectionnés pour le partitionnement. Si vous choisissez **RAID**, vous pouvez également définir **RAID Level**. De même, si vous choisissez **LVM**, vous pouvez spécifier **Volume Group**.

- d. Cochez la case Encrypt pour chiffrer la partition ou le volume. Vous devez définir un mot de passe ultérieurement dans le programme d'installation. Le menu déroulant LUKS Version s'affiche.
- e. Sélectionnez la version de LUKS dont vous avez besoin dans le menu déroulant.
- f. Sélectionnez le type de système de fichiers approprié pour cette partition ou ce volume dans le menu déroulant File system.

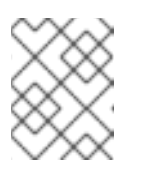

## **NOTE**

La prise en charge du système de fichiers **VFAT** n'est pas disponible pour les partitions du système Linux. Par exemple, **/**, **/var**, **/usr**, etc.

- g. Cochez la case Reformat pour formater une partition existante ou décochez la case Reformat pour conserver vos données. Les partitions et volumes nouvellement créés doivent être reformatés et la case ne peut pas être décochée.
- h. Saisissez une étiquette pour la partition dans le champ Label. Les étiquettes permettent de reconnaître et d'adresser facilement les partitions individuelles.
- i. Saisissez un nom dans le champ Name.

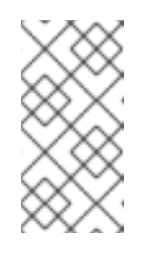

## **NOTE**

Notez que les partitions standard sont nommées automatiquement lorsqu'elles sont créées et que vous ne pouvez pas modifier les noms des partitions standard. Par exemple, vous ne pouvez pas modifier le nom **/boot sda1** .

3. Cliquez sur **Mettre à jour les paramètres** pour appliquer vos modifications et, si nécessaire, sélectionnez une autre partition à personnaliser. Les modifications ne sont pas appliquées tant que vous n'avez pas cliqué sur **Commencer l'installation** dans la fenêtre Installation Summary.

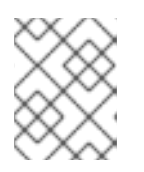

Cliquez sur **Réinitialiser tout** pour annuler les modifications apportées à la partition.

4. Cliquez sur **Terminé** lorsque vous avez créé et personnalisé tous les systèmes de fichiers et points de montage. Si vous choisissez de crypter un système de fichiers, vous êtes invité à créer une phrase de passe.

Une boîte de dialogue Summary of Changes s'ouvre, affichant un résumé de toutes les actions de stockage pour le programme d'installation.

5. Cliquez sur **Accepter les modifications** pour appliquer les changements et revenir à la fenêtre Installation Summary.

## 4.1.6.5. Préserver le répertoire /home

Dans une installation graphique de Red Hat Enterprise Linux 9, vous pouvez conserver le répertoire **/home** qui était utilisé sur votre système RHEL 8.

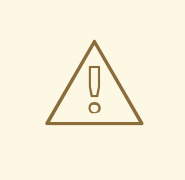

# AVERTISSEMENT

La préservation de **/home** n'est possible que si le répertoire **/home** est situé sur une partition **/home** distincte sur votre système RHEL 8.

La préservation du répertoire **/home**, qui comprend divers paramètres de configuration, permet de configurer l'environnement GNOME Shell sur le nouveau système Red Hat Enterprise Linux 9 de la même manière que sur votre système RHEL 8. Notez que ceci ne s'applique qu'aux utilisateurs de Red Hat Enterprise Linux 9 ayant le même nom d'utilisateur et le même identifiant que sur le système RHEL 8 précédent.

Suivez cette procédure pour préserver le répertoire **/home** de votre système RHEL 8.

## Conditions préalables

- RHEL 8 est installé sur votre ordinateur.
- Le répertoire **/home** est situé sur une partition **/home** distincte de votre système RHEL 8.
- La fenêtre Red Hat Enterprise Linux 9 **Installation Summary** est ouverte.

- 1. Cliquez sur Installation Destination pour ouvrir la fenêtre Installation Destination.
- 2. Sous Storage Configuration, sélectionnez le bouton radio Custom. Cliquez sur Done.
- 3. Cliquez sur **Done**, la fenêtre Manual Partitionings'ouvre.
- 4. Choisissez la partition **/home**, remplissez **/home** sous **Mount Point:** et décochez la case Reformat.

Figure 4.3. S'assurer que /home n'est pas formaté

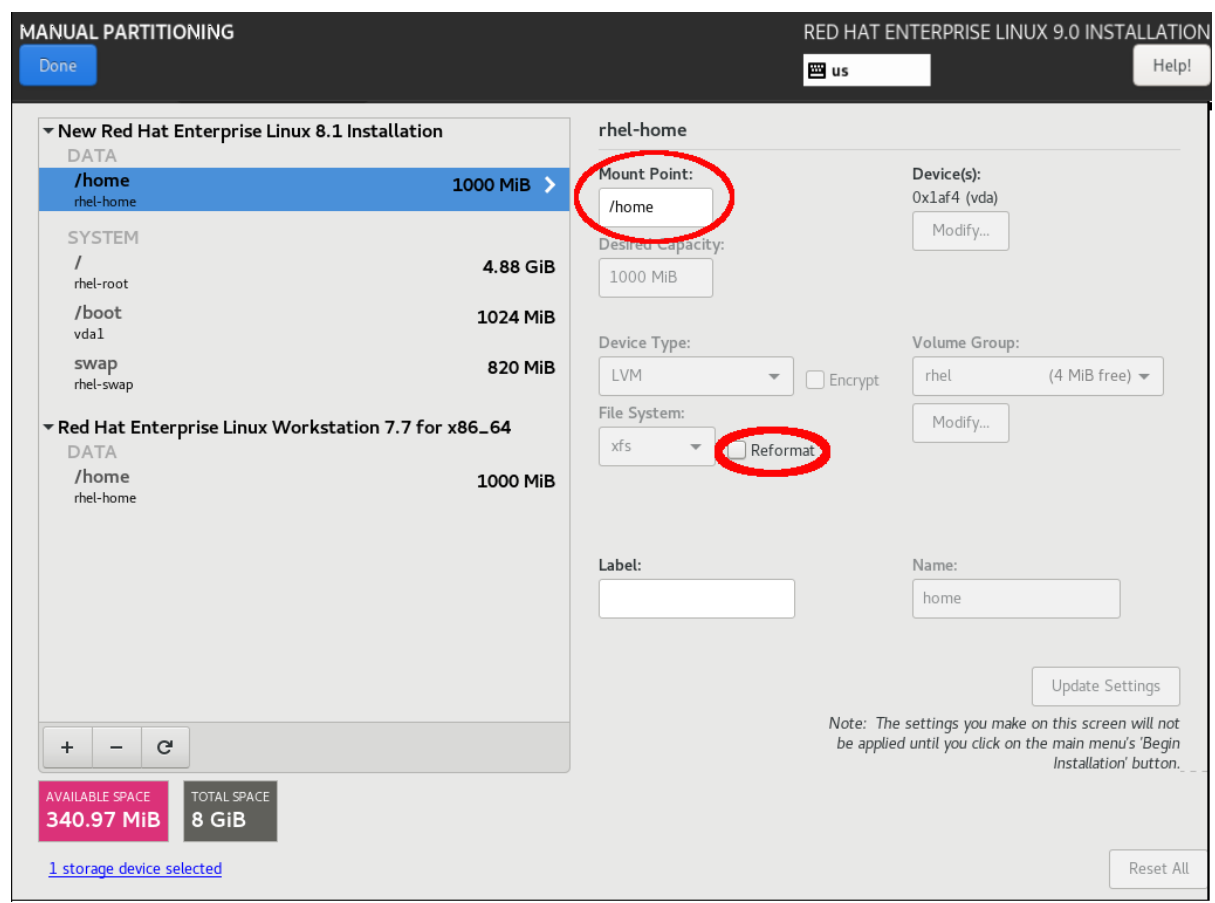

- 5. Facultatif : Vous pouvez également personnaliser divers aspects de la partition **/home** requise pour votre système Red Hat Enterprise Linux 9 comme décrit dans [Personnaliser](https://access.redhat.com/documentation/en-us/red_hat_enterprise_linux/9/html-single/performing_a_standard_rhel_9_installation/index#customizing-a-partition-or-volume_manual-partitioning) un système de fichiers de point de montage. Cependant, pour préserver **/home** de votre système RHEL 8, il est nécessaire de décocher la case Reformat.
- 6. Après avoir personnalisé toutes les partitions en fonction de vos besoins, cliquez sur **Terminé**. La boîte de dialoque Summary of changes s'ouvre.
- 7. Vérifiez que la boîte de dialoque Summary of changes n'affiche aucun changement pour **/home**. Cela signifie que la partition **/home** est préservée.
- 8. Cliquez sur **Accepter les modifications** pour appliquer les changements et revenir à la fenêtre Installation Summary.

# 4.1.6.6. Création d'un RAID logiciel pendant l'installation

Les dispositifs RAID (Redundant Arrays of Independent Disks) sont constitués de plusieurs dispositifs de stockage agencés de manière à améliorer les performances et, dans certaines configurations, la tolérance aux pannes.

Un dispositif RAID est créé en une seule étape et les disques sont ajoutés ou supprimés si nécessaire. Vous pouvez configurer une partition RAID pour chaque disque physique de votre système, de sorte que le nombre de disques disponibles pour le programme d'installation détermine les niveaux de périphérique RAID disponibles. Par exemple, si votre système dispose de deux disques durs, vous ne pouvez pas créer un dispositif RAID 10, car il nécessite un minimum de trois disques distincts.

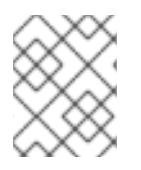

Sur IBM Z 64 bits, le sous-système de stockage utilise RAID de manière transparente. Vous ne devez pas configurer manuellement le RAID logiciel.

#### Conditions préalables

- Vous devez avoir sélectionné deux disques ou plus pour l'installation avant que les options de configuration RAID ne soient visibles. Selon le type de RAID que vous souhaitez créer, au moins deux disques sont nécessaires.
- Vous avez créé un point de montage. En configurant un point de montage, vous pouvez configurer le périphérique RAID.
- Vous avez sélectionné la case d'option **Personnalisé** dans la fenêtre Installation Destination.

#### Procédure

- 1. Dans le volet gauche de la fenêtre Manual Partitioning, sélectionnez la partition requise.
- 2. Sous la section Device(s), cliquez sur **Modifier**. La boîte de dialogue Configure Mount Point s'ouvre.
- 3. Sélectionnez les disques que vous souhaitez inclure dans le périphérique RAID et cliquez sur **Sélectionner**.
- 4. Cliquez sur le menu déroulant Device Type et sélectionnez RAID.
- 5. Cliquez sur le menu déroulant File System et sélectionnez votre type de système de fichiers préféré.
- 6. Cliquez sur le menu déroulant RAID Level et sélectionnez le niveau de RAID de votre choix.
- 7. Cliquez sur **Mettre à jour les paramètres** pour enregistrer vos modifications.
- 8. Cliquez sur **Terminé** pour appliquer les paramètres et revenir à la fenêtre Installation Summary.

#### Ressources supplémentaires

[Création](https://access.redhat.com/documentation/en-us/red_hat_enterprise_linux/9/html/configuring_and_managing_logical_volumes/configuring-raid-logical-volumes_configuring-and-managing-logical-volumes#creating-a-raid-lv-with-dm-integrity_configuring-raid-logical-volumes) d'un LV RAID avec intégrité DM

## 4.1.6.7. Création d'un volume logique LVM

La gestion des volumes logiques (LVM) présente une vue logique simple de l'espace de stockage physique sous-jacent, tel que les disques durs ou les LUN. Les partitions sur le stockage physique sont représentées sous forme de volumes physiques que vous pouvez regrouper en groupes de volumes. Vous pouvez diviser chaque groupe de volumes en plusieurs volumes logiques, chacun d'entre eux étant analogue à une partition de disque standard. Par conséquent, les volumes logiques LVM fonctionnent comme des partitions qui peuvent s'étendre sur plusieurs disques physiques.

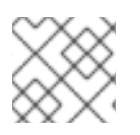

## **NOTE**

La configuration de LVM n'est disponible que dans le programme d'installation graphique.

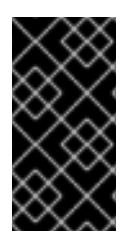

# IMPORTANT

Lors de l'installation en mode texte, la configuration LVM n'est pas disponible. Pour créer une configuration LVM, appuyez sur **Ctrl**+**Alt**+**F2** pour utiliser une invite shell dans une autre console virtuelle. Vous pouvez exécuter les commandes **vgcreate** et **lvm** dans ce shell. Pour revenir à l'installation en mode texte, appuyez sur **Ctrl**+**Alt**+**F1**.

#### Procédure

- 1. Dans le volet gauche de la fenêtre Manual Partitioning, sélectionnez le point de montage.
- 2. Cliquez sur le menu déroulant Device Type et sélectionnez **LVM**. Le menu déroulant Volume Group s'affiche avec le nom du groupe de volumes nouvellement créé.

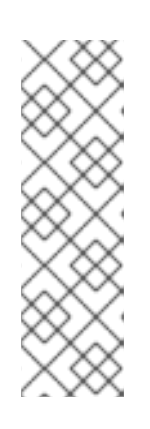

# **NOTE**

Vous ne pouvez pas spécifier la taille des extents physiques du groupe de volumes dans la boîte de dialogue de configuration. La taille est toujours définie sur la valeur par défaut de 4 MiB. Si vous souhaitez créer un groupe de volumes avec des extensions physiques différentes, vous devez le créer manuellement en passant à un shell interactif et en utilisant la commande **vgcreate**, ou utiliser un fichier Kickstart avec la commande **volgroup --pesize=***size* avec la commande Voir le document *[Performing](https://access.redhat.com/documentation/en-us/red_hat_enterprise_linux/9/html-single/performing_an_advanced_rhel_9_installation/index/) an advanced RHEL 9 installation* pour plus d'informations sur Kickstart.

#### Ressources supplémentaires

[Configuration](https://access.redhat.com/documentation/en-us/red_hat_enterprise_linux/9/html-single/configuring_and_managing_logical_volumes/index) et gestion des volumes logiques

## 4.1.6.8. Configuration d'un volume logique LVM

Suivez les étapes de cette procédure pour configurer un volume logique LVM nouvellement créé.

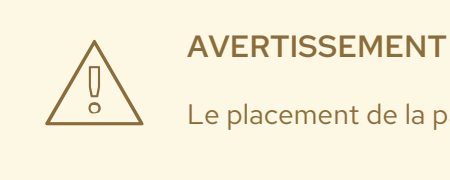

Le placement de la partition **/boot** sur un volume LVM n'est pas pris en charge.

- 1. Dans le volet gauche de la fenêtre Manual Partitioning, sélectionnez le point de montage.
- 2. Cliquez sur le menu déroulant Device Type et sélectionnez **LVM**. Le menu déroulant Volume Group s'affiche avec le nom du groupe de volumes nouvellement créé.
- 3. Cliquez sur **Modifier** pour configurer le groupe de volumes nouvellement créé. La boîte de dialoque Configure Volume Group s'ouvre.
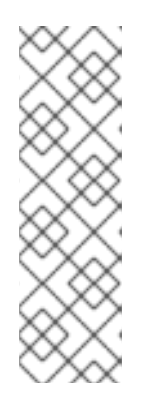

# **NOTE**

Vous ne pouvez pas spécifier la taille des extents physiques du groupe de volumes dans la boîte de dialogue de configuration. La taille est toujours définie sur la valeur par défaut de 4 MiB. Si vous souhaitez créer un groupe de volumes avec des extensions physiques différentes, vous devez le créer manuellement en passant à un shell interactif et en utilisant la commande **vgcreate**, ou utiliser un fichier Kickstart avec la commande **volgroup --pesize=***size* avec la commande Voir le document *[Performing](https://access.redhat.com/documentation/en-us/red_hat_enterprise_linux/9/html-single/performing_an_advanced_rhel_9_installation/index/) an advanced RHEL 9 installation* pour plus d'informations sur Kickstart.

- 4. Dans le menu déroulant RAID Level, sélectionnez le niveau RAID souhaité. Les niveaux RAID disponibles sont les mêmes que ceux des dispositifs RAID réels.
- 5. Cochez la case Encrypt pour marquer le groupe de volumes pour le chiffrement.
- 6. Dans le menu déroulant Size policy, sélectionnez la politique de taille pour le groupe de volumes.

Les options politiques disponibles sont les suivantes :

- Automatic: La taille du groupe de volumes est définie automatiquement de manière à ce qu'il soit suffisamment grand pour contenir les volumes logiques configurés. Cette solution est optimale si vous n'avez pas besoin d'espace libre dans le groupe de volumes.
- As large as possible Le groupe de volumes est créé avec une taille maximale, quelle que soit la taille des volumes logiques configurés qu'il contient. Cette option est optimale si vous prévoyez de conserver la plupart de vos données sur LVM et que vous devez ultérieurement augmenter la taille de certains volumes logiques existants, ou si vous devez créer des volumes logiques supplémentaires au sein de ce groupe.
- Fixed: Vous pouvez définir une taille exacte pour le groupe de volumes. Tous les volumes logiques configurés doivent alors s'inscrire dans cette taille fixe. Cette option est utile si vous connaissez exactement la taille du groupe de volumes.
- 7. Cliquez sur **Enregistrer** pour appliquer les paramètres et revenir à la fenêtre Manual Partitioning.
- 8. Cliquez sur **Mettre à jour les paramètres** pour enregistrer vos modifications.
- 9. Cliquez sur **Terminé** pour revenir à la fenêtre Installation Summary.

### Ressources supplémentaires

Comment utiliser dm-crypt sur IBM Z, LinuxONE et avec le [chiffrement](https://www.ibm.com/docs/en/linux-on-systems?topic=volumes-creating-volume-pervasive-encryption) PAES ?

# 4.1.7. Configuration d'un mot de passe root

Vous devez configurer un mot de passe **root** pour terminer le processus d'installation et pour vous connecter au compte administrateur (également connu sous le nom de superutilisateur ou root) qui est utilisé pour les tâches d'administration du système. Ces tâches comprennent l'installation et la mise à jour de progiciels et la modification de la configuration du système, comme les paramètres du réseau et du pare-feu, les options de stockage et l'ajout ou la modification d'utilisateurs, de groupes et d'autorisations de fichiers.

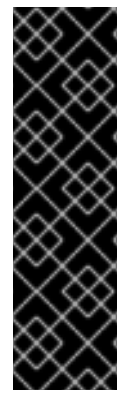

## IMPORTANT

- Utilisez l'une des méthodes suivantes, ou les deux, pour obtenir les privilèges de l'administrateur du système installé :
	- Utilisez un compte root.
	- Créer un compte utilisateur avec des privilèges administratifs (membre du groupe wheel). Le compte **root** est toujours créé lors de l'installation. Ne passez au compte administrateur que lorsque vous devez effectuer une tâche nécessitant un accès administrateur.

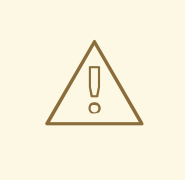

### AVERTISSEMENT

Le compte **root** a un contrôle total sur le système. Si des personnes non autorisées accèdent au compte, elles peuvent accéder aux fichiers personnels des utilisateurs ou les supprimer.

### Procédure

- 1. Dans la fenêtre Installation Summary, sélectionnez User Settings > Root Password La fenêtre Root Password s'ouvre.
- 2. Saisissez votre mot de passe dans le champ **Root Password**. Les exigences et les recommandations pour créer un mot de passe racine fort sont les suivantes :
	- *Must* être composé d'au moins huit caractères
	- Peut contenir des chiffres, des lettres (majuscules et minuscules) et des symboles
	- **Est sensible à la casse**
- 3. Saisissez le même mot de passe dans le champ Confirm.
- 4. Optionnel : Sélectionnez l'option **Lock root account** pour désactiver l'accès racine au système.
- 5. Facultatif : Sélectionnez l'option **Allow root SSH login with password** pour activer l'accès SSH (avec mot de passe) à ce système en tant qu'utilisateur racine. Par défaut, l'accès SSH à la racine par mot de passe est désactivé.
- 6. Cliquez sur **Terminé** pour confirmer votre mot de passe racine et revenir à la fenêtre Installation Summary.

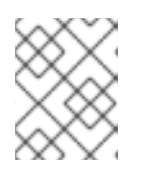

### **NOTE**

Si vous avez procédé avec un mot de passe faible, vous devez cliquer deux fois sur **Terminé**.

### 4.1.8. Création d'un compte utilisateur

Il est recommandé de créer un compte d'utilisateur pour terminer l'installation. Si vous ne créez pas de compte d'utilisateur, vous devez vous connecter directement au système en tant que **root**, ce qui est recommandé par not.

### Procédure

- 1. Dans la fenêtre Installation Summary, sélectionnez User Settings > User Creation La fenêtre Create User s'ouvre.
- 2. Saisissez le nom du compte d'utilisateur dans le champ Full name, par exemple : Jean Dupont.
- 3. Saisissez le nom d'utilisateur dans le champ User name, par exemple : jsmith.

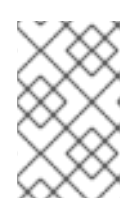

## **NOTE**

L'adresse User name est utilisée pour se connecter à partir d'une ligne de commande ; si vous installez un environnement graphique, votre gestionnaire de connexion graphique utilise l'adresse Full name.

4. Cochez la case Make this user administratorsi l'utilisateur a besoin de droits administratifs (le programme d'installation ajoute l'utilisateur au groupe **wheel** ).

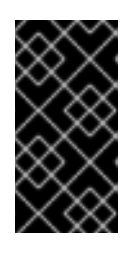

## IMPORTANT

Un utilisateur administrateur peut utiliser la commande **sudo** pour effectuer des tâches qui ne sont accessibles qu'à **root** en utilisant le mot de passe de l'utilisateur, au lieu du mot de passe **root**. Cette méthode peut s'avérer plus pratique, mais elle peut également présenter un risque pour la sécurité.

5. Cochez la case Require a password to use this account.

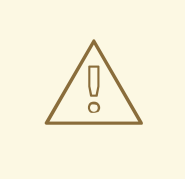

### AVERTISSEMENT

Si vous accordez des privilèges d'administrateur à un utilisateur, vérifiez que le compte est protégé par un mot de passe. Ne donnez jamais de droits d'administrateur à un utilisateur sans lui attribuer un mot de passe.

- 6. Saisissez un mot de passe dans le champ Password.
- 7. Saisissez le même mot de passe dans le champ Confirm password.
- 8. Cliquez sur **Terminé** pour appliquer les modifications et revenir à la fenêtre Installation Summary.

## 4.1.9. Modification des paramètres utilisateur avancés

Cette procédure décrit comment modifier les paramètres par défaut du compte utilisateur dans la boîte de dialogue Advanced User Configuration.

### Procédure

- 1. Dans la fenêtre Create User, cliquez sur **Avancé**.
- 2. Modifiez les détails dans le champ Home directory, si nécessaire. Le champ est rempli par défaut avec **/home/***username* .
- 3. Dans la section User and Groups IDs vous pouvez
	- a. Cochez la case Specify a user ID manuallyet utilisez ou **-** pour entrer la valeur requise.

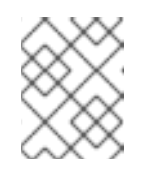

### **NOTE**

La valeur par défaut est 1000. Les ID utilisateurs (UID) 0-999 sont réservés par le système et ne peuvent donc pas être attribués à un utilisateur.

b. Cochez la case Specify a group ID manuallyet utilisez ou **-** pour entrer la valeur requise.

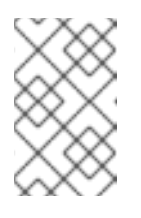

### **NOTE**

Le nom de groupe par défaut est le même que le nom d'utilisateur, et l'ID de groupe (GID) par défaut est 1000. Les GID 0-999 sont réservés par le système et ne peuvent donc pas être attribués à un groupe d'utilisateurs.

4. Spécifiez des groupes supplémentaires sous la forme d'une liste séparée par des virgules dans le champ Group Membership. Les groupes qui n'existent pas encore sont créés ; vous pouvez spécifier des GID personnalisés pour les groupes supplémentaires entre parenthèses. Si vous ne spécifiez pas de GID personnalisé pour un nouveau groupe, celui-ci reçoit automatiquement un GID.

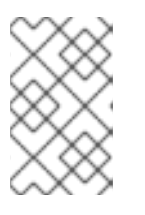

### **NOTE**

Le compte d'utilisateur créé a toujours une appartenance à un groupe par défaut (le groupe par défaut de l'utilisateur avec un ID défini dans le champ Specify a group ID manually ).

5. Cliquez sur **Enregistrer les modifications** pour appliquer les mises à jour et revenir à la fenêtre Create User.

# CHAPITRE 5. INSTALLATION DE RED HAT ENTERPRISE LINUX SUR IBM Z 64 BITS

Cette section décrit comment installer Red Hat Enterprise Linux sur l'architecture IBM Z 64 bits.

# 5.1. PLANIFICATION DE L'INSTALLATION SUR IBM Z 64 BITS

Red Hat Enterprise Linux 9 fonctionne sur les systèmes IBM z14 ou IBM LinuxONE II, ou plus récents.

Le processus d'installation suppose que vous connaissiez IBM Z 64 bits et que vous puissiez configurer *logical partitions* (LPARs) et les machines virtuelles invitées z/VM.

Pour l'installation de Red Hat Enterprise Linux sur IBM Z 64 bits, Red Hat prend en charge les périphériques de stockage à accès direct (DASD), les périphériques de disque SCSI attachés via le protocole Fiber Channel (FCP), ainsi que les périphériques **virtio-blk** et **virtio-scsi**. Lors de l'utilisation de périphériques FCP, Red Hat recommande de les utiliser dans une configuration à chemins multiples pour une meilleure fiabilité.

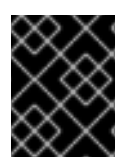

# IMPORTANT

Les DASD sont des disques durs qui autorisent un maximum de trois partitions par périphérique. Par exemple, **dasda** peut avoir les partitions **dasda1**, **dasda2** et **dasda3**.

### Décisions préalables à l'installation

- Si le système d'exploitation doit être exécuté sur une LPAR, KVM ou en tant que système d'exploitation invité z/VM.
- Si de l'espace de pagination est nécessaire, et en quelle quantité. Bien qu'il soit recommandé d'attribuer suffisamment de mémoire à une machine virtuelle invitée z/VM et de laisser z/VM effectuer les échanges nécessaires, il existe des cas où la quantité de RAM nécessaire est difficile à prévoir. Ces cas doivent être examinés au cas par cas.
- Configuration du réseau. Red Hat Enterprise Linux 9 pour IBM Z 64 bits prend en charge les périphériques réseau suivants :
	- *Open Systems Adapter* réel et virtuel (OSA)
	- HiperSockets réelles et virtuelles
	- *LAN channel station* (LCS) pour l'OSE réelle
	- **virtio-net** dispositifs

### Espace disque

Vous devrez calculer et allouer suffisamment d'espace disque sur les DASD ou les disques SCSI.

- Un minimum de 10 GiB est nécessaire pour l'installation d'un serveur, 20 GiB si vous souhaitez installer tous les paquets.
- De l'espace disque est également nécessaire pour les données de l'application. Après l'installation, vous pouvez ajouter ou supprimer des partitions de disques DASD ou SCSI.

L'espace disque utilisé par le système Red Hat Enterprise Linux nouvellement installé (l'instance Linux) doit être séparé de l'espace disque utilisé par les autres systèmes d'exploitation que vous avez installés sur votre système.

### RAM

Assurez-vous que votre système dispose de suffisamment de mémoire vive :

- Minimum 1,5 GiB lors d'une installation à partir de NFS.
- Minimum 3 GiB lors d'une installation à partir d'une source HTTP ou FTP.
- Lors de l'installation en mode texte, 1 Go est suffisant uniquement si vous utilisez une source d'installation NFS.
- Red Hat recommande 2 GiB pour l'instance Linux installée. Cependant, 1 Go est suffisant sur un système correctement réglé.

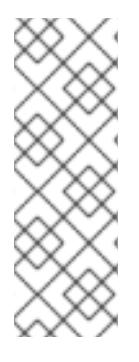

# **NOTE**

- Lors de l'initialisation de l'espace d'échange sur un DASD à architecture à blocs fixes (FBA) à l'aide de l'utilitaire SWAPGEN l'option **FBAPART** doit être utilisée.
- Pour les instructions d'installation sur les serveurs IBM Power, voir *IBM installation [documentation](https://www.ibm.com/docs/en/linux-on-systems?topic=servers-quick-start-guides-installing-linux)*. Pour vous assurer que votre système est compatible avec l'installation de RHEL, consultez les sites <https://catalog.redhat.com> et [https://access.redhat.com/articles/rhel-limits.](https://access.redhat.com/articles/rhel-limits)

### Ressources supplémentaires

● Pour plus d'informations sur IBM Z 64 bits, voir <https://www.ibm.com/it-infrastructure/z>.

# 5.2. APERÇU DU PROCESSUS D'INSTALLATION SUR LES SERVEURS IBM Z 64 BITS

Vous pouvez installer Red Hat Enterprise Linux sur IBM Z 64 bits de manière interactive ou en mode sans surveillance. L'installation sur IBM Z 64 bits diffère des autres architectures car elle est généralement effectuée sur un réseau, et non à partir d'un support local. L'installation se compose de trois phases :

- 1. Démarrage de l'installation
	- Connexion à l'ordinateur central
	- Personnaliser les paramètres de démarrage
	- Effectuer un chargement initial du programme (IPL) ou démarrer à partir du support contenant le programme d'installation
- 2. Connexion au système d'installation
	- À partir d'une machine locale, connectez-vous au système IBM Z 64 bits distant à l'aide de SSH et démarrez le programme d'installation à l'aide de Virtual Network Computing (VNC)
- 3. Terminer l'installation à l'aide du programme d'installation RHEL

# 5.3. SUPPORT DE DÉMARRAGE POUR L'INSTALLATION DE RHEL SUR LES SERVEURS IBM Z 64 BITS

Après avoir établi une connexion avec l'ordinateur central, vous devez effectuer un chargement initial de programme (IPL), ou démarrage, à partir du support contenant le programme d'installation. Ce document décrit les méthodes les plus courantes d'installation de Red Hat Enterprise Linux sur IBM Z 64 bits. En général, n'importe quelle méthode peut être utilisée pour démarrer le système d'installation Linux, qui consiste en un noyau (**kernel.img**) et un disque RAM initial (**initrd.img**) avec des paramètres dans le fichier **generic.prm** complétés par des paramètres définis par l'utilisateur. En outre, un fichier **generic.ins** est chargé, qui détermine les noms de fichiers et les adresses de mémoire pour l'initrd, le noyau et **generic.prm**.

Le système d'installation de Linux est également appelé *installation program* dans ce livre.

Le point de contrôle à partir duquel vous pouvez lancer le processus IPL dépend de l'environnement dans lequel votre Linux doit fonctionner. Si votre Linux doit être exécuté en tant que système d'exploitation invité z/VM, le point de contrôle est le *control program* (CP) du z/VM hôte. Si votre Linux doit être exécuté en mode LPAR, le point de contrôle est le *Support Element* (SE) de l'ordinateur central ou un IBM Z *Hardware Management Console* (HMC) 64 bits connecté.

Vous ne pouvez utiliser les supports de démarrage suivants que si Linux doit fonctionner en tant que système d'exploitation invité sous z/VM :

• lecteur z/VM

Vous ne pouvez utiliser les supports de démarrage suivants que si Linux doit fonctionner en mode LPAR :

- SE ou HMC par l'intermédiaire d'un serveur FTP distant
- DVD SE ou HMC

Vous pouvez utiliser les supports de démarrage suivants pour z/VM et LPAR :

- DASD
- Périphérique de disque SCSI relié par un canal FCP

Si vous utilisez un DASD ou un disque SCSI attaché à un FCP comme support de démarrage, vous devez disposer d'un chargeur de démarrage configuré sur **zipl**.

# 5.4. PERSONNALISATION DES PARAMÈTRES DE DÉMARRAGE

Avant de commencer l'installation, vous devez configurer certains paramètres de démarrage obligatoires. Lors de l'installation via z/VM, ces paramètres doivent être configurés avant de démarrer dans le fichier **generic.prm**. Lors de l'installation sur un LPAR, le paramètre **rd.cmdline** est défini par défaut sur **ask**, ce qui signifie qu'une invite s'affiche pour vous permettre de saisir ces paramètres de démarrage. Dans les deux cas, les paramètres requis sont les mêmes.

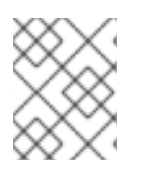

# **NOTE**

Toute la configuration du réseau doit maintenant être spécifiée soit en utilisant un fichier de paramètres, soit à l'invite.

## Source de l'installation

<span id="page-115-0"></span>Une source d'installation doit toujours être configurée.

Utilisez l'option **[inst.repo](https://access.redhat.com/documentation/en-us/red_hat_enterprise_linux/9/html/boot_options_for_rhel_installer#installation-source-boot-options_kickstart-and-advanced-boot-options)** pour spécifier la source du paquet pour l'installation.

#### Dispositifs de réseau

La configuration du réseau doit être fournie si l'accès au réseau est nécessaire pendant l'installation. Si vous prévoyez d'effectuer une installation sans surveillance (basée sur Kickstart) en utilisant uniquement des supports locaux tels qu'un disque dur, la configuration du réseau peut être omise. Utilisez l'option **[ip=](https://access.redhat.com/documentation/en-us/red_hat_enterprise_linux/9/html/boot_options_for_rhel_installer#network-boot-options_kickstart-and-advanced-boot-options)** pour la configuration de base du réseau, et d'autres options selon les besoins.

Utilisez également l'option de noyau **rd.znet=**, qui prend un type de protocole réseau, une liste de sous-canaux délimitée par des virgules et, éventuellement, des paires de paramètres et de valeurs **sysfs** délimitées par des virgules. Ce paramètre peut être spécifié plusieurs fois pour activer plusieurs périphériques réseau.

Par exemple :

rd.znet=qeth,0.0.0600,0.0.0601,0.0.0602,layer2=1,portname=foo

Le pilote de périphérique qeth attribue le même nom d'interface aux périphériques Ethernet et Hipersockets : **enc***<device number>*. L'ID de bus est composé de l'ID du sous-système de canal, de l'ID de l'ensemble de sous-canaux et du numéro de périphérique, séparés par des points ; le numéro de périphérique est la dernière partie de l'ID de bus, sans les zéros et les points initiaux. Par exemple, le nom de l'interface sera **enca00** pour un périphérique dont l'ID de bus est **0.0.0a00**.

#### Dispositifs de stockage

Au moins un dispositif de stockage doit toujours être configuré pour les installations en mode texte. L'option **rd.dasd=** prend un identifiant de bus d'adaptateur de périphérique de stockage à accès direct (DASD). Pour plusieurs DASD, spécifiez le paramètre plusieurs fois ou utilisez une liste d'ID de bus séparés par des virgules. Pour spécifier une plage de DASD, indiquez le premier et le dernier ID de bus.

Par exemple :

rd.dasd=0.0.0200 rd.dasd=0.0.0202(ro),0.0.0203(ro:failfast),0.0.0205-0.0.0207

L'option **rd.zfcp=** prend un identifiant de bus de périphérique de l'adaptateur SCSI sur FCP (zFCP), un nom de port mondial cible (WWPN) et un LUN FCP, puis active un chemin vers un disque SCSI. Ce paramètre doit être spécifié au moins deux fois pour activer plusieurs chemins vers le même disque. Ce paramètre peut être spécifié plusieurs fois pour activer plusieurs disques, chacun avec plusieurs chemins d'accès. Depuis la version 9, un nom de port mondial cible (WWPN) et un LUN FCP doivent être fournis uniquement si le périphérique **zFCP** n'est pas configuré en mode NPIV ou si l'analyse de **auto LUN** est désactivée par le paramètre du module du noyau **zfcp.allow\_lun\_scan=0**. Il permet d'accéder à tous les périphériques SCSI trouvés dans le réseau de stockage attaché au périphérique FCP avec l'ID de bus spécifié. Ce paramètre doit être spécifié au moins deux fois pour activer plusieurs chemins d'accès aux mêmes disques.

rd.zfcp=0.0.4000,0x5005076300C213e9,0x5022000000000000 rd.zfcp=0.0.4000

Options de démarrage

Si vous utilisez un fichier Kickstart pour effectuer une installation automatique, vous devez toujours spécifier l'emplacement du fichier Kickstart à l'aide de l'option **inst.ks=**. Pour une installation Kickstart entièrement automatique et sans surveillance, l'option **inst.cmdline** est également utile.

Un exemple de fichier personnalisé **generic.prm** contenant tous les paramètres obligatoires ressemble à l'exemple suivant :

### Exemple 5.1. Fichier generic.prm personnalisé

ro ramdisk\_size=40000 cio\_ignore=all,!condev inst.repo=http://example.com/path/to/repository rd.znet=qeth,0.0.0600,0.0.0601,0.0.0602,layer2=1,portno=0,portname=foo ip=192.168.17.115::192.168.17.254:24:foobar.systemz.example.com:enc600:none nameserver=192.168.17.1 rd.dasd=0.0.0200 rd.dasd=0.0.0202 rd.zfcp=0.0.4000,0x5005076300c213e9,0x5022000000000000 rd.zfcp=0.0.5000,0x5005076300dab3e9,0x5022000000000000 inst.ks=http://example.com/path/to/kickstart

Certaines méthodes d'installation nécessitent également un fichier indiquant l'emplacement des données d'installation dans le système de fichiers du DVD HMC ou du serveur FTP et les emplacements de mémoire où les données doivent être copiées.

Le fichier s'appelle généralement **generic.ins** et contient les noms des fichiers du disque RAM initial, de l'image du noyau et du fichier de paramètres (**generic.prm**), ainsi qu'un emplacement mémoire pour chaque fichier. Un exemple de **generic.ins** ressemble à l'exemple suivant :

## Exemple 5.2. Exemple de fichier generic.ins

images/kernel.img 0x00000000 images/initrd.img 0x02000000 images/genericdvd.prm 0x00010480 images/initrd.addrsize 0x00010408

Un fichier **generic.ins** valide est fourni par Red Hat avec tous les autres fichiers nécessaires au démarrage du programme d'installation. Modifiez ce fichier uniquement si vous souhaitez, par exemple, charger une version de noyau différente de celle par défaut.

### Ressources supplémentaires

Options de démarrage de la source [d'installation](https://access.redhat.com/documentation/en-us/red_hat_enterprise_linux/9/html/boot_options_for_rhel_installer#installation-source-boot-options_kickstart-and-advanced-boot-options)

# 5.5. PARAMÈTRES ET FICHIERS DE CONFIGURATION SUR IBM Z 64 **BITS**

Cette section contient des informations sur les paramètres et les fichiers de configuration sur IBM Z 64 bits.

# 5.5.1. Paramètres requis pour le fichier de configuration sur IBM Z 64 bits

Plusieurs paramètres sont nécessaires et doivent être inclus dans le fichier de paramètres. Ces

Plusieurs paramètres sont nécessaires et doivent être inclus dans le fichier de paramètres. Ces paramètres sont également fournis dans le fichier **generic.prm** dans le répertoire **images/** du DVD d'installation.

**ro**

Monte le système de fichiers racine, qui est un disque RAM, en lecture seule.

### **ramdisk\_size=***size*

Modifie la taille de la mémoire réservée au disque RAM afin de garantir que le programme d'installation de Red Hat Enterprise Linux s'y insère. Par exemple : **ramdisk\_size=40000**.

Le fichier **generic.prm** contient également le paramètre supplémentaire **cio\_ignore=all,!condev**. Ce paramètre accélère le démarrage et la détection des périphériques sur les systèmes comportant de nombreux périphériques. Le programme d'installation gère de manière transparente l'activation des périphériques ignorés.

# <span id="page-117-0"></span>5.5.2. fichier de configuration IBM Z/VM 64 bits

Sous z/VM, vous pouvez utiliser un fichier de configuration sur un disque formaté CMS. L'objectif du fichier de configuration CMS est d'économiser de l'espace dans le fichier de paramètres en déplaçant les paramètres qui configurent la configuration initiale du réseau, le DASD et la spécification FCP hors du fichier de paramètres.

Chaque ligne du fichier de configuration du CMS contient une seule variable et sa valeur associée, dans la syntaxe suivante : *variable***=***value*.

Vous devez également ajouter les paramètres **CMSDASD** et **CMSCONFFILE** au fichier de paramètres. Ces paramètres renvoient le programme d'installation au fichier de configuration :

### **CMSDASD=***cmsdasd\_address*

Où *cmsdasd\_address* est le numéro de périphérique d'un disque formaté CMS qui contient le fichier de configuration. Il s'agit généralement du disque **A** de l'utilisateur du CMS. Par exemple : **CMSDASD=191**

### **CMSCONFFILE=***configuration\_file*

Où *configuration\_file* est le nom du fichier de configuration. This value must be specified in lower case. Il est spécifié dans un format de nom de fichier Linux : *CMS\_file\_name***.***CMS\_file\_type*. Le fichier CMS **REDHAT CONF** est spécifié comme **redhat.conf**. Le nom du fichier CMS et le type de fichier peuvent comporter chacun de un à huit caractères, conformément aux conventions du CMS.

Par exemple : **CMSCONFFILE=redhat.conf**

## 5.5.3. Installation des paramètres réseau, DASD et FCP sur IBM Z 64 bits

Ces paramètres peuvent être utilisés pour configurer automatiquement le réseau préliminaire et peuvent être définis dans le fichier de configuration du CMS. Ces paramètres sont les seuls à pouvoir être utilisés dans un fichier de configuration du CMS. Tous les autres paramètres des autres sections doivent être spécifiés dans le fichier de paramètres.

### **NETTYPE="***type***"**

Où *type* doit être l'un des suivants : **qeth lcs** ou **ctc**. La valeur par défaut est **qeth**. Choisissez **lcs** pour :

Caractéristiques d'OSA-Express

Choisissez **qeth** pour :

- Caractéristiques d'OSA-Express
- HiperSockets
- Connexions virtuelles sur z/VM, y compris VSWTICH et Guest LAN

#### **SUBCHANNELS="***device\_bus\_IDs***"**

Où *device\_bus\_IDs* est une liste de deux ou trois ID de bus de périphériques séparés par des virgules. Les ID doivent être spécifiés en minuscules.

Fournit les ID de bus de périphériques requis pour les différentes interfaces réseau :

qeth: SUBCHANNELS="*read\_device\_bus\_id*,*write\_device\_bus\_id*,*data\_device\_bus\_id*" lcs or ctc: SUBCHANNELS="*read\_device\_bus\_id*,*write\_device\_bus\_id*"

Par exemple (un exemple d'instruction qeth SUBCHANNEL) :

SUBCHANNELS="0.0.f5f0,0.0.f5f1,0.0.f5f2"

### **PORTNAME="***osa\_portname***" PORTNAME="***lcs\_portnumber***"**

Cette variable prend en charge les dispositifs OSA fonctionnant en mode qdio ou en mode non-qdio. Lors de l'utilisation du mode qdio (**NETTYPE="qeth"**), *osa\_portname* est le nom de port spécifié sur le dispositif OSA lors du fonctionnement en mode qeth.

En mode non-qdio (**NETTYPE="lcs"**), *lcs\_portnumber* est utilisé pour transmettre le numéro de port relatif sous la forme d'un entier décimal compris entre 0 et 15.

### **PORTNO="***portnumber***"**

Vous pouvez ajouter **PORTNO="0"** (pour utiliser le port 0) ou **PORTNO="1"** (pour utiliser le port 1 des fonctionnalités OSA avec deux ports par CHPID) au fichier de configuration du CMS pour éviter d'être invité à indiquer le mode.

### **LAYER2="***value***"**

Où *value* peut être **0** ou **1**.

Utilisez **LAYER2="0"** pour faire fonctionner un dispositif OSA ou HiperSockets en mode couche 3 (**NETTYPE="qeth"**). Utilisez **LAYER2="1"** pour le mode couche 2. Pour les périphériques de réseau virtuel sous z/VM, ce paramètre doit correspondre à la définition du GuestLAN ou du VSWITCH auquel le périphérique est couplé.

Pour utiliser des services réseau qui fonctionnent sur la couche 2 (la couche liaison de données ou sa sous-couche MAC) tels que DHCP, le mode couche 2 est un bon choix.

La valeur par défaut du pilote de périphérique qeth pour les périphériques OSA est désormais le mode couche 2. Pour continuer à utiliser le mode couche 3 par défaut, définissez explicitement **LAYER2="0"**.

Spécifiez **VSWITCH="1"** lorsque vous vous connectez à un VSWITCH z/VM ou à un GuestLAN, ou

### **VSWITCH="***value***"**

Où *value* peut être **0** ou **1**.

Spécifiez **VSWITCH="1"** lorsque vous vous connectez à un VSWITCH z/VM ou à un GuestLAN, ou **VSWITCH="0"** (ou rien du tout) lorsque vous utilisez des OSA réels directement attachés ou des HiperSockets réels directement attachés.

### **MACADDR="***MAC\_address***"**

Si vous spécifiez **LAYER2="1"** et **VSWITCH="0"**, vous pouvez éventuellement utiliser ce paramètre pour spécifier une adresse MAC. Linux requiert six octets séparés par deux points sous forme de paires de chiffres hexadécimaux minuscules - par exemple, **MACADDR=62:a3:18:e7:bc:5f**. Notez que cette notation est différente de celle utilisée par z/VM.

Si vous spécifiez **LAYER2="1"** et **VSWITCH="1"**, vous ne devez pas spécifier **MACADDR**, car z/VM attribue une adresse MAC unique aux périphériques réseau virtuels en mode couche 2.

### **CTCPROT="***value***"**

Où *value* peut être **0**, **1**, ou **3**. Spécifie le protocole CTC pour **NETTYPE="ctc"**. La valeur par défaut est **0**.

### **HOSTNAME="***string***"**

Où *string* est le nom d'hôte de l'instance Linux nouvellement installée.

### **IPADDR="***IP***"**

Où *IP* est l'adresse IP de la nouvelle instance Linux.

### **NETMASK="***netmask***"**

Où *netmask* est le masque de réseau.

Le masque de réseau prend en charge la syntaxe d'un préfixe entier (de 1 à 32) comme spécifié dans IPv4 *classless interdomain routing* (CIDR). Par exemple, vous pouvez spécifier **24** au lieu de **255.255.255.0**, ou **20** au lieu de **255.255.240.0**.

### **GATEWAY="***gw***"**

Où *gw* est l'adresse IP de la passerelle pour ce périphérique réseau.

### **MTU="***mtu***"**

Où *mtu* est le *Maximum Transmission Unit* (MTU) de ce périphérique réseau.

### **DNS="***server1:server2:additional\_server\_terms:serverN***"**

Où "*server1:server2:additional\_server\_terms:serverN*" est une liste de serveurs DNS, séparés par des deux-points. Par exemple :

DNS="10.1.2.3:10.3.2.1"

### **SEARCHDNS="***domain1:domain2:additional\_dns\_terms:domainN***"**

Où "*domain1:domain2:additional\_dns\_terms:domainN*" est une liste de domaines de recherche, séparés par des deux-points. Par exemple :

SEARCHDNS="subdomain.domain:domain"

Vous ne devez spécifier **SEARCHDNS=** que si vous spécifiez le paramètre **DNS=**.

### **DASD=**

Définit le DASD ou la plage de DASD à configurer pour l'installation.

Le programme d'installation prend en charge une liste d'ID de bus de périphériques séparés par des virgules, ou des plages d'ID de bus de périphériques avec les attributs facultatifs **ro**, **diag**, **erplog** et **failfast**. En option, vous pouvez abréger les ID de bus d'appareils en numéros d'appareils, en

supprimant les zéros initiaux. Tous les attributs facultatifs doivent être séparés par des deux points et placés entre parenthèses. Les attributs facultatifs suivent un ID de bus de périphérique ou une plage d'ID de bus de périphérique.

La seule option globale prise en charge est **autodetect**. Cette option ne permet pas de spécifier des DASD inexistants afin de réserver les noms de périphériques du noyau pour l'ajout ultérieur de DASD. Utilisez des noms de périphériques DASD persistants tels que **/dev/disk/by-path/name** pour permettre l'ajout transparent de disques ultérieurement. D'autres options globales telles que **probeonly**, **nopav** ou **nofcx** ne sont pas prises en charge par le programme d'installation.

N'indiquez que les DASD qui doivent être installés sur votre système. Tous les DASD non formatés spécifiés ici doivent être formatés après confirmation plus loin dans le programme d'installation.

Ajoutez les DASD de données qui ne sont pas nécessaires pour le système de fichiers racine ou la partition **/boot** après l'installation.

Par exemple :

DASD="eb1c,0.0.a000-0.0.a003,eb10-eb14(diag),0.0.ab1c(ro:diag)"

### **FCP\_***n***="***device\_bus\_ID* **[***WWPN FCP\_LUN***]"**

Pour les environnements FCP uniquement, supprimez l'option **DASD=** du fichier de configuration CMS pour indiquer qu'aucun DASD n'est présent.

FCP\_*n*="*device\_bus\_ID* [*WWPN FCP\_LUN* ]"

Où ?

- *n* est généralement une valeur entière (par exemple **FCP\_1** ou **FCP\_2**), mais il peut s'agir de n'importe quelle chaîne contenant des caractères alphabétiques ou numériques ou des traits de soulignement.
- *device\_bus\_ID* spécifie l'ID du bus de l'appareil FCP représentant le *host bus adapter* (HBA) (par exemple **0.0.fc00** pour l'appareil fc00).
- *WWPN* est le nom du port mondial utilisé pour le routage (souvent en conjonction avec le multipathing) et se présente sous la forme d'une valeur hexadécimale à 16 chiffres (par exemple **0x50050763050b073d**).
- *FCP\_LUN* fait référence à l'identifiant de l'unité logique de stockage et se présente sous la forme d'une valeur hexadécimale à 16 chiffres, complétée par des zéros à droite (par exemple **0x4020400100000000**).

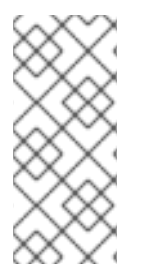

### **NOTE**

Un nom de port mondial cible (WWPN) et un FCP\_LUN doivent être fournis si le périphérique **zFCP** n'est pas configuré en mode NPIV, si l'analyse automatique des LUN est désactivée par le paramètre du module du noyau **zfcp.allow\_lun\_scan=0** ou lors de l'installation de RHEL-9.0 ou de versions antérieures. Sinon, seule la valeur de device bus ID est obligatoire.

Ces variables peuvent être utilisées sur des systèmes avec des périphériques FCP pour activer des LUN FCP tels que des disques SCSI. Des LUN FCP supplémentaires peuvent être activés pendant l'installation de manière interactive ou au moyen d'un fichier Kickstart. Un exemple de

valeur ressemble à ce qui suit :

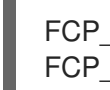

FCP\_1="0.0.fc00 0x50050763050b073d 0x4020400100000000" FCP\_2="0.0.4000"

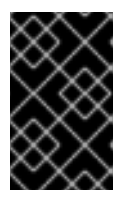

## IMPORTANT

Chacune des valeurs utilisées dans les paramètres FCP (par exemple **FCP\_1** ou **FCP** 2) est spécifique au site et est normalement fournie par l'administrateur du stockage FCP.

# 5.5.4. Paramètres pour les installations kickstart sur IBM Z 64 bits

Les paramètres suivants peuvent être définis dans un fichier de paramètres mais ne fonctionnent pas dans un fichier de configuration du CMS.

### **inst.ks=***URL*

Fait référence à un fichier Kickstart, qui réside généralement sur le réseau pour les installations Linux sur IBM Z 64 bits. Remplacez *URL* par le chemin d'accès complet, y compris le nom du fichier Kickstart. Ce paramètre active l'installation automatique avec Kickstart.

### **inst.cmdline**

Cela nécessite une installation avec un fichier Kickstart qui répond à toutes les questions, car le programme d'installation ne prend pas en charge la saisie interactive de l'utilisateur en mode cmdline. Assurez-vous que votre fichier Kickstart contient tous les paramètres requis avant d'utiliser l'option **inst.cmdline**. Si une commande requise est manquante, l'installation échouera.

## 5.5.5. Paramètres divers sur IBM Z 64 bits

Les paramètres suivants peuvent être définis dans un fichier de paramètres mais ne fonctionnent pas dans un fichier de configuration du CMS.

### **rd.live.check**

Active le test d'une source d'installation ISO ; par exemple, lors de l'utilisation de **inst.repo=** avec une ISO sur le disque dur local ou montée avec NFS.

### **inst.nompath**

Désactive la prise en charge des dispositifs à trajets multiples.

### **inst.proxy=[***protocol***://][***username***[:***password***]@]***host***[:***port***]**

Spécifiez un proxy à utiliser pour l'installation via HTTP, HTTPS ou FTP.

### **inst.rescue**

Démarrer dans un système de secours fonctionnant à partir d'un disque RAM qui peut être utilisé pour réparer et restaurer un système installé.

### **inst.stage2=***URL*

Spécifie un chemin vers un arbre contenant **install.img**, et non vers **install.img** directement. Sinon, la syntaxe est la même que celle de **inst.repo=**. Si **inst.stage2** est spécifié, il est généralement prioritaire sur les autres méthodes de recherche de **install.img**. Toutefois, si Anaconda trouve **install.img** sur un support local, l'URL **inst.stage2** sera ignorée.

Si **inst.stage2** n'est pas spécifié et que **install.img** ne peut être trouvé localement, Anaconda recherche l'emplacement indiqué par **inst.repo=** ou **method=**.

Si seul **inst.stage2=** est donné sans **inst.repo=** ou **method=**, Anaconda utilise les dépôts que le système installé aurait activés par défaut pour l'installation.

Utilisez l'option plusieurs fois pour spécifier plusieurs sources HTTP, HTTPS ou FTP. Les chemins HTTP, HTTPS ou FTP sont ensuite essayés séquentiellement jusqu'à ce que l'un d'entre eux aboutisse :

inst.stage2=http://hostname/path\_to\_install\_tree/ inst.stage2=http://hostname/path\_to\_install\_tree/ inst.stage2=http://hostname/path\_to\_install\_tree/

### **inst.syslog=***IP/hostname***[:***port***]**

Envoie les messages de journalisation à un serveur syslog distant.

Les paramètres de démarrage décrits ici sont les plus utiles pour les installations et le dépannage sur IBM Z 64 bits, mais ils ne constituent qu'un sous-ensemble de ceux qui influencent le programme d'installation.

# 5.5.6. Exemple de fichier de paramètres et de fichier de configuration CMS sur IBM Z 64 bits

Pour modifier le fichier de paramètres, commencez par étendre le fichier fourni à l'adresse **generic.prm**.

Exemple de fichier **generic.prm**:

ro ramdisk\_size=40000 cio\_ignore=all,!condev CMSDASD="191" CMSCONFFILE="redhat.conf" inst.vnc inst.repo=http://example.com/path/to/dvd-contents

Exemple de fichier **redhat.conf** configurant un dispositif de réseau QETH (indiqué par **CMSCONFFILE** dans **generic.prm**) :

NETTYPE="qeth" SUBCHANNELS="0.0.0600,0.0.0601,0.0.0602" PORTNAME="FOOBAR" PORTNO="0" LAYER2="1" MACADDR="02:00:be:3a:01:f3" HOSTNAME="foobar.systemz.example.com" IPADDR="192.168.17.115" NETMASK="255.255.255.0" GATEWAY="192.168.17.254" DNS="192.168.17.1" SEARCHDNS="systemz.example.com:example.com" DASD="200-203"

### Ressources supplémentaires

Voir la section [Personnalisation](#page-115-0) des paramètres de démarrage pour un exemple de fichier **Customized generic.prm**.

# 5.6. INSTALLATION DANS UNE LPAR

# 5.6.1. Démarrer l'installation dans une LPAR

Lors de l'installation dans un *logical partition* (LPAR), vous pouvez démarrer à partir de :

- **C**le serveur FTP
- Le DASD ou un disque SCSI attaché au FCP préparé avec le chargeur de démarrage zipl

### Procédure

Procédez comme suit pour démarrer l'installation.

- 1. Connectez-vous à la console de gestion du matériel IBM System Z (HMC) ou à l'élément de support (SE) en tant qu'utilisateur disposant de privilèges suffisants pour installer un nouveau système d'exploitation sur une LPAR. L'utilisateur SYSPROG est recommandé.
- 2. Dans l'onglet Systemstab, sélectionnez le mainframe avec lequel vous souhaitez travailler, puis dans l'onglet Partitions, sélectionnez le LPAR sur lequel vous souhaitez effectuer l'installation.
- 3. En bas de l'écran, sous Quotidien, trouvez les Messages du système d'exploitation. Doublecliquez sur Operating System Messages pour afficher la console de texte sur laquelle les messages de démarrage de Linux apparaîtront.

Poursuivez la procédure pour votre source d'installation.

# 5.6.2. Connexion au système d'installation

Une fois le chargement initial (IPL) du programme d'installation d'Anaconda terminé, connectez-vous au système IBM Z 64 bits à partir d'une machine locale, en tant qu'utilisateur **install**, à l'aide d'une connexion ssh.

Vous devez vous connecter au système d'installation pour poursuivre le processus d'installation. Utilisez un mode VNC pour exécuter une installation basée sur une interface graphique ou utilisez la connexion établie pour exécuter une installation en mode texte.

### Prérequis

Le démarrage initial du programme est terminé sur le système IBM Z 64 bits et l'invite de commande s'affiche :

Starting installer, one moment... Please ssh install@my-z-system (system ip address) to begin the install.

Si vous souhaitez restreindre l'accès VNC au système d'installation, assurez-vous que le paramètre **inst.vncpassword=***PASSWORD* le paramètre de démarrage soit configuré.

## Procédure

À partir d'une machine locale, exécutez les étapes ci-dessous pour établir une connexion à distance avec le système IBM Z 64 bits.

1. À l'invite de commande, exécutez la commande suivante :

\$ssh install@ my-z-system-domain-name

 $\Omega$ 

\$ssh install@\_my-z-system-IP-address

2. Selon que vous avez configuré ou non le paramètre **inst.vnc**, la session ssh affiche la sortie suivante :

Lorsque le paramètre **inst.vnc** est configuré :

Starting installer, one moment... Please manually connect your vnc client to my-z-system:1 (\_system-ip-address:1\_) to begin the install.

Lorsque le paramètre **inst.vnc** n'est pas configuré :

Starting installer, one moment... Graphical installation is not available. Starting text mode. ============= Text mode provides a limited set of installation options. It does not offer custom partitioning for full control over the disk layout. Would you like to use VNC mode instead? 1) Start VNC 2) Use text mode Please make your choice from above ['q' to quit | 'c' to continue | 'r' to refresh]:

Si vous avez configuré le paramètre **inst.vnc**, passez à l'étape 5.

- 3. Entrez 1 pour démarrer VNC.
- 4. Saisissez un mot de passe si vous n'avez pas défini l'option de démarrage **inst.vncpassword=**, mais que vous souhaitez sécuriser la connexion au serveur.
- 5. Dans une nouvelle invite de commande, connectez-vous au serveur VNC.

\$vncviewer \_my-z-system-ip-address:display\_number\_

Si vous avez sécurisé la connexion, utilisez le mot de passe que vous avez saisi à l'étape précédente ou celui que vous avez défini pour l'option de démarrage **inst.vncpassword=**.

Le programme d'installation de RHEL est lancé dans le client VNC.

## 5.6.3. Installation dans une LPAR à l'aide d'un serveur FTP

Utilisez cette procédure lors de l'installation de Red Hat Enterprise Linux dans une LPAR à l'aide d'un serveur FTP.

### Procédure

- 1. Double-cliquez sur Load from Removable Media or Server.
- 2. Dans la boîte de dialogue suivante, sélectionnez FTP Serveret entrez les informations suivantes :
	- Host Computer Nom d'hôte ou adresse IP du serveur FTP à partir duquel vous souhaitez effectuer l'installation, par exemple ftp.redhat.com
	- User ID Votre nom d'utilisateur sur le serveur FTP. Ou indiquez anonyme.
- **Password** Votre mot de passe. Utilisez votre adresse électronique si vous vous connectez en tant qu'anonyme.
- File location (optional)- Répertoire sur le serveur FTP contenant le fichier Red Hat Enterprise Linux pour System z, par exemple /rhel/s390x/.
- 3. Cliquez sur Continue.
- 4. Dans la boîte de dialogue suivante, conservez la sélection par défaut de generic.ins et cliquez sur Continue.

# 5.6.4. Installation dans une LPAR à l'aide d'un DASD préparé

Utilisez cette procédure lors de l'installation de Red Hat Enterprise Linux dans un LPAR utilisant un DASD déjà préparé.

### Procédure

- 1. Double-cliquez sur Load.
- 2. Dans la boîte de dialogue suivante, sélectionnez Normal comme Load type.
- 3. Comme Load address, indiquez le numéro de périphérique du DASD.
- 4. En tant que Load parameter, indiquez le numéro correspondant à l'entrée du menu de démarrage zipl que vous avez préparée pour démarrer le programme d'installation de Red Hat Enterprise Linux.
- 5. Cliquez sur le bouton OK.

## 5.6.5. Installation dans un LPAR à l'aide d'un disque SCSI préparé et attaché au FCP

Utilisez cette procédure lors de l'installation de Red Hat Enterprise Linux dans un LPAR à l'aide d'un disque SCSI attaché au FCP déjà préparé.

### Procédure

- 1. Double-cliquez sur Load.
- 2. Dans la boîte de dialogue suivante, sélectionnez SCSI comme Load type.
- 3. Sous Load address, indiquez le numéro de périphérique du canal FCP connecté au disque SCSI.
- 4. Comme World wide port name, indiquez le WWPN du système de stockage contenant le disque sous la forme d'un nombre hexadécimal à 16 chiffres.
- 5. Comme Logical unit number, indiquez le LUN du disque sous la forme d'un nombre hexadécimal à 16 chiffres.
- 6. En tant que Boot program selector, indiquez le numéro correspondant à l'entrée du menu de démarrage zipl que vous avez préparée pour démarrer le programme d'installation de Red Hat Enterprise Linux.
- 7. Laissez le Boot record logical block addresscomme 0 et le Operating system specific load parameters vide.

8. Cliquez sur le bouton OK.

# 5.7. INSTALLATION SOUS Z/VM

Utilisez les touches x3270 ou c3270 pour vous connecter à z/VM à partir d'autres systèmes Linux, ou utilisez l'émulateur de terminal IBM 3270 sur la console de gestion matérielle IBM Z 64 bits (HMC). Si vous utilisez le système d'exploitation Microsoft Windows, plusieurs options sont disponibles et peuvent être trouvées par le biais d'une recherche sur Internet. Un portage Windows natif gratuit de c3270 appelé wc3270 existe également.

Lors de l'installation sous z/VM, vous pouvez démarrer à partir de :

- Le lecteur virtuel z/VM
- Un DASD ou un disque SCSI attaché au FCP préparé avec le chargeur de démarrage zipl chargeur de démarrage

Connectez-vous à la machine virtuelle invitée z/VM choisie pour l'installation de Linux.

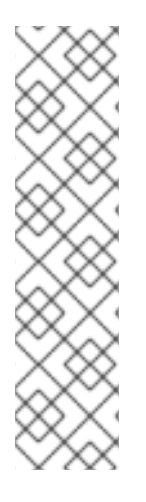

## **NOTE**

Si votre connexion 3270 est interrompue et que vous ne pouvez pas vous connecter à nouveau parce que la session précédente est toujours active, vous pouvez remplacer l'ancienne session par une nouvelle en entrant la commande suivante sur l'écran de connexion de z/VM :

# **logon** *user* **here**

Remplacez *user* par le nom de la machine virtuelle invitée z/VM. Selon qu'un gestionnaire de sécurité externe, par exemple RACF, est utilisé ou non, la commande de connexion peut varier.

Si vous n'utilisez pas déjà CMS (système d'exploitation mono-utilisateur livré avec z/VM) dans votre invité, démarrez-le maintenant en entrant la commande :

# **cp ipl cms**

Veillez à ne pas utiliser les disques CMS tels que votre disque A (souvent le numéro de périphérique 0191) comme cibles d'installation. Pour savoir quels disques sont utilisés par CMS, utilisez la requête suivante :

# **query disk**

Vous pouvez utiliser les commandes de requête CP (z/VM Control Program, qui est l'hyperviseur z/VM) suivantes pour obtenir des informations sur la configuration des périphériques de votre machine virtuelle invitée z/VM :

Interroger la mémoire principale disponible, appelée *storage* dans la terminologie IBM Z 64 bits. Votre invité doit disposer d'au moins 1 gigaoctet de mémoire principale.

# **cp query virtual storage**

Interroger les périphériques réseau disponibles en fonction de leur type :

#### **osa**

OSA - OSD de type CHPID, réel ou virtuel (VSWITCH ou GuestLAN), tous deux en mode QDIO

**hsi**

```
HiperSockets - CHPID type IQD, réel ou virtuel (GuestLAN type Hipers)
```
**lcs**

LCS - CHPID type OSE

Par exemple, pour interroger tous les types de périphériques réseau mentionnés ci-dessus, exécutez le programme :

# **cp query virtual osa**

Interroger les DASD disponibles. Seuls ceux qui sont marqués **RW** pour le mode lecture-écriture peuvent être utilisés comme cibles d'installation :

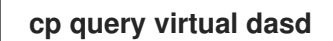

Interroger les périphériques FCP disponibles (vHBA) :

**cp query virtual fcp**

### 5.7.1. Utilisation du lecteur z/VM

Effectuez les étapes suivantes pour démarrer à partir du lecteur z/VM :

#### Procédure

1. Si nécessaire, ajoutez le périphérique contenant les outils z/VM TCP/IP à votre liste de disques CMS. Par exemple :

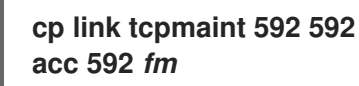

Remplacez *fm* par n'importe quelle lettre **FILEMODE**.

2. Exécuter la commande :

## **ftp** *host*

Où **host** est le nom d'hôte ou l'adresse IP du serveur FTP qui héberge les images de démarrage (**kernel.img** et **initrd.img**).

3. Connectez-vous et exécutez les commandes suivantes. Utilisez l'option **(repl** si vous écrasez des fichiers existants **kernel.img**, **initrd.img**, **generic.prm** ou **redhat.exec**:

**cd /***location/of/install-tree***/images/ ascii get generic.prm (repl get redhat.exec (repl locsite fix 80 binary**

**get kernel.img (repl get initrd.img (repl quit**

4. En option, vérifiez si les fichiers ont été transférés correctement en utilisant la commande CMS **filelist** pour afficher les fichiers reçus et leur format. Il est important que **kernel.img** et **initrd.img** aient un format de longueur d'enregistrement fixe indiqué par F dans la colonne Format et une longueur d'enregistrement de 80 dans la colonne Lrecl. Par exemple :

VMUSER FILELIST A0 V 169 Trunc=169 Size=6 Line=1 Col=1 Alt=0 Cmd Filename Filetype Fm Format Lrecl Records Blocks Date Time REDHAT EXEC B1 V 22 1 1 4/15/10 9:30:40 GENERIC PRM B1 V 44 1 1 4/15/10 9:30:32 INITRD IMG B1 F 80 118545 2316 4/15/10 9:30:25 KERNEL IMG B1 F 80 74541 912 4/15/10 9:30:17

Appuyez sur **PF3** pour quitter la liste des fichiers et revenir à l'invite du CMS.

- 5. Personnalisez les paramètres de démarrage à l'adresse **generic.prm** si nécessaire. Pour plus de détails, voir [Personnaliser](https://access.redhat.com/documentation/en-us/red_hat_enterprise_linux/9/html-single/performing_a_standard_rhel_9_installation/index#customizing-boot-parameters_installing-RHEL) les paramètres de démarrage . Une autre façon de configurer les périphériques de stockage et de réseau consiste à utiliser un fichier de configuration CMS. Dans ce cas, ajoutez les éléments *CMSDASD=* et *CMSCONFFILE=* à **generic.prm**. Voir le fichier de [configuration](#page-117-0) IBM Z/VM pour plus de détails.
- 6. Enfin, exécutez le script REXX redhat.exec pour démarrer le programme d'installation :

# **redhat**

# 5.7.2. Utilisation d'un DASD préparé

Pour utiliser un DASD préparé, procédez comme suit :

### Procédure

1. Démarrez à partir du DASD préparé et sélectionnez l'entrée du menu de démarrage zipl faisant référence au programme d'installation de Red Hat Enterprise Linux. Utilisez une commande de la forme suivante :

### **cp ipl** *DASD\_device\_number* **loadparm** *boot\_entry\_number*

Remplacez *DASD\_device\_number* par le numéro du périphérique de démarrage et *boot\_entry\_number* par le menu de configuration zipl pour ce périphérique. Par exemple :

# **cp ipl eb1c loadparm 0**

## 5.7.3. Utilisation d'un disque SCSI attaché au FCP et préparé à l'avance

Procédez comme suit pour démarrer à partir d'un disque SCSI préparé attaché au FCP :

### Procédure

1. Configurez le chargeur de démarrage SCSI de z/VM pour accéder au disque SCSI préparé dans le réseau de stockage FCP. Sélectionnez l'entrée préparée du menu de démarrage zipl en vous

référant au programme d'installation de Red Hat Enterprise Linux. Utilisez une commande de la forme suivante :

### **cp set loaddev portname** *WWPN* **lun LUN bootprog** *boot\_entry\_number*

Remplacez *WWPN* par le World Wide Port Name du système de stockage et *LUN* par le Logical Unit Number du disque. Les nombres hexadécimaux à 16 chiffres doivent être divisés en deux paires de huit chiffres chacune. Par exemple :

### **cp set loaddev portname 50050763 050b073d lun 40204011 00000000 bootprog 0**

2. Si vous le souhaitez, vous pouvez confirmer vos paramètres à l'aide de la commande :

### **query loaddev**

3. Démarrez le périphérique FCP connecté au système de stockage contenant le disque à l'aide de la commande suivante :

**cp ipl** *FCP\_device*

Par exemple :

**cp ipl fc00**

## 5.7.4. Utilisation des fichiers de paramètres et de configuration sur IBM Z 64 bits

L'architecture IBM Z 64 bits peut utiliser un fichier de paramètres personnalisé pour transmettre les paramètres de démarrage au noyau et au programme d'installation.

Vous devez modifier le fichier de paramètres si vous le souhaitez :

- **•** Installer sans assistance avec Kickstart.
- Choisissez des paramètres d'installation autres que ceux par défaut qui ne sont pas accessibles via l'interface utilisateur interactive du programme d'installation, tels que le mode de secours.

Le fichier de paramètres peut être utilisé pour configurer la mise en réseau de manière non interactive avant que le programme d'installation (Anaconda) ne démarre.

Le fichier de paramètres du noyau est limité à 895 caractères plus un caractère de fin de ligne. Le fichier de paramètres peut être au format variable ou au format d'enregistrement fixe. Le format d'enregistrement fixe augmente la taille du fichier en remplissant chaque ligne jusqu'à la longueur de l'enregistrement. Si le programme d'installation ne reconnaît pas tous les paramètres spécifiés dans les environnements LPAR, vous pouvez essayer de placer tous les paramètres sur une seule ligne ou de commencer et de terminer chaque ligne par un caractère d'espacement.

Le fichier de paramètres contient des paramètres du noyau, tels que **ro**, et des paramètres pour le processus d'installation, tels que **vncpassword=test** ou **vnc**.

# 5.8. INSTALLATION SOUS KVM

Cette section décrit comment installer Red Hat Enterprise Linux 9 dans l'hôte KVM.

Conditions préalables

#### Conditions préalables

- Configurez Red Hat Enterprise Linux en mode LPAR en tant qu'hôte KVM. Pour plus de détails, reportez-vous à la section [Installation](https://access.redhat.com/documentation/en-us/red_hat_enterprise_linux/9/html/performing_a_standard_rhel_9_installation/assembly_installing-on-64-bit-ibm-z_installing-rhel#installing-in-an-lpar_assembly_installing-on-64-bit-ibm-z) dans une LPAR.
- Familiarisez-vous avec la section Premiers pas avec la [virtualisation](https://access.redhat.com/documentation/en-us/red_hat_enterprise_linux/9/html/configuring_and_managing_virtualization/#assembly_enabling-virtualization-in-rhel-9_configuring-and-managing-virtualization) sur IBM Z 64 bits .

#### Procédure

Créez une machine virtuelle avec l'instance de Red Hat Enterprise Linux en tant que système d'exploitation invité KVM, en utilisant la commande **virt-install** suivante sur l'hôte KVM :

\$ virt-install --name=<guest\_name> --disk size=<disksize\_in\_GB> --memory= <memory\_size\_in\_MB> --cdrom <filepath\_to\_iso> --graphics vnc

#### Ressources supplémentaires

- [KVM](https://www.ibm.com/support/knowledgecenter/linuxonibm/com.ibm.linux.z.lkdd/lkdd_r_pt_kvm.html) sur IBM Z 64 bits
- La page de manuel **virt-install**
- Création de machines virtuelles à l'aide de l'interface de ligne de [commande](https://access.redhat.com/documentation/en-us/red_hat_enterprise_linux/9/html/configuring_and_managing_virtualization/assembly_creating-virtual-machines_configuring-and-managing-virtualization#creating-virtual-machines-using-the-command-line-interface_assembly_creating-virtual-machines)

# 5.9. CONFIGURATION D'UNE INSTANCE LINUX SUR IBM Z 64 BITS

Cette section décrit la plupart des tâches courantes d'installation de Red Hat Enterprise Linux sur IBM Z 64 bits.

# 5.9.1. Ajout de DASD

Les unités de stockage à accès direct (DASD) sont un type de stockage couramment utilisé avec IBM Z 64 bits. Pour plus d'informations, consultez la section [Travailler](https://www.ibm.com/support/knowledgecenter/linuxonibm/com.ibm.linux.z.lkdd/lkdd_t_dasd_wrk.html) avec des DASD dans le Centre de connaissances IBM. L'exemple suivant explique comment mettre un DASD en ligne, le formater et rendre la modification persistante.

Vérifiez que le périphérique est attaché ou lié au système Linux s'il fonctionne sous z/VM.

# CP ATTACH EB1C TO \*

Pour lier un mini-disque auquel vous avez accès, exécutez les commandes suivantes :

### **CP LINK RHEL7X 4B2E 4B2E MR DASD 4B2E LINKED R/W**

# 5.9.2. Mise en ligne dynamique des DASD

Cette section contient des informations sur la mise en ligne d'un DASD.

## Procédure

1. Utilisez l'utilitaire **cio\_ignore** pour supprimer le DASD de la liste des périphériques ignorés et le rendre visible pour Linux :

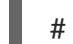

# cio\_ignore -r numéro\_du\_dispositif

Remplacez *device\_number* par le numéro de périphérique du DASD. Par exemple :

# cio\_ignore -r 4b2e

٠

2. Mettez l'appareil en ligne. Utilisez une commande de la forme suivante :

# chccwdev -e numéro\_du\_dispositif

Remplacez *device\_number* par le numéro de périphérique du DASD. Par exemple :

#### # chccwdev -e 4b2e

Vous pouvez également mettre le périphérique en ligne à l'aide des attributs sysfs :

a. Utilisez la commande **cd** pour accéder au répertoire /sys/ qui représente ce volume :

```
# cd /sys/bus/ccw/drivers/dasd-eckd/0.0.4b2e/
# ls -l
total 0
-r--r--r-- 1 root root 4096 Aug 25 17:04 availability
-rw-r--r-- 1 root root 4096 Aug 25 17:04 cmb_enable
-r--r--r-- 1 root root 4096 Aug 25 17:04 cutype
-rw-r--r-- 1 root root 4096 Aug 25 17:04 detach_state
-r--r--r-- 1 root root 4096 Aug 25 17:04 devtype
-r--r--r-- 1 root root 4096 Aug 25 17:04 discipline
-rw-r--r-- 1 root root 4096 Aug 25 17:04 online
-rw-r--r-- 1 root root 4096 Aug 25 17:04 readonly
-rw-r--r-- 1 root root 4096 Aug 25 17:04 use_diag
```
b. Vérifiez si l'appareil est déjà en ligne :

## **#** cat online 0

c. S'il n'est pas en ligne, entrez la commande suivante pour le mettre en ligne :

```
# echo 1 > online
# cat online
1
```
3. Vérifier quel est le bloc devnode auquel on accède :

```
# ls -l
total 0
-r--r--r-- 1 root root 4096 Aug 25 17:04 availability
lrwxrwxrwx 1 root root 0 Aug 25 17:07 block -> ../../../../block/dasdb
-rw-r--r-- 1 root root 4096 Aug 25 17:04 cmb_enable
-r--r--r-- 1 root root 4096 Aug 25 17:04 cutype
-rw-r--r-- 1 root root 4096 Aug 25 17:04 detach_state
-r--r--r-- 1 root root 4096 Aug 25 17:04 devtype
-r--r--r-- 1 root root 4096 Aug 25 17:04 discipline
```
-rw-r--r-- 1 root root 0 Aug 25 17:04 online -rw-r--r-- 1 root root 4096 Aug 25 17:04 readonly -rw-r--r-- 1 root root 4096 Aug 25 17:04 use\_diag

Comme le montre cet exemple, le périphérique 4B2E est accessible en tant que /dev/dasdb.

Ces instructions mettent un DASD en ligne pour la session en cours, mais cela ne persiste pas lors des redémarrages.

Pour savoir comment mettre un DASD en ligne de manière persistante, voir Mise en ligne persistante des DASD. Lorsque vous travaillez avec des DASD, utilisez les liens symboliques de [périphériques](https://access.redhat.com/documentation/en-us/red_hat_enterprise_linux/9/html-single/performing_a_standard_rhel_9_installation/index#persistently-setting-dasds-online_configuring-a-linux-instance-on-ibm-z) persistants à l'adresse **/dev/disk/by-path/**.

### 5.9.3. Préparation d'un nouveau DASD avec formatage de bas niveau

Une fois le disque en ligne, retournez dans le répertoire **/root** et formatez le périphérique au niveau inférieur. Cette opération n'est nécessaire qu'une seule fois pour un DASD pendant toute sa durée de vie :

**#** cd /root **#** dasdfmt -b 4096 -d cdl -p /dev/disk/by-path/ccw-0.0.4b2e Drive Geometry: 10017 Cylinders \* 15 Heads = 150255 Tracks I am going to format the device /dev/disk/by-path/ccw-0.0.4b2e in the following way: Device number of device : 0x4b2e Labelling device : yes Disk label : VOL1 Disk identifier : 0X4B2E Extent start (trk no) : 0 Extent end (trk no) : 150254 Compatible Disk Layout : yes Blocksize : 4096 --->> ATTENTION! <<---

All data of that device will be lost. Type "yes" to continue, no will leave the disk untouched: yes cyl 97 of 3338 |#----------------------------------------------| 2%

Lorsque la barre de progression atteint la fin et que le format est terminé, dasdfmt imprime la sortie suivante :

Rereading the partition table... Exiting...

Maintenant, utilisez fdasd pour partitionner le DASD. Vous pouvez créer jusqu'à trois partitions sur un DASD. Dans notre exemple, nous créons une partition couvrant l'ensemble du disque :

# fdasd -a /dev/disk/by-path/ccw-0.0.4b2e reading volume label ..: VOL1 reading vtoc ..........: ok

auto-creating one partition for the whole disk... writing volume label... writing VTOC... rereading partition table...

Une fois qu'un DASD (formaté au niveau inférieur) est en ligne, il peut être utilisé comme n'importe quel autre disque sous Linux. Par exemple, vous pouvez créer des systèmes de fichiers, des volumes physiques LVM ou de l'espace d'échange sur ses partitions, par exemple **/dev/disk/by-path/ccw-0.0.4b2e-part1**. N'utilisez jamais le périphérique DASD complet ( **dev/dasdb**) pour autre chose que les commandes **dasdfmt** et **fdasd**. Si vous souhaitez utiliser l'intégralité du DASD, créez une partition couvrant l'ensemble du disque, comme dans l'exemple **fdasd** ci-dessus.

Pour ajouter ultérieurement des disques supplémentaires sans rompre les entrées de disque existantes, par exemple, dans **/etc/fstab**, utilisez les liens symboliques des périphériques persistants sous **/dev/disk/by-path/**.

# 5.9.4. Mise en ligne persistante des DASD

Les instructions ci-dessus décrivent comment activer les DASD de manière dynamique dans un système en cours d'exécution. Toutefois, ces modifications ne sont pas persistantes et ne survivent pas à un redémarrage. La persistance des modifications apportées à la configuration des DASD dans votre système Linux dépend de l'appartenance des DASD au système de fichiers racine. Les DASD nécessaires au système de fichiers racine doivent être activés très tôt au cours du processus de démarrage par le site **initramfs** pour pouvoir monter le système de fichiers racine.

Les commandes **cio** ignore sont gérées de manière transparente pour les configurations de périphériques persistantes et il n'est pas nécessaire de libérer manuellement les périphériques de la liste des ignorés.

## 5.9.5. DASD faisant partie du système de fichiers racine

Le fichier que vous devez modifier pour ajouter des DASD qui font partie du système de fichiers racine a changé dans Red Hat Enterprise Linux 9. Au lieu d'éditer le fichier **/etc/zipl.conf**, le nouveau fichier à éditer et son emplacement peuvent être trouvés en exécutant les commandes suivantes :

- # machine\_id=\$(cat /etc/machine-id) # kernel\_version=\$(uname -r)
- # ls /boot/loader/entries/\$machine\_id-\$kernel\_version.conf

Il existe une option de démarrage qui permet d'activer les DASD au début du processus de démarrage : **rd.dasd=**. Cette option utilise l'identifiant du bus de l'adaptateur DASD (Direct Access Storage Device). Pour plusieurs DASD, spécifiez le paramètre plusieurs fois ou utilisez une liste d'identifiants de bus séparés par des virgules. Pour spécifier une plage de DASD, indiquez le premier et le dernier ID de bus. Voici un exemple de fichier **/boot/loader/entries/4ab74e52867b4f998e73e06cf23fd761-4.18.0- 80.el8.s390x.conf** pour un système qui utilise des volumes physiques sur des partitions de deux DASD pour un groupe de volumes LVM **vg\_devel1** qui contient un volume logique **lv\_root** pour le système de fichiers racine.

```
title Red Hat Enterprise Linux (4.18.0-80.el8.s390x) 8.0 (Ootpa)
version 4.18.0-80.el8.s390x
linux /boot/vmlinuz-4.18.0-80.el8.s390x
initrd /boot/initramfs-4.18.0-80.el8.s390x.img
options root=/dev/mapper/vg_devel1-lv_root crashkernel=auto rd.dasd=0.0.0200 rd.dasd=0.0.0207
rd.lvm.lv=vg_devel1/lv_root rd.lvm.lv=vg_devel1/lv_swap cio_ignore=all, !condev
rd.znet=qeth,0.0.0a00,0.0.0a01,0.0.0a02,layer2=1,portno=0
id rhel-20181027190514-4.18.0-80.el8.s390x
grub_users $grub_users
grub_arg --unrestricted
grub_class kernel
```
Pour ajouter un autre volume physique sur une partition d'un troisième DASD avec l'ID de bus de périphérique **0.0.202b**. Pour ce faire, ajoutez **rd.dasd=0.0.202b** à la ligne des paramètres de votre noyau de démarrage dans **/boot/loader/entries/4ab74e52867b4f998e73e06cf23fd761-4.18.0- 32.el8.s390x.conf**:

title Red Hat Enterprise Linux (4.18.0-80.el8.s390x) 8.0 (Ootpa) version 4.18.0-80.el8.s390x linux /boot/vmlinuz-4.18.0-80.el8.s390x initrd /boot/initramfs-4.18.0-80.el8.s390x.img options root=/dev/mapper/vg\_devel1-lv\_root crashkernel=auto rd.dasd=0.0.0200 rd.dasd=0.0.0207 rd.dasd=0.0.202b rd.lvm.lv=vg\_devel1/lv\_root rd.lvm.lv=vg\_devel1/lv\_swap cio\_ignore=all,!condev rd.znet=qeth,0.0.0a00,0.0.0a01,0.0.0a02,layer2=1,portno=0 id rhel-20181027190514-4.18.0-80.el8.s390x grub\_users \$grub\_users grub\_arg --unrestricted grub\_class kernel

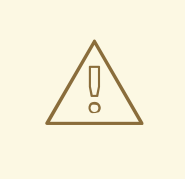

## AVERTISSEMENT

Assurez-vous que la longueur de la ligne de commande du noyau dans le fichier de configuration ne dépasse pas 896 octets. Dans le cas contraire, le chargeur de démarrage ne peut pas être sauvegardé et l'installation échoue.

Exécutez **zipl** pour appliquer les modifications du fichier de configuration à la prochaine IPL :

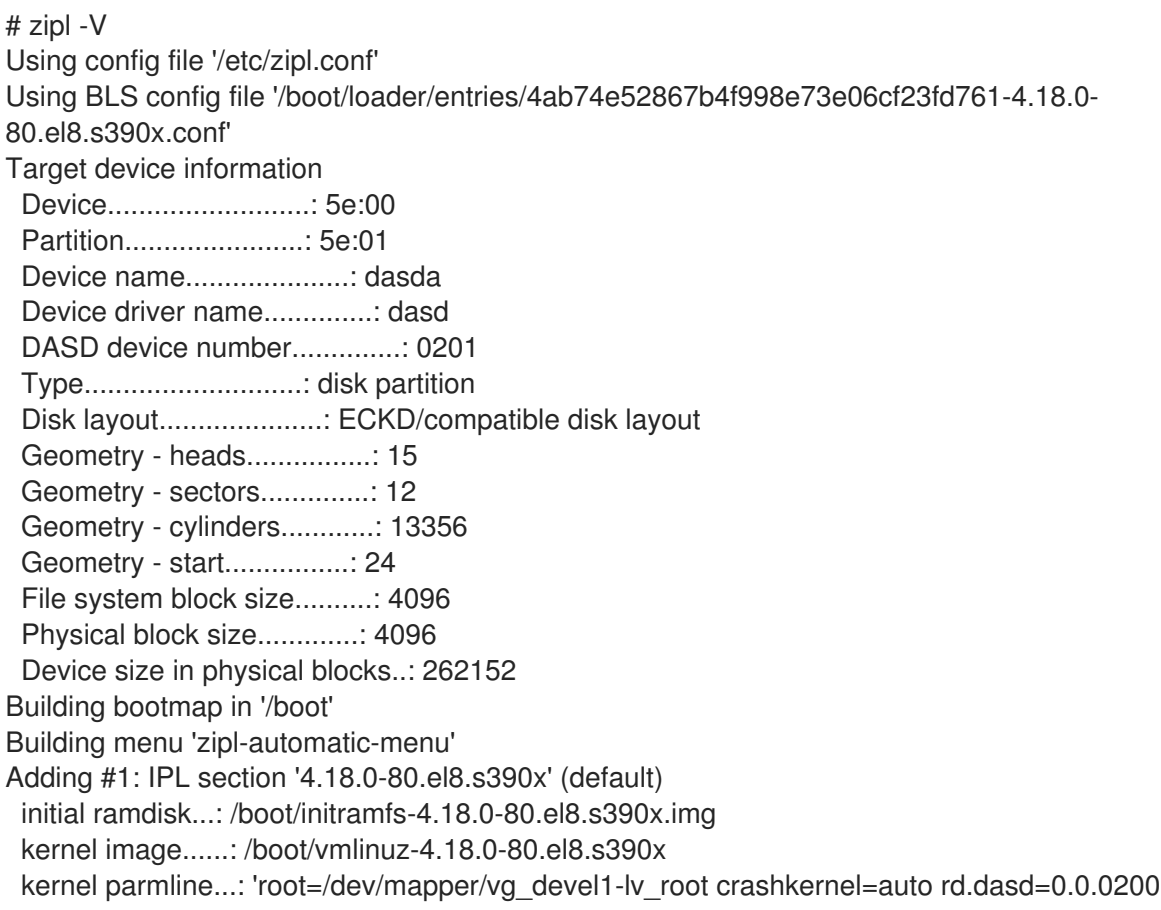

rd.dasd=0.0.0207 rd.dasd=0.0.202b rd.lvm.lv=vg\_devel1/lv\_root rd.lvm.lv=vg\_devel1/lv\_swap cio\_ignore=all,!condev rd.znet=qeth,0.0.0a00,0.0.0a01,0.0.0a02,layer2=1,portno=0' component address: kernel image....: 0x00010000-0x0049afff parmline........: 0x0049b000-0x0049bfff initial ramdisk.: 0x004a0000-0x01a26fff internal loader.: 0x0000a000-0x0000cfff Preparing boot menu Interactive prompt......: enabled Menu timeout............: 5 seconds Default configuration...: '4.18.0-80.el8.s390x' Preparing boot device: dasda (0201). Syncing disks... Done.

# 5.9.6. DASD qui ne font pas partie du système de fichiers racine

Les unités de stockage à accès direct (DASD) qui ne font pas partie du système de fichiers racine, c'està-dire *data disks*, sont configurées de manière permanente dans le fichier **/etc/dasd.conf**. Ce fichier contient un DASD par ligne, chaque ligne commençant par l'ID de bus du DASD.

Lorsque vous ajoutez un DASD au fichier **/etc/dasd.conf**, utilisez des paires clé-valeur pour spécifier les options de chaque entrée. Séparez la clé et sa valeur par un signe égal (=). Lorsque vous ajoutez plusieurs options, utilisez un espace ou une tabulation pour séparer chaque option.

### Exemple de fichier **/etc/dasd.conf**

0.0.0207  $0.0.0200$  use diag=1 readonly=1

Les modifications apportées au fichier **/etc/dasd.conf** prennent effet après un redémarrage du système ou après l'ajout dynamique d'un nouveau DASD en modifiant la configuration d'E/S du système (c'està-dire que le DASD est attaché sous z/VM).

Pour activer un DASD que vous avez ajouté au fichier **/etc/dasd.conf**, procédez comme suit :

1. Retirez le DASD de la liste des périphériques ignorés et rendez-le visible à l'aide de l'utilitaire **cio\_ignore**:

# cio\_ignore -r *device\_number*

où *device\_number* est le numéro du périphérique DASD.

Par exemple, si le numéro de l'appareil est **021a**, exécutez :

# cio\_ignore -r 021a

2. Activer le DASD en écrivant dans l'attribut **uevent** de l'appareil :

# echo add > /sys/bus/ccw/devices/*dasd-bus-ID*/uevent

où *dasd-bus-ID* est l'ID de bus du DASD.

Par exemple, si l'ID du bus est **0.0.021a**, exécuter :

# echo add > /sys/bus/ccw/devices/0.0.021a/uevent

# 5.9.7. LUN FCP faisant partie du système de fichiers racine

Le seul fichier que vous devez modifier pour ajouter des LUN FCP qui font partie du système de fichiers racine a changé dans Red Hat Enterprise Linux 9. Au lieu d'éditer le fichier **/etc/zipl.conf**, le nouveau fichier à éditer et son emplacement peuvent être trouvés en exécutant les commandes suivantes :

# machine id=\$(cat /etc/machine-id) # kernel\_version=\$(uname -r) # ls /boot/loader/entries/\$machine\_id-\$kernel\_version.conf

Red Hat Enterprise Linux fournit un paramètre permettant d'activer les LUN FCP au début du processus de démarrage : **rd.zfcp=**. La valeur est une liste séparée par des virgules contenant l'ID de bus du périphérique FCP, le WWPN cible sous la forme d'un nombre hexadécimal à 16 chiffres préfixé par **0x**, et le LUN FCP préfixé par 0x et complété par des zéros à droite pour obtenir 16 chiffres hexadécimaux.

Les valeurs WWPN et FCP LUN ne sont nécessaires que si le périphérique **zFCP** n'est pas configuré en mode NPIV, lorsque l'analyse automatique des LUN est désactivée par le paramètre du module du noyau **zfcp.allow lun scan=0** ou lors de l'installation de RHEL-9.0 ou de versions antérieures. Sinon, ils peuvent être omis, par exemple, **rd.zfcp=0.0.4000**. Voici un exemple du fichier **/boot/loader/entries/4ab74e52867b4f998e73e06cf23fd761-5.14.0-55.el9.s390x.conf** pour un système qui utilise un volume physique sur une partition d'un disque SCSI relié au FCP, avec deux chemins d'accès, pour un groupe de volumes LVM **vg\_devel1** qui contient un volume logique **lv\_root** pour le système de fichiers racine.

title Red Hat Enterprise Linux (5.14.0-55.el9.s390x) 9.0 (Plow) version 5.14.0-55.el9.s390x linux /boot/vmlinuz-5.14.0-55.el9.s390x initrd /boot/initramfs-5.14.0-55.el9.s390x.img options root=/dev/mapper/vg\_devel1-lv\_root crashkernel=auto rd.zfcp=0.0.fc00,0x5105074308c212e9,0x401040a000000000 rd.zfcp=0.0.fcd0,0x5105074308c2aee9,0x401040a000000000 rd.lvm.lv=vg\_devel1/lv\_root rd.lvm.lv=vg\_devel1/lv\_swap cio\_ignore=all,!condev rd.znet=qeth,0.0.0a00,0.0.0a01,0.0.0a02,layer2=1,portno=0 id rhel-20181027190514-5.14.0-55.el9.s390x grub\_users \$grub\_users grub\_arg --unrestricted grub\_class kernel

1. Pour ajouter un autre volume physique sur une partition d'un deuxième disque SCSI relié au FCP avec le LUN FCP **0x401040a300000000** en utilisant les deux mêmes chemins que le volume physique existant, ajoutez **rd.zfcp=0.0.fc00,0x5105074308c212e9**,**0x401040a300000000** et **rd.zfcp=0.0.fcd0**,**0x5105074308c2aee9**,**0x401040a300000000** à la ligne des paramètres de votre noyau d'amorçage dans **/boot/loader/entries/4ab74e52867b4f998e73e06cf23fd761- 5.14.0-55.el9.s390x.conf**. Par exemple :

title Red Hat Enterprise Linux (5.14.0-55.el9.s390x) 9.0 (Plow) version 5.14.0-55.el9.s390x linux /boot/vmlinuz-5.14.0-55.el9.s390x initrd /boot/initramfs-5.14.0-55.el9.s390x.img options root=/dev/mapper/vg\_devel1-lv\_root crashkernel=auto rd.zfcp=0.0.fc00,0x5105074308c212e9,0x401040a000000000 rd.zfcp=0.0.fcd0,0x5105074308c2aee9,0x401040a000000000 rd.zfcp=0.0.fc00,0x5105074308c212e9,0x401040a300000000 rd.zfcp=0.0.fcd0,0x5105074308c2aee9,0x401040a300000000 rd.lvm.lv=vg\_devel1/lv\_root rd.lvm.lv=vg\_devel1/lv\_swap cio\_ignore=all,!condev rd.znet=qeth,0.0.0a00,0.0.0a01,0.0.0a02,layer2=1,portno=0 id rhel-20181027190514-5.14.0-55.el9.s390x grub\_users \$grub\_users grub\_arg --unrestricted grub\_class kernel

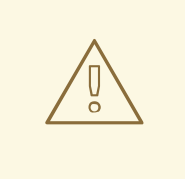

### AVERTISSEMENT

Assurez-vous que la longueur de la ligne de commande du noyau dans le fichier de configuration ne dépasse pas 896 octets. Dans le cas contraire, le chargeur de démarrage ne peut pas être sauvegardé et l'installation échoue.

- Exécutez **dracut -f** pour mettre à jour le disque RAM initial de votre noyau cible.
- Exécutez **zipl** pour appliquer les modifications du fichier de configuration à la prochaine IPL :

#### # zipl -V

Using config file '/etc/zipl.conf' Using BLS config file '/boot/loader/entries/4ab74e52867b4f998e73e06cf23fd761-5.14.0- 55.el9.s390x.conf' Run /lib/s390-tools/zipl\_helper.device-mapper /boot Target device information Device..........................: fd:00 Partition.......................: fd:01 Device name.....................: dm-0 Device driver name..............: device-mapper Type............................: disk partition Disk layout.....................: SCSI disk layout Geometry - start................: 2048 File system block size..........: 4096 Physical block size.............: 512 Device size in physical blocks..: 10074112 Building bootmap in '/boot/' Building menu 'zipl-automatic-menu' Adding #1: IPL section '5.14.0-55.el9.s390x' (default) kernel image......: /boot/vmlinuz-5.14.0-55.el9.s390x kernel parmline...: 'root=/dev/mapper/vg\_devel1-lv\_root crashkernel=auto rd.zfcp=0.0.fc00,0x5105074308c212e9,0x401040a000000000 rd.zfcp=0.0.fcd0,0x5105074308c2aee9,0x401040a000000000 rd.zfcp=0.0.fc00,0x5105074308c212e9,0x401040a300000000 rd.zfcp=0.0.fcd0,0x5105074308c2aee9,0x401040a300000000 rd.lvm.lv=vg\_devel1/lv\_root rd.lvm.lv=vg\_devel1/lv\_swap cio\_ignore=all,!condev rd.znet=qeth,0.0.0a00,0.0.0a01,0.0.0a02,layer2=1,portno=0' initial ramdisk...: /boot/initramfs-5.14.0-55.el9.s390x.img component address: kernel image....: 0x00010000-0x007a21ff parmline........: 0x00001000-0x000011ff initial ramdisk.: 0x02000000-0x028f63ff

internal loader.: 0x0000a000-0x0000a3ff Preparing boot device: dm-0. Detected SCSI PCBIOS disk layout. Writing SCSI master boot record. Syncing disks... Done.

# 5.9.8. LUN FCP ne faisant pas partie du système de fichiers racine

Les LUN FCP qui ne font pas partie du système de fichiers racine, tels que les disques de données, sont configurés de manière persistante dans le fichier **/etc/zfcp.conf**. Il contient un FCP LUN par ligne. Chaque ligne contient l'ID du bus de l'adaptateur FCP, le WWPN cible sous la forme d'un nombre hexadécimal à 16 chiffres préfixé par **0x**, et le LUN FCP préfixé par **0x** et complété par des zéros à droite pour obtenir 16 chiffres hexadécimaux, séparés par un espace ou une tabulation.

Les valeurs WWPN et FCP LUN ne sont nécessaires que si le périphérique **zFCP** n'est pas configuré en mode NPIV, si l'analyse de **auto LUN** est désactivée par le paramètre **zfcp.allow\_lun\_scan=0** kernel module ou lors de l'installation de RHEL-9.0 ou de versions antérieures. Sinon, elles peuvent être omises et seul l'identifiant du bus de l'appareil est obligatoire.

Les entrées de **/etc/zfcp.conf** sont activées et configurées par udev lorsqu'un adaptateur FCP est ajouté au système. Au démarrage, tous les adaptateurs FCP visibles sur le système sont ajoutés et déclenchés udev.

Exemple de contenu de **/etc/zfcp.conf**:

0.0.fc00 0x5105074308c212e9 0x401040a000000000 0.0.fc00 0x5105074308c212e9 0x401040a100000000 0.0.fc00 0x5105074308c212e9 0x401040a300000000 0.0.fcd0 0x5105074308c2aee9 0x401040a000000000 0.0.fcd0 0x5105074308c2aee9 0x401040a100000000 0.0.fcd0 0x5105074308c2aee9 0x401040a300000000 0.0.4000 0.0.5000

Les modifications apportées à **/etc/zfcp.conf** ne deviennent effectives qu'après un redémarrage du système ou après l'ajout dynamique d'un nouveau canal FCP en modifiant la configuration des E/S du système (par exemple, un canal est attaché sous z/VM). Vous pouvez également déclencher l'activation d'une nouvelle entrée dans **/etc/zfcp.conf** pour un adaptateur FCP qui n'était pas actif auparavant, en exécutant les commandes suivantes :

1. Utilisez l'utilitaire **zfcp\_cio\_free** pour supprimer les adaptateurs FCP de la liste des périphériques ignorés et les rendre visibles pour Linux :

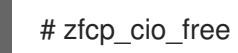

2. Pour appliquer les ajouts de **/etc/zfcp.conf** au système en cours d'exécution, émettez :

# zfcpconf.sh

# 5.9.9. Ajout d'un dispositif qeth

Le pilote de périphérique réseau **qeth** prend en charge les fonctions OSA-Express 64 bits d'IBM Z en mode QDIO, HiperSockets, z/VM guest LAN et z/VM VSWITCH.

Pour plus d'informations sur le système de dénomination du pilote de périphérique qeth, voir [Personnaliser](https://access.redhat.com/documentation/en-us/red_hat_enterprise_linux/9/html-single/performing_a_standard_rhel_9_installation/index#customizing-boot-parameters_installing-RHEL) les paramètres de démarrage .

## 5.9.10. Ajout dynamique d'un dispositif qeth

Cette section contient des informations sur l'ajout dynamique d'un périphérique **qeth**.

### Procédure

1. Déterminez si les modules du pilote de périphérique **qeth** sont chargés. L'exemple suivant montre des modules **qeth** chargés :

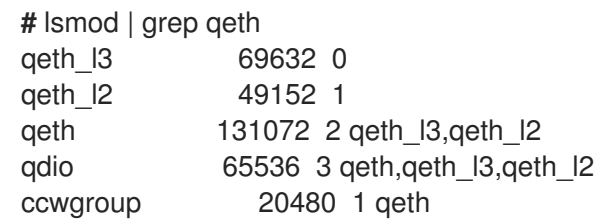

Si la sortie de la commande **lsmod** montre que les modules **qeth** ne sont pas chargés, exécutez la commande **modprobe** pour les charger :

### **#** modprobe qeth

2. Utilisez l'utilitaire **cio ignore** pour supprimer les canaux réseau de la liste des périphériques ignorés et les rendre visibles pour Linux :

# cio\_ignore -r read\_device\_bus\_id,write\_device\_bus\_id,data\_device\_bus\_id

Remplacez *read\_device\_bus\_id*,*write\_device\_bus\_id*,*data\_device\_bus\_id* par les trois ID de bus de périphérique représentant un périphérique de réseau. Par exemple, si le *read\_device\_bus\_id* est **0.0.f500**, le *write\_device\_bus\_id* est **0.0.f501**, et le *data\_device\_bus\_id* est **0.0.f502**:

**#** cio\_ignore -r 0.0.f500,0.0.f501,0.0.f502

3. Utiliser l'utilitaire znetconf pour détecter et répertorier les configurations candidates pour les périphériques réseau :

**#** znetconf -u Scanning for network devices... Device IDs Type Card Type CHPID Drv. ------------------------------------------------------------ 0.0.f500,0.0.f501,0.0.f502 1731/01 OSA (QDIO) 00 qeth 0.0.f503,0.0.f504,0.0.f505 1731/01 OSA (QDIO) 01 qeth 0.0.0400,0.0.0401,0.0.0402 1731/05 HiperSockets 02 qeth

4. Sélectionnez la configuration que vous souhaitez utiliser et utilisez la touche znetconf pour appliquer la configuration et mettre en ligne l'appareil de groupe configuré en tant qu'appareil réseau.

**#** znetconf -a f500 Scanning for network devices... Successfully configured device 0.0.f500 (encf500) 5. En option, vous pouvez également transmettre des arguments qui sont configurés sur le dispositif de groupe avant qu'il ne soit mis en ligne :

**#** znetconf -a f500 -o portname=myname Scanning for network devices... Successfully configured device 0.0.f500 (encf500)

Vous pouvez maintenant continuer à configurer l'interface réseau **encf500**.

Vous pouvez également utiliser les attributs **sysfs** pour mettre l'appareil en ligne comme suit :

1. Créez un dispositif de groupe **qeth**:

# echo read\_device\_bus\_id,write\_device\_bus\_id,data\_device\_bus\_id > /sys/bus/ccwgroup/drivers/qeth/group

Par exemple :

**#** echo 0.0.f500,0.0.f501,0.0.f502 > /sys/bus/ccwgroup/drivers/qeth/group

2. Ensuite, vérifiez que le périphérique du groupe **qeth** a été créé correctement en recherchant le canal de lecture :

**#** ls /sys/bus/ccwgroup/drivers/qeth/0.0.f500

Vous pouvez éventuellement définir des paramètres et des fonctions supplémentaires, en fonction de la manière dont vous configurez votre système et des fonctions dont vous avez besoin :

- **portno**
- **layer2**
- **portname**
- 3. Mettez l'appareil en ligne en écrivant **1** dans l'attribut online **sysfs**:

**#** echo 1 > /sys/bus/ccwgroup/drivers/qeth/0.0.f500/online

4. Vérifiez ensuite l'état de l'appareil :

**#** cat /sys/bus/ccwgroup/drivers/qeth/0.0.f500/online 1

Une valeur de retour de **1** indique que l'appareil est en ligne, tandis qu'une valeur de retour de **0** indique que l'appareil est hors ligne.

5. Recherchez le nom de l'interface qui a été attribué à l'appareil :

**#** cat /sys/bus/ccwgroup/drivers/qeth/0.0.f500/if\_name encf500

Vous pouvez maintenant continuer à configurer l'interface réseau **encf500**.

La commande suivante du paquet **s390utils** montre les paramètres les plus importants de votre appareil **qeth**:

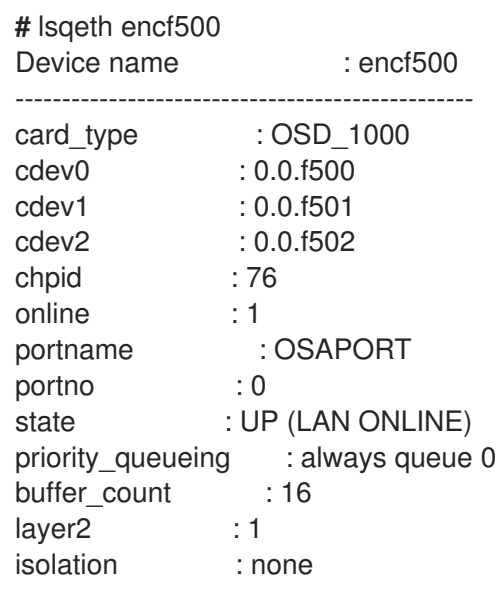

# 5.9.11. Ajout persistant d'un dispositif qeth

Pour rendre un nouveau dispositif **qeth** persistant, créez un fichier de configuration pour la nouvelle interface. Les fichiers de configuration de l'interface réseau sont placés dans le répertoire **/etc/NetworkManager/system-connections/**.

Les fichiers de configuration du réseau utilisent la convention d'appellation *device*.nmconnection, où *device* est la valeur trouvée dans le fichier de nom d'interface du périphérique du groupe *qeth* créé précédemment, par exemple *enc9a0*. Les commandes *cio\_ignore* sont gérées de manière transparente pour les configurations de périphériques persistantes et vous n'avez pas besoin de libérer manuellement les périphériques de la liste des ignorés.

S'il existe déjà un fichier de configuration pour un autre appareil du même type, copiez-le sous le nouveau nom et modifiez-le :

# cd /etc/NetworkManager/system-connections/ # cp enc9a0.nmconnection enc600.nmconnection

Pour connaître les identifiants de vos périphériques réseau, utilisez l'utilitaire *lsqeth*:

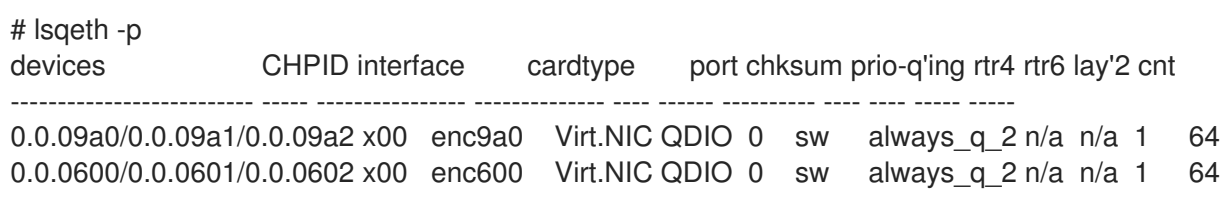

Si vous n'avez pas défini de dispositif similaire, créez un nouveau fichier. Utilisez cet exemple :

[connection] type=ethernet interface-name=enc600

[ipv4] address1=10.12.20.136/24,10.12.20.1 dns=10.12.20.53; method=manual

[ethernet] mac-address=00:53:00:8f:fa:66

Modifiez le nouveau fichier *enc600.nmconnection* comme suit :

1. Assurez-vous que le nouveau fichier de connexion appartient à **root:root**:

# chown root:root /etc/NetworkManager/system-connections/enc600.nmconnection

- 2. Ajoutez plus de détails dans ce fichier ou modifiez ces paramètres en fonction de vos besoins de connexion.
- 3. Enregistrer le fichier.
- 4. Recharger le profil de connexion :

# nmcli connection reload

5. Pour afficher les détails complets de la connexion nouvellement ajoutée, entrez :

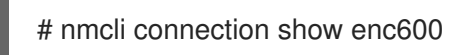

Les modifications apportées au fichier *enc600.nmconnection* deviennent effectives après le redémarrage du système, l'ajout dynamique de nouveaux canaux de périphériques réseau par la modification de la configuration des E/S du système (par exemple, attachement sous z/VM) ou le rechargement des connexions réseau. Vous pouvez également déclencher l'activation de *enc600.nmconnection* pour les canaux de réseau qui n'étaient pas encore actifs en exécutant les commandes suivantes :

1. Utilisez l'utilitaire **cio ignore** pour supprimer les canaux réseau de la liste des périphériques ignorés et les rendre visibles pour Linux :

# cio\_ignore -r read\_device\_bus\_id,write\_device\_bus\_id,data\_device\_bus\_id

Remplacez *read\_device\_bus\_id*, *write\_device\_bus\_id*, *data\_device\_bus\_id* par les trois ID de bus de périphérique représentant un périphérique de réseau. Par exemple, si le *read\_device\_bus\_id* est **0.0.0600**, le *write\_device\_bus\_id* est **0.0.0601**, et le *data\_device\_bus\_id* est **0.0.0602**:

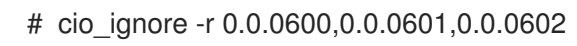

2. Pour déclencher l'événement qui active le changement, émettez :

# echo add > /sys/bus/ccw/devices/read-channel/uevent

Par exemple :

# echo add > /sys/bus/ccw/devices/0.0.0600/uevent

3. Vérifier l'état de l'appareil réseau :

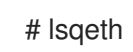

4. Si les informations relatives à l'itinéraire par défaut ont été modifiées, vous devez également mettre à jour les paramètres *ipaddress1* dans les sections **[ipv4]** et **[ipv6]** du fichier **/etc/NetworkManager/system-connections/<profile\_name>.nmconnection**:

[ipv4] address1=10.12.20.136/24,10.12.20.1 [ipv6] address1=2001:db8:1::1,2001:db8:1::fffe

5. Lancez maintenant la nouvelle interface :

# nmcli connection up enc600

6. Vérifier l'état de l'interface :

# ip addr show enc600 3: enc600: <BROADCAST,MULTICAST,UP,LOWER\_UP> mtu 1500 qdisc pfifo\_fast state UP group default qlen 1000 link/ether 3c:97:0e:51:38:17 brd ff:ff:ff:ff:ff:ff 10.12.20.136/24 brd 10.12.20.1 scope global dynamic enc600 valid\_lft 81487sec preferred\_lft 81487sec inet6 1574:12:5:1185:3e97:eff:fe51:3817/64 scope global noprefixroute dynamic valid\_lft 2591994sec preferred\_lft 604794sec inet6 fe45::a455:eff:d078:3847/64 scope link valid\_lft forever preferred\_lft forever

7. Vérifiez le routage pour la nouvelle interface :

# ip route default via 10.12.20.136 dev enc600 proto dhcp src

8. Vérifiez vos modifications en utilisant l'utilitaire **ping** pour envoyer un signal ping à la passerelle ou à un autre hôte sur le sous-réseau du nouveau périphérique :

# ping -c 1 10.12.20.136 PING 10.12.20.136 (10.12.20.136) 56(84) bytes of data. 64 bytes from 10.12.20.136: icmp\_seq=0 ttl=63 time=8.07 ms

9. Si les informations relatives à l'itinéraire par défaut ont changé, vous devez également mettre à jour **/etc/sysconfig/network** en conséquence.

### Ressources supplémentaires

La page de manuel **nm-settings-keyfile**

# 5.9.12. Configuration d'un périphérique réseau IBM Z 64 bits pour le système de fichiers racine du réseau

Pour ajouter un périphérique réseau nécessaire pour accéder au système de fichiers racine, il suffit de modifier les options de démarrage. Les options de démarrage peuvent se trouver dans un fichier de paramètres, mais le fichier **/etc/zipl.conf** ne contient plus les spécifications des enregistrements de
démarrage. Le fichier à modifier peut être localisé à l'aide des commandes suivantes :

# machine\_id=\$(cat /etc/machine-id) # kernel version=\$(uname -r) # ls /boot/loader/entries/\$machine\_id-\$kernel\_version.conf

Dracut, le mkinitrd qui fournit la fonctionnalité dans l'initramfs qui, à son tour, remplace l'initramfs initrdiBM Z, fournit un paramètre de démarrage pour activer les périphériques réseau sur IBM Z 64 bits au début du processus de démarrage : **rd.znet=**.

Ce paramètre prend en entrée une liste de **NETTYPE** (qeth, lcs, ctc), deux (lcs, ctc) ou trois (qeth) ID de bus de périphérique, séparés par des virgules, et des paramètres supplémentaires facultatifs constitués de paires clé-valeur correspondant à des attributs sysfs de périphérique réseau. Ce paramètre configure et active le matériel réseau IBM Z 64 bits. La configuration des adresses IP et des autres spécificités du réseau fonctionne de la même manière que pour les autres plates-formes. Pour plus de détails, reportez-vous à la documentation dracut pour plus de détails.

Les commandes **cio janore** les commandes pour les canaux réseau sont gérées de manière transparente au démarrage.

Exemple d'options de démarrage pour un système de fichiers racine accessible sur le réseau via NFS :

root=10.16.105.196:/nfs/nfs\_root cio\_ignore=all, lcondev rd.znet=qeth,0.0.0a00,0.0.0a01,0.0.0a02,layer2=1,portno=0,portname=OSAPORT ip=10.16.105.197:10.16.105.196:10.16.111.254:255.255.248.0:nfsserver.subdomain.domain:enc9a0:none rd\_NO\_LUKS rd\_NO\_LVM rd\_NO\_MD rd\_NO\_DM LANG=fr\_US.UTF-8 SYSFONT=latarcyrheb-sun16 KEYTABLE=us

## 5.10. DÉMARRER UN SYSTÈME AVEC UEFI SECURE BOOT

Pour renforcer la sécurité de votre système d'exploitation, utilisez la fonctionnalité UEFI Secure Boot pour la vérification de la signature lors du démarrage d'une version de Red Hat Enterprise Linux sur des systèmes pour lesquels UEFI Secure Boot est activé.

#### 5.10.1. UEFI Secure Boot et versions RHEL

UEFI Secure Boot exige que le noyau du système d'exploitation soit signé avec une clé privée reconnue. UEFI Secure Boot vérifie ensuite la signature à l'aide de la clé publique correspondante.

Une clé personnalisée peut être ajoutée au système à l'aide de la fonction MOK (Machine Owner Key).

#### 5.10.2. Ajout d'une clé publique personnalisée pour UEFI Secure Boot

Cette section explique comment ajouter une clé publique personnalisée existante pour UEFI Secure Boot.

#### Conditions préalables

- Vous avez désactivé l'option UEFI Secure Boot sur le système.
- Vous êtes connecté au système et vous avez effectué les tâches dans la fenêtre Initial Setup.

#### Procédure

- 1. Générez une clé publique et stockez-la sur un disque local. Par exemple, *my\_signing\_key\_pub.der*.
- 2. Inscrivez la clé publique personnalisée de Red Hat dans la liste Machine Owner Key (MOK) du système :

# mokutil --import *my\_signing\_key\_pub.der*

- 3. Saisissez un mot de passe lorsque vous y êtes invité.
- 4. Redémarrez le système et appuyez sur n'importe quelle touche pour poursuivre le démarrage. L'utilitaire de gestion des clés UEFI de Shim démarre au cours du démarrage du système.
- 5. Sélectionnez Enroll MOK.
- 6. Sélectionnez Continue.
- 7. Sélectionnez Yes et saisissez le mot de passe. La clé est importée dans le micrologiciel du système.
- 8. Sélectionnez Reboot.
- 9. Activer le démarrage sécurisé sur le système.

#### Ressources supplémentaires

Générer des clés [publiques](https://access.redhat.com/documentation/en-us/red_hat_enterprise_linux/9/html/managing_monitoring_and_updating_the_kernel/signing-a-kernel-and-modules-for-secure-boot_managing-monitoring-and-updating-the-kernel#generating-a-public-and-private-key-pair_signing-a-kernel-and-modules-for-secure-boot) et privées

#### 5.10.3. Suppression d'une clé publique personnalisée

La procédure décrit comment supprimer une clé publique personnalisée.

#### Procédure

1. Supprimez la clé publique personnalisée de Red Hat de la liste Machine Owner Key (MOK) du système :

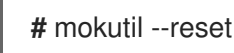

- 2. Saisissez un mot de passe lorsque vous y êtes invité.
- 3. Redémarrez le système et appuyez sur n'importe quelle touche pour poursuivre le démarrage. L'utilitaire de gestion des clés UEFI de Shim démarre au cours du démarrage du système.
- 4. Sélectionnez **Reset MOK**.
- 5. Sélectionnez **Continue**.
- 6. Sélectionnez **Yes** et entrez le mot de passe que vous avez spécifié à l'étape 2. La clé est supprimée du micrologiciel du système.
- 7. Sélectionnez **Reboot**.

## CHAPITRE 6. EFFECTUER UNE INSTALLATION RHEL À DISTANCE À L'AIDE DE VNC

Cette section décrit comment installer RHEL à distance à l'aide de VNC.

## 6.1. EFFECTUER UNE INSTALLATION RHEL À DISTANCE À L'AIDE DE VNC

Cette section décrit comment effectuer une installation RHEL à distance à l'aide de Virtual Network Computing (VNC).

#### 6.1.1. Vue d'ensemble

L'interface utilisateur graphique est la méthode recommandée pour installer RHEL lorsque vous démarrez le système à partir d'un CD, d'un DVD ou d'une clé USB, ou à partir d'un réseau à l'aide de PXE. Cependant, de nombreux systèmes d'entreprise, par exemple les IBM Power Systems et les IBM Z 64 bits, sont situés dans des centres de données distants, fonctionnent de manière autonome et ne sont pas connectés à un écran, à un clavier et à une souris. Ces systèmes sont souvent appelés *headless systems* et sont généralement contrôlés via une connexion réseau. Le programme d'installation de RHEL comprend une installation VNC (Virtual Network Computing) qui exécute l'installation graphique sur la machine cible, mais le contrôle de l'installation graphique est assuré par un autre système sur le réseau. Le programme d'installation RHEL propose deux modes d'installation VNC : Direct et Connect. Une fois la connexion établie, les deux modes ne diffèrent pas. Le mode choisi dépend de votre environnement.

#### Mode direct

En mode direct, le programme d'installation RHEL est configuré pour démarrer sur le système cible et attendre un visualiseur VNC installé sur un autre système avant de poursuivre. Dans le cadre de l'installation en mode direct, l'adresse IP et le port sont affichés sur le système cible. Vous pouvez utiliser le visualiseur VNC pour vous connecter à distance au système cible à l'aide de l'adresse IP et du port, et terminer l'installation graphique.

#### Mode connexion

En mode Connect, la visionneuse VNC est lancée sur un système distant en mode *listening*. La visionneuse VNC attend une connexion entrante du système cible sur un port spécifié. Lorsque le programme d'installation RHEL démarre sur le système cible, le nom d'hôte et le numéro de port du système sont fournis à l'aide d'une option de démarrage ou d'une commande Kickstart. Le programme d'installation établit ensuite une connexion avec le visualiseur VNC en écoute en utilisant le nom d'hôte et le numéro de port spécifiés. Pour utiliser le mode Connect, le système sur lequel se trouve le visualiseur VNC en écoute doit être en mesure d'accepter les connexions réseau entrantes.

#### 6.1.2. Considérations

Tenez compte des éléments suivants lorsque vous effectuez une installation RHEL à distance à l'aide de VNC :

- VNC client application: Une application client VNC est nécessaire pour effectuer une installation VNC Direct et Connect. Les applications client VNC sont disponibles dans les dépôts de la plupart des distributions Linux, et des applications client VNC gratuites sont également disponibles pour d'autres systèmes d'exploitation tels que Windows. Les applications client VNC suivantes sont disponibles dans RHEL :
	- **tigervnc** est indépendant de votre environnement de bureau et est installé dans le cadre du paquetage **tigervnc**.

**vinagre** fait partie de l'environnement de bureau GNOME et est installé avec le paquetage **vinagre**.

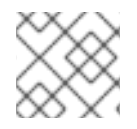

#### **NOTE**

Un serveur VNC est inclus dans le programme d'installation et ne doit pas être installé.

- Network and firewall:
	- o Si le système cible n'est pas autorisé par un pare-feu à établir des connexions entrantes, vous devez utiliser le mode Connect ou désactiver le pare-feu. La désactivation d'un parefeu peut avoir des conséquences sur la sécurité.
	- Si le système qui exécute la visionneuse VNC n'est pas autorisé par un pare-feu à établir des connexions entrantes, vous devez utiliser le mode direct ou désactiver le pare-feu. La désactivation d'un pare-feu peut avoir des conséquences sur la sécurité. Pour plus [d'informations](https://access.redhat.com/documentation/en-us/red_hat_enterprise_linux/9/html-single/security_hardening/index/) sur la configuration du pare-feu, voir le document Durcissement de la sécurité.
- Custom Boot Options:Vous devez spécifier des options de démarrage personnalisées pour lancer une installation VNC et les instructions d'installation peuvent différer en fonction de l'architecture de votre système.
- VNC in Kickstart installations:Vous pouvez utiliser des commandes spécifiques à VNC dans les installations Kickstart. L'utilisation de la seule commande **vnc** permet d'exécuter une installation RHEL en mode Direct. Des options supplémentaires sont disponibles pour configurer une installation en mode Connect.

#### 6.1.3. Effectuer une installation RHEL à distance en mode VNC Direct

Cette procédure permet d'effectuer une installation RHEL à distance en mode VNC Direct. Le mode direct attend du visualiseur VNC qu'il établisse une connexion avec le système cible installé avec RHEL. Dans cette procédure, le système équipé du visualiseur VNC est appelé système remote. Le programme d'installation de RHEL vous invite à lancer la connexion entre le visualiseur VNC du système distant et le système cible.

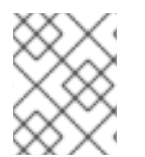

#### **NOTE**

Cette procédure utilise TigerVNC comme visionneur VNC. Les instructions spécifiques pour d'autres visionneurs peuvent différer, mais les principes généraux s'appliquent.

#### Conditions préalables

- Vous avez installé une visionneuse VNC sur un système distant en tant qu'utilisateur root.
- Vous avez mis en place un serveur de démarrage réseau et démarré l'installation sur le système cible.

#### Procédure

- 1. Dans le menu de démarrage de RHEL sur le système cible, appuyez sur la touche **Tab** de votre clavier pour modifier les options de démarrage.
- 2. Ajouter l'option **inst.vnc** à la fin de la ligne de commande.

a. Si vous souhaitez restreindre l'accès VNC au système en cours d'installation, ajoutez l'option **inst.vncpassword=PASSWORD** boot à la fin de la ligne de commande. Remplacez PASSWORD par le mot de passe que vous souhaitez utiliser pour l'installation. Le mot de passe VNC doit comporter entre 6 et 8 caractères.

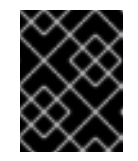

#### IMPORTANT

Utilisez un mot de passe temporaire pour l'option **inst.vncpassword=**. Il ne doit pas s'agir d'un mot de passe existant ou d'un mot de passe racine.

- 3. Appuyez sur Enter pour démarrer l'installation. Le système cible initialise le programme d'installation et démarre les services nécessaires. Lorsque le système est prêt, un message s'affiche, indiquant l'adresse IP et le numéro de port du système.
- 4. Ouvrez la visionneuse VNC sur le système distant.
- 5. Entrez l'adresse IP et le numéro de port dans le champ VNC server.
- 6. Cliquez sur Connect.
- 7. Saisissez le mot de passe VNC et cliquez sur OK. Une nouvelle fenêtre s'ouvre avec la connexion VNC établie, affichant le menu d'installation de RHEL. À partir de cette fenêtre, vous pouvez installer RHEL sur le système cible à l'aide de l'interface utilisateur graphique.

#### 6.1.4. Effectuer une installation RHEL à distance en mode VNC Connect

Cette procédure permet d'effectuer une installation RHEL à distance en mode VNC Connect. En mode Connect, le système cible installé avec RHEL initie une connexion avec la visionneuse VNC installée sur un autre système. Dans cette procédure, le système équipé du visualiseur VNC est appelé le système remote.

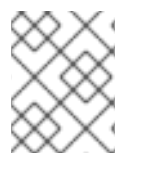

#### **NOTE**

Cette procédure utilise TigerVNC comme visionneur VNC. Les instructions spécifiques pour d'autres visionneurs peuvent différer, mais les principes généraux s'appliquent.

#### Conditions préalables

- Vous avez installé une visionneuse VNC sur un système distant en tant qu'utilisateur root.
- Vous avez mis en place un serveur de démarrage réseau pour lancer l'installation sur le système cible.
- Vous avez configuré le système cible pour utiliser les options de démarrage d'une installation VNC Connect.
- Vous avez vérifié que le système distant avec la visionneuse VNC est configuré pour accepter une connexion entrante sur le port requis. La vérification dépend de la configuration de votre réseau et de votre système. Pour plus d'informations, voir [Renforcement](https://access.redhat.com/documentation/en-us/red_hat_enterprise_linux/9/html-single/security_hardening/index/) de la sécurité et [Sécurisation](https://access.redhat.com/documentation/en-us/red_hat_enterprise_linux/9/html-single/securing_networks/index/) des réseaux.

#### Procédure

1. Lancez la visionneuse VNC sur le système distant à l'adresse *listening mode* en exécutant la commande suivante :

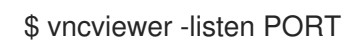

- 2. Remplacez PORT par le numéro de port utilisé pour la connexion.
- 3. Le terminal affiche un message indiquant qu'il attend une connexion entrante du système cible.

TigerVNC Viewer 64-bit v1.8.0 Built on: 2017-10-12 09:20 Copyright (C) 1999-2017 TigerVNC Team and many others (see README.txt) See http://www.tigervnc.org for information on TigerVNC.

Thu Jun 27 11:30:57 2019 main: Listening on port 5500

- 4. Démarrer le système cible à partir du réseau.
- 5. Dans le menu de démarrage de RHEL sur le système cible, appuyez sur la touche **Tab** de votre clavier pour modifier les options de démarrage.
- 6. Ajouter l'option **inst.vnc inst.vncconnect=HOST:PORT** à la fin de la ligne de commande.
- 7. Remplacez *HOST* par l'adresse IP du système distant qui exécute la visionneuse VNC en écoute, et *PORT* par le numéro de port sur lequel la visionneuse VNC est en écoute.
- 8. Appuyez sur Enter pour démarrer l'installation. Le système initialise le programme d'installation et démarre les services nécessaires. Lorsque le processus d'initialisation est terminé, le programme d'installation tente de se connecter à l'adresse IP et au port fournis.
- 9. Lorsque la connexion est réussie, une nouvelle fenêtre s'ouvre avec la connexion VNC établie, affichant le menu d'installation de RHEL. À partir de cette fenêtre, vous pouvez installer RHEL sur le système cible à l'aide de l'interface utilisateur graphique.

## PARTIE I. ANNEXES

## ANNEXE A. RÉFÉRENCE DE LA CONFIGURATION REQUISE

Cette section fournit des informations et des directives concernant le matériel, la cible d'installation, le système, la mémoire et le RAID lors de l'installation de Red Hat Enterprise Linux.

## A.1. CIBLES D'INSTALLATION PRISES EN CHARGE

Une cible d'installation est un périphérique de stockage qui stocke Red Hat Enterprise Linux et démarre le système. Red Hat Enterprise Linux prend en charge les cibles d'installation suivantes pour les systèmes AMD64, Intel 64 et ARM 64 bits :

- Stockage connecté par une interface interne standard, telle que SCSI, SATA ou SAS
- BIOS/firmware Dispositifs RAID
- Périphériques NVDIMM en mode secteur sur les architectures Intel64 et AMD64, pris en charge par le pilote nd\_pmem.
- Adaptateurs de bus hôte Fibre Channel et périphériques à trajets multiples. Certains peuvent nécessiter des pilotes fournis par le fournisseur.
- Périphériques de bloc Xen sur les processeurs Intel dans les machines virtuelles Xen.
- Périphériques de bloc VirtIO sur les processeurs Intel dans les machines virtuelles KVM.

Red Hat ne prend pas en charge l'installation sur des lecteurs USB ou des cartes mémoire SD. Pour plus [d'informations](https://hardware.redhat.com/) sur la prise en charge de technologies de virtualisation tierces, consultez la liste de compatibilité matérielle de Red Hat.

## A.2. EXIGENCES EN MATIÈRE DE DISQUE ET DE MÉMOIRE

Si plusieurs systèmes d'exploitation sont installés, il est important de vérifier que l'espace disque alloué est distinct de l'espace disque requis par Red Hat Enterprise Linux.

- **NOTE** 
	- Pour AMD64, Intel 64 et ARM 64 bits, au moins deux partitions (**/** et **swap**) doivent être dédiées à Red Hat Enterprise Linux.
	- Pour les serveurs IBM Power Systems, au moins trois partitions (**/**, **swap**, et une partition de démarrage **PReP** ) doivent être dédiées à Red Hat Enterprise Linux.
	- Les partitions **Prep** Boot ne sont pas nécessaires sur les systèmes PowerNV.

Vous devez disposer d'un minimum de 10 Go d'espace disque disponible. Pour installer Red Hat Enterprise Linux, vous devez disposer d'un minimum de 10 Go d'espace disque non partitionné ou de partitions pouvant être supprimées.

Voir la référence sur le [partitionnement](https://access.redhat.com/documentation/en-us/red_hat_enterprise_linux/9/html-single/performing_a_standard_rhel_9_installation/index#partitioning-reference_installing-RHEL)

Tableau A.1. Exigences minimales en matière de mémoire vive

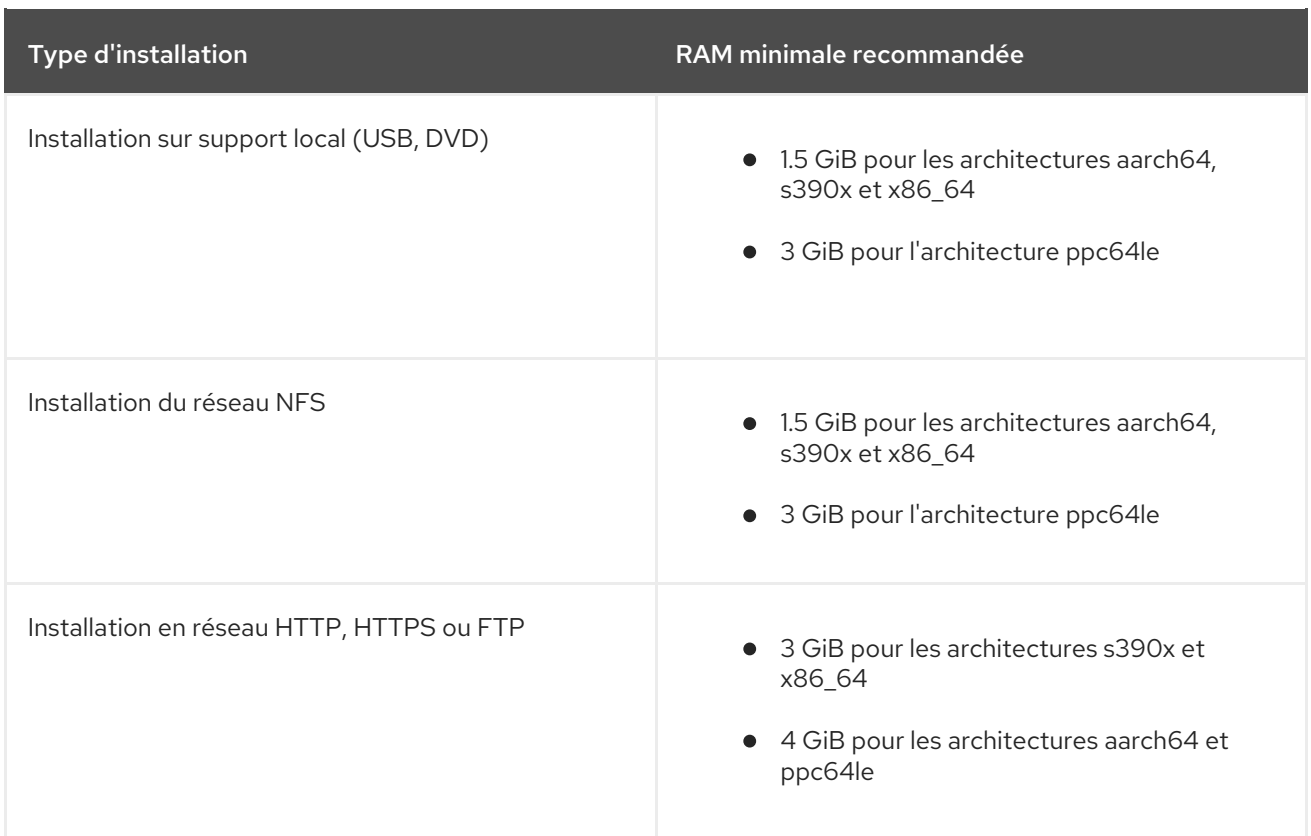

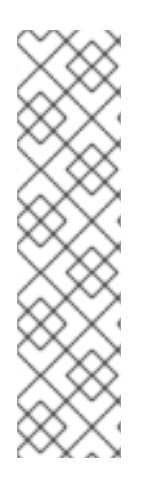

### **NOTE**

Il est possible de terminer l'installation avec moins de mémoire que les exigences minimales recommandées. Les exigences exactes dépendent de votre environnement et du chemin d'installation. Il est recommandé de tester différentes configurations afin de déterminer la RAM minimale requise pour votre environnement. L'installation de Red Hat Enterprise Linux à l'aide d'un fichier Kickstart présente les mêmes exigences minimales recommandées en matière de mémoire vive qu'une installation standard. Cependant, de la RAM supplémentaire peut être requise si votre fichier Kickstart inclut des commandes qui requièrent de la mémoire supplémentaire ou qui écrivent des données sur le disque RAM. Voir le document *[Performing](https://access.redhat.com/documentation/en-us/red_hat_enterprise_linux/9/html-single/performing_an_advanced_rhel_9_installation/index/) an advanced RHEL 9 installation* pour plus d'informations.

## A.3. EXIGENCES DE L'UEFI SECURE BOOT ET DE LA VERSION BETA

Si vous prévoyez d'installer une version bêta de Red Hat Enterprise Linux sur des systèmes dont l'option UEFI Secure Boot est activée, désactivez d'abord l'option UEFI Secure Boot, puis commencez l'installation.

UEFI Secure Boot exige que le noyau du système d'exploitation soit signé avec une clé privée reconnue, que le firmware du système vérifie à l'aide de la clé publique correspondante. Pour les versions Beta de Red Hat Enterprise Linux, le noyau est signé avec une clé publique spécifique à Red Hat Beta, que le système ne reconnaît pas par défaut. Par conséquent, le système ne parvient même pas à démarrer le média d'installation.

## ANNEXE B. RÉFÉRENCE AU CLOISONNEMENT

## B.1. TYPES D'APPAREILS PRIS EN CHARGE

#### Cloison standard

Une partition standard peut contenir un système de fichiers ou un espace de pagination. Les partitions standard sont le plus souvent utilisées pour **/boot** et les sites **BIOS Boot** et **EFI System partitions**. Les volumes logiques LVM sont recommandés pour la plupart des autres utilisations.

#### LVM

Le choix de **LVM** (ou Logical Volume Management) comme type de périphérique crée un volume logique LVM. LVM peut améliorer les performances lors de l'utilisation de disques physiques et permet des configurations avancées telles que l'utilisation de plusieurs disques physiques pour un point de montage et la configuration d'un RAID logiciel pour améliorer les performances, la fiabilité ou les deux.

#### LVM thin provisioning

Le thin provisioning permet de gérer un pool d'espace libre, appelé thin pool, qui peut être alloué à un nombre arbitraire de périphériques lorsque les applications en ont besoin. Vous pouvez étendre dynamiquement le pool en cas de besoin pour une allocation rentable de l'espace de stockage.

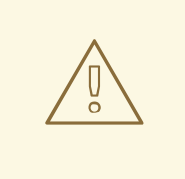

#### AVERTISSEMENT

Le programme d'installation ne prend pas en charge les thin pools LVM surprovisionnés.

## B.2. SYSTÈMES DE FICHIERS PRIS EN CHARGE

Cette section décrit les systèmes de fichiers disponibles dans Red Hat Enterprise Linux.

#### xfs

**XFS** est un système de fichiers hautement évolutif et performant qui prend en charge des systèmes de fichiers allant jusqu'à 16 exaoctets (environ 16 millions de téraoctets), des fichiers allant jusqu'à 8 exaoctets (environ 8 millions de téraoctets) et des structures de répertoires contenant des dizaines de millions d'entrées. **XFS** prend également en charge la journalisation des métadonnées, ce qui facilite une récupération plus rapide en cas de panne. La taille maximale prise en charge d'un système de fichiers XFS unique est de 500 To. **XFS** est le système de fichiers par défaut et recommandé sur Red Hat Enterprise Linux. Le système de fichiers XFS ne peut pas être réduit pour obtenir de l'espace libre.

#### ext4

Le système de fichiers **ext4** est basé sur le système de fichiers **ext3** et présente un certain nombre d'améliorations. Celles-ci incluent la prise en charge de systèmes de fichiers plus volumineux et de fichiers plus gros, une allocation plus rapide et plus efficace de l'espace disque, l'absence de limite au nombre de sous-répertoires dans un répertoire, une vérification plus rapide du système de fichiers et une journalisation plus robuste. La taille maximale d'un système de fichiers **ext4** est de 50 To.

#### $e^{xt}$

Le système de fichiers **ext3** est basé sur le système de fichiers **ext2** et présente un avantage majeur : la journalisation. L'utilisation d'un système de fichiers avec journalisation réduit le temps nécessaire à

la récupération d'un système de fichiers après une interruption inattendue, car il n'est pas nécessaire de vérifier la cohérence des métadonnées du système de fichiers en exécutant l'utilitaire fsck à chaque fois.

#### ext2

Un système de fichiers **ext2** prend en charge les types de fichiers Unix standard, y compris les fichiers ordinaires, les répertoires ou les liens symboliques. Il permet d'attribuer des noms de fichiers longs, jusqu'à 255 caractères.

#### échange

Les partitions d'échange sont utilisées pour prendre en charge la mémoire virtuelle. En d'autres termes, les données sont écrites sur une partition d'échange lorsque la mémoire vive n'est pas suffisante pour stocker les données traitées par votre système.

#### vfat

Le système de fichiers **VFAT** est un système de fichiers Linux compatible avec les noms de fichiers longs du système de fichiers FAT de Microsoft Windows.

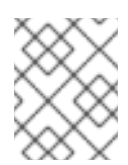

#### **NOTE**

La prise en charge du système de fichiers **VFAT** n'est pas disponible pour les partitions du système Linux. Par exemple, **/**, **/var**, **/usr** et ainsi de suite.

#### Démarrage du BIOS

Une partition très petite requise pour démarrer à partir d'un périphérique avec une table de partition GUID (GPT) sur les systèmes BIOS et les systèmes UEFI en mode de compatibilité BIOS.

#### Partition du système EFI

Petite partition nécessaire pour démarrer un périphérique avec une table de partition GUID (GPT) sur un système UEFI.

#### PReP

Cette petite partition de démarrage est située sur la première partition du disque dur. La partition de démarrage **PReP** contient le chargeur de démarrage GRUB2, qui permet à d'autres serveurs IBM Power Systems de démarrer Red Hat Enterprise Linux.

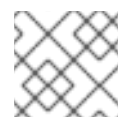

#### **NOTE**

Les partitions **PReP** Boot ne sont pas nécessaires sur les systèmes PowerNV.

## B.3. TYPES DE RAID PRIS EN CHARGE

RAID signifie Redundant Array of Independent Disks (matrice redondante de disques indépendants), une technologie qui permet de combiner plusieurs disques physiques en unités logiques. Certaines configurations sont conçues pour améliorer les performances au détriment de la fiabilité, tandis que d'autres améliorent la fiabilité au prix d'un plus grand nombre de disques pour le même espace disponible.

Cette section décrit les types de RAID logiciel pris en charge que vous pouvez utiliser avec LVM et LVM Thin Provisioning pour configurer le stockage sur le système installé.

#### RAID 0

Performance : Répartit les données sur plusieurs disques. Le RAID 0 offre des performances accrues

par rapport aux partitions standard et peut être utilisé pour regrouper l'espace de stockage de plusieurs disques en un seul grand périphérique virtuel. Notez que le RAID 0 n'offre aucune redondance et que la défaillance d'un périphérique de la matrice détruit les données de l'ensemble de la matrice. Le RAID 0 nécessite au moins deux disques.

#### RAID 1

Redondance : Miroir de toutes les données d'une partition sur un ou plusieurs autres disques. Des périphériques supplémentaires dans la matrice fournissent des niveaux croissants de redondance. Le RAID 1 nécessite au moins deux disques.

#### RAID 4

Contrôle des erreurs : Distribue les données sur plusieurs disques et utilise un disque de la matrice pour stocker les informations de parité qui protègent la matrice en cas de défaillance d'un disque de la matrice. Comme toutes les informations de parité sont stockées sur un seul disque, l'accès à ce disque crée un "goulot d'étranglement" dans les performances de la matrice. Le RAID 4 nécessite au moins trois disques.

#### RAID 5

Contrôle d'erreur distribué : Distribue les données et les informations de parité sur plusieurs disques. RAID 5 offre les avantages en termes de performances de la répartition des données sur plusieurs disques, mais ne partage pas le goulot d'étranglement des performances de RAID 4, car les informations de parité sont également réparties sur l'ensemble de la matrice. Le RAID 5 nécessite au moins trois disques.

#### RAID 6

Vérification redondante des erreurs : RAID 6 est similaire à RAID 5, mais au lieu de stocker un seul jeu de données de parité, il en stocke deux. Le RAID 6 nécessite au moins quatre disques.

#### RAID 10

Performance et redondance : Le RAID 10 est un RAID imbriqué ou hybride. Il est construit en répartissant les données sur des ensembles de disques en miroir. Par exemple, une matrice RAID 10 construite à partir de quatre partitions RAID se compose de deux paires de partitions en miroir. Le RAID 10 nécessite au moins quatre disques.

## B.4. SCHÉMA DE PARTITIONNEMENT RECOMMANDÉ

Red Hat vous recommande de créer des systèmes de fichiers séparés aux points de montage suivants. Cependant, si nécessaire, vous pouvez également créer les systèmes de fichiers aux points de montage **/usr**, **/var**, et **/tmp**.

- **/boot**
- **/** (racine)
- **/home**
- **swap**
- **/boot/efi**
- **PReP**

Ce schéma de partition est recommandé pour les déploiements en métal nu et ne s'applique pas aux déploiements virtuels et en nuage.

#### **/boot** partition - taille recommandée : au moins 1 GiB

La partition montée sur **/boot** contient le noyau du système d'exploitation, qui permet à votre

système de démarrer Red Hat Enterprise Linux 9, ainsi que les fichiers utilisés pendant le processus d'amorçage. En raison des limitations de la plupart des firmwares, il est recommandé de créer une petite partition pour contenir ces fichiers. Dans la plupart des scénarios, une partition de démarrage de 1 Go est suffisante. Contrairement à d'autres points de montage, il n'est pas possible d'utiliser un volume LVM pour **/boot** - **/boot** doit être situé sur une partition de disque séparée.

# 

#### AVERTISSEMENT

Normalement, la partition **/boot** est créée automatiquement par le programme d'installation. Toutefois, si la partition **/** (racine) est supérieure à 2 TiB et que (U)EFI est utilisé pour le démarrage, vous devez créer une partition **/boot** séparée de moins de 2 TiB pour démarrer la machine avec succès.

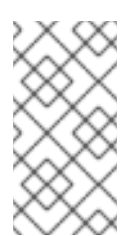

#### **NOTE**

Si vous disposez d'une carte RAID, sachez que certains types de BIOS ne prennent pas en charge le démarrage à partir de la carte RAID. Dans ce cas, la partition **/boot** doit être créée sur une partition en dehors de la matrice RAID, par exemple sur un disque dur séparé.

#### **root** - taille recommandée de 10 GiB

C'est là que se trouve "**/**", ou le répertoire racine. Le répertoire racine est le niveau supérieur de la structure des répertoires. Par défaut, tous les fichiers sont écrits dans ce système de fichiers, à moins qu'un autre système de fichiers ne soit monté dans le chemin d'accès, par exemple **/boot** ou **/home**. Bien qu'un système de fichiers racine de 5 Go permette une installation minimale, il est recommandé d'allouer au moins 10 Go afin de pouvoir installer autant de groupes de paquets que vous le souhaitez.

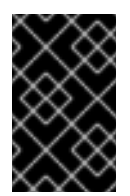

#### IMPORTANT

Ne confondez pas le répertoire **/** avec le répertoire **/root**. Le répertoire **/root** est le répertoire personnel de l'utilisateur root. Le répertoire **/root** est parfois appelé *slash root* pour le distinguer du répertoire racine.

#### **/home** - taille recommandée : au moins 1 GiB

Pour stocker les données des utilisateurs séparément des données du système, créez un système de fichiers dédié pour le répertoire **/home**. Calculez la taille du système de fichiers en fonction de la quantité de données stockées localement, du nombre d'utilisateurs, etc. Vous pouvez mettre à niveau ou réinstaller Red Hat Enterprise Linux 9 sans effacer les fichiers de données utilisateur. Si vous sélectionnez le partitionnement automatique, il est recommandé de disposer d'au moins 55 Go d'espace disque pour l'installation, afin de garantir la création du système de fichiers **/home**.

#### **swap** partition - taille recommandée : au moins 1 GiB

Les systèmes de fichiers d'échange prennent en charge la mémoire virtuelle ; les données sont écrites dans un système de fichiers d'échange lorsque la mémoire vive n'est pas suffisante pour stocker les données que votre système est en train de traiter. La taille du swap est fonction de la charge de travail de la mémoire du système, et non de la mémoire totale du système, et n'est donc pas égale à la taille totale de la mémoire du système. Il est important d'analyser les applications qu'un système exécutera et la charge de ces applications afin de déterminer la charge de travail de la mémoire système. Les fournisseurs et les développeurs d'applications peuvent fournir des conseils. Lorsque le système est à court d'espace de pagination, le noyau met fin aux processus car la mémoire RAM du système est épuisée. La configuration d'un espace de pagination trop important entraîne l'allocation de périphériques de stockage inutilisés et constitue une mauvaise utilisation des ressources. Un espace d'échange trop important peut également cacher des fuites de mémoire. La taille maximale d'une partition d'échange et d'autres informations complémentaires sont disponibles sur la page de manuel **mkswap(8)**.

Le tableau suivant indique la taille recommandée d'une partition d'échange en fonction de la quantité de mémoire vive de votre système et si vous souhaitez disposer de suffisamment de mémoire pour mettre votre système en hibernation. Si vous laissez le programme d'installation partitionner votre système automatiquement, la taille de la partition d'échange est déterminée à l'aide de ces directives. La configuration du partitionnement automatique suppose que l'hibernation n'est pas utilisée. La taille maximale de la partition d'échange est limitée à 10 % de la taille totale du disque dur, et le programme d'installation ne peut pas créer de partitions d'échange de plus de 1 To. Pour configurer suffisamment d'espace d'échange pour permettre l'hibernation, ou si vous souhaitez définir la taille de la partition d'échange à plus de 10 % de l'espace de stockage du système, ou à plus de 1 To, vous devez modifier manuellement l'agencement du partitionnement.

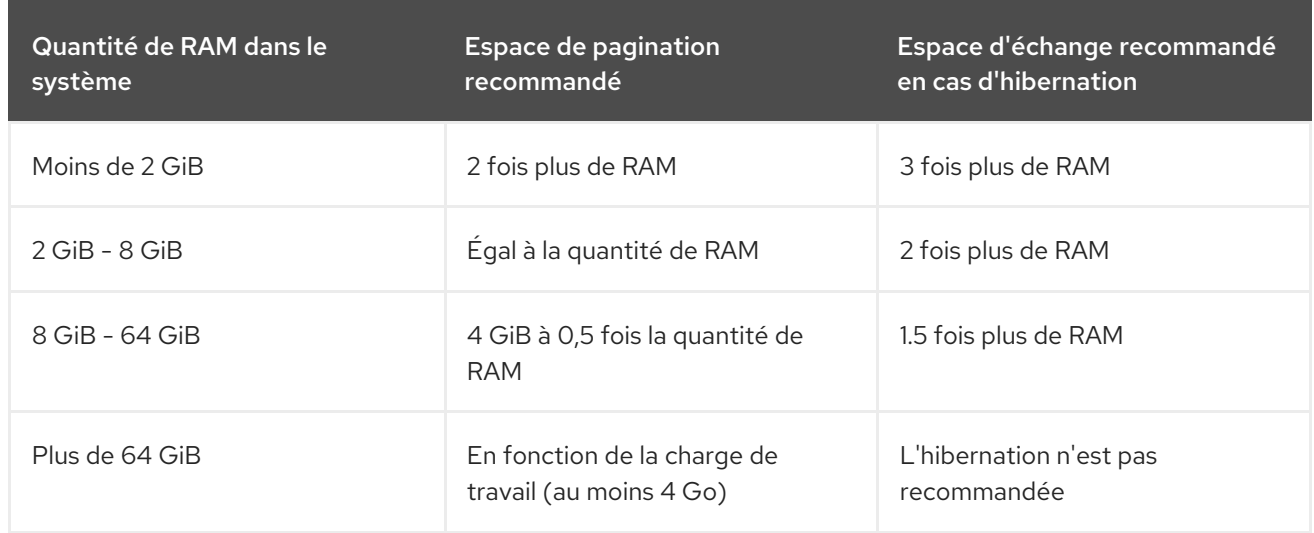

#### Tableau B.1. Espace de pagination recommandé

#### **/boot/efi** partition - taille recommandée de 200 MiB

Les systèmes AMD64, Intel 64 et ARM 64 bits basés sur l'UEFI nécessitent une partition système EFI de 200 Mo. La taille minimale recommandée est de 200 Mo, la taille par défaut est de 600 Mo et la taille maximale est de 600 Mo. Les systèmes BIOS ne nécessitent pas de partition système EFI.

À la limite de chaque plage, par exemple, un système avec 2 GiB, 8 GiB ou 64 GiB de RAM, il est possible de choisir l'espace de pagination et la prise en charge de l'hibernation. Si les ressources de votre système le permettent, l'augmentation de l'espace de pagination peut améliorer les performances.

La répartition de l'espace de pagination sur plusieurs périphériques de stockage - en particulier sur les systèmes dotés de disques, de contrôleurs et d'interfaces rapides - améliore également les performances de l'espace de pagination.

De nombreux systèmes possèdent plus de partitions et de volumes que le minimum requis. Choisissez les partitions en fonction des besoins particuliers de votre système.

#### **NOTE**

- N'attribuez de la capacité de stockage qu'aux partitions dont vous avez besoin immédiatement. Vous pouvez allouer de l'espace libre à tout moment, pour répondre aux besoins au fur et à mesure qu'ils se présentent.
- Si vous n'êtes pas sûr de savoir comment configurer les partitions, acceptez la disposition automatique des partitions par défaut fournie par le programme d'installation.

#### **PReP** partition de démarrage - taille recommandée de 4 à 8 Mo

Lors de l'installation de Red Hat Enterprise Linux sur des serveurs IBM Power System, la première partition du disque dur doit inclure une partition de démarrage **PReP**. Celle-ci contient le chargeur de démarrage GRUB2 qui permet à d'autres serveurs IBM Power System de démarrer Red Hat Enterprise Linux. Celle-ci contient le chargeur de démarrage GRUB2, qui permet à d'autres serveurs IBM Power Systems de démarrer Red Hat Enterprise Linux.

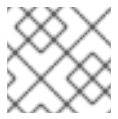

#### **NOTE**

Les partitions **PReP** Boot ne sont pas nécessaires sur les systèmes PowerNV.

## B.5. CONSEILS SUR LES CLOISONS

Il n'y a pas de meilleure façon de partitionner chaque système ; la configuration optimale dépend de la façon dont vous prévoyez d'utiliser le système en cours d'installation. Toutefois, les conseils suivants peuvent vous aider à trouver la configuration optimale pour vos besoins :

- Créez d'abord les partitions qui ont des exigences spécifiques, par exemple si une partition particulière doit se trouver sur un disque spécifique.
- Envisagez de chiffrer les partitions et les volumes susceptibles de contenir des données sensibles. Le chiffrement empêche les personnes non autorisées d'accéder aux données des partitions, même si elles ont accès au périphérique de stockage physique. Dans la plupart des cas, vous devriez au moins chiffrer la partition **/home**, qui contient les données de l'utilisateur.
- Dans certains cas, la création de points de montage distincts pour des répertoires autres que **/**, **/boot** et **/home** peut s'avérer utile ; par exemple, sur un serveur exécutant une base de données **MySQL**, le fait de disposer d'un point de montage distinct pour **/var/lib/mysql** vous permet de préserver la base de données lors d'une réinstallation sans avoir à la restaurer à partir d'une sauvegarde par la suite. Cependant, le fait d'avoir des points de montage séparés inutiles rendra l'administration du stockage plus difficile.
- Certaines restrictions spéciales s'appliquent à certains répertoires en ce qui concerne les dispositions de partitionnement dans lesquelles ils peuvent être placés. En particulier, le répertoire **/boot** doit toujours se trouver sur une partition physique (et non sur un volume LVM).
- Si vous ne connaissez pas Linux, vous pouvez consulter la norme de hiérarchie du système de fichiers Linux pour obtenir des [informations](http://refspecs.linuxfoundation.org/FHS_2.3/fhs-2.3.html) sur les différents répertoires du système et leur contenu.
- Chaque noyau nécessite environ 60MiB (initrd 34MiB, 11MiB vmlinuz, et 5MiB System.map)
- Pour le mode secours : 100MiB (initrd 76MiB, 11MiB vmlinuz, et 5MiB System map)

Lorsque **kdump** est activé dans le système, il prendra environ 40 Mo supplémentaires (un autre initrd avec 33 Mo)

La taille de partition par défaut de 1 GiB pour **/boot** devrait suffire pour la plupart des cas d'utilisation courants. Toutefois, il est recommandé d'augmenter la taille de cette partition si vous prévoyez de conserver plusieurs versions du noyau ou des noyaux errata.

- Le répertoire **/var** contient le contenu d'un certain nombre d'applications, dont le serveur web Apache, et est utilisé par le gestionnaire de paquets DNF pour stocker temporairement les mises à jour de paquets téléchargées. Assurez-vous que la partition ou le volume contenant **/var** dispose d'au moins 5 Go.
- Le répertoire **/usr** contient la majorité des logiciels d'une installation typique de Red Hat Enterprise Linux. La partition ou le volume contenant ce répertoire devrait donc avoir une taille d'au moins 5 GiB pour les installations minimales, et d'au moins 10 GiB pour les installations avec un environnement graphique.
- Si **/usr** ou **/var** est partitionné séparément du reste du volume racine, le processus de démarrage devient beaucoup plus complexe car ces répertoires contiennent des composants critiques pour le démarrage. Dans certaines situations, par exemple lorsque ces répertoires sont placés sur un lecteur iSCSI ou un emplacement FCoE, le système peut être incapable de démarrer, ou il peut se bloquer avec une erreur **Device is busy** lors de la mise hors tension ou du redémarrage.

Cette limitation ne s'applique qu'à **/usr** ou **/var**, et non aux répertoires qui en dépendent. Par exemple, une partition séparée pour **/var/www** fonctionne sans problème.

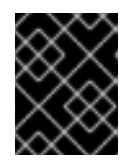

#### IMPORTANT

Certaines politiques de sécurité exigent la séparation des sites **/usr** et **/var**, même si cela rend l'administration plus complexe.

- Pensez à laisser une partie de l'espace d'un groupe de volumes LVM non allouée. Cet espace non alloué vous donne de la flexibilité si vos besoins en espace changent mais que vous ne souhaitez pas supprimer des données d'autres volumes. Vous pouvez également sélectionner le type de périphérique **LVM Thin Provisioning** pour la partition afin que l'espace inutilisé soit automatiquement géré par le volume.
- La taille d'un système de fichiers XFS ne peut pas être réduite. Si vous souhaitez réduire la taille d'une partition ou d'un volume avec ce système de fichiers, vous devez sauvegarder vos données, détruire le système de fichiers et en créer un nouveau, plus petit, à sa place. Par conséquent, si vous envisagez de modifier votre partitionnement ultérieurement, vous devez utiliser le système de fichiers ext4.
- Utilisez la gestion des volumes logiques (LVM) si vous prévoyez d'augmenter votre capacité de stockage en ajoutant des disques durs supplémentaires ou en augmentant le nombre de disques durs de machines virtuelles après l'installation. Avec LVM, vous pouvez créer des volumes physiques sur les nouveaux disques, puis les affecter à n'importe quel groupe de volumes et à n'importe quel volume logique, comme vous le souhaitez. Par exemple, vous pouvez facilement étendre le répertoire **/home** de votre système (ou tout autre répertoire résidant sur un volume logique).
- La création d'une partition d'amorçage BIOS ou d'une partition système EFI peut s'avérer nécessaire, en fonction du micrologiciel de votre système, de la taille du lecteur d'amorçage et de l'étiquette du disque du lecteur d'amorçage. Notez que vous ne pouvez pas créer de partition d'amorçage du BIOS ou de partition système EFI lors de l'installation graphique si votre système en a besoin ( not ). Dans ce cas, ces partitions sont masquées dans le menu.

#### Ressources supplémentaires

Comment utiliser dm-crypt sur IBM Z, LinuxONE et avec le [chiffrement](https://www.ibm.com/docs/en/linux-on-systems?topic=volumes-creating-volume-pervasive-encryption) PAES ?

## B.6. STOCKAGE MATÉRIEL PRIS EN CHARGE

Il est important de comprendre comment les technologies de stockage sont configurées et comment leur prise en charge peut avoir changé entre les versions majeures de Red Hat Enterprise Linux.

#### RAID matériel

Toutes les fonctions RAID fournies par la carte mère de votre ordinateur, ou les cartes de contrôleurs connectées, doivent être configurées avant de commencer le processus d'installation. Chaque matrice RAID active apparaît comme un seul lecteur dans Red Hat Enterprise Linux.

#### RAID logiciel

Sur les systèmes comportant plus d'un disque dur, vous pouvez utiliser le programme d'installation de Red Hat Enterprise Linux pour faire fonctionner plusieurs des disques en tant que matrice RAID logicielle Linux. Avec une matrice RAID logicielle, les fonctions RAID sont contrôlées par le système d'exploitation plutôt que par le matériel dédié.

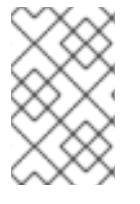

#### **NOTE**

Lorsque les périphériques membres d'une matrice RAID préexistante sont tous des disques/disques non partitionnés, le programme d'installation traite la matrice comme un disque et il n'existe aucune méthode pour supprimer la matrice.

#### Disques USB

Vous pouvez connecter et configurer des périphériques de stockage USB externes après l'installation. La plupart des périphériques sont reconnus par le noyau, mais certains peuvent ne pas l'être. S'il n'est pas nécessaire de configurer ces disques pendant l'installation, déconnectez-les pour éviter tout problème potentiel.

#### Dispositifs NVDIMM

Pour utiliser un module de mémoire double en ligne non volatile (NVDIMM) en tant que mémoire, les conditions suivantes doivent être remplies :

- L'architecture du système est Intel 64 ou AMD64.
- Le périphérique est configuré en mode secteur. Anaconda peut reconfigurer les périphériques NVDIMM dans ce mode.
- Le périphérique doit être pris en charge par le pilote nd\_pmem.

Le démarrage à partir d'un périphérique NVDIMM est possible dans les conditions supplémentaires suivantes :

- Le système utilise l'UEFI.
- Le dispositif doit être pris en charge par un micrologiciel disponible sur le système ou par un pilote UEFI. Le pilote UEFI peut être chargé à partir d'une ROM optionnelle de l'appareil luimême.
- Le dispositif doit être mis à disposition sous un espace de noms.

Pour tirer parti des performances élevées des dispositifs NVDIMM lors du démarrage, placez les répertoires **/boot** et **/boot/efi** sur le dispositif.

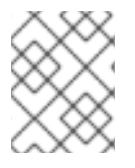

### **NOTE**

La fonction d'exécution en place (XIP) des dispositifs NVDIMM n'est pas prise en charge pendant le démarrage et le noyau est chargé dans la mémoire conventionnelle.

#### Considérations relatives aux jeux RAID du BIOS Intel

Red Hat Enterprise Linux utilise **mdraid** pour l'installation sur les jeux RAID du BIOS d'Intel. Ces ensembles sont automatiquement détectés lors du processus de démarrage et leurs chemins de nœuds de périphériques peuvent changer au cours de plusieurs processus de démarrage. Il est recommandé de remplacer les chemins de nœuds de périphériques (tels que **/dev/sda**) par des étiquettes de systèmes de fichiers ou des UUID de périphériques. Vous pouvez trouver les étiquettes du système de fichiers et les UUID des périphériques à l'aide de la commande **blkid**.

## ANNEXE C. CHANGER DE SERVICE D'ABONNEMENT

Pour gérer les abonnements, vous pouvez enregistrer un système RHEL avec Red Hat Subscription Management Server ou Red Hat Satellite Server. Si nécessaire, vous pouvez changer de service d'abonnement ultérieurement. Pour modifier le service d'abonnement sous lequel vous êtes enregistré, désenregistrez le système du service actuel, puis enregistrez-le auprès d'un nouveau service.

Cette section contient des informations sur la manière de désenregistrer votre système RHEL du serveur de gestion des abonnements Red Hat et du serveur Red Hat Satellite.

#### Conditions préalables

Vous avez enregistré votre système auprès de l'un des organismes suivants :

- Serveur de gestion des abonnements Red Hat
- Red Hat Satellite Server version 6.11

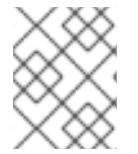

#### **NOTE**

Pour recevoir les mises à jour du système, enregistrez votre système auprès de l'un ou l'autre des serveurs de gestion.

## C.1. DÉSINSCRIPTION DU SERVEUR DE GESTION DES ABONNEMENTS

Cette section contient des informations sur la manière de désenregistrer un système RHEL du serveur de gestion des abonnements de Red Hat, à l'aide d'une ligne de commande et de l'interface utilisateur du Gestionnaire d'abonnements.

#### C.1.1. Désenregistrement en ligne de commande

Utilisez la commande **unregister** pour désenregistrer un système RHEL du serveur de gestion des abonnements de Red Hat.

#### Procédure

1. Exécutez la commande unregister en tant qu'utilisateur root, sans aucun paramètre supplémentaire.

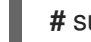

**#** subscription-manager unregister

2. Lorsque vous y êtes invité, fournissez un mot de passe racine.

Le système est désenregistré du serveur de gestion des abonnements et l'état "Le système n'est actuellement pas enregistré" s'affiche avec le bouton **Enregistrer** activé.

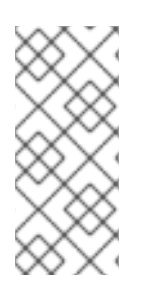

#### **NOTE**

Pour continuer à bénéficier de services ininterrompus, réenregistrez le système auprès de l'un ou l'autre des services de gestion. Si vous n'enregistrez pas le système auprès d'un service de gestion, vous risquez de ne pas recevoir les mises à jour du système. Pour plus d'informations sur [l'enregistrement](https://access.redhat.com/documentation/en-us/red_hat_enterprise_linux/9/html/performing_a_standard_rhel_9_installation/assembly_installing-on-amd64-intel-64-and-64-bit-arm_installing-rhel#proc_registering-your-system-using-the-command-line_post-installation-tasks) d'un système, voir Enregistrer votre système à l'aide de la ligne de commande.

#### Ressources supplémentaires

*Using and Configuring Red Hat [Subscription](https://access.redhat.com/documentation/en-us/red_hat_subscription_management/1/html-single/rhsm/index/) Manager*

#### C.1.2. Désinscription à l'aide de l'interface utilisateur du gestionnaire d'abonnements

Cette section contient des informations sur la manière de désenregistrer un système RHEL du serveur de gestion des abonnements de Red Hat, à l'aide de l'interface utilisateur du Gestionnaire d'abonnements.

#### Procédure

- 1. Connectez-vous à votre système.
- 2. Dans la partie supérieure gauche de la fenêtre, cliquez sur **Activities**.
- 3. Dans le menu des options, cliquez sur l'icône Show Applications.
- 4. Cliquez sur l'icône Red Hat Subscription Managerou entrez Red Hat Subscription Manager dans la recherche.
- 5. Saisissez votre mot de passe d'administrateur dans la boîte de dialogue Authentication Required. La fenêtre Subscriptions apparaît et affiche l'état actuel des abonnements, de l'objet du système et des produits installés. Les produits non enregistrés affichent un X rouge.

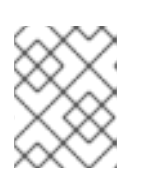

#### **NOTE**

L'authentification est nécessaire pour effectuer des tâches privilégiées sur le système.

6. Cliquez sur le bouton **Unregister**.

Le système est désenregistré du serveur de gestion des abonnements et l'état "Le système n'est actuellement pas enregistré" s'affiche avec le bouton **Enregistrer** activé.

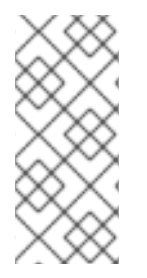

#### **NOTE**

Pour continuer à bénéficier de services ininterrompus, réenregistrez le système auprès de l'un ou l'autre des services de gestion. Si vous n'enregistrez pas le système auprès d'un service de gestion, vous risquez de ne pas recevoir les mises à jour du système. Pour plus d'informations sur [l'enregistrement](https://access.redhat.com/documentation/en-us/red_hat_enterprise_linux/9/html/performing_a_standard_rhel_9_installation/assembly_installing-on-amd64-intel-64-and-64-bit-arm_installing-rhel#subscription-manager-post-install-ui_post-installation-tasks) d'un système, voir Enregistrer votre système à l'aide de l'interface utilisateur du gestionnaire d'abonnement.

#### Ressources supplémentaires

*Using and Configuring Red Hat [Subscription](https://access.redhat.com/documentation/en-us/red_hat_subscription_management/1/html-single/rhsm/index/) Manager*

## C.2. DÉSINSCRIPTION DU SERVEUR SATELLITE

Pour désenregistrer un système Red Hat Enterprise Linux du serveur Satellite, retirez le système du serveur Satellite.

Pour plus d'informations, reportez-vous à la section [Suppression](https://access.redhat.com/documentation/en-us/red_hat_satellite/6.6/html/managing_hosts/index) d'un hôte de Red Hat Satellite dans le guide *Managing Hosts* de la documentation du serveur Satellite.

## ANNEXE D. DISQUES ISCSI DANS LE PROGRAMME D'INSTALLATION

Le programme d'installation de Red Hat Enterprise Linux peut découvrir les disques iSCSI et s'y connecter de deux manières :

Lorsque le programme d'installation démarre, il vérifie si le BIOS ou les ROM d'amorçage supplémentaires du système prennent en charge iSCSI Boot Firmware Table (iBFT), une extension du BIOS pour les systèmes qui peuvent démarrer à partir d'iSCSI. Si le BIOS prend en charge iBFT, le programme d'installation lit les informations relatives à la cible iSCSI pour le disque de démarrage configuré dans le BIOS et se connecte à cette cible, la rendant disponible en tant que cible d'installation.

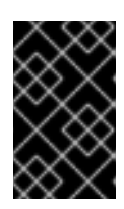

#### IMPORTANT

Pour se connecter automatiquement à une cible iSCSI, activez un périphérique réseau pour accéder à la cible. Pour ce faire, utilisez l'option de démarrage **ip=ibft**. Pour plus d'informations, voir Options de [démarrage](https://access.redhat.com/documentation/en-us/red_hat_enterprise_linux/9/html-single/performing_an_advanced_rhel_9_installation/index?lb_target=production#network-boot-options_kickstart-and-advanced-boot-options) du réseau .

Vous pouvez découvrir et ajouter des cibles iSCSI manuellement dans l'interface utilisateur graphique du programme d'installation. Pour plus [d'informations,](https://access.redhat.com/documentation/en-us/red_hat_enterprise_linux/9/html-single/performing_a_standard_rhel_9_installation/index#storage-devices_graphical-installation) voir Configuration des périphériques de stockage.

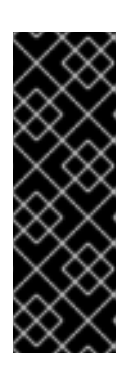

#### IMPORTANT

Vous ne pouvez pas placer la partition **/boot** sur les cibles iSCSI que vous avez ajoutées manuellement à l'aide de cette méthode - une cible iSCSI contenant une partition **/boot** doit être configurée pour être utilisée avec iBFT. Cependant, dans les cas où le système installé est censé démarrer à partir de l'iSCSI avec une configuration iBFT fournie par une méthode autre que l'iBFT firmware, par exemple en utilisant iPXE, vous pouvez supprimer la restriction de la partition **/boot** à l'aide de l'option de démarrage de l'installateur **inst.nonibftiscsiboot**.

Alors que le programme d'installation utilise **iscsiadm** pour trouver les cibles iSCSI et s'y connecter, **iscsiadm** stocke automatiquement toutes les informations relatives à ces cibles dans la base de données iSCSI **iscsiadm**. Le programme d'installation copie ensuite cette base de données sur le système installé et marque toutes les cibles iSCSI qui ne sont pas utilisées pour la partition racine, de sorte que le système s'y connecte automatiquement lorsqu'il démarre. Si la partition racine est placée sur une cible iSCSI, initrd se connecte à cette cible et le programme d'installation n'inclut pas cette cible dans les scripts de démarrage afin d'éviter de multiples tentatives de connexion à la même cible.

## ANNEXE E. OUTILS ET CONSEILS POUR LE DÉPANNAGE ET LE SIGNALEMENT DES BOGUES

Les informations de dépannage figurant dans les sections suivantes peuvent être utiles pour diagnostiquer les problèmes au début du processus d'installation. Les sections suivantes concernent toutes les architectures prises en charge. Toutefois, si un problème concerne une architecture particulière, celle-ci est précisée au début de la section.

## E.1. DRACUT

**Dracut** est un outil qui gère l'image **initramfs** pendant le processus de démarrage du système d'exploitation Linux. L'interpréteur de commandes d'urgence **dracut** est un mode interactif qui peut être lancé pendant que l'image **initramfs** est chargée. Vous pouvez exécuter des commandes de dépannage de base à partir de l'interpréteur de commandes d'urgence **dracut**. Pour plus d'informations, consultez la section Troubleshooting de la page de manuel **dracut**.

## E.2. UTILISATION DES FICHIERS JOURNAUX D'INSTALLATION

À des fins de débogage, le programme d'installation enregistre les actions d'installation dans des fichiers situés dans le répertoire **/tmp**. Ces fichiers sont répertoriés dans le tableau suivant.

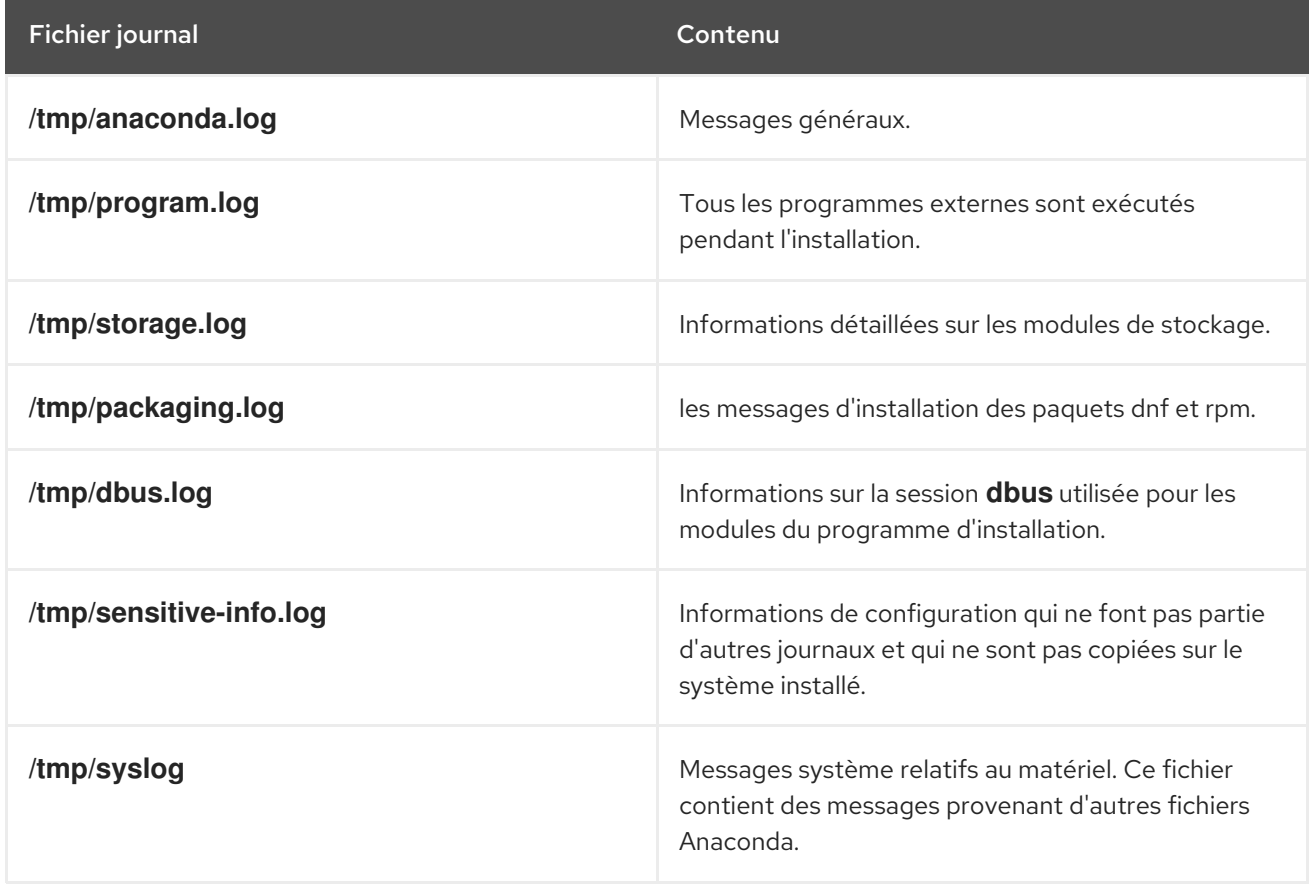

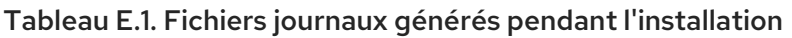

Si l'installation échoue, les messages sont consolidés dans **/tmp/anaconda-tb-identifier**, où l'identifiant est une chaîne aléatoire. Après une installation réussie, ces fichiers sont copiés sur le système installé dans le répertoire **/var/log/anaconda/**. Toutefois, si l'installation échoue ou si les options **inst.nosave=all** ou **inst.nosave=logs** sont utilisées lors du démarrage du système d'installation, ces journaux n'existent que sur le disque RAM du programme d'installation. Cela signifie que les journaux ne sont pas sauvegardés de manière permanente et qu'ils sont perdus lorsque le système est mis hors tension. Pour les stocker de manière permanente, copiez les fichiers sur un autre système du réseau ou sur un périphérique de stockage monté tel qu'une clé USB.

#### E.2.1. Création de fichiers journaux de pré-installation

Cette procédure permet de configurer l'option **inst.debug** pour créer des fichiers journaux avant le début du processus d'installation. Ces fichiers journaux contiennent, par exemple, la configuration actuelle du stockage.

#### Conditions préalables

Le menu de démarrage de Red Hat Enterprise Linux est ouvert.

#### Procédure

- 1. Sélectionnez l'option Install Red Hat Enterprise Linuxdans le menu de démarrage.
- 2. Appuyez sur la touche **Tab** sur les systèmes basés sur le BIOS ou sur la touche **e** sur les systèmes basés sur l'UEFI pour modifier les options de démarrage sélectionnées.
- 3. Ajoutez **inst.debug** aux options. Par exemple :

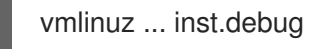

- 4. Appuyez sur la touche **Entrée** de votre clavier. Le système stocke les fichiers journaux de préinstallation dans le répertoire **/tmp/pre-anaconda-logs/** avant que le programme d'installation ne démarre.
- 5. Pour accéder aux fichiers journaux, passez à la console.
- 6. Allez dans le répertoire **/tmp/pre-anaconda-logs/**:

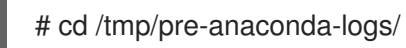

#### Ressources supplémentaires

- Référence des options de [démarrage](https://access.redhat.com/documentation/en-us/red_hat_enterprise_linux/9/html/boot_options_for_rhel_installer/index)
- [Journalisation](https://access.redhat.com/documentation/en-us/red_hat_enterprise_linux/9/html-single/performing_a_standard_rhel_9_installation/index#consoles-logging-during-install_troubleshooting-at-the-start-of-the-installation) de la console pendant l'installation

#### E.2.2. Transfert des fichiers journaux d'installation sur une clé USB

Cette procédure permet de transférer les fichiers journaux d'installation sur un lecteur USB.

#### Conditions préalables

- Vous avez sauvegardé les données de la clé USB.
- Vous êtes connecté à un compte root et vous avez accès au système de fichiers temporaires du programme d'installation.

#### Procédure

- 1. Appuyez sur **Ctrl Alt F2** pour accéder à une invite de l'interpréteur de commandes sur le système que vous installez.
- 2. Connectez une clé USB au système et exécutez la commande **dmesg**:

#### # dmesg

Un journal détaillant tous les événements récents s'affiche. À la fin de ce journal, une série de messages est affichée. Par exemple :

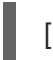

[ 170.171135] sd 5:0:0:0: [sdb] Attached SCSI removable disk

- 3. Notez le nom de l'appareil connecté. Dans l'exemple ci-dessus, il s'agit de **sdb**.
- 4. Naviguez jusqu'au répertoire **/mnt** et créez un nouveau répertoire qui servira de cible de montage pour la clé USB. Cet exemple utilise le nom **usb**:

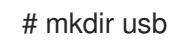

5. Montez la clé USB dans le répertoire nouvellement créé. Dans la plupart des cas, vous ne souhaitez pas monter l'ensemble du lecteur, mais une partition. N'utilisez pas le nom **sdb**, mais le nom de la partition sur laquelle vous souhaitez écrire les fichiers journaux. Dans cet exemple, le nom **sdb1** est utilisé :

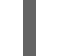

# mount /dev/sdb1 /mnt/usb

6. Vérifiez que vous avez monté le bon périphérique et la bonne partition en y accédant et en listant son contenu :

# cd /mnt/usb

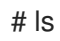

7. Copier les fichiers journaux sur le périphérique monté.

# cp /tmp/\*log /mnt/usb

8. Démontez la clé USB. Si vous recevez un message d'erreur indiquant que la cible est occupée, changez votre répertoire de travail pour le placer en dehors du montage (par exemple, /).

# umount /mnt/usb

#### E.2.3. Transfert des fichiers journaux d'installation sur le réseau

Cette procédure permet de transférer les fichiers journaux d'installation sur le réseau.

#### Conditions préalables

Vous êtes connecté à un compte root et vous avez accès au système de fichiers temporaires du programme d'installation.

#### Procédure

- 1. Appuyez sur **Ctrl Alt F2** pour accéder à une invite de l'interpréteur de commandes sur le système que vous installez.
- 2. Accédez au répertoire **/tmp** où se trouvent les fichiers journaux :

# cd /tmp

3. Copiez les fichiers journaux sur un autre système du réseau à l'aide de la commande **scp**:

# scp \*log user@address:path

- a. Remplacez user par un nom d'utilisateur valide sur le système cible, address par l'adresse ou le nom d'hôte du système cible et path par le chemin d'accès au répertoire dans lequel vous souhaitez enregistrer les fichiers journaux. Par exemple, si vous souhaitez vous connecter en tant que **john** sur un système dont l'adresse IP est 192.168.0.122 et placer les fichiers journaux dans le répertoire **/home/john/logs/** de ce système, la commande est la suivante :
	- # scp \*log john@192.168.0.122:/home/john/logs/

Lors de la première connexion au système cible, le client SSH vous demande de confirmer que l'empreinte digitale du système distant est correcte et que vous souhaitez continuer :

The authenticity of host '192.168.0.122 (192.168.0.122)' can't be established. ECDSA key fingerprint is a4:60:76:eb:b2:d0:aa:23:af:3d:59:5c:de:bb:c4:42. Are you sure you want to continue connecting (yes/no)?

b. Tapez yes et appuyez sur **Entrée** pour continuer. Fournissez un mot de passe valide lorsque vous y êtes invité. Les fichiers sont transférés dans le répertoire spécifié sur le système cible.

## E.3. DÉTECTION DES DÉFAUTS DE MÉMOIRE À L'AIDE DE L'APPLICATION MEMTEST86

Les défauts des modules de mémoire (RAM) peuvent entraîner des défaillances imprévisibles de votre système. Dans certaines situations, les défauts de mémoire ne peuvent provoquer des erreurs qu'avec des combinaisons particulières de logiciels. Pour cette raison, vous devriez tester la mémoire de votre système avant d'installer Red Hat Enterprise Linux.

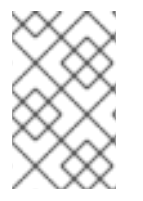

#### **NOTE**

Red Hat Enterprise Linux inclut l'application de test de mémoire **Memtest86** pour les systèmes BIOS uniquement. La prise en charge des systèmes UEFI n'est actuellement pas disponible.

#### E.3.1. Exécution de Memtest86

Utilisez cette procédure pour exécuter l'application **Memtest86** afin de tester la mémoire de votre système avant d'installer Red Hat Enterprise Linux.

#### Conditions préalables

Vous avez accédé au menu de démarrage de Red Hat Enterprise Linux.

#### Procédure

1. Dans le menu de démarrage de Red Hat Enterprise Linux, sélectionnez Troubleshooting > Run a memory test. La fenêtre de l'application **Memtest86** s'affiche et les tests commencent immédiatement. Par défaut, **Memtest86** effectue dix tests à chaque passage. Une fois la première passe terminée, un message s'affiche dans la partie inférieure de la fenêtre pour vous informer de l'état actuel. Une autre passe démarre automatiquement.

Si **Memtest86** détecte une erreur, celle-ci s'affiche dans le volet central de la fenêtre et est surlignée en rouge. Le message contient des informations détaillées telles que le test qui a détecté un problème, l'emplacement de la mémoire qui est défaillant, etc. Dans la plupart des cas, il suffit de réussir les 10 tests pour vérifier que la mémoire vive est en bon état. Dans de rares cas, cependant, des erreurs qui n'ont pas été détectées lors du premier passage peuvent apparaître lors des passages suivants. Pour effectuer un test complet sur des systèmes importants, exécutez les tests pendant la nuit ou pendant quelques jours afin d'effectuer plusieurs passages.

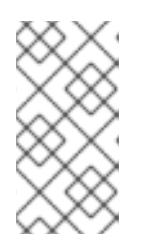

#### **NOTE**

Le temps nécessaire pour effectuer une seule passe complète de **Memtest86** varie en fonction de la configuration de votre système, notamment de la taille et de la vitesse de la mémoire vive. Par exemple, sur un système doté de 2 Go de mémoire DDR2 à 667 MHz, une seule passe prend 20 minutes.

- 2. En option, suivez les instructions à l'écran pour accéder à la fenêtre et indiquer une configuration différente : Suivez les instructions à l'écran pour accéder à la fenêtre Configuration et spécifier une configuration différente.
- 3. Pour interrompre les tests et redémarrer votre ordinateur, appuyez sur la touche **Esc** à tout moment.

#### Ressources supplémentaires

Comment l'utiliser **[Memtest86](http://www.memtest.org/)**

## E.4. VÉRIFICATION DU SUPPORT DE DÉMARRAGE

La vérification des images ISO permet d'éviter les problèmes parfois rencontrés lors de l'installation. Ces sources comprennent les DVD et les images ISO stockées sur un disque dur ou un serveur NFS. Utilisez cette procédure pour tester l'intégrité d'une source d'installation ISO avant de l'utiliser pour installer Red Hat Enterprise Linux.

#### Conditions préalables

Vous avez accédé au menu de démarrage de Red Hat Enterprise Linux.

#### Procédure

- 1. Dans le menu de démarrage, sélectionnez Test this media & install Red Hat Enterprise Linux 9 pour tester le support de démarrage.
- 2. Le processus de démarrage teste le support et met en évidence les problèmes éventuels.
- 3. Facultatif : vous pouvez lancer le processus de vérification en ajoutant **rd.live.check** à la ligne de commande de démarrage.

## E.5. CONSOLES ET JOURNALISATION PENDANT L'INSTALLATION

Le programme d'installation de Red Hat Enterprise Linux utilise le tmux pour afficher et contrôler plusieurs fenêtres en plus de l'interface principale. Chacune de ces fenêtres a un objectif différent ; elles affichent plusieurs journaux différents, qui peuvent être utilisés pour résoudre des problèmes au cours du processus d'installation. L'une des fenêtres fournit une invite de commande interactive avec les privilèges **root**, à moins que cette invite n'ait été spécifiquement désactivée à l'aide d'une option de démarrage ou d'une commande Kickstart.

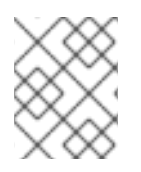

#### **NOTE**

En général, il n'y a aucune raison de quitter l'environnement d'installation graphique par défaut, sauf si vous devez diagnostiquer un problème d'installation.

Le multiplexeur de terminaux fonctionne dans la console virtuelle 1. Pour passer de l'environnement d'installation actuel à tmuxappuyez sur **Ctrl**+**Alt**+**F1**. Pour revenir à l'interface d'installation principale qui s'exécute dans la console virtuelle 6, appuyez sur **Ctrl**+**Alt**+**F6**.

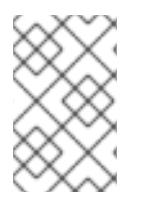

#### **NOTE**

Si vous choisissez l'installation en mode texte, vous démarrerez dans la console virtuelle 1 (tmux), et le passage à la console 6 ouvrira une invite shell au lieu d'une interface graphique.

La console qui s'exécute *tmux* comporte cinq fenêtres disponibles ; leur contenu est décrit dans le tableau suivant, ainsi que les raccourcis clavier. Notez que les raccourcis clavier sont en deux parties : appuyez d'abord sur la touche **Ctrl**+**b**puis relâchez les deux touches et appuyez sur la touche numérique de la fenêtre que vous souhaitez utiliser.

Vous pouvez également utiliser la touche **Ctrl**+**b n**, **Alt Tab** et **Ctrl**+**b p** pour passer à la fenêtre suivante ou précédente, respectivement tmux respectivement.

#### Tableau E.2. Fenêtres tmux disponibles

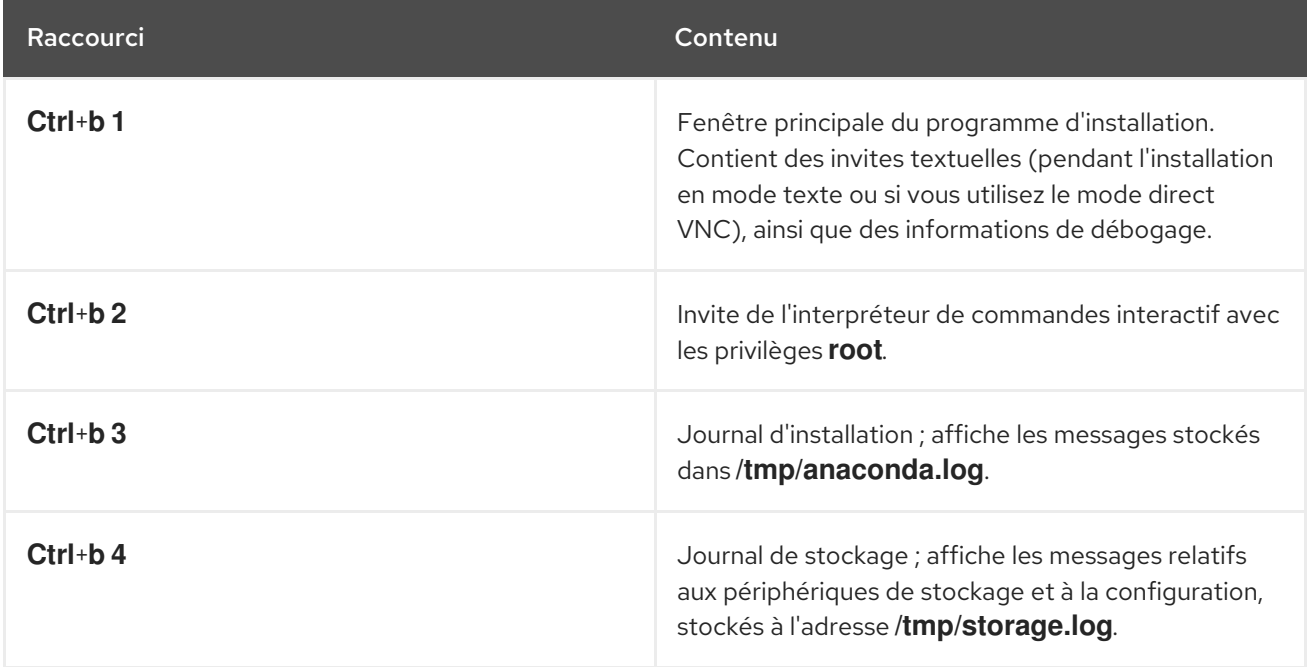

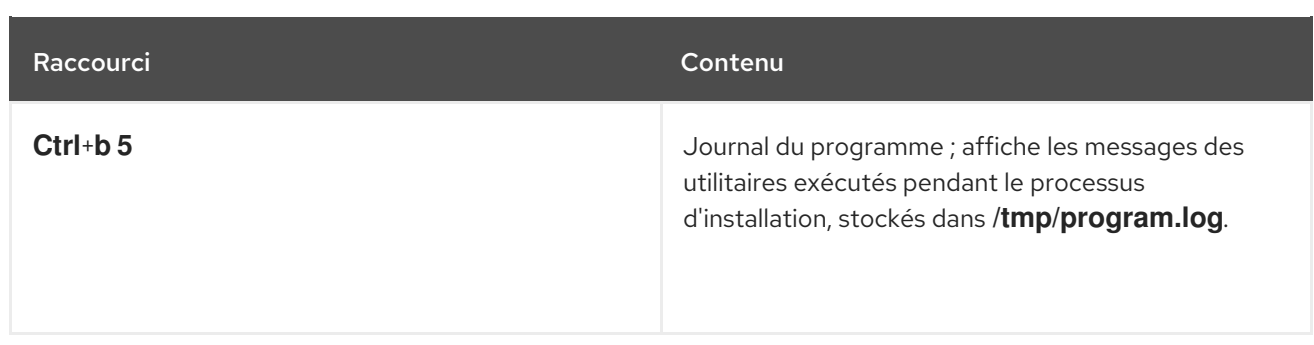

## E.6. SAUVEGARDE DES CAPTURES D'ÉCRAN

Vous pouvez appuyer sur **Majuscule**+**Imprimer l'écran** à tout moment pendant l'installation graphique pour capturer l'écran actuel. Les captures d'écran sont enregistrées sur **/tmp/anaconda-screenshots**.

## E.7. PARAMÈTRES D'AFFICHAGE ET PILOTES DE PÉRIPHÉRIQUES

Certaines cartes vidéo ont des difficultés à démarrer le programme d'installation graphique de Red Hat Enterprise Linux. Si le programme d'installation ne s'exécute pas en utilisant ses paramètres par défaut, il tente de s'exécuter dans un mode de résolution inférieur. En cas d'échec, le programme d'installation tente de s'exécuter en mode texte. Il existe plusieurs solutions possibles pour résoudre les problèmes d'affichage, la plupart d'entre elles impliquant la spécification d'options de démarrage personnalisées.

Pour plus d'informations, voir Options de [démarrage](https://access.redhat.com/documentation/en-us/red_hat_enterprise_linux/9/html-single/performing_a_standard_rhel_9_installation/index#console-environment-and-display-boot-options_custom-boot-options) de la console .

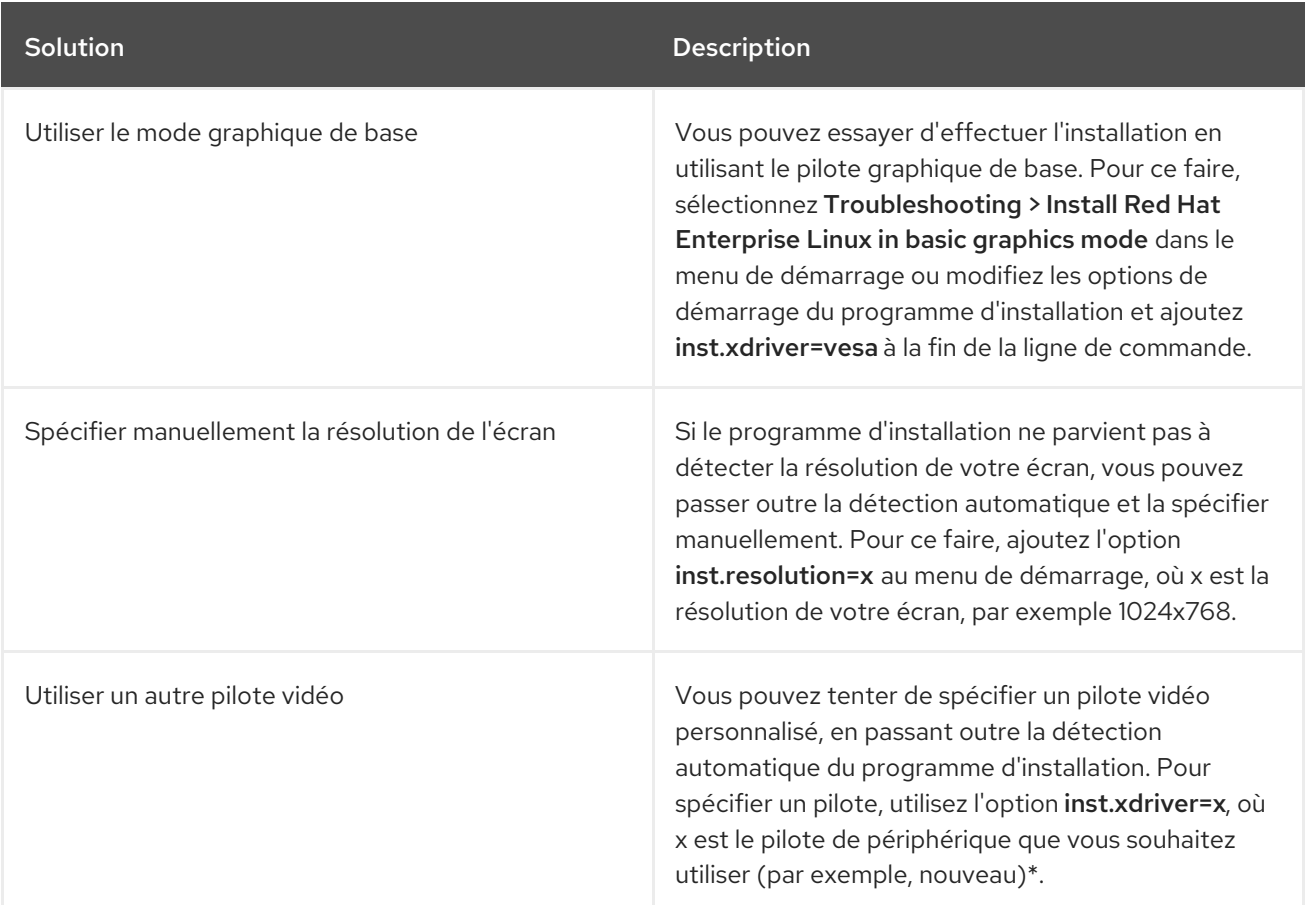

#### Tableau E.3. Solutions

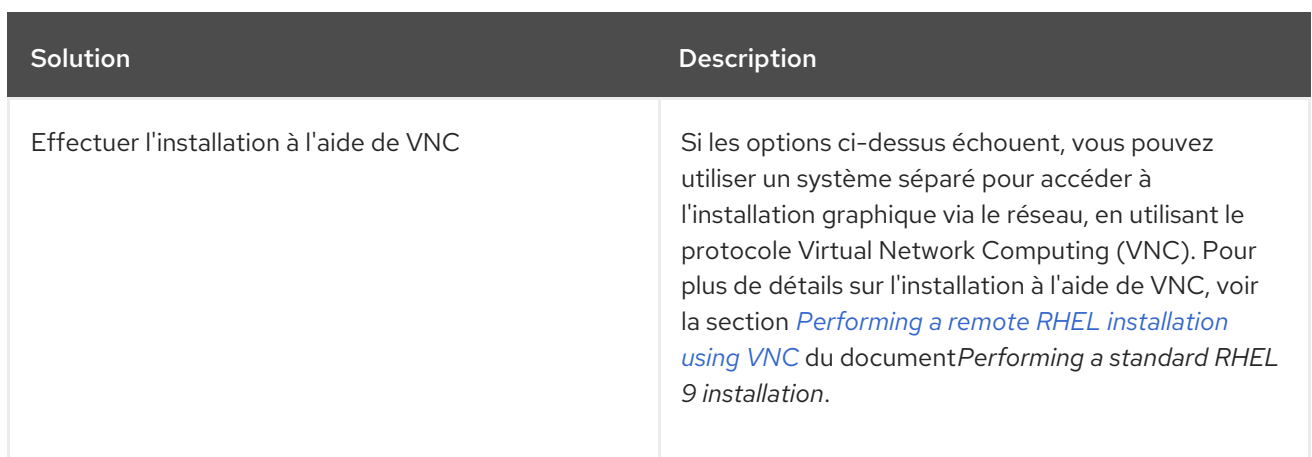

\*Si la spécification d'un pilote vidéo personnalisé résout votre problème, vous devriez le signaler en tant que bogue à l'adresse <https://bugzilla.redhat.com> sous le composant **anaconda**. Le programme d'installation devrait être en mesure de détecter automatiquement votre matériel et d'utiliser le pilote approprié sans intervention.

## E.8. SIGNALER DES MESSAGES D'ERREUR À L'ASSISTANCE CLIENTÈLE DE RED HAT

Si l'installation graphique rencontre une erreur, elle affiche la boîte de dialoque unknown error. Vous pouvez envoyer des informations sur l'erreur au support client de Red Hat. Pour envoyer un rapport, vous devez saisir vos informations d'identification du portail client. Si vous n'avez pas de compte sur le Portail Client, vous pouvez vous inscrire à l'adresse [https://www.redhat.com/wapps/ugc/register.html.](https://www.redhat.com/wapps/ugc/register.html) Le rapport d'erreur automatisé nécessite une connexion réseau.

#### Prérequis

Le programme d'installation graphique a rencontré une erreur et a affiché la boîte de dialogue unknown error.

#### Procédure

- 1. Dans la boîte de dialogue unknown error, cliquez sur **Report Bug** pour signaler le problème ou sur **Quit** pour quitter l'installation.
	- a. En option, cliquez sur **Plus d'infos**... pour afficher une sortie détaillée qui pourrait aider à déterminer la cause de l'erreur. Si vous êtes familiarisé avec le débogage, cliquez sur **Déboguer**. Le terminal virtuel **tty1** s'affiche et vous pouvez demander des informations supplémentaires. Pour revenir à l'interface graphique à partir de **tty1**, utilisez la commande **continue**.
- 2. Cliquez sur **Signaler un bogue au support client de Red Hat**.
- 3. La boîte de dialoque Red Hat Customer Support Reporting Configurations'affiche. Dans l'onglet Basic, saisissez votre nom d'utilisateur et votre mot de passe du portail client. Si les paramètres de votre réseau exigent l'utilisation d'un proxy HTTP ou HTTPS, vous pouvez le configurer en sélectionnant l'onglet Advanced et en saisissant l'adresse du serveur proxy.
- 4. Remplissez tous les champs et cliquez sur **OK**.
- 5. Une boîte de texte s'affiche. Expliquez chaque étape suivie avant l'affichage de la boîte de dialogue unknown error.
- 6. Sélectionnez une option dans le menu déroulant How reproducible is this problemet fournissez des informations supplémentaires dans la zone de texte.
- 7. Cliquez sur **Forward**.
- 8. Vérifiez que toutes les informations que vous avez fournies se trouvent dans l'onglet Comment. Les autres onglets comprennent des informations telles que le nom d'hôte de votre système et d'autres détails sur votre environnement d'installation. Vous pouvez supprimer les informations que vous ne souhaitez pas envoyer à Red Hat, mais sachez que le fait de fournir moins de détails pourrait affecter l'enquête sur le problème.
- 9. Cliquez sur Forward lorsque vous avez fini de passer en revue tous les onglets.
- 10. Une boîte de dialogue affiche tous les fichiers qui seront envoyés à Red Hat. Décochez les cases situées à côté des fichiers que vous ne souhaitez pas envoyer à Red Hat. Pour ajouter un fichier, cliquez sur Attach a file.
- 11. Sélectionner la case à cocher I have reviewed the data and agree with submitting it.
- 12. Cliquez sur **Transférer** pour envoyer le rapport et les pièces jointes à Red Hat.
- 13. Cliquez sur **Afficher le journal** pour afficher les détails du processus de déclaration ou cliquez sur **Fermer** pour revenir à la boîte de dialogue unknown error.
- 14. Cliquez sur **Quitter** pour quitter l'installation.

## ANNEXE F. RÉSOLUTION DE PROBLÈMES

Les informations de dépannage figurant dans les sections suivantes peuvent être utiles pour diagnostiquer des problèmes après le processus d'installation. Les sections suivantes concernent toutes les architectures prises en charge. Toutefois, si un problème concerne une architecture particulière, celle-ci est précisée au début de la section.

## F.1. REPRISE D'UNE TENTATIVE DE TÉLÉCHARGEMENT INTERROMPUE

Vous pouvez reprendre un téléchargement interrompu à l'aide de la commande **curl**.

#### Prérequis

- Vous avez navigué jusqu'à la section Product Downloads du portail client de Red Hat à l'adresse [https://access.redhat.com/downloads,](https://access.redhat.com/downloads) et avez sélectionné la variante, la version et l'architecture requises.
- Vous avez fait un clic droit sur le fichier ISO requis et sélectionné Copy Link Locationpour copier l'URL du fichier image ISO dans votre presse-papiers.

#### Procédure

1. Téléchargez l'image ISO à partir du nouveau lien. Ajoutez l'option **--continue-at -** pour reprendre automatiquement le téléchargement :

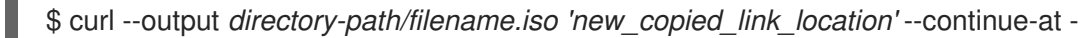

2. Utilisez un utilitaire de somme de contrôle tel que sha256sum pour vérifier l'intégrité du fichier image une fois le téléchargement terminé :

\$ sha256sum *rhel-x.x-x86\_64-dvd.iso `85a...46c rhel-x.x-x86\_64-dvd.iso`*

Comparez le résultat avec les sommes de contrôle de référence fournies sur la page Web de Red Hat Enterprise Linux Product Download.

#### Exemple F.1. Reprise d'une tentative de téléchargement interrompue

Voici un exemple de commande **curl** pour une image ISO partiellement téléchargée :

\$ curl --output *\_rhel-x.x-x86\_64-dvd.iso 'https://access.cdn.redhat.com//content/origin/files/sha256/85/85a...46c/rhel-x.x-x86\_64-dvd.iso? \_auth*=141...963' --continue-at -

## F.2. LES DISQUES NE SONT PAS DÉTECTÉS

Si le programme d'installation ne trouve pas de périphérique de stockage inscriptible, il renvoie le message d'erreur suivant dans la fenêtre Installation Destination: No disks detected. Please shut down the computer, connect at least one disk, and restart to complete installation.

Check the following items:

- Votre système est équipé d'au moins un périphérique de stockage.
- Si votre système utilise un contrôleur RAID matériel, vérifiez que le contrôleur est correctement configuré et qu'il fonctionne comme prévu. Consultez la documentation de votre contrôleur pour obtenir des instructions.
- Si vous effectuez une installation sur un ou plusieurs périphériques iSCSI et qu'il n'y a pas de stockage local sur le système, vérifiez que tous les LUN nécessaires sont présentés à l'adaptateur de bus hôte (HBA) approprié.

Si le message d'erreur reste affiché après avoir redémarré le système et lancé le processus d'installation, cela signifie que le programme d'installation n'a pas réussi à détecter le stockage. Dans de nombreux cas, le message d'erreur résulte d'une tentative d'installation sur un périphérique iSCSI qui n'est pas reconnu par le programme d'installation.

Dans ce cas, vous devez mettre à jour le pilote avant de commencer l'installation. Consultez le site web de votre fournisseur de matériel pour savoir si une mise à jour du pilote est disponible. Pour plus d'informations générales sur les mises à jour de pilotes, voir la section *Updating drivers during [installation](https://access.redhat.com/documentation/en-us/red_hat_enterprise_linux/9/html-single/performing_an_advanced_rhel_9_installation/index#updating-drivers-during-installation_installing-rhel-as-an-experienced-user)* du document *Performing an advanced RHEL 9 installation* .

Vous pouvez également consulter la liste de compatibilité matérielle de Red Hat, disponible à l'adresse [https://access.redhat.com/ecosystem/search/#/category/Server.](https://access.redhat.com/ecosystem/search/#/category/Server)

## F.3. IMPOSSIBLE DE DÉMARRER AVEC UNE CARTE RAID

Si vous ne pouvez pas démarrer votre système après l'installation, il se peut que vous deviez réinstaller et repartitionner le stockage de votre système. Certains types de BIOS ne prennent pas en charge le démarrage à partir de cartes RAID. Une fois l'installation terminée et le système redémarré pour la première fois, un écran textuel affiche l'invite du chargeur de démarrage (par exemple, **grub>**) et un curseur clignotant peut s'afficher. Si c'est le cas, vous devez repartitionner votre système et déplacer la partition **/boot** et le chargeur de démarrage en dehors de la matrice RAID. La partition **/boot** et le chargeur de démarrage doivent se trouver sur le même lecteur. Une fois ces modifications effectuées, vous devriez pouvoir terminer votre installation et démarrer le système correctement.

## F.4. LA SÉQUENCE DE DÉMARRAGE GRAPHIQUE NE RÉPOND PAS

Lorsque vous redémarrez votre système pour la première fois après l'installation, il se peut que le système ne réponde pas pendant la séquence de démarrage graphique. Dans ce cas, une réinitialisation est nécessaire. Dans ce cas, le menu du chargeur de démarrage s'affiche correctement, mais la sélection d'une entrée et la tentative de démarrage du système se soldent par un arrêt. Cela indique généralement qu'il y a un problème avec la séquence de démarrage graphique. Pour résoudre le problème, vous devez désactiver le démarrage graphique en modifiant temporairement le paramètre au moment du démarrage avant de le modifier de manière permanente.

#### Procédure : Désactivation temporaire du démarrage graphique

- 1. Démarrez votre système et attendez que le menu du chargeur de démarrage s'affiche. Si vous avez réglé votre délai de démarrage sur **0**, appuyez sur la touche **Esc** pour y accéder.
- 2. Dans le menu du chargeur de démarrage, utilisez vos touches de curseur pour mettre en surbrillance l'entrée que vous souhaitez démarrer. Appuyez sur la touche **Tab** sur les systèmes basés sur le BIOS ou sur la touche **e** sur les systèmes basés sur l'UEFI pour modifier les options de l'entrée sélectionnée.
- 3. Dans la liste des options, repérez la ligne du noyau, c'est-à-dire la ligne commençant par le mot-clé linux. Sur cette ligne, repérez et supprimez **rhgb**.
- 4. Appuyez sur **F10** ou **Ctrl X** pour démarrer votre système avec les options modifiées.

Si le système a démarré avec succès, vous pouvez vous connecter normalement. Toutefois, si vous ne désactivez pas le démarrage graphique de façon permanente, vous devez effectuer cette procédure à chaque démarrage du système.

#### Procédure : Désactivation permanente du démarrage graphique

- 1. Connectez-vous au compte root de votre système.
- 2. Utilisez l'outil grubby pour trouver le noyau GRUB2 par défaut :

# grubby --default-kernel /boot/vmlinuz-4.18.0-94.el8.x86\_64

3. Utilisez l'outil grubby pour supprimer l'option de démarrage **rhgb** du noyau par défaut dans votre configuration GRUB2. Par exemple :

# grubby --remove-args="rhgb" --update-kernel /boot/vmlinuz-4.18.0-94.el8.x86\_64

4. Redémarrer le système. La séquence de démarrage graphique n'est plus utilisée. Si vous souhaitez activer la séquence de démarrage graphique, suivez la même procédure en remplaçant le paramètre **--remove-args="rhgb"** par le paramètre **--args="rhgb"**. Cela rétablit l'option de démarrage **rhgb** dans le noyau par défaut de votre configuration GRUB2.

## F.5. LE SERVEUR X ÉCHOUE APRÈS LA CONNEXION

Un serveur X est un programme du système X Window qui s'exécute sur les machines locales, c'est-àdire les ordinateurs utilisés directement par les utilisateurs. Le serveur X gère tous les accès aux cartes graphiques, aux écrans d'affichage et aux périphériques d'entrée, généralement le clavier et la souris de ces ordinateurs. Le système X Window, souvent appelé X, est un système client-serveur complet, multiplateforme et gratuit permettant de gérer des interfaces graphiques sur des ordinateurs individuels et sur des réseaux d'ordinateurs. Le modèle client-serveur est une architecture qui répartit le travail entre deux applications distinctes mais liées, appelées clients et serveurs\*

Si le serveur X se bloque après la connexion, il se peut qu'un ou plusieurs systèmes de fichiers soient pleins. Pour résoudre ce problème, exécutez la commande suivante :

#### \$ df -h

La sortie vérifie quelle partition est pleine - dans la plupart des cas, le problème se situe sur la partition **/home**. Voici un exemple de résultat de la commande **df**:

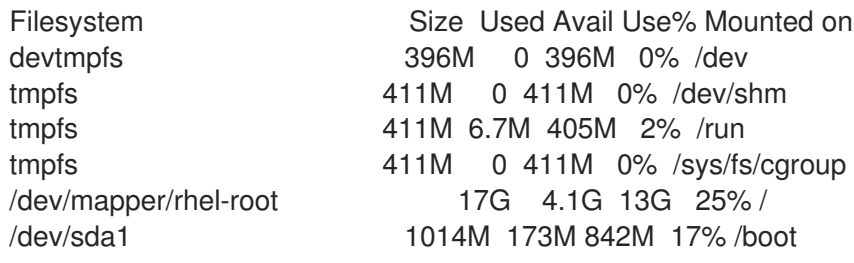

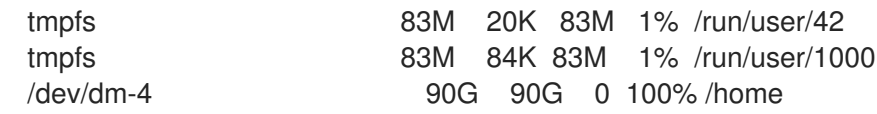

Dans l'exemple, vous pouvez voir que la partition **/home** est pleine, ce qui provoque l'échec. Supprimez les fichiers indésirables. Après avoir libéré de l'espace disque, démarrez X à l'aide de la commande **startx**. Pour plus d'informations sur **df** et une explication des options disponibles, telles que l'option **-h** utilisée dans cet exemple, consultez la page de manuel **df(1)**.

\*Source : [http://www.linfo.org/x\\_server.html](http://www.linfo.org/x_server.html)

## F.6. LA MÉMOIRE VIVE N'EST PAS RECONNUE

Dans certains cas, le noyau ne reconnaît pas toute la mémoire (RAM), ce qui fait que le système utilise moins de mémoire que celle qui est installée. Si la quantité totale de mémoire indiquée par votre système ne correspond pas à vos attentes, il est probable qu'au moins l'un de vos modules de mémoire soit défectueux. Sur les systèmes basés sur le BIOS, vous pouvez utiliser l'utilitaire **Memtest86** pour tester la mémoire de votre système.

Dans certaines configurations matérielles, une partie de la mémoire vive du système est réservée et n'est donc pas disponible pour le système. Certains ordinateurs portables dotés de cartes graphiques intégrées réservent une partie de la mémoire au GPU. Par exemple, un ordinateur portable avec 4 Go de RAM et une carte graphique Intel intégrée affiche environ 3,7 Go de mémoire disponible. De plus, le mécanisme de vidage du noyau **kdump** crash, qui est activé par défaut sur la plupart des systèmes Red Hat Enterprise Linux, réserve une partie de la mémoire pour le noyau secondaire utilisé en cas de défaillance du noyau primaire. Cette mémoire réservée n'est pas affichée comme étant disponible.

Cette procédure permet de définir manuellement la quantité de mémoire.

#### Procédure

1. Vérifiez la quantité de mémoire que votre système indique actuellement en Mo :

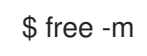

- 2. Redémarrez votre système et attendez que le menu du chargeur de démarrage s'affiche. Si le délai de démarrage est réglé sur **0**, appuyez sur la touche **Esc** pour accéder au menu.
- 3. Dans le menu du chargeur de démarrage, utilisez vos touches de curseur pour mettre en surbrillance l'entrée que vous souhaitez démarrer, et appuyez sur la touche **Tab** sur les systèmes basés sur le BIOS ou sur la touche **e** sur les systèmes basés sur l'UEFI pour modifier les options de l'entrée sélectionnée.
- 4. Dans la liste des options, trouvez la ligne du noyau : c'est-à-dire la ligne commençant par le mot-clé **linux**. Ajoutez l'option suivante à la fin de cette ligne :

mem=*xx*M

- 5. Remplacez *xx* par la quantité de RAM dont vous disposez en MiB.
- 6. Appuyez sur **F10** ou **Ctrl**+**X** pour démarrer votre système avec les options modifiées.
- 7. Attendez que le système démarre, connectez-vous et ouvrez une ligne de commande.
- 8. Vérifiez la quantité de mémoire que votre système indique en Mo :

\$ free -m

9. Si la quantité totale de RAM affichée par la commande correspond maintenant à vos attentes, rendez la modification permanente :

# grubby --update-kernel=ALL --args="mem=*xx*M"

## F.7. LE SYSTÈME AFFICHE DES ERREURS DE SIGNAL 11

Une erreur de signal 11, communément appelée erreur de segmentation, signifie qu'un programme a accédé à un emplacement de mémoire qui ne lui a pas été attribué. Une erreur de signal 11 peut être due à un bogue dans l'un des logiciels installés ou à un matériel défectueux. Si vous recevez une erreur de signal 11 pendant le processus d'installation, vérifiez que vous utilisez les images d'installation les plus récentes et demandez au programme d'installation de les vérifier pour s'assurer qu'elles ne sont pas corrompues.

Pour plus d'informations, voir [Vérification](https://access.redhat.com/documentation/en-us/red_hat_enterprise_linux/9/html-single/performing_a_standard_rhel_9_installation/index#verifying-boot-media_troubleshooting-at-the-start-of-the-installation) du support de démarrage .

Un support d'installation défectueux (tel qu'un disque optique mal gravé ou rayé) est une cause fréquente d'erreurs du signal 11. Il est recommandé de vérifier l'intégrité du support d'installation avant chaque installation. Pour plus d'informations sur l'obtention du support d'installation le plus récent, voir [Téléchargement](https://access.redhat.com/documentation/en-us/red_hat_enterprise_linux/9/html-single/performing_a_standard_rhel_9_installation/index?lb_target=production#downloading-beta-installation-images_preparing-for-your-installation) de l'image ISO d'installation .

Pour effectuer une vérification du support avant le début de l'installation, ajoutez l'option **rd.live.check** boot au menu de démarrage. Si vous avez effectué une vérification du support sans aucune erreur et que vous rencontrez toujours des problèmes de segmentation, cela indique généralement que votre système a rencontré une erreur matérielle. Dans ce cas, le problème se situe très probablement au niveau de la mémoire du système (RAM). Ce problème peut survenir même si vous avez précédemment utilisé un autre système d'exploitation sur le même ordinateur sans aucune erreur.

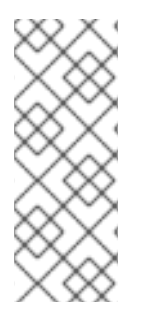

#### **NOTE**

Pour les architectures AMD et Intel 64 bits et ARM 64 bits : Sur les systèmes basés sur le BIOS, vous pouvez utiliser le module de test de mémoire **Memtest86** inclus dans le support d'installation pour effectuer un test complet de la mémoire de votre système.

Pour plus [d'informations,](https://access.redhat.com/documentation/en-us/red_hat_enterprise_linux/9/html-single/performing_a_standard_rhel_9_installation/index#memtest86_troubleshooting-at-the-start-of-the-installation) voir Détection des erreurs de mémoire à l'aide de l'application Memtest86.

D'autres causes possibles dépassent le cadre de ce document. Consultez la documentation du fabricant de votre matériel ainsi que la liste de compatibilité matérielle de Red Hat, disponible en ligne à l'adresse [https://access.redhat.com/ecosystem/search/#/category/Server.](https://access.redhat.com/ecosystem/search/#/category/Server)

## F.8. IMPOSSIBLE D'EFFECTUER UNE IPL À PARTIR DE L'ESPACE DE STOCKAGE DU RÉSEAU

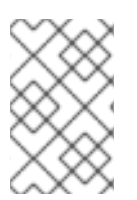

#### **NOTE**

- Ce numéro concerne les systèmes IBM Power.
- Les partitions **PReP** Boot ne sont pas nécessaires sur les systèmes PowerNV.

Si vous rencontrez des difficultés lorsque vous essayez d'effectuer une IPL à partir de l'espace de stockage réseau (\*NWSSTG), cela est probablement dû à l'absence d'une partition PReP. Dans ce cas, vous devez réinstaller le système et créer cette partition pendant la phase de partitionnement ou dans le fichier Kickstart.

## F.9. UTILISATION DE XDMCP

Dans certains cas, vous avez installé le système X Window et vous souhaitez vous connecter à votre système Red Hat Enterprise Linux à l'aide d'un gestionnaire de connexion graphique. Utilisez cette procédure pour activer le protocole de contrôle du gestionnaire d'affichage X (XDMCP) et vous connecter à distance à un environnement de bureau à partir de n'importe quel client compatible X, tel qu'une station de travail connectée au réseau ou un terminal X11.

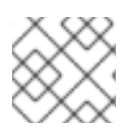

#### **NOTE**

XDMCP n'est pas pris en charge par le protocole Wayland.

#### Procédure

- 1. Ouvrez le fichier de configuration **/etc/gdm/custom.conf** dans un éditeur de texte tel que vi ou nano.
- 2. Dans le fichier **custom.conf**, localisez la section commençant par **[xdmcp]**. Dans cette section, ajoutez la ligne suivante :

#### Enable=true

- 3. Si vous utilisez XDMCP, assurez-vous que **WaylandEnable=false** est présent dans le fichier **/etc/gdm/custom.conf**.
- 4. Enregistrez le fichier et quittez l'éditeur de texte.
- 5. Redémarrez le système X Window. Pour ce faire, redémarrez le système ou redémarrez le gestionnaire d'affichage GNOME à l'aide de la commande suivante en tant que root :

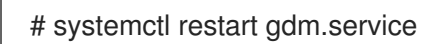

6. Attendez l'invite de connexion et connectez-vous en utilisant votre nom d'utilisateur et votre mot de passe. Le système X Window est maintenant configuré pour XDMCP. Vous pouvez vous y connecter à partir d'une autre station de travail (client) en démarrant une session X distante à l'aide de la commande X sur la station de travail cliente. Par exemple, le système X Window est maintenant configuré pour XDMCP :

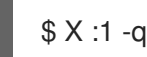

#### \$ X :1 -query address

7. Remplacez **address** par le nom d'hôte du serveur X11 distant. La commande se connecte au serveur X11 distant à l'aide de XDMCP et affiche l'écran de connexion graphique distant sur l'écran :1 du système de serveur X11 (généralement accessible en appuyant sur **Ctrl-Alt-F8**). Vous pouvez également accéder à des sessions de bureau à distance à l'aide d'un serveur X11 imbriqué, qui ouvre le bureau à distance en tant que fenêtre dans votre session X11 actuelle. Vous pouvez utiliser Xnest pour ouvrir un bureau distant imbriqué dans une session X11 locale. Par exemple, exécutez Xnest à l'aide de la commande suivante, en remplaçant l'adresse par le nom d'hôte du serveur X11 distant :
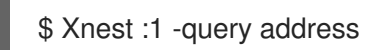

#### Ressources supplémentaires

[Documentation](http://www.x.org/releases/X11R7.6/doc/libXdmcp/xdmcp.html) sur le système X Window

# F.10. UTILISATION DU MODE DE SECOURS

Le mode de secours du programme d'installation est un environnement Linux minimal qui peut être démarré à partir du DVD Red Hat Enterprise Linux ou d'un autre support de démarrage. Il contient des utilitaires de ligne de commande permettant de réparer une grande variété de problèmes. Le mode de secours est accessible à partir du menu Troubleshooting du menu de démarrage. Dans ce mode, vous pouvez monter des systèmes de fichiers en lecture seule, mettre sur liste noire ou ajouter un pilote fourni sur un disque de pilotes, installer ou mettre à niveau des paquets système ou gérer des partitions.

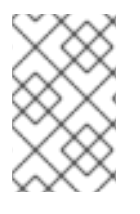

## **NOTE**

Le mode de secours du programme d'installation est différent du mode de secours (équivalent au mode mono-utilisateur) et du mode d'urgence, qui sont fournis dans le cadre du système **systemd** et du gestionnaire de services.

Pour démarrer en mode de secours, vous devez être en mesure de démarrer le système à l'aide de l'un des supports de démarrage de Red Hat Enterprise Linux, tels qu'un disque de démarrage minimal ou une clé USB, ou encore un DVD d'installation complète.

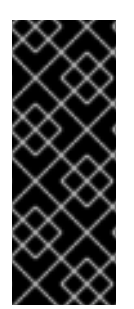

### IMPORTANT

Le stockage avancé, tel que les périphériques iSCSI ou zFCP, doit être configuré soit en utilisant les options de démarrage **dracut** telles que **rd.zfcp=** ou **root=iscsi:** *options* , soit dans le fichier de configuration CMS sur IBM Z 64 bits. Il n'est pas possible de configurer ces périphériques de stockage de manière interactive après le démarrage en mode de secours. Pour plus d'informations sur les options de démarrage **dracut**, consultez la page de manuel **dracut.cmdline(7)**.

### F.10.1. Démarrage en mode de secours

Cette procédure décrit comment démarrer en mode de secours.

### Procédure

- 1. Démarrez le système à partir d'un support de démarrage minimal, d'un DVD d'installation complet ou d'une clé USB, et attendez que le menu de démarrage s'affiche.
- 2. Dans le menu de démarrage, sélectionnez l'option Troubleshooting > Rescue a Red Hat Enterprise Linux system ou ajoutez l'option **inst.rescue** à la ligne de commande de démarrage. Pour entrer dans la ligne de commande de démarrage, appuyez sur la touche **Tab** sur les systèmes basés sur le BIOS ou sur la touche **e** sur les systèmes basés sur l'UEFI.
- 3. Facultatif : si votre système nécessite un pilote tiers fourni sur un disque de pilotes pour démarrer, ajoutez le site **inst.dd=driver\_name** à la ligne de commande de démarrage :

inst.rescue inst.dd=driver\_name

4. Facultatif : Si un pilote faisant partie de la distribution Red Hat Enterprise Linux empêche le système de démarrer, ajoutez l'option **modprobe.blacklist=** à la ligne de commande de démarrage :

inst.rescue modprobe.blacklist=driver\_name

5. Appuyez sur **Entrée** (systèmes basés sur le BIOS) ou sur **Ctrl X** (systèmes basés sur l'UEFI) pour démarrer l'option modifiée. Attendez que le message suivant s'affiche :

The rescue environment will now attempt to find your Linux installation and mount it under the directory: /mnt/sysroot/. You can then make any changes required to your system. Choose 1 to proceed with this step. You can choose to mount your file systems read-only instead of read-write by choosing 2. If for some reason this process does not work choose 3 to skip directly to a shell.

- 1) Continue 2) Read-only mount 3) Skip to shell
- 4) Quit (Reboot)

Si vous sélectionnez 1, le programme d'installation tente de monter votre système de fichiers sous le répertoire **/mnt/sysroot/**. Si le montage d'une partition échoue, vous en êtes averti. Si vous sélectionnez 2, le programme d'installation tente de monter votre système de fichiers sous le répertoire **/mnt/sysroot/**, mais en mode lecture seule. Si vous sélectionnez 3, votre système de fichiers n'est pas monté.

Pour la racine du système, le programme d'installation prend en charge deux points de montage : **/mnt/sysimage** et **/mnt/sysroot**. Le chemin **/mnt/sysroot** est utilisé pour monter **/** du système cible. En général, la racine physique et la racine du système sont les mêmes, de sorte que **/mnt/sysroot** est attaché au même système de fichiers que **/mnt/sysimage**. Les seules exceptions sont les systèmes rpm-ostree, où la racine du système change en fonction du déploiement. Dans ce cas, **/mnt/sysroot** est rattaché à un sous-répertoire de **/mnt/sysimage**. Il est recommandé d'utiliser **/mnt/sysroot** pour le chroot.

6. Sélectionnez 1 pour continuer. Une fois que votre système est en mode de secours, une invite apparaît sur VC (console virtuelle) 1 et VC 2. Utilisez la combinaison de touches **Ctrl Alt F1** pour accéder à la VC 1 et **Ctrl Alt F2** pour accéder à la VC 2 :

# sh-4.2#

7. Même si votre système de fichiers est monté, la partition racine par défaut en mode de secours est une partition racine temporaire, et non la partition racine du système de fichiers utilisé en mode utilisateur normal (**multi-user.target** ou **graphical.target**). Si vous avez choisi de monter votre système de fichiers et que le montage s'est déroulé correctement, vous pouvez remplacer la partition racine de l'environnement du mode de secours par la partition racine de votre système de fichiers en exécutant la commande suivante :

## sh-4.2# chroot /mnt/sysroot

Ceci est utile si vous devez exécuter des commandes, telles que **rpm**, qui nécessitent que votre partition racine soit montée en tant que **/**. Pour quitter l'environnement chroot, tapez exit pour revenir à l'invite.

8. Si vous avez sélectionné 3, vous pouvez toujours essayer de monter manuellement une partition ou un volume logique LVM2 en mode de secours en créant un répertoire, tel que **/directory/**, et en tapant la commande suivante :

sh-4.2# mount -t xfs /dev/mapper/VolGroup00-LogVol02 /directory

Dans la commande ci-dessus, **/directory/** est le répertoire que vous avez créé et **/dev/mapper/VolGroup00-LogVol02** est le volume logique LVM2 que vous souhaitez monter. Si la partition est d'un type différent de XFS, remplacez la chaîne xfs par le type correct (ext4, par exemple).

9. Si vous ne connaissez pas le nom de toutes les partitions physiques, utilisez la commande suivante pour les répertorier :

sh-4.2# fdisk -l

Si vous ne connaissez pas les noms de tous les volumes physiques, groupes de volumes ou volumes logiques de LVM2, utilisez les commandes **pvdisplay**, **vgdisplay** ou **lvdisplay**.

## F.10.2. Utilisation d'un rapport SOS en mode sauvetage

L'utilitaire de ligne de commande **sosreport** collecte des informations de configuration et de diagnostic, telles que la version du noyau en cours d'exécution, les modules chargés et les fichiers de configuration du système et des services. La sortie de l'utilitaire est stockée dans une archive tar dans le répertoire **/var/tmp/**. L'utilitaire **sosreport** est utile pour l'analyse des erreurs système et le dépannage. Utilisez cette procédure pour capturer une sortie de **sosreport** en mode de secours.

### Conditions préalables

- Vous avez démarré en mode de secours.
- Vous avez monté la partition du système installé **/ (root)** en mode lecture-écriture.
- Vous avez contacté l'assistance de Red Hat à propos de votre cas et avez reçu un numéro de dossier.

### Procédure

1. Remplacez le répertoire racine par le répertoire **/mnt/sysroot/**:

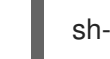

sh-4.2# chroot /mnt/sysroot/

2. Exécutez **sosreport** pour générer une archive contenant la configuration du système et les informations de diagnostic :

sh-4.2# sosreport

# IMPORTANT

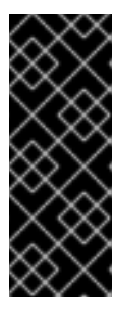

**sosreport** vous invite à saisir votre nom et le numéro de dossier que vous avez reçu de l'assistance Red Hat. Utilisez uniquement des lettres et des chiffres car l'ajout de l'un des caractères ou espaces suivants pourrait rendre le rapport inutilisable :

**# % & { } \ < > > \* ? / \$ ~ ' " : @ + ` | =**

3. Facultatif : si vous souhaitez transférer l'archive générée vers un nouvel emplacement en utilisant le réseau, il est nécessaire d'avoir une interface réseau configurée. Dans ce cas, utilisez l'adressage IP dynamique car aucune autre étape n'est nécessaire. Toutefois, si vous utilisez l'adressage statique, entrez la commande suivante pour attribuer une adresse IP (par exemple 10.13.153.64/23) à une interface réseau, par exemple dev eth0 :

bash-4.2# ip addr add 10.13.153.64/23 dev eth0

4. Quittez l'environnement chroot :

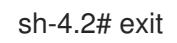

5. Stocker les archives générées dans un nouvel emplacement, d'où elles peuvent être facilement accessibles :

sh-4.2# cp /mnt/sysroot/var/tmp/sosreport new\_location

6. Pour transférer l'archive via le réseau, utilisez l'utilitaire **scp**:

sh-4.2# scp /mnt/sysroot/var/tmp/sosreport username@hostname:sosreport

### Ressources supplémentaires

- Qu'est-ce qu'un rapport sos et comment en créer un dans Red Hat [Enterprise](https://access.redhat.com/solutions/3592) Linux ?
- Comment générer un rapport sos à partir de [l'environnement](https://access.redhat.com/solutions/2872) de secours ?
- [Comment](https://access.redhat.com/solutions/1847) faire en sorte que sosreport écrive à un autre endroit ?
- [Sosreport](https://access.redhat.com/solutions/68996) échoue. Quelles données dois-je fournir à la place ?

### F.10.3. Réinstallation du chargeur de démarrage GRUB2

Dans certains cas, le chargeur d'amorçage GRUB2 est supprimé par erreur, corrompu ou remplacé par d'autres systèmes d'exploitation. Cette procédure permet de réinstaller GRUB2 sur l'enregistrement d'amorçage principal (MBR) des systèmes AMD64 et Intel 64 avec BIOS, ou sur les variantes littleendian des systèmes IBM Power avec Open Firmware.

### Conditions préalables

- Vous avez démarré en mode de secours.
- Vous avez monté la partition du système installé **/ (root)** en mode lecture-écriture.
- Vous avez monté le point de montage **/boot** en mode lecture-écriture.

### Procédure

1. Modifier la partition racine :

sh-4.2# chroot /mnt/sysroot/

2. Réinstallez le chargeur de démarrage GRUB2 à l'endroit où le périphérique **install\_device** a été installé :

sh-4.2# /sbin/grub2-install install\_device

# IMPORTANT

L'exécution de la commande **grub2-install** peut entraîner le non-démarrage de la machine si toutes les conditions suivantes sont réunies :

- Le système est un AMD64 ou un Intel 64 avec Extensible Firmware Interface (EFI).
- Secure Boot est activé.

Après avoir exécuté la commande **grub2-install**, vous ne pouvez pas démarrer les systèmes AMD64 ou Intel 64 dont l'interface EFI (Extensible Firmware Interface) et l'amorçage sécurisé sont activés. Ce problème survient parce que la commande **grub2-install** installe une image GRUB2 non signée qui démarre directement au lieu d'utiliser l'application shim. Lorsque le système démarre, l'application shim valide la signature de l'image qui, si elle n'est pas trouvée, ne démarre pas le système.

3. Redémarrer le système.

## F.10.4. Utilisation de RPM pour ajouter ou supprimer un pilote

Les pilotes manquants ou défectueux causent des problèmes lors du démarrage du système. Le mode Rescue fournit un environnement dans lequel vous pouvez ajouter ou supprimer un pilote même si le système ne démarre pas. Dans la mesure du possible, il est recommandé d'utiliser le gestionnaire de paquets RPM pour supprimer les pilotes défectueux ou pour ajouter des pilotes mis à jour ou manquants. Suivez les procédures suivantes pour ajouter ou supprimer un pilote.

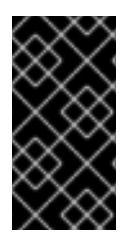

## IMPORTANT

Lorsque vous installez un pilote à partir d'un disque de pilotes, ce dernier met à jour toutes les images **initramfs** du système pour qu'elles utilisent ce pilote. Si un problème avec un pilote empêche le système de démarrer, vous ne pouvez pas compter sur le démarrage du système à partir d'une autre image **initramfs**.

## F.10.4.1. Ajout d'un pilote à l'aide de RPM

Cette procédure permet d'ajouter un conducteur.

## Conditions préalables

Vous avez démarré en mode de secours.

Vous avez monté le système installé en mode lecture-écriture.

### Procédure

- 1. Mettez à disposition le paquetage RPM qui contient le pilote. Par exemple, montez un CD ou une clé USB et copiez le paquet RPM à l'emplacement de votre choix sous **/mnt/sysroot/**, par exemple : **/mnt/sysroot/root/drivers/**.
- 2. Changez le répertoire racine en **/mnt/sysroot/**:

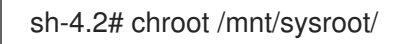

3. Utilisez la commande **rpm -ivh** pour installer le pilote. Par exemple, exécutez la commande suivante pour installer le pilote **xorg-x11-drv-wacom** à partir de **/root/drivers/**:

sh-4.2# rpm -ivh /root/drivers/xorg-x11-drv-wacom-0.23.0-6.el7.x86\_64.rpm

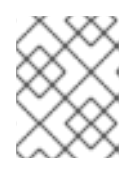

### **NOTE**

Le répertoire **/root/drivers/** dans cet environnement chroot est le répertoire **/mnt/sysroot/root/drivers/** dans l'environnement de secours original.

4. Quittez l'environnement chroot :

sh-4.2# exit

### F.10.4.2. Suppression d'un pilote à l'aide de RPM

Cette procédure permet de retirer un pilote.

### Conditions préalables

- Vous avez démarré en mode de secours.
- Vous avez monté le système installé en mode lecture-écriture.

### Procédure

1. Remplacez le répertoire racine par le répertoire **/mnt/sysroot/**:

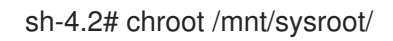

2. Utilisez la commande **rpm -e** pour supprimer le pilote. Par exemple, pour supprimer le pilote **xorg-x11-drv-wacom**, exécutez la commande suivante

Si vous ne pouvez pas supprimer un pilote défectueux pour une raison quelconque, vous pouvez

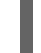

sh-4.2# rpm -e xorg-x11-drv-wacom

3. Quittez l'environnement chroot :

sh-4.2# exit

Si vous ne pouvez pas supprimer un pilote défectueux pour une raison quelconque, vous pouvez le mettre sur une liste de blocage afin qu'il ne se charge pas au démarrage.

4. Lorsque vous avez terminé d'ajouter et de supprimer des pilotes, redémarrez le système.

# F.11. L'OPTION IP= BOOT RENVOIE UNE ERREUR

En utilisant le format d'option de démarrage **ip= ip=[ip address]** par exemple, **ip=192.168.1.1** renvoie le message d'erreur **Fatal for argument 'ip=[insert ip here]'\n sorry, unknown value [ip address] refusing to continue**.

Dans les versions précédentes de Red Hat Enterprise Linux, le format de l'option de démarrage était le suivant :

ip=192.168.1.15 netmask=255.255.255.0 gateway=192.168.1.254 nameserver=192.168.1.250 hostname=myhost1

Cependant, dans Red Hat Enterprise Linux 9, le format de l'option de démarrage est le suivant :

ip=192.168.1.15::192.168.1.254:255.255.255.0:myhost1::none: nameserver=192.168.1.250

Pour résoudre le problème, utilisez le format : **ip=ip::gateway:netmask:hostname:interface:none** où :

- **ip** spécifie l'adresse IP du client. Vous pouvez spécifier des adresses IPv6 entre crochets, par exemple, **[2001:DB8::1]**.
- **gateway** est la passerelle par défaut. Les adresses IPv6 sont également acceptées.
- **netmask** est le masque de réseau à utiliser. Il peut s'agir d'un masque de réseau complet, par exemple 255.255.255.0, ou d'un préfixe, par exemple **64**.
- **hostname** est le nom d'hôte du système client. Ce paramètre est facultatif.

### Ressources supplémentaires

Options de démarrage de la source [d'installation](https://access.redhat.com/documentation/en-us/red_hat_enterprise_linux/9/html/boot_options_for_rhel_installer#network-boot-options_kickstart-and-advanced-boot-options)

# F.12. IMPOSSIBLE DE DÉMARRER L'INSTALLATION GRAPHIQUE SUR LES DISPOSITIFS ILO OU IDRAC

Le programme d'installation graphique pour une installation ISO à distance sur des dispositifs iLO ou iDRAC peut ne pas être disponible en raison d'une connexion internet lente. Pour procéder à l'installation dans ce cas, vous pouvez choisir l'une des méthodes suivantes :

- 1. Éviter le délai d'attente. Pour ce faire, procédez comme suit
	- a. Appuyez sur la touche **Tab** dans le cas de l'utilisation du BIOS, ou sur la touche **e** dans le cas de l'utilisation de l'UEFI lors du démarrage à partir d'un média d'installation. Cela vous permettra de modifier les arguments de la ligne de commande du noyau.
	- b. Pour procéder à l'installation, ajoutez l'adresse **rd.live.ram=1** et appuyez sur **Enter** si vous utilisez le BIOS, ou **sur Ctrl x** si vous utilisez l'UEFI. Le chargement du programme d'installation peut prendre plus de temps.

2. Une autre option pour allonger le temps de chargement de l'installateur graphique consiste à définir l'argument du noyau **inst.xtimeout** en secondes.

inst.xtimeout=*N*

- 3. Vous pouvez installer le système en mode texte. Pour plus de détails, voir [Installation](https://access.redhat.com/articles/4323781) de RHEL8 en mode texte.
- 4. Dans la console de gestion à distance, telle que iLO ou iDRAC, au lieu d'une source de média locale, utilisez l'URL directe du fichier ISO d'installation à partir du centre de [téléchargement](https://access.redhat.com/downloads) sur le portail client Red Hat. Vous devez être connecté pour accéder à cette section.

# F.13. L'IMAGE ROOTFS N'EST PAS INITRAMFS

Si vous obtenez le message suivant sur la console pendant le démarrage du programme d'installation, le transfert du programme d'installation **initrd.img** peut avoir été entaché d'erreurs :

[...] l'image rootfs n'est pas initramfs

Pour résoudre ce problème, téléchargez à nouveau **initrd** ou exécutez **sha256sum** avec **initrd.img** et comparez avec la somme de contrôle stockée dans le fichier **.treeinfo** sur le support d'installation, par exemple,

\$ sha256sum dvd/images/pxeboot/initrd.img fdb1a70321c06e25a1ed6bf3d8779371b768d5972078eb72b2c78c925067b5d8 dvd/images/pxeboot/initrd.img

Pour visualiser la somme de contrôle à l'adresse **.treeinfo**:

\$ grep sha256 dvd/.treeinfo images/efiboot.img = sha256:*d357d5063b96226d643c41c9025529554a422acb43a4394e4ebcaa779cc7a917* images/install.img = sha256:*8c0323572f7fc04e34dd81c97d008a2ddfc2cfc525aef8c31459e21bf3397514* images/pxeboot/initrd.img = sha256:*fdb1a70321c06e25a1ed6bf3d8779371b768d5972078eb72b2c78c925067b5d8* images/pxeboot/vmlinuz = sha256:*b9510ea4212220e85351cbb7f2ebc2b1b0804a6d40ccb93307c165e16d1095db*

Même si **initrd.img** est correct, si vous obtenez les messages de noyau suivants lors du démarrage de l'installateur, c'est qu'un paramètre de démarrage est manquant ou mal orthographié, et que l'installateur n'a pas pu charger **stage2**, généralement désigné par le paramètre **inst.repo=**, qui fournit le disque RAM initial de l'installateur complet pour son système de fichiers racine en mémoire :

- [...] No filesystem could mount root, tried:
- [...] Kernel panic not syncing: VFS: Unable to mount root fs on unknown-block(1,0)
- [ ...] CPU: 0 PID: 1 Comm: swapper/0 Not tainted 5.14.0-55.el9.s390x #1
- [ ...] ...
- [ ...] Call Trace:
- $[...]$  ([<...>] show\_trace+0x.../0x...)
- $[...]$   $[<...]$  show stack+0x.../0x...
- $[\ldots]$   $[\ldots]$  panic+0x.../0x...
- [...] [<...>] mount\_block\_root+0x.../0x...
- $[\ldots]$   $[\ldots]$  prepare\_namespace+0x.../0x...
- [ ...] [<...>] kernel\_init\_freeable+0x.../0x...
- [...] [<...>] kernel\_init+0x.../0x...
- [...] [<...>] kernel\_thread\_starter+0x.../0x...
- [ ...] [<...>] kernel\_thread\_starter+0x.../0x…

Pour résoudre ce problème, vérifiez

- si la source d'installation spécifiée est correcte sur la ligne de commande du noyau (**inst.repo=**) ou dans le fichier kickstart
- la configuration réseau est spécifiée sur la ligne de commande du noyau (si la source d'installation est spécifiée comme réseau)
- la source d'installation en réseau est accessible à partir d'un autre système  $\bullet$